# Vítejte v aplikaci

# **Redacting OREDACTING**

Verze 7.4

© 2022 - ATBON, a.s.

# **REDACTING**

## Konvence použité v této příručce

V této uživatelské příručce používáme následující symboly, následované důležitými nebo užitečnými informacemi.

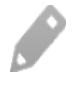

Toto je poznámka. Poznámka poskytuje dodatečné informace, například co se stane, když zvolíte provedení nebo neprovedení některé operace. Poznámka také poskytuje užitečné informace, které mohou platit pouze v některých situacích.

İ

Toto je tip. Tip poskytuje alternativní způsob, jak provést specifický krok nebo postup nebo umožňuje seznámit se s možnostmi, které mohou být užitečné.

Toto znamená důležitou informaci, kterou musíte znát, abyste provedli některý úkon nebo umožnili správnou činnost operace.

# **OREDACTING**

## Obsah

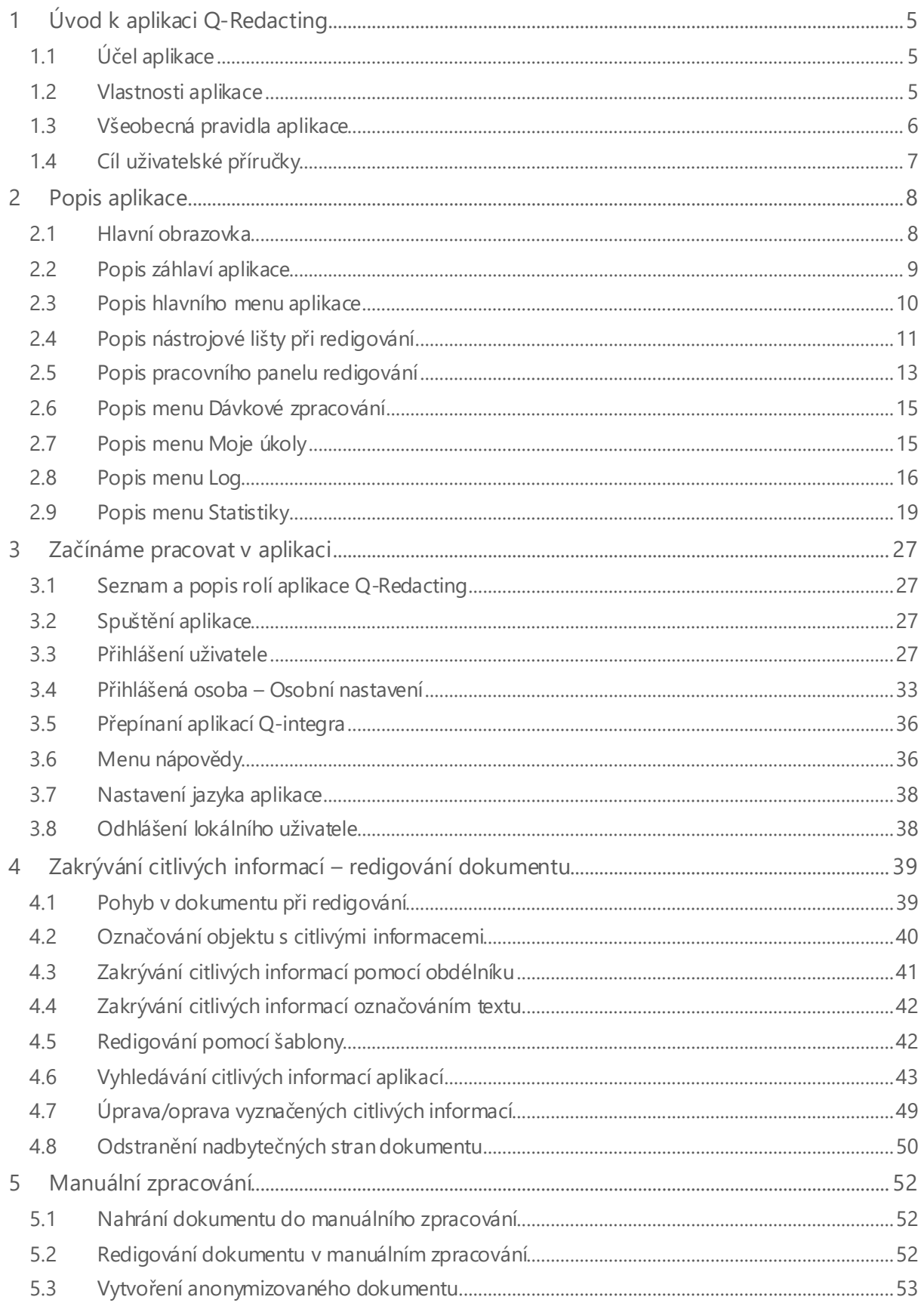

## **REDACTING**

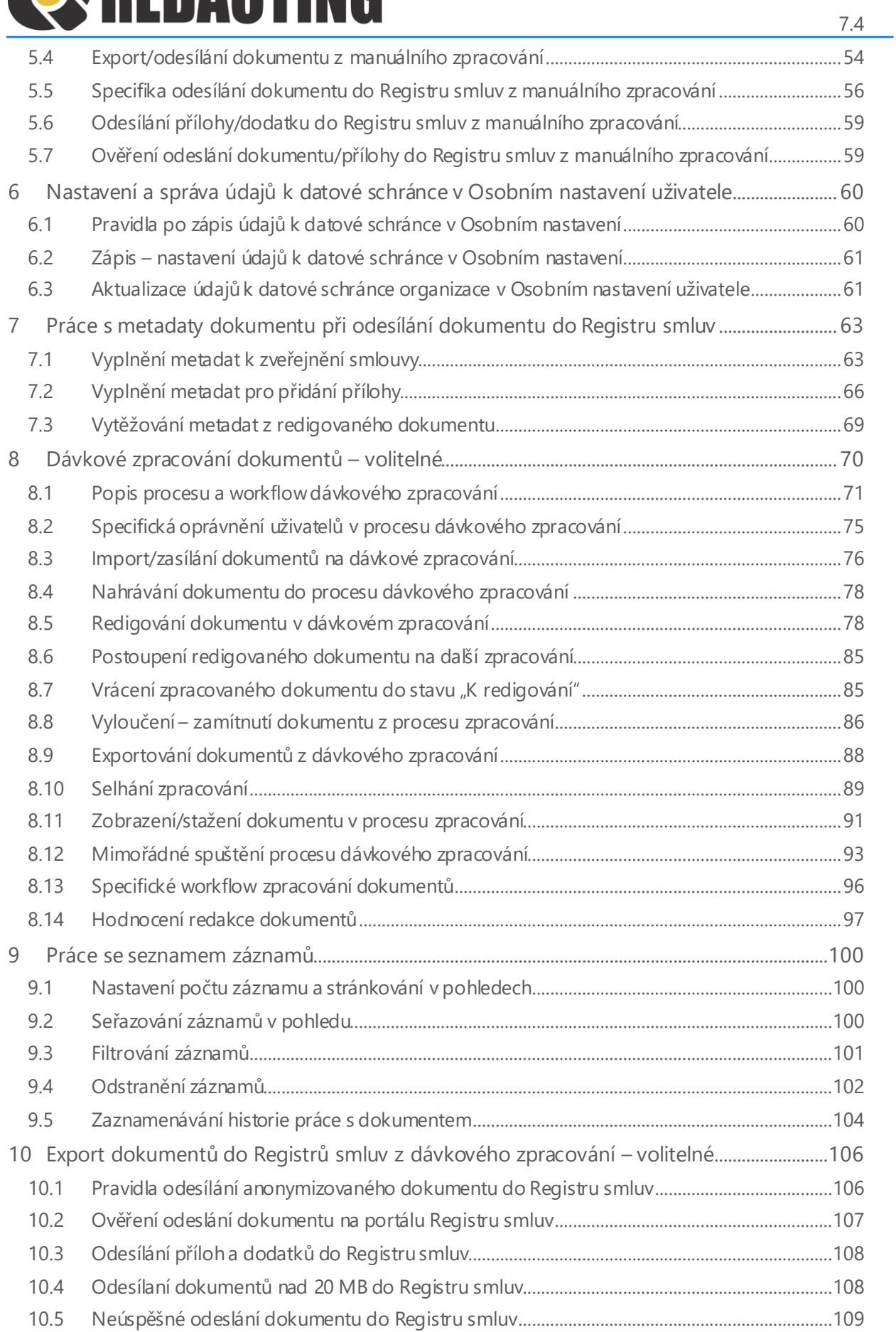

## **OREDACTING**

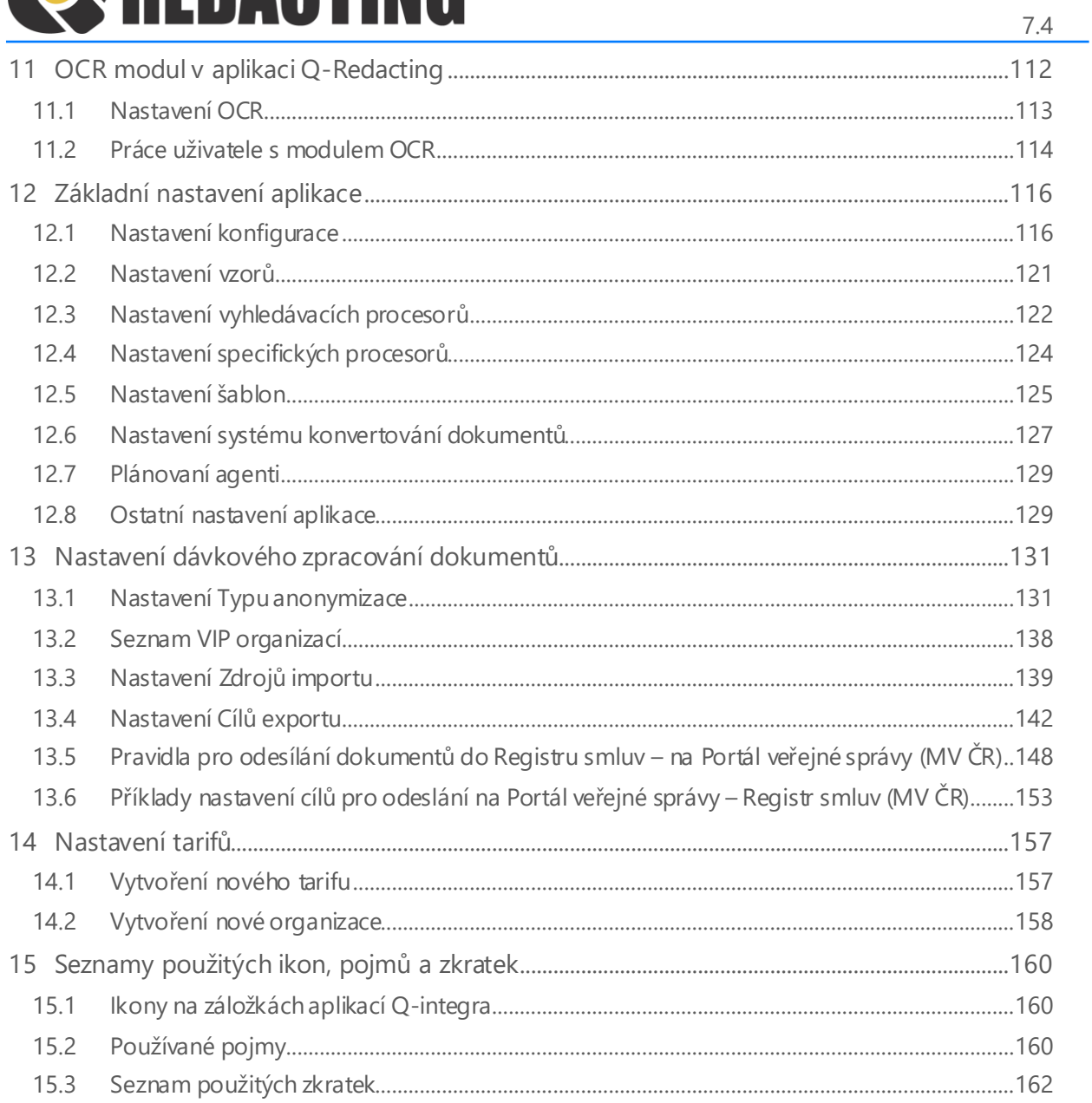

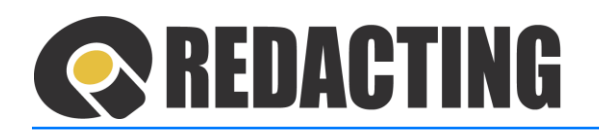

## <span id="page-5-0"></span>1 Úvod k aplikaci Q-Redacting

## <span id="page-5-1"></span>1.1 Účel aplikace

Aplikace Q-Redacting slouží k úpravě textu dokumentů – "zakrytí"/odstranění citlivých informací před zveřejněním dokumentu.

## <span id="page-5-2"></span>1.2 Vlastnosti aplikace

- Začerňování celých slov nebo obrázků jedním kliknutím.
- Možnost označit bloky textů na začernění.
- Možnost "kreslit" libovolné obdélníky, kde se má obsah začernit obrázky, značky elektronických podpisů, nebo jejich část a citlivé informace.
- Možnost začernit výřez obrázku.
- Používání vzorů předvolených řetězců pro vyhledávání citlivých informací např. rodná čísla, čísla kreditních karet, e-mail, IBAN, ruční modré podpisy, jména a příjmení atd.
- Možnost vyhledání a zakrytí citlivých informací, které jsou v digitálním prostředí označené žlutým zvýrazňovačem, např. vyznačeného obchodního tajemství.
- Fulltextové vyhledávání textu včetně označení objektu určeného k anonymizaci.
- Používání šablon pro zakrývání citlivých informací.
- Možnost výběru druhu/designu začernění citlivých informací.
- Možnost opravy již označených objektů na zakrytí.
- Možnost úpravy nebo vymazání metadat dokumentu.
- Možnost exportovat dávkově zpracované dokumenty do Portálu veřejné správy.
- Možnost vytěžování textu pomocí funkce "copy & paste".
- Možnost zmenšení velikosti překonvertovaného souboru PDF.
- Možnost konvertování do formátu PDF/A–1b nebo PDF/A-2b.
- Možnost odstraňování stran z redigovaného dokumentu.
- Možnost plynule scrollovat v celém dokumentu.
- Navigace mezi stranami dokumentu.
- Možnost odeslat anonymizovaný dokument do zvoleného cíle do složky, webovou službou, Registru smluv nebo na email.
- Možnost odeslat anonymizovaný dokument na portál veřejné správy MV ČR do testovacího nebo produkčního prostředí registru smluv.
- Možnost odeslat přílohy/dodatky k již zveřejněným smlouvám na portálu veřejné správy MV ČR do testovacího nebo produkčního prostředí registru smluv.
- Možnost odeslat anonymizovaný dokument, přílohy/dodatky, kterých velikost je více než 20 MB, na portál veřejné správy MV ČR do testovacího nebo produkčního prostředí registru smluv.
- Logování redigování a procesu zpracování.

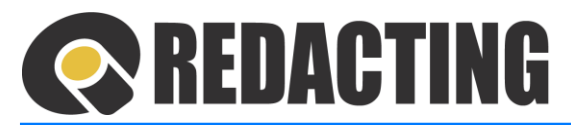

- Statistika redakcí a procesu zpracování, včetně hodnocení účinnosti automatizované redakce citlivých informací v dávkovémzpracování.
- Volitelné: Nahrávání dokumentů MS Office, OpenOffice a obrázků a jejich převod do PDF.
- Volitelné: Převod skenovaných dokumentů do textové vrstvy (OCR) s výstupem do PDF s možností fulltextového vyhledávání.
- Volitelné: Dávkové zpracování dokumentů zpracování dávky dokumentů podle definovaných parametrů zpracování a parametrů pro zakrývání informací, s možností naplánování úkolů na serveru a s možností nastavení viditelnosti dokumentů.
- Volitelné: Dávkové zpracování dokumentů v komprimovaném souboru ZIP.
- Volitelné: Odesílání dokumentů na portál veřejné správy MV ČR do testovacího nebo produkčního prostředí Registru smluv s možností zasílání dokumentů do Registru smluv v zastoupení.
- Volitelné: Integrace s Active Directory, podpora Single Sign-On.
- Funkčnost aplikace výhradně v internetovém prohlížeči, bez nutnosti instalace aplikace nebo pluginů (tj. funguje na počítačích, tabletech i mobilech).
- Responzivní design aplikace, podpora pro malé zařízení tablety, mobily.

## <span id="page-6-0"></span>1.3 Všeobecná pravidla aplikace

- Î S aplikací může pracovat pouze oprávněná osoba, tj. uživatel s platnou licencí a přidělenou rolí, minimálně [USE\_REDACTING].
- Ĩ Do aplikace lze nahrát dokumenty ve formátu: PDF, DOC, DOCX, XLS, XLSX, GIF, JPG, JPEG, TIF, TIFF, PNG, BMP, ODS, ODT, TXT, RTF, včetně ZIP souborů.

#### Î Podporované objekty v PDF dokumentu:

- Text se standardními fonty TrueType nebo OpenType.
- Bitmapové obrázky, vzniklé konverzí z BMP, JPEG, PNG, TIFF, GIFF.
- Standardní barevná schémata RGB, CMYK, Greyscale, BW.
- PDF obsahující elektronický podpis.
- Vložené objekty Xobjekty subtypu Form.
- İ Úprava dokumentu je realizována v aplikaci ve formátu PDF a rovněž výstupní dokument aplikace je ve formátu PDF.

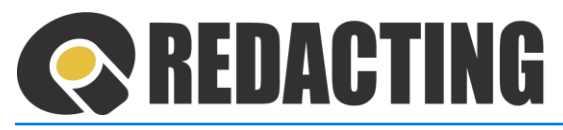

Omezení a objekty, které nejsou v aplikaci podporovány:

- Interaktivní formuláře PDF (XFA).
- PDF chráněné heslem a zabezpečené PDF.
- Vícevrstvé PDF.
- Portfolia PDF.
- Multimédia a 3D modely.
- Poznámky, záložky, recenze a jiné uživatelské editace.
- Vložené fonty.
- Vektorové obrázky.
- Otočený text.
- Uživatelsky definovaná barevná schémata.

## <span id="page-7-0"></span>1.4 Cíl uživatelské příručky

Cílem uživatelské příručky je popsat prostředí a funkce aplikace Q-Redacting.

Î Uživatelská příručka v žádném případě nenahrazuje soubor platných instrukcí Vaší organizace pro práci v aplikaci.

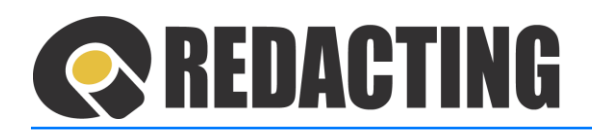

## <span id="page-8-0"></span>2 Popis aplikace

### <span id="page-8-1"></span>2.1 Hlavní obrazovka

- 1. Záhlaví aplikace
- 2. Menu aplikace (dále jen "menu")
- 3. Nástrojová lišta (dále jen "lišta")
- 4. Řádek pro zobrazení "Názvu dokumentu"
- 5. Pracovní panel redigování na levé straně pracovní plochy, obsahuje ovládací prvky, které se využívají při redigování obsahu dokumentu
- 6. Panel dokumentu ve středu pracovní plochy zobrazuje nahraný dokument, případně aktuální stranu nahraného dokumentu
- 7. Panel miniatur stran na pravé straně pracovní plochy jsou zobrazeny miniatury jednotlivých stran dokumentu s možností jejích odstranění

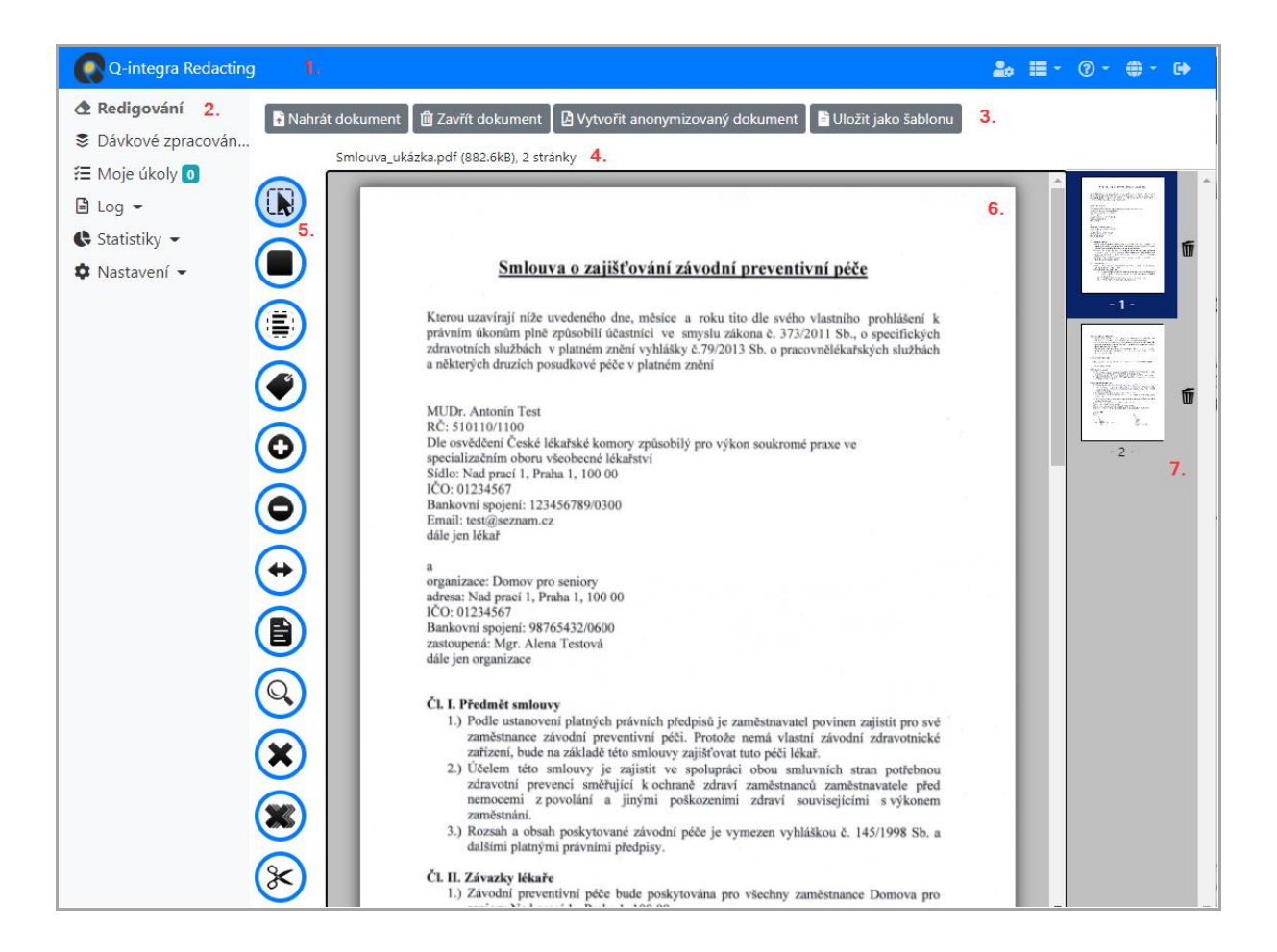

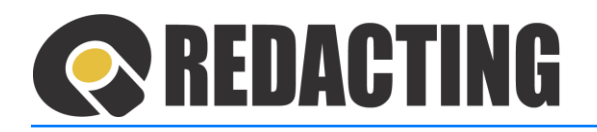

## <span id="page-9-0"></span>2.2 Popis záhlaví aplikace

#### Q-integra Redacting

 $20 = 10 - 10 - 10$  $\bullet$ 

1. Logo organizace a název aplikace **Přihlášená osoba** – osobní nastavení **Aplikace** – menu, ve kterém je uživateli umožněno přepínání mezi aplikacemi Q-integra. Přihlášenému uživateli jsou na panelu aplikací zobrazené pouze aplikace, ke kterým Γ má přidělenou licenci, resp. definovaný přístup. **Nápověda** – menu s nápovědou k aplikaci, s informacemi o aplikaci a podpoře Volba jazyka aplikace pro přihlášeného uživatele Odhlášení uživatele z aplikace Ĩ Odhlášení z aplikace není přístupné přihlášeným uživatelům přes SSO. Způsob a doba odhlášení je definován globálním nastavením v aplikaci Q-Directory. Při automatickém odhlašování uživatele z aplikací Q-integra je v záhlaví aplikace zobrazován zůstávající čas do automatického odhlášení – viz obrázek. Q-integra Redacting  $2x \, 3.42 \, 1 = ② - ④ \bullet$ **◆ Redigování** Nahrát dokument **m** Zavřít dokument **D** Vytvořit anonymizovaný dokument Po automatickém odhlášení uživatele z aplikace může být uživatel, upozorněn na odhlášení z aplikace v záhlaví aplikace: ikonou  $\blacksquare$ , (proškrtnutým červeným písmem jména uživatele) a ikonou  $\triangle$  – viz obrázek. Q-integra Redacting GD.  $\blacktriangle$ **← Redigování m** Zavřít dokument **A** Nahrát dokument **D** Vytvořit anonymizovaný dokument

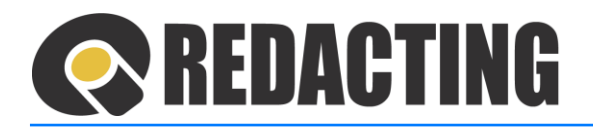

## <span id="page-10-0"></span>2.3 Popis hlavního menu aplikace

i Přihlášenému uživateli jsou zobrazovány pouze ty záložky aplikace a tlačítka, ke kterým má přidělenou roli, resp. definovaný přístup.

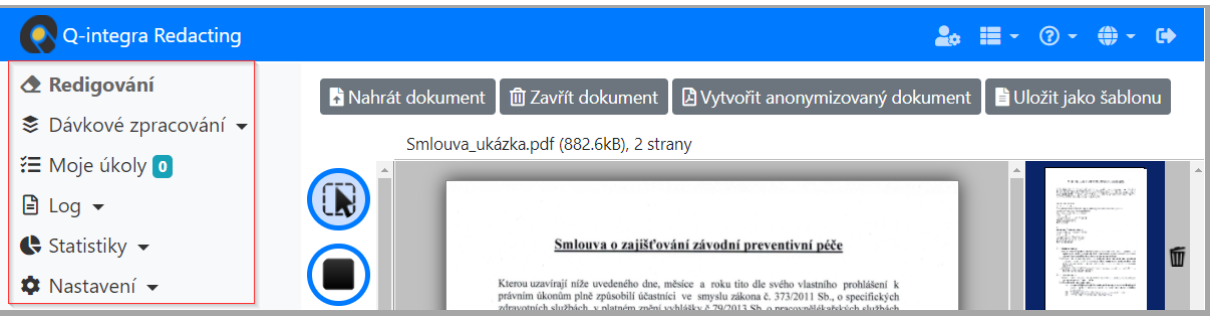

**Redigování** – menu manuálního redigování dokumentu.

**Dávkové zpracování** – menu pro zpracování dokumentů v dávce – v procesu automatizovaného zpracování.

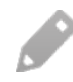

Menu Dávkové zpracování je v aplikaci zobrazené pouze v případě povolení automatizovaného zpracování dokumentů.

**Moje úkoly** –zobrazení všech úkolů z aplikace, které jsou přidělené přihlášenému uživateli.

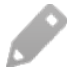

Menu Moje úkoly je zobrazované v aplikaci pouze v případě povolení automatizovaného zpracování dokumentů.

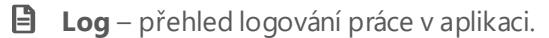

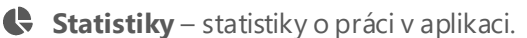

**Tarify** (volitelné) – menu Tarify je v aplikaci zobrazené, pouze v případě povolení používání tarifů. (Více informací o používání Tarifů naleznete v kap. [Nastavení tarifů](#page-157-0).)

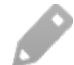

Menu Tarify je přístupné pouze pro uživatele s přidělenou rolí [MANAGE\_TARIFFS].

 $\ddot{\bullet}$  Nastavení – menu pro nastavení aplikace podle potřeb organizace.

Menu Nastavení je přístupné pro uživatele s přidělenou rolí:

- [MANAGE\_\_SETTINGS],
	- [MANAGE\_TEMPLATES], pouze pro nastavení šablon.

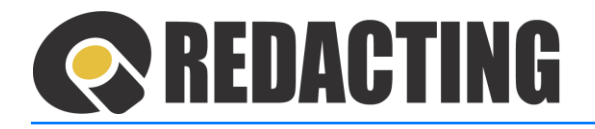

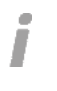

V designu pro malé zařízení zobrazíte hlavní menu aplikace přes ikonu hlavního menu – viz obrázek.

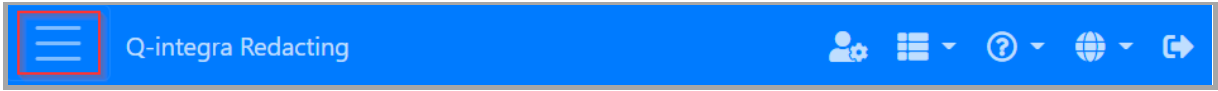

## <span id="page-11-0"></span>2.4 Popis nástrojové lišty při redigování

#### 2.4.1 Popis nástrojové lišty při redigování v manuálním zpracování

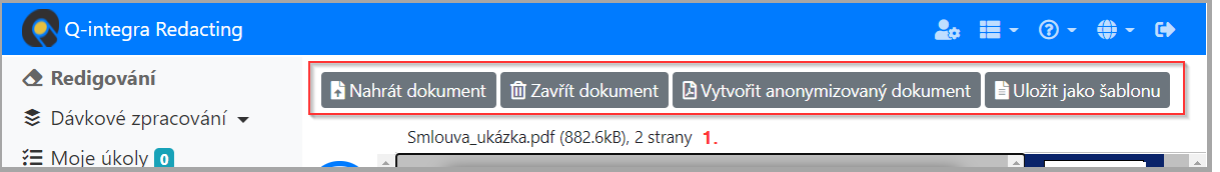

- **1.** Zobrazení názvu dokumentu k redigování
- **Nahrát dokument**  vložení dokumentu, ve kterém je potřeba upravit text před zveřejněním
- **Zavřít dokument** zavření nahraného dokumentu
- **Spustit OCR** funkce pro manuální spuštění OCR nad zobrazeným dokumentem

Tlačítko **Spustit OCR** je zobrazené, pokud nebylo OCR nad zobrazeným dokumentem spuštěno.

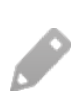

I

Spustit OCR nad zobrazeným dokumentem lze i v případě, když je v dokumentu textová vrstva. Po spuštění OCR nad dokumentem s textovou vrstvou může být kvalita zobrazovaného textu významně snížena.

- **Vytvořit anonymizovaný dokument** vytvoření dokumentu ve formátu PDF se zakrytými citlivými informacemi
- **Uložit jako šablonu** funkce pro vytvoření předlohy/šablony s množinou černých ploch

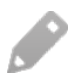

Ĩ

Funkce **Uložit jako šablonu** je přístupná pouze pro uživatele s přidělenou rolí [MANAGE\_TEMPLATES], případně [MANAGE\_SETTINGS].

V designu pro malé zařízení zobrazíte tlačítka nástrojové lišty přes tlačítko **Akce** – viz obrázek.

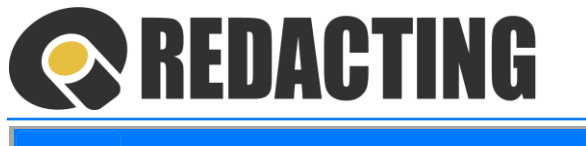

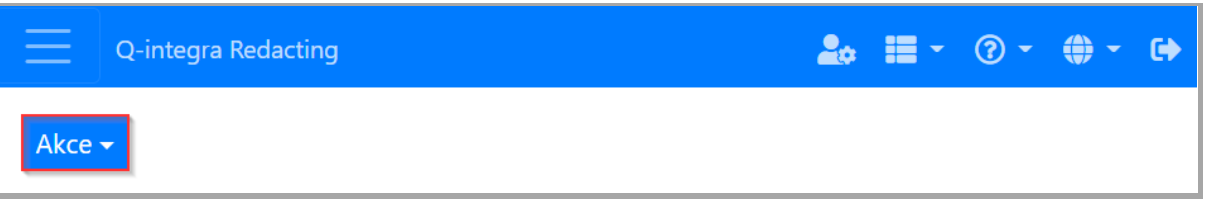

7.4

### 2.4.2 Popis nástrojové lišty při redigování v dávkovém zpracování

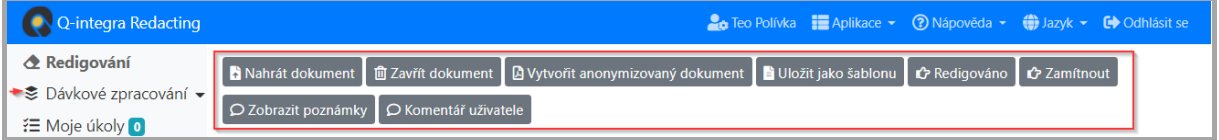

- **Nahrát dokument** vložení dokumentu, ve kterém je potřeba upravit text před zveřejněním
- **Zavřít dokument** zavření nahraného dokumentu
- **Vytvořit anonymizovaný dokument** vytvoření dokumentu ve formátu PDF se zakrytými citlivými informacemi
- **Uložit jako šablonu** funkce pro vytvoření předlohy/šablony s množinou černých ploch

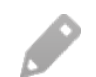

Funkce **Uložit jako šablonu** je přístupná pouze pro uživatele s přidělenou rolí [MANAGE\_TEMPLATES], případně [MANAGE\_SETTINGS].

- **Redigováno** funkce pro postoupení dokumentu na další zpracování vytvoření anonymizovaného dokumentu a jeho odeslání do určeného cíle
- **Zamítnout** funkce pro vyloučení dokumentu z procesu zpracování
- **Zobrazit poznámky** zobrazení poznámek, které byly zapsané při zasílání/nahrání dokumentu do zpracování

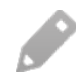

Když nejsou poznámky k dispozici, tlačítko **Zobrazit poznámky** je neaktívní.

• **Komentář uživatele** – možnost zapsat informace/komentář o redigování dokumentu, například popis chybně zakrytých, resp. nezakrytých citlivé informace

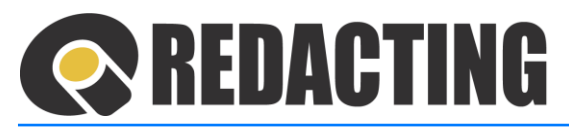

## <span id="page-13-0"></span>2.5 Popis pracovního panelu redigování

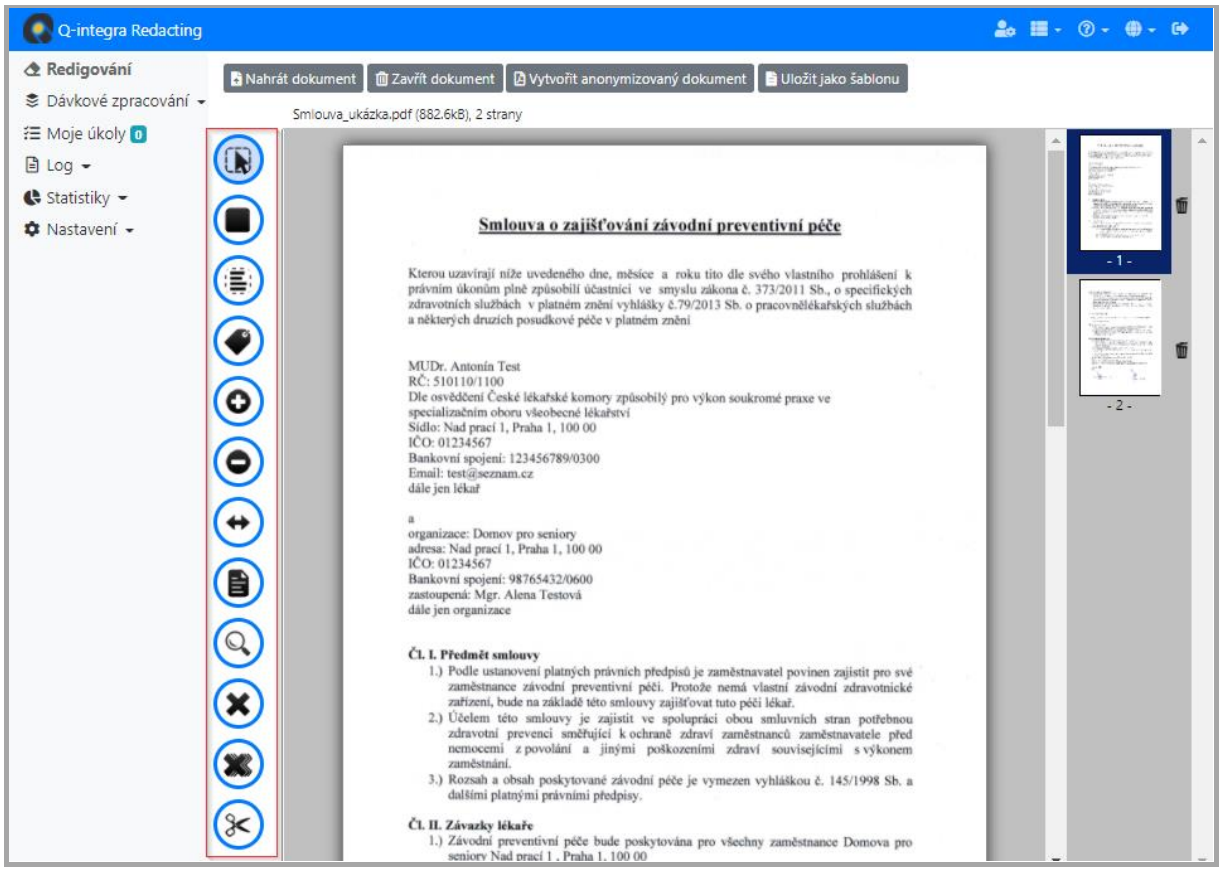

**I Označit objekty na redigování** – levým tlačítkem myši vyznačíte objekty (slova, bitmapové obrázky, podpisy) na aktuální straně dokumentu, které je potřebné zakrýt před zveřejněním dokumentu.

Œ **Kreslit obdélníky na redigování** – nakreslením obdélníku vyznačíte plochy na aktuální straně dokumentu, které je potřeba zakrýt před zveřejněním dokumentu. Obdélník nakreslíte pomocí levého tlačítka myši.

 $\left( \begin{array}{c} \blacksquare \end{array} \right)$ 

 $\bullet$ 

**Označit text** – označení textu pro použití funkcí:

- "Copy & Past" (zkopírování a vložení textu) přes tlačítka "Ctrl+C" a "Ctrl+V"
- začernění citlivých informací přes tlačítko "Del"
- odstranění začernění přes tlačítko "Ins"

**Metadata** – otevření / zavření panelu Metadat pro zobrazený dokument.

Ikona metadat je k dispozici při redigování:

- v dávkovém zpracování vždy
- v manuálním zpracování, pouze v případě nastavení cíle exportu do Registru smluv pro manuální redigování.

I

# REDACTING

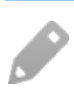

 $\overline{Q}$ 

Více informací o práci s panelem Metadat naleznete v kap. Práce s metadaty [dokumentu p](#page-62-0)ři odesílání d[okumentu do Registru smluv](#page-62-0).

 $\odot$ **Přiblížit / Oddálit** – zvětšení/zmenšení zobrazení strany redigovaného dokumentu.

 $\left( \rightarrow \right)$ **Roztáhnout stránku na celou šířku** – aktuální stránka redigovaného dokumentu bude zobrazená na celou šířku panelu.

**(目) Načíst začernění podle šablony** – redigování dokumentu podle šablony.

**Vyhledávání** – funkce pro automatizované vyhledávání a zakrývání citlivých informací.

 $\mathbf{\widehat{x}}$ **Zrušit všechna redigování z aktuální stránky** – zrušení všech vyznačených objektů a obdélníků na aktuálně zobrazené straně.

**SER Zrušit všechna redigování ze všech stránek** – zrušení všech vyznačených objektů a obdélníků v celém dokumentu.

 $(*)$ **Odstranit stranu** – odstranění aktuálně zobrazené strany z redigovaného dokumentu

Pro vyšší komfort při redigování dokumentu v malých zařízeních lze využít sroll baru ("běžce") pro panel redigování – viz obrázek.

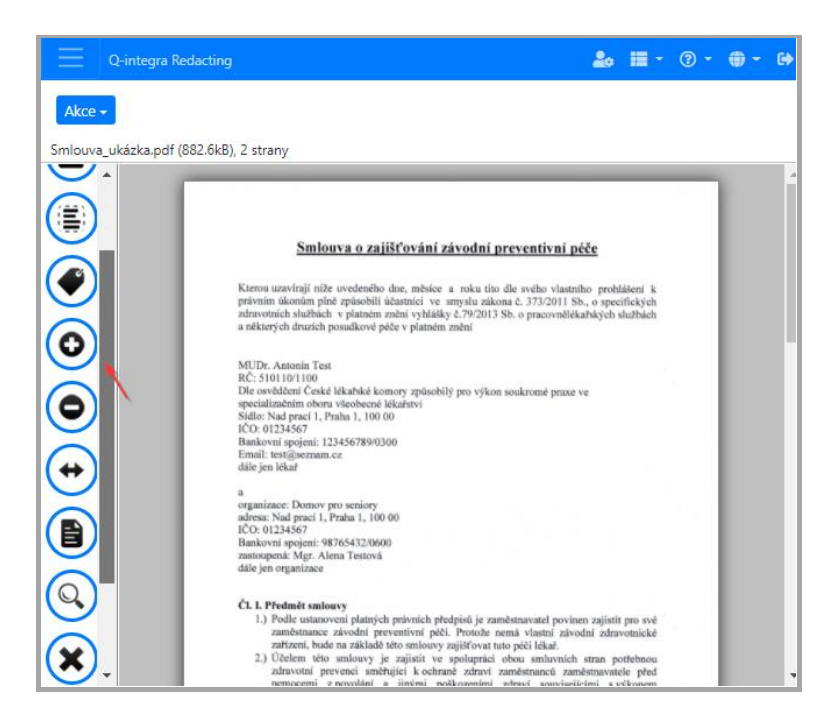

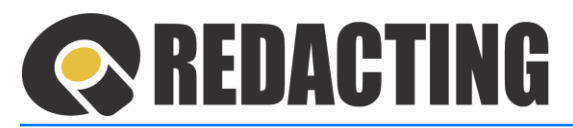

## <span id="page-15-0"></span>2.6 Popis menu Dávkové zpracování

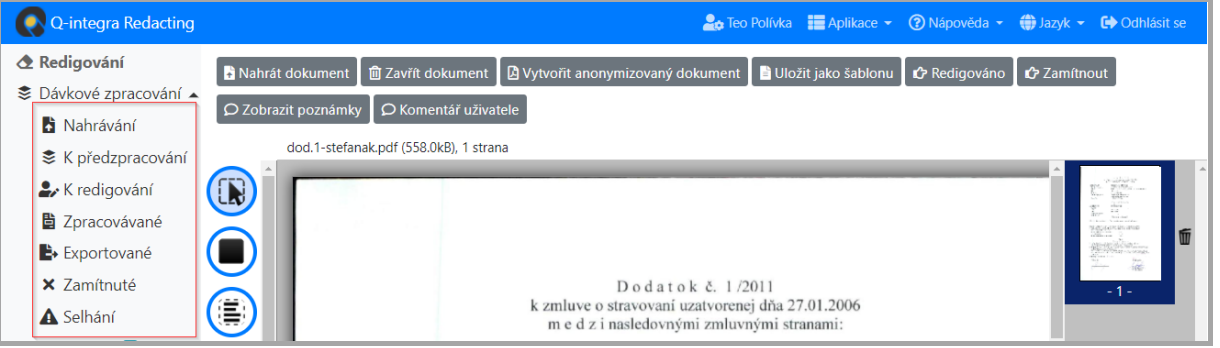

- **Nahrávání** záložka pro manuální nahrávaní dokumentů do dávkového zpracování
- **K předzpracování** seznam dokumentů, které byly do aplikace importované resp. nahrané a čekají na dávkové zpracovaní
- **K redigování** seznam dokumentů, které je potřeba redigovat, resp. zkontrolovat automatizovanou redakci odpovědným uživatelem
- **Zpracovávané** seznam dokumentů, které čekají na finální anonymizaci v dávkovém zpracování
- **Exportované** seznam anonymizovaných a exportovaných dokumentů z dávkového zpracování
- **Zamítnuté** seznam dokumentů, které byly vyloučeny z dávkového zpracování odpovědným uživatelem
- **Selhání** seznam dokumentů, při zpracování, kterých nastala chyba ( došlo k selhání v dávkovém zpracování)

## <span id="page-15-1"></span>2.7 Popis menu Moje úkoly

- Menu Moje úkoly zobrazuje všechny úkoly z aplikace, které má přihlášený uživatel zpracovat.
- Při menu Moje úkoly je zobrazeno číslo, které zobrazuje počet úkolů = dokumentů k Γ redigování, které má přihlášený uživatel zpracovat – viz obrázek.

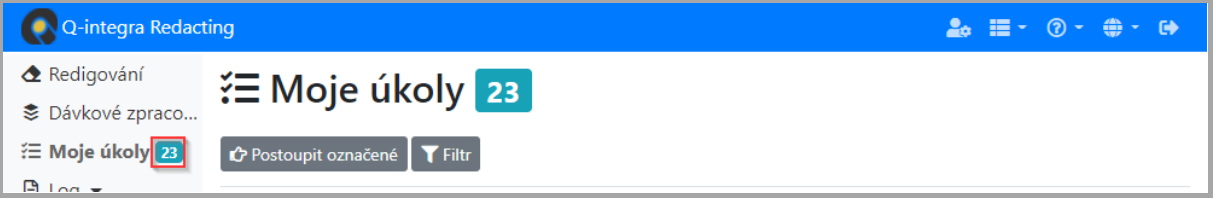

#### Tlačítka akcí:

Γ

**Postoupit označené** – tlačítko umožňuje postoupení úkolů jinému uživateli.

**Filtr** – tlačítko pro zobrazení parametrů filtrování v pohledu

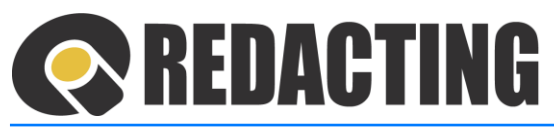

## <span id="page-16-0"></span>2.8 Popis menu Log

Î

Î

Uživateli s přidělenou rolí [USE\_REDACTING] jsou v menu Log přístupné stránky: Dokumenty, Redigování a Dávkové redigování s informacemi o logování vlastní činnosti v aplikaci – viz obrázek.

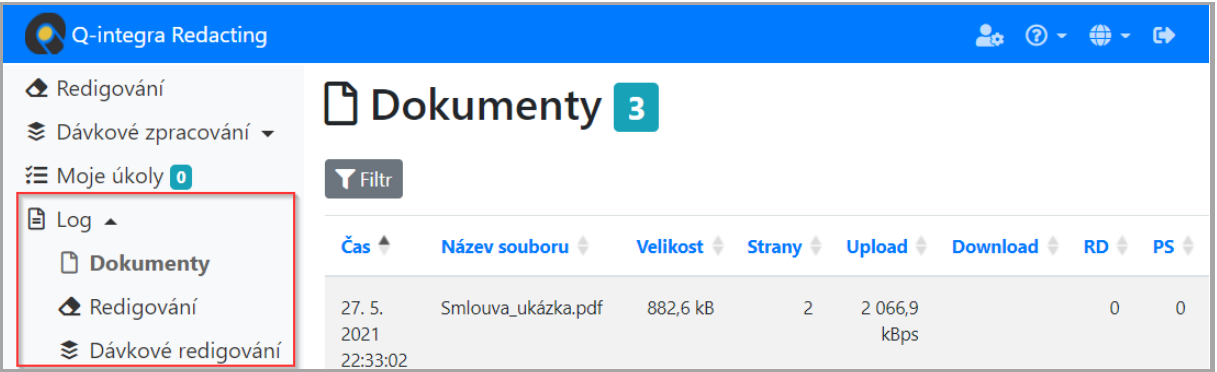

Uživatel s přidělenou rolí [SEE\_ALL\_LOGS] je v menu Log přístupné stránky: Dokumenty, Redigování, Importy, Exporty, Webová služba a logování činností všech uživatelů – viz obrázek.

Menu Dávkové redigování, Importy, Exporty a Webová služba, jsou zobrazovány pouze při používání Dávkového zpracování v aplikaci.

V případě používání Tarifů v aplikaci má v menu Log:

- privilegovaná osoba organizace k dispozici přehled o redigování všech členů své organizace, bez přidělené role [SEE\_ALL\_LOGS].
- osoba s rolí [SEE\_ALL\_LOGS] k dispozici přehled o dokumentech všech organizacích a jejich členů.

Více informací o používání Tarifů naleznete v kap. [Nastavení tarifů](#page-157-0).

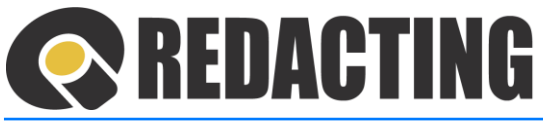

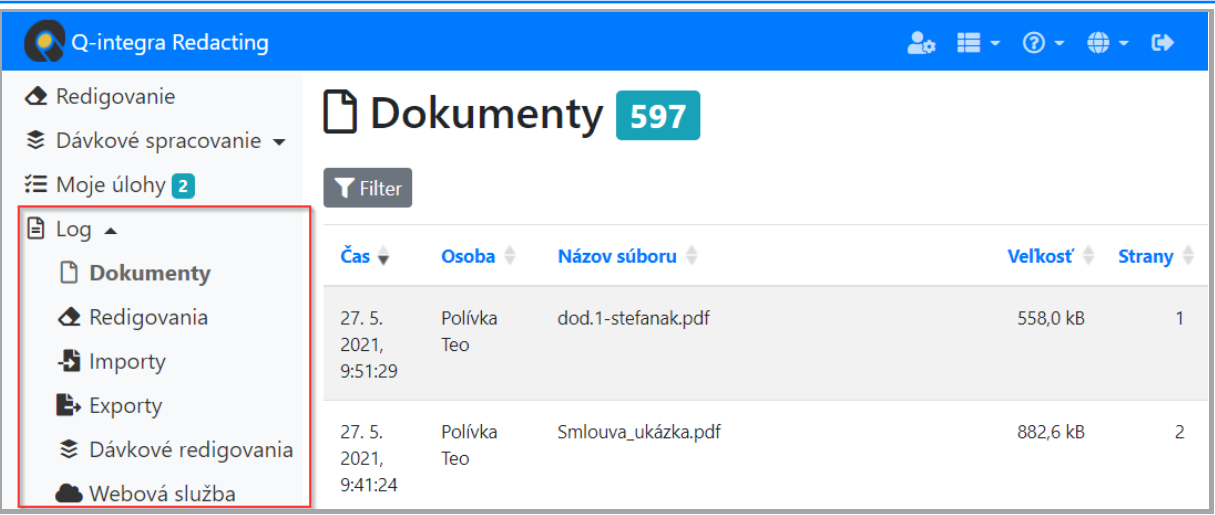

• **Log/Dokumenty** – stránka obsahuje záznamy o zpracování dokumentů v aplikaci, včetně zobrazení statistických a technických informací:

*Čas (čas importu), Osoba(pouze rola SEE ALL LOGS), Název souboru, Velikost (souboru), Strany (počet stran souboru), Upload (rychlost nahrávání souboru), Download (rychlost stahování soboru), RD (počet vyvolaných redigování = počet kliknutí na tlačítko Vytvořit anonymizovaný dokument), PS (počet stáhnutí anonymizovaného dokumentu) Doba otevření (doba otevření dokumentu při redigování) Renderování (doba renderování), IP adresa*

- **Log/Redigování** stránka obsahuje přehled redigování dokumentů v manuálním redigování s kterými uživatel v aplikaci pracoval, včetně statistických informací: *Čas (čas importu), Osoba (pouze rola [SEE ALL LOGS]) , Název souboru, Velikost (souboru), Strany (počet stran*  souboru), Odstraněné (počet odstraněných stran), RS (počet redigovaných stran), PR (počet redigování) *Zpracování (doba zpracování), Plocha (% redigované plochy dokumentu)*
- **Log/Dávkové redigování** obsahuje přehled redigování dokumentů v dávkovém zpracování, včetně statistických informací:

*Čas redigování, Osoba, Osoba (pouze rola [SEE ALL LOGS]) , Název souboru, Redigování (počet redigování), Odstraněné (počet odstraněných stran), Id (Id záznamu dávkového zpracování dokumentu)*

Dokument, který byl opětovně redigován je v pohledu označen ikonou $\Box$  – předešlé redigování.

Aktuální redigování takového dokumentu je v pohledu označeno standardní ikonou – nejnovější redigování.

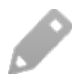

**17** | S t r a n a

Pokud v sloupci "Osoba" není jméno zobrazeno, dokument byl v aplikaci zpracován bez zásahu uživatele.

• **Log/Importy** – obsahuje přehled importů dokumentů pro dávkové zpracování, včetně statistických informací:

*Začátek importu, Konec importu, Ikona druhu importu, Název souboru, Velikost, Id, Trvání.*

7.4

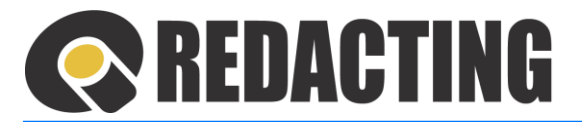

#### Popis ikon pohledu Log/Importy

 $\mathbf{A}$ - manuální nahrání  $\mathbf{B}$ - import emailem

- 
- 
- $\frac{1}{2}$  import ze složky  $\qquad \qquad$  import webovou službou
- **Log/Exporty** obsahuje přehled exportů dokumentů z dávkového zpracování, včetně statistických informací:

*Začátek exportu, Konec exportu, Ikona druhu exportu, Název souboru, Velikost, Id, Trvání.*

#### Popis ikon pohledu Exporty:

- $\Box$  export do Registru smluv  $\Box$  export na emailový server
- 
- 
- $\frac{1}{2}$  export do složky adresáře souborů  $\bullet$  export webovou službou do externího úložiště
- **Log/Webová služba** obsahuje přehled redigování dokumentů webovou službou v dávkovém zpracování, včetně statistických informací: *Začátek procesu, Název souboru, Velikost, Id, Strany, Redigování, Celkové trvání, Trváni konverze, Trvání OCR, Plocha.*

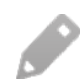

Pokud nastane chyba v procesu zpracování, záznam je v pohledu zobrazen ikonou  $\bigoplus$  - Chyba volání webové služby.

# **S REDACTING**

## <span id="page-19-0"></span>2.9 Popis menu Statistiky

V menu Statistiky jsou zobrazeny grafické přehledy o počtech a průběhu redigování/anonymizace dokumentů v aplikaci.

Pravidla viditelnosti záznamů v menu Statistiky:

- Uživateli s přidělenou rolí [USE\_REDACTING] jsou přístupné záložky Redigování a Dávkové zpracování a jsou mu přístupné statistiky pouze dokumentů, které sám redigoval.
- · Uživatel s přidělenou rolí [SEE\_ALL\_LOGS] jsou přístupné i záložky Fronta dávek, Webová služba a Generování.
- Uživatel s přidělenou rolí [SEE\_ALL\_LOGS] má přístupnou statistiku všech uživatelů.

Ĩ

Grafy statistik nejsou v prohlížeči Microsoft Internet Explorer zobrazeny, nakolik IE již nepodporuje všechny funkcionality pro správné zobrazení grafů. Uživatel je na tuto skutečnost upozorněn hláškou a pro zobrazení grafů statistik je potřeba použít jiný prohlížeč

### 2.9.1 Menu Statistiky/Redigování

V menu Statistiky/Redigování je zobrazená statistika přihlášeného uživatele za vybrané období.

### Statistiky lze zobrazovat za období:

- kalendářního roku
- posledních 12 měsíců,
- poslední 4 týdny,
- posledních 7 dní

Î

Do statistiky Redigování je zahrnutý soubor, který byl:

- v manuálním zpracování anonymizován, tj. byla použita funkce **Vytvořit anonymizovaný dokument,**
- v dávkovém zpracování redigován, tj. byla použita funkce **Redigováno**, nebo byl redigován bez zásahu uživatele.

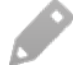

Do statistiky Redigování je v manuálním zpracování nahraný a anonymizovaný dokument započítaný pouze jedenkrát = statistika nezahrnuje počet vytvoření anonymizovaného dokumentu.

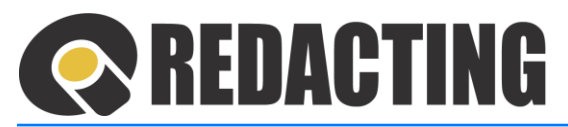

**Menu Statistiky/Redigování – pro osoby s rolí [USE\_REDACTING]**

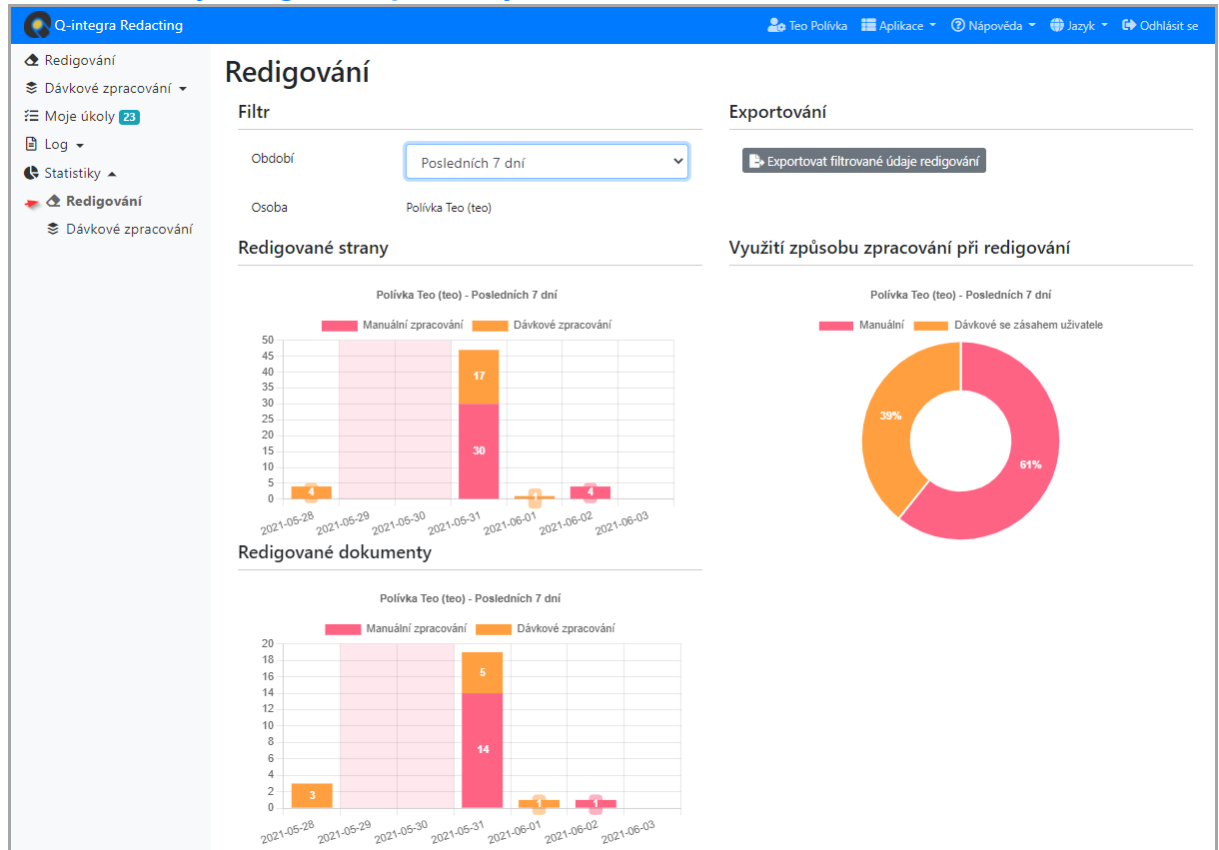

Popis zobrazených grafů a funkcí:

- **Redigované strany** statistika počtu redigovaných stran přihlášeného uživatele ve zvoleném časovém období
- **Redigované dokumenty** statistika počtu redigovaných souborů přihlášeného uživatele ve zvoleném časovémobdobí
- **Využití způsobu zpracování při redigování** poměr redigovaných stran v Manuální zpracování/ Dávkové zpracování se zásahem uživatele/ Dávkové zpracování bez zásahu uživatele, ve zvoleném časovém období.
- **Exportovat filtrované údaje redigování** zobrazené údaje statistiky exportovat do Excelu

Exportované jsou pouze údaje z manuálního zpracování, které odpovídají parametrům filtrování. Parametry filtrování jsou zadané v sekci **Filtr** – viz obrázek.

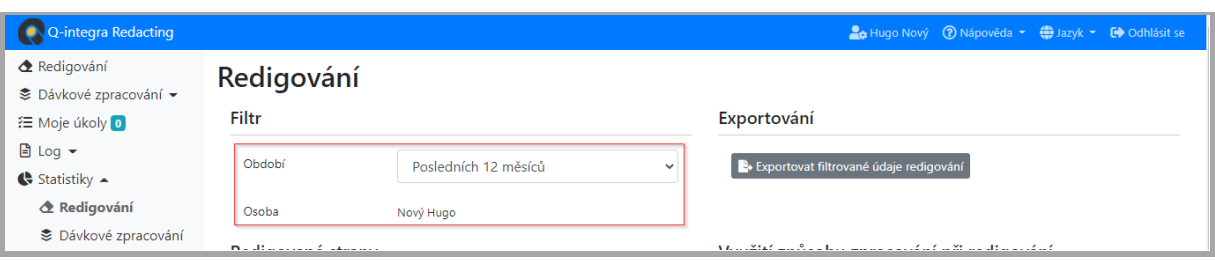

Ī

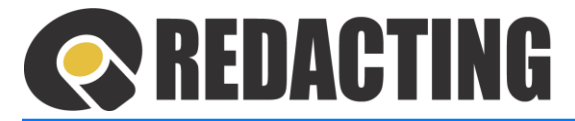

#### Popis sloupců v exportovaném souboru manuálního zpracování:

- o generated datum a čas redigování dokumentu
- o id identifikátor redigovaného dokumentu
- o filename název redigovaného dokumentu
- o filesize velikost redigovaného dokumentu/souboru (v bajtech)
- o pages počet stran redigovaného dokumentu
- o redacted\_pages počet stran na redigování
- o deleted\_pages počet smazaných stran v redigovaném dokumentu
- o redactions\_count počet redigování (začernění) v anonymizovaném dokumentu
- o generated\_file\_size velikost anonymizovaného dokumentu (v bajtech)
- o blacked\_area\_ratio poměr začerněné plochy k celkové ploše dokumentu
- o person osoba, která dokument redigovala (posuzovatel)
- o login\_type způsob přihlášení osoby, která dokument redigovala
- o subject název organizace, do které je osoba redigující dokument zařazená
- o subject\_id IČO organizace, do které je osoba redigující dokument zařazená
- o subject\_ext\_id číslo organizace v externímsystému, pod kterým je osoba redigující dokument přihlášená nebo evidovaná

V exportovaných statistikách jsou identifikované organizace pouze u uživatelů přihlášených přes JIP/DS.

#### **Menu Statistiky/Redigování – pro osoby s rolí [SEE\_ALL\_LOGS]**

Osoby s přidělenou rolí [SEE\_ALL\_LOGS] v menu Statistiky/Redigování mají k dispozici rozšířené zobrazení statistik.

#### Filtr statistiky

 $\bullet$ Л

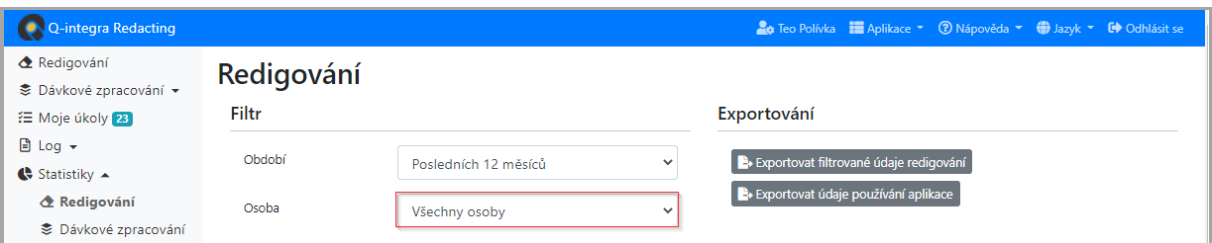

- **Období** kalendářní rok, posledních 12 měsíců, poslední 4 týdny, posledních 7 dní.
- **Osoby** možnost výběru všech osob.
- **Organizace** možnost výběru všech organizací, případně nezjištěné organizace = organizace osob, u kterých nelze zjistit, pod kterou organizaci patří.

V statistikách jsou identifikované organizace pouze u uživatelů přihlášených přes JIP/DS.

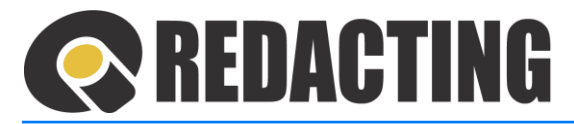

Grafy statistik

- **Redigované strany** = statistika počtu redigovaných stran
- **Redigované dokumenty** = statistika počtu redigovaných souborů
- **Redigování stran podle způsobu přihlášení** pouze v případě přihlašování přes JIP/DS
- **Evidované organizace** graf je zobrazován pouze v případě možnosti přihlašování do aplikace přes JIP/DS
- **Využití způsobu zpracování při redigování** poměr redigovaných stran v Manuální zpracování/ Dávkové zpracování se zásahem uživatele/ Dávkové zpracování bez zásahu uživatele,
- **Nejaktivnější osoby (podle stran)** seznam nejaktívnějších osob redigování v aplikaci
- **Nejaktivnější organizace (podle stran)** grafje zobrazován pouze v případě možnosti přihlašování do aplikace přes JIP/DS.
- **Zatížení (počet redigovaných dokumentů za minutu) během pracovních dnů** grafy nejvyššího a průměrného počtu redigovaných dokumentů za minutu.

#### Export údajů o používání aplikace

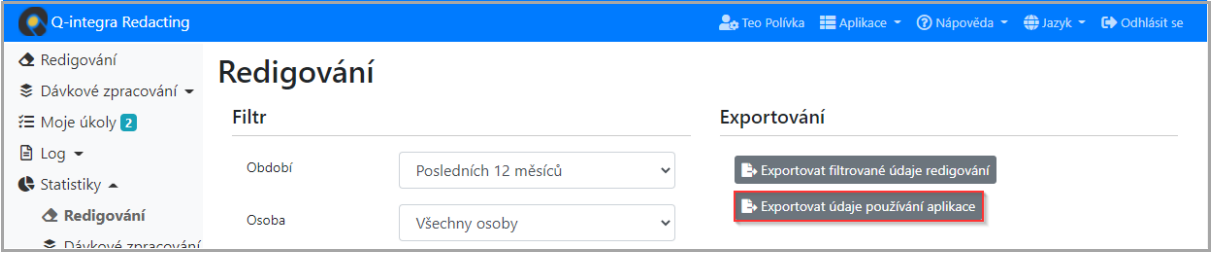

Exportované jsou pouze údaje z manuálního zpracování.

i

Î

Do Exportu údajů o používání aplikace jsou zahrnuté všechny údaje z aplikace = nastavení parametrů ve filtru statistik je v Exportu údajů o používání aplikace ignorované.

Export údajů o používání aplikace je uskutečněn do XLS souboru. Vytvořený XLS soubor obsahuje listy: OCR, Opened\_for\_redacting, Departments.

Údaje "Export údajů používání aplikace" jsou zahrnuty na listu:

- OCR všechny soubory manuálního i dávkového zpracování, které prošly OCR procesem.
- Opened for redacting všechny soubory manuálního i dávkového zpracování zobrazeny k redigování.
- Departments aktuální počet osob jednotlivých útvarů organizační struktury.

Funkce **Exportovat filtrované údaje redigování** je popsaná v části *"Statistiky/Redigování – pro osoby s rolí [USE\_REDACTING].*

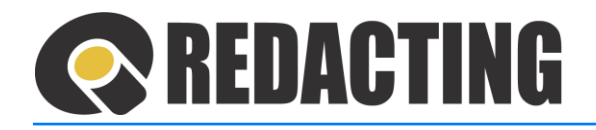

### 2.9.2 Menu Statistiky/Dávkové zpracování

Menu Statistiky/Dávkové zpracování je zobrazované pouze při používání Dávkového zpracování v aplikaci.

Menu Statistiky/Dávkové zpracování zobrazuje statistiky počtu:

• Importovaných dokumentů,

Í

- Exportovaných dokumentů,
- Redigovaných dokumentů,
- Využití typů anonymizace při zpracování (Koláčový graf).

Osobám s rolí [USE\_REDACTING] je zobrazena statistika vlastního využívaní dávkového zpracování – viz obrázek.

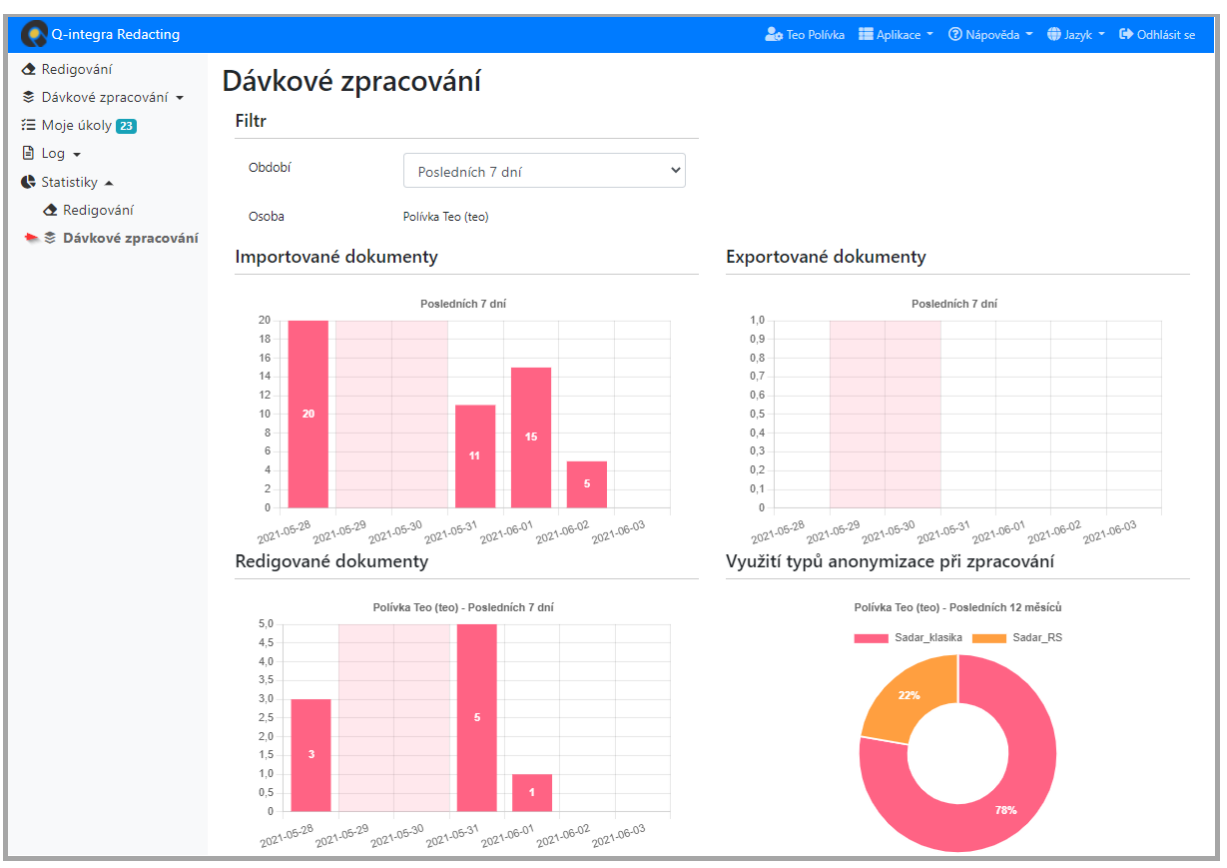

Osoby s přidělenou rolí [SEE\_ALL\_LOGS] jsou oprávněné v menu Statistiky/Dávkové zpracování zobrazit statistiku redigování vybraného uživatele nebo statistiku všech osob – viz obrázek.

Î

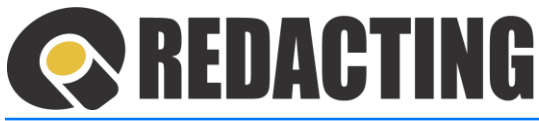

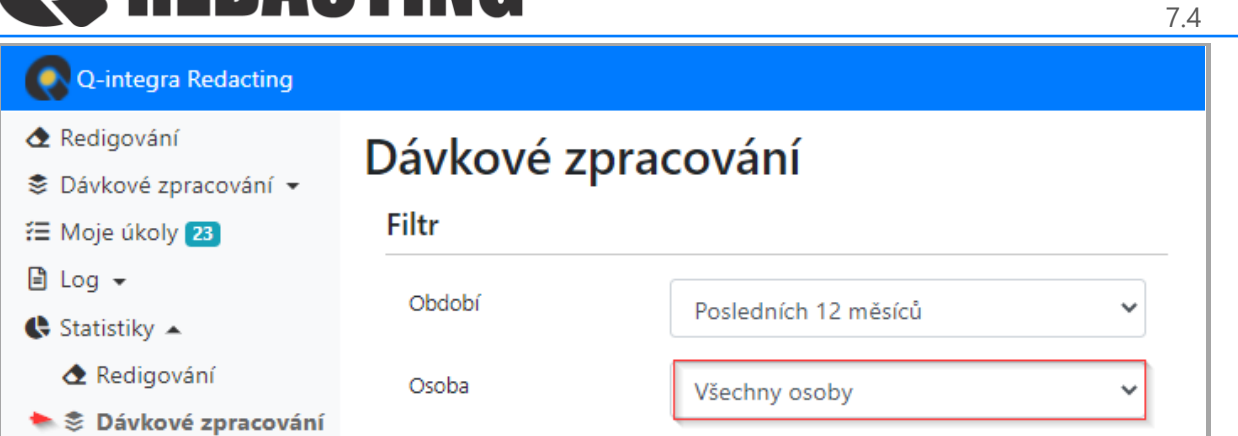

Osoby s přidělenou rolí [SEE\_ALL\_LOGS] mají v menu Statistiky/Dávkové zpracování k dispozici report Chybovosti = report Počtu redakcí a Komentářů v dokumentech – viz obrázek.

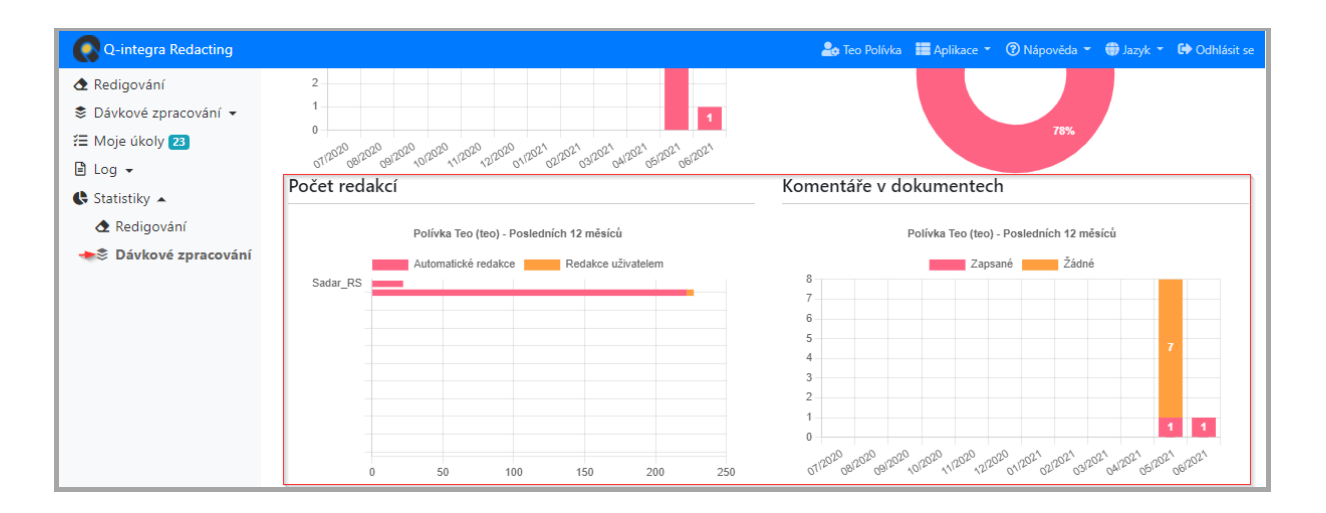

### 2.9.3 Menu Statistiky/Fronta dávek

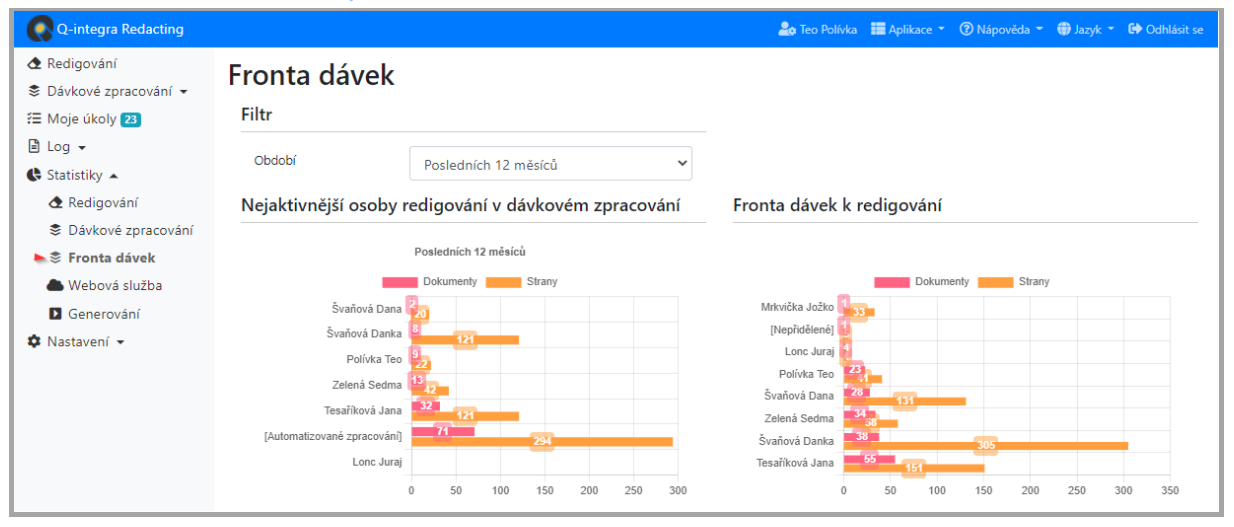

İ

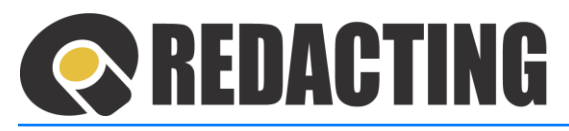

Γ

Menu Statistiky/Fronta dávek je přístupné pouze osobám s přidělenou rolí

[SEE\_ALL\_LOGS].

Menu Statistiky/Fronta dávek je zobrazená statistika:

- Nejaktivnější osoby redigování v dávkovém zpracování seznam osob, který redigovali nejvíc dokumentů a stran v dávkovém zpracování.
- Fronta dávek k redigování zobrazuje seznam osob, které mají přiděleny k redigování nejvíc dokumentů a stran.

### 2.9.4 Menu Statistiky/Webová služba

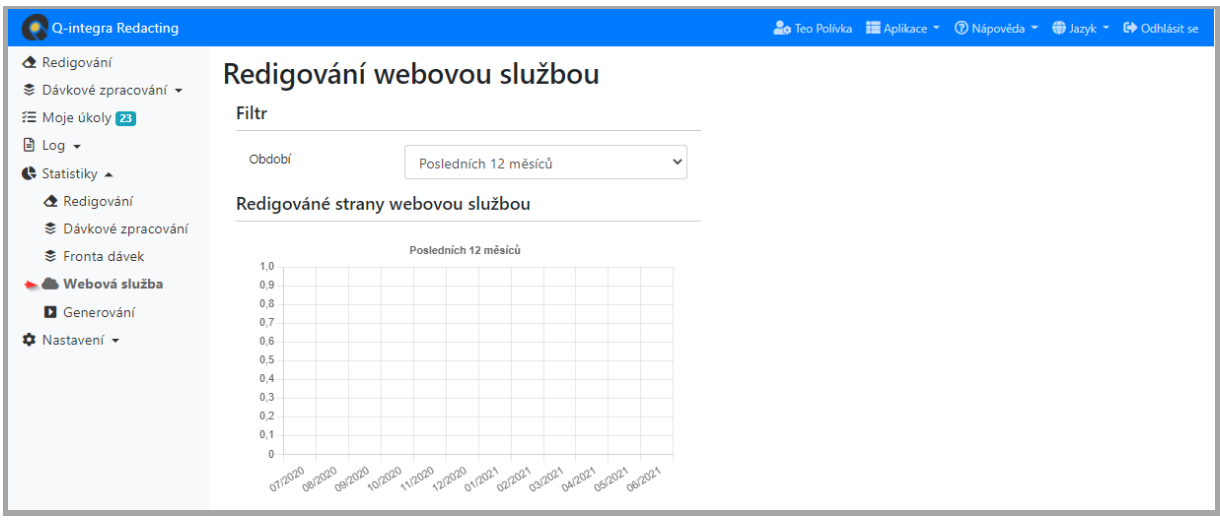

٠

Menu Statistiky/Webová služba je přístupné pouze osobám s přidělenou rolí [SEE\_ALL\_LOGS].

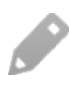

V menu Statistiky/Webová služba je zobrazená statistika redigovaných stran webovou službou za vybrané období.

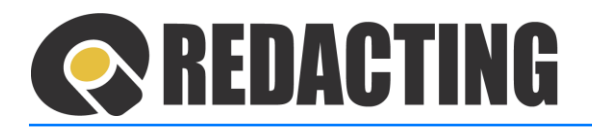

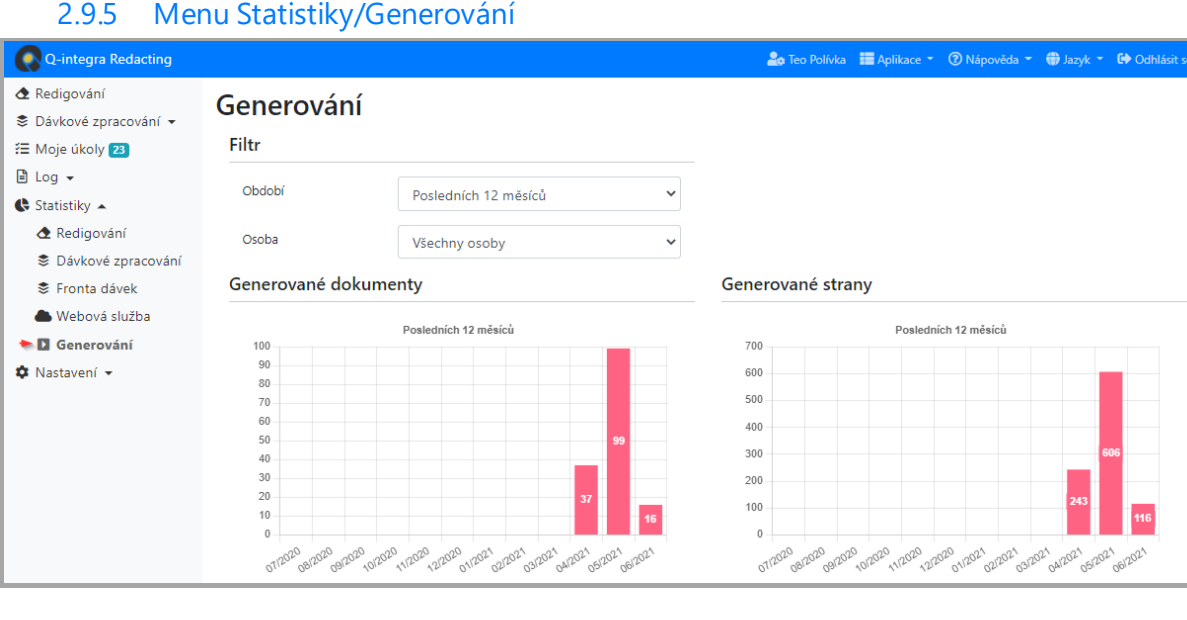

Menu Statistiky/Generování je přístupné pouze osobám s přidělenou rolí [SEE\_ALL\_LOGS].

 $\hat{I}$ 

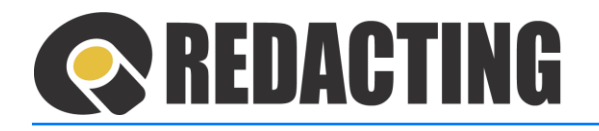

## <span id="page-27-0"></span>3 Začínáme pracovat v aplikaci

Q-Redacting je aplikací, která je vytvořená pro používání ve webovém prohlížeči:

- Mozilla Firefox verze 3.6 a vyšší
- Chrome 11.0 a vyšší
- Microsoft Edge
- Opera 10.0 a vyšší
- Microsoft Internet Explorer 11.0 (bez zobrazení grafů v menu Statistiky)

## <span id="page-27-1"></span>3.1 Seznam a popis rolí aplikace Q-Redacting

- **DELETE EXPORTED** Vymazávání úspěšně exportovaných záznamů v dávkovém zpracování.
- **DELETE\_MY\_EXPORTED** Vymazávání úspěšně exportovaných záznamů v dávkovém zpracování, ve kterých je uživatel odpovědný za redigování.
- **DELETE\_DOCUMENTS** Vymazávání všech záznamů v dávkovém zpracování.
- **MANAGE\_SETTINGS** Vytváření a upravování vyhledávacích vzorů, procesorů a šablon. Nastavování parametrů dávkového zpracování a konfigurace aplikace.
- **MANAGE\_TARIFFS** Vytváření a úprava tarifu. Vytváření a úprava organizací, přiřazování tarifů a osob do organizace.
- **MANAGE\_TEMPLATES** Vytváření a úprava šablon.
- **MANAGE\_WORKFLOW** Manuální spuštění předzpracování a finalizování vybraných dokumentů a vrácení selhaných dokumentů do zpracování.
- **SEE\_ALL\_DOCUMENTS** Zobrazení všech dokumentů.
- **SEE\_ALL\_LOGS** Zobrazení všech záznamů logu všech uživatelů. Zobrazení statistik.
- **USE\_REDACTING** Nahrávání a vytvoření dokumentů, ve kterých jsou redigované citlivé informace.

## <span id="page-27-2"></span>3.2 Spuštění aplikace

Q-Redacting spustíte zadáním URL adresy ve Vašem webovém prohlížeči. URL adresu Q-Redacting získáte u administrátora IT Vaší organizace anebo jiné pověřené osoby.

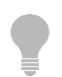

Doporučujeme Vám uložit si URL adresu Q-Redacting mezi oblíbené položky v prohlížeči.

## <span id="page-27-3"></span>3.3 Přihlášení uživatele

Přihlášení do aplikace Q-Redacting lze vykonat různými způsoby:

- jako lokální uživatel
- přes Active Directory (SSO)
- certifikátem X.509 CER/CRT (pouze pro přihlášení webových služeb)
- z Adobe Livecycle
- přes JIP (OMV)
- přes ISDS

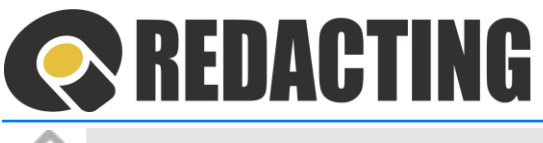

Způsob přihlašování do aplikace je určen vaší organizace.

- Pokud je účet uživatele importován z jiného systému, například z AD, nebo OVD, jsou pravidla přihlašování řízená politikou bezpečnosti systému, ze kterého byl import proveden a interními pravidly organizace.
- V této kapitole viz níže, je popsán způsob přihlášení lokálního uživatele. Л
- Î Pravidla přihlašování do aplikace pro lokální uživatele jsou určeny nastavením parametrů politiky zabezpečení hesel pro lokální účty administrátorem aplikace, nebo jiné pověřené osoby.

#### 3.3.1 Přihlášení lokálního uživatele aplikace

➢ Po zadání URL aplikace Q-Redacting nebo kliknutím na link URL adresy z emailu, se zobrazí úvodní obrazovka aplikace a do zobrazených polí Uživatelské jméno a Heslo zadejte Vaše přihlašovací údaje (1) a klikněte na tlačítko **Přihlásit se** (2) – viz obrázek.

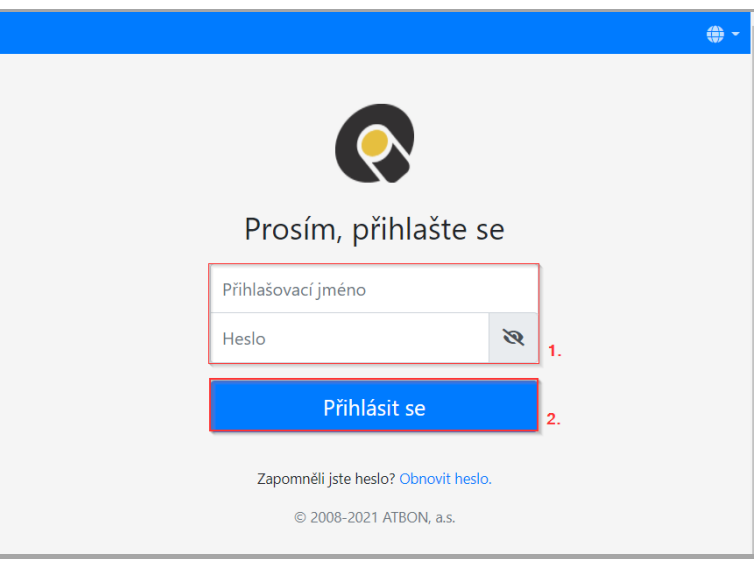

Přihlašovací údaje Vám mohou být zaslány emailem– viz obrázek, nebo je získáte od administrátora aplikace ve Vaší organizaci.

## REDACTING

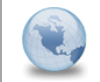

Přihlašovací údaje do aplikace [TESTING] alc-praha-test užívateľo ri: eilvie

31.10.2017 12:18 Zobraziť nodrobnosti

7.4

Byly vytvořeny nové přihlašovací údaje.

Přihlašovací iméno: evelyn Heslo: znbua

https://alc-praha-test.atbon.local

Podle nastavení pravidel přihlašování do aplikace můžete být vyzváni k změně hesla po prvním přihlášení.

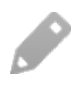

Í

Ī

Bližší informace o změně hesla naleznete v kap. Změna hesla aplikace [po jeho exspiraci](#page-30-0) nebo [po prvním př](#page-30-0)ihlášení.

### **Neúspěšné přihlášení lokálního uživatele do aplikace – dočasné zablokování uživatele**

Když se uživatel opakovaně pokouší neúspěšně přihlásit do aplikace, je následně jeho přístup dočasně zablokován.

O dočasném zablokování přístupu je uživatel informován emailem – viz obrázek.

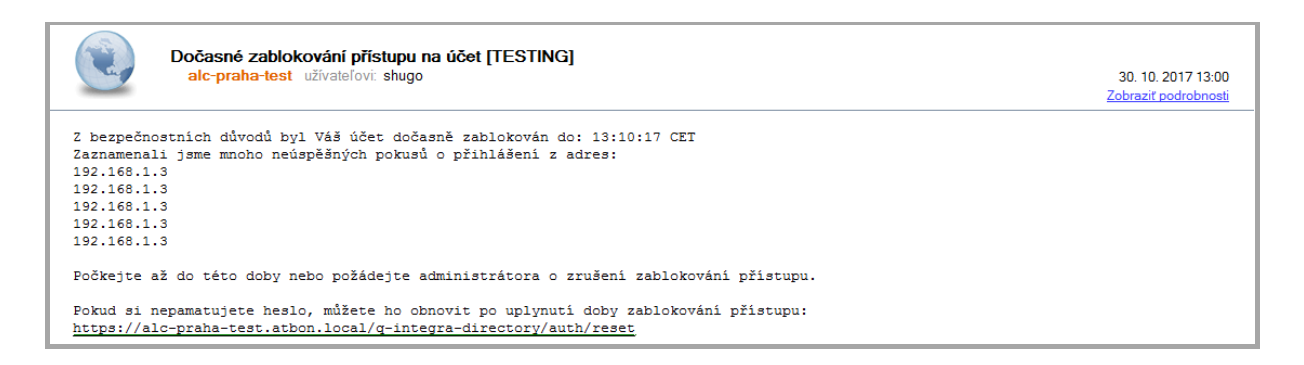

## 3.3.2 Přihlášení do aplikace přes SSO (single-sign-on)

Podmínkou fungování přihlašování přes SSO je správně nastavení uživatele na AD serveru a správné nastavení browseru uživatele.

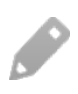

Γ

Podrobný postup přihlašování přes SSO je standardně popsán v interních dokumentech organizace.

➢ V prohlížeči/browseru zadejte URL adresu aplikace. Následně bude aplikace Q-Redacting otevřena v základní obrazovce – viz obrázek.

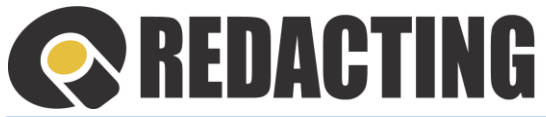

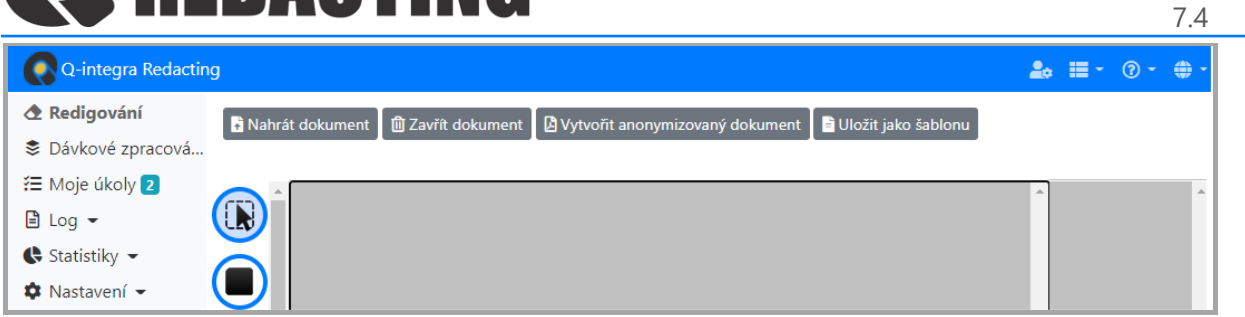

Pokud máte problémy s přihlášením do aplikace, kontaktujte IT administrátora aplikace Vaší organizace.

### 3.3.3 Změna hesla lokálního uživatele aplikace

Pokud je Váš účet importován z jiného systému (například z AD), změnu hesla nelze v této aplikaci provést.

### <span id="page-30-0"></span>3.3.4 Změna hesla aplikace po vypršení doby platnosti hesla lokálního uživatele

Ī

V závislosti od nastavení parametrů autorizace může být změna hesla vyžadována v pravidelných intervalech.

➢ Do vyznačených polí (1) zadejte původní/aktuální a nové heslo. Změnu potvrďte tlačítkem **Změnit heslo** (2) – viz obrázek.

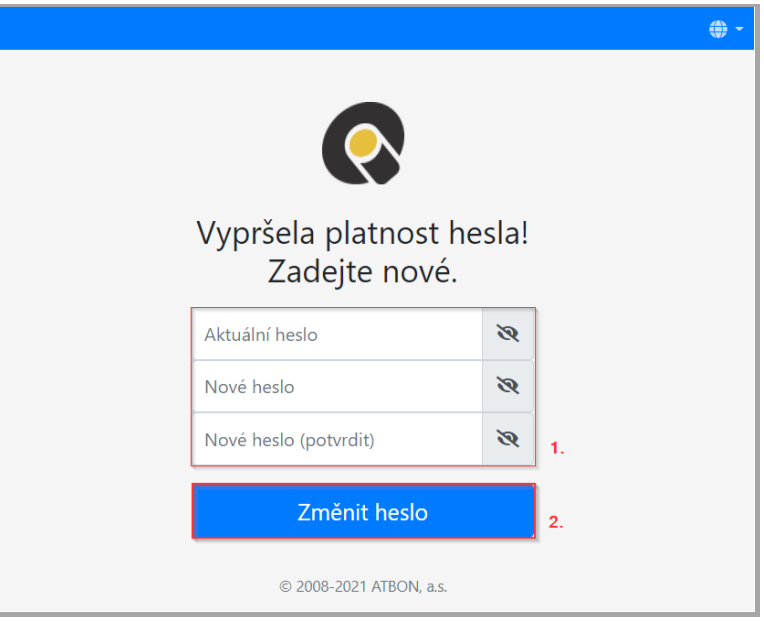

Nové heslo nemůže být podobné aktuálnímu heslu.

Ĩ

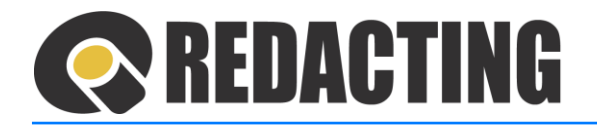

#### 3.3.5 Zapomenuté heslo lokálního uživatele – změna hesla

➢ Když jste heslo zapomněli, nebo ho chcete změnit, klikněte na link Obnovit heslo – viz obrázek.

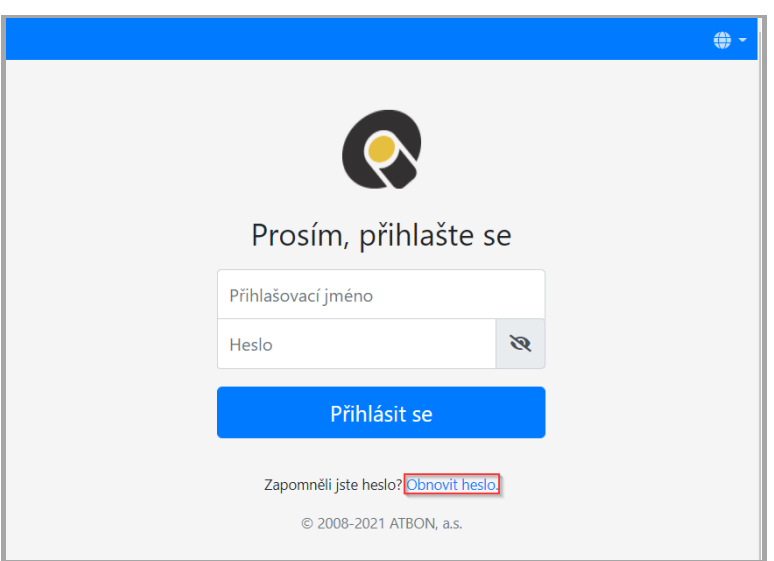

➢ Do zobrazeného pole "Zadejte své přihlašovací jméno nebo emailovou adresu" (1) zapište požadované údaje a klikněte na tlačítko **Zaslat email s obnovením hesla** (2) – viz obrázek.

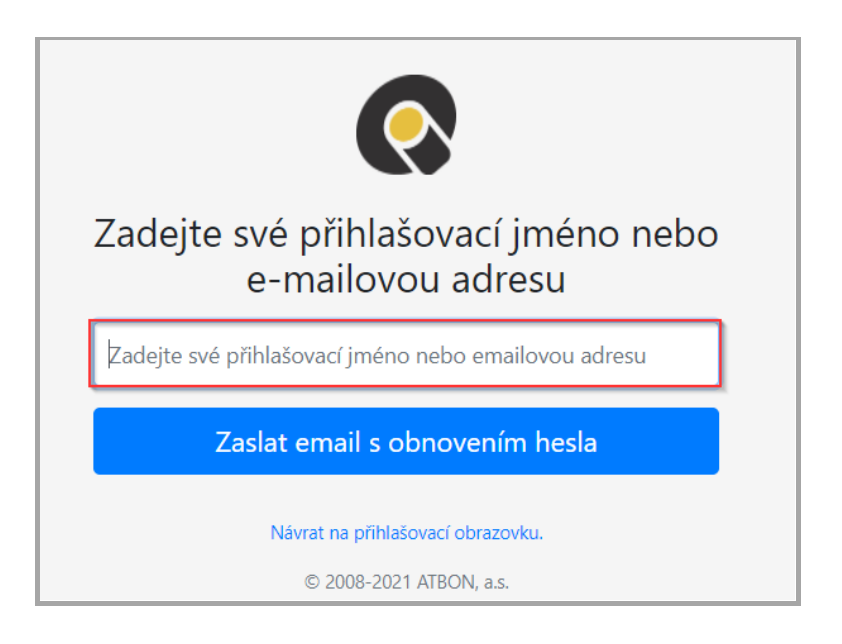

Na Váš email bude zaslán dočasný link pro obnovení hesla.

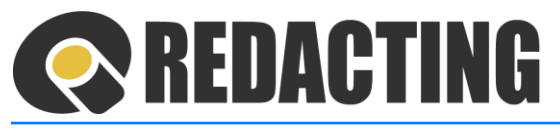

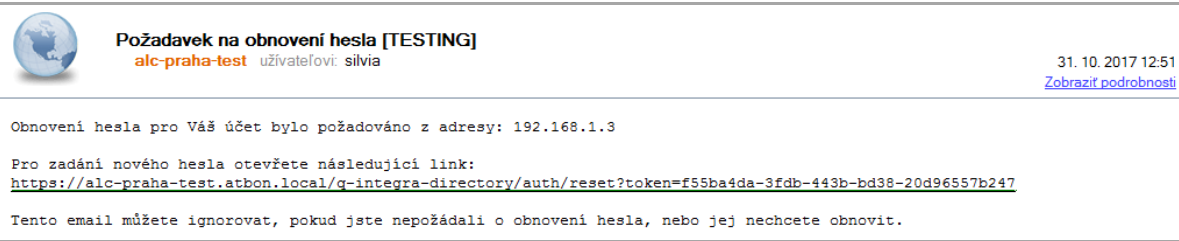

7.4

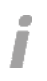

Dočasný link zaslaný emailem má platnost 30 min.

➢ V emailu klikněte na dočasný link a do polí úvodní obrazovky zadejte nové heslo (1), podle stanovených pravidel pro používání hesel ve vaší organizaci, a potvrďte nové heslo tlačítkem **Nastavit nové heslo** (2) – viz obrázek.

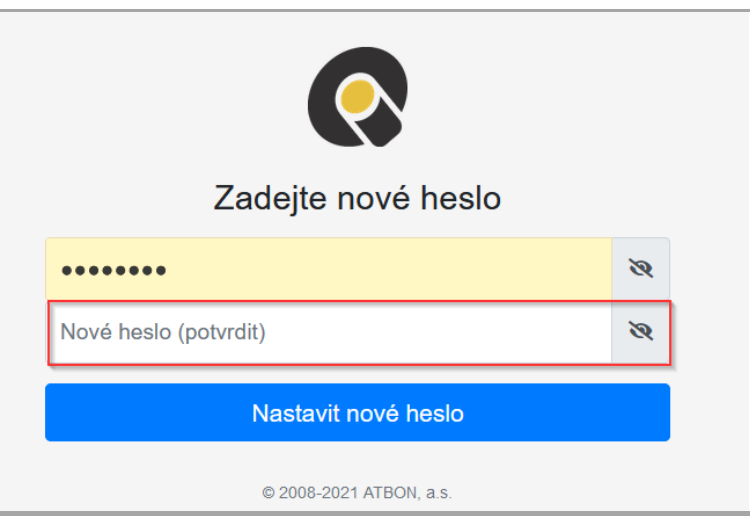

Heslo importovaného uživatele nelze v aplikaci změnit. O této skutečnosti je uživatel informován emailem – viz obrázek.

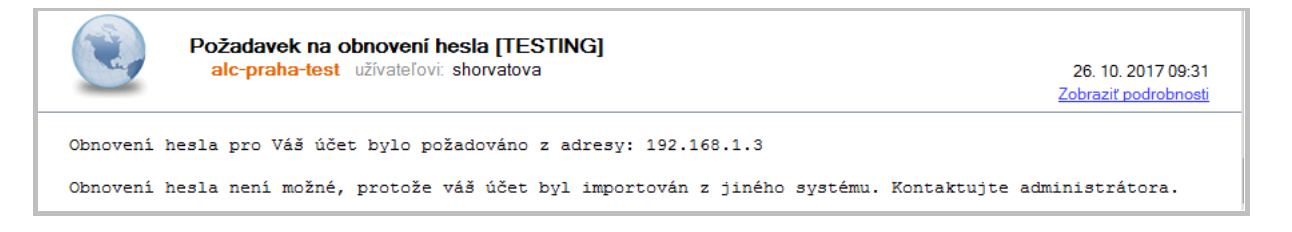

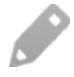

Γ

Pokud je Váš účet importován z jiného systému, například z AD, kontaktujte administrátora aplikace, nebo jinou pověřenou osobu.

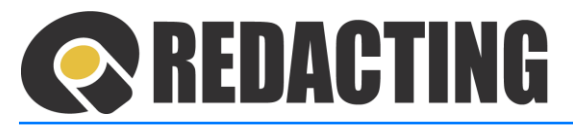

## <span id="page-33-0"></span>3.4 Přihlášená osoba – Osobní nastavení

 $\triangleright$  Osobní nastavení zobrazíte kliknutím na ikonu  $\clubsuit$ , resp. své jméno v záhlaví aplikace – viz obrázek.

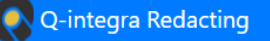

V zobrazeném formuláři můžete změnit, zadat nebo ověřit údaje osobního nastavení:

- **Osobní údaje** možnost zápisu osobních údajů
- **Změna hesla** nastavení nového hesla do aplikací Q-integra
- **Zařazení v organizaci** informace o zařazení přihlášeného uživatele v organizační struktuře v aplikaci Q-Directory
- **Privátní adresa** možnost zápisu privátní adresy
- **Datová schránka** nastavení přihlašovacích údajů k datové schránce organizace (využívá se v aplikaci Q-Redacting pro odesílání dokumentu do Registru smluv)
- **Notifikace** nastavení systému upozorňování na důležité skutečnosti/akce v aplikaci
- **Přiřazené role** seznam všech rolí v aktuální aplikaci, s vyznačením přiřazených rolí přihlášeného uživatele

#### 3.4.1 Změna hesla do aplikace v osobním nastavení

V sekci Změnit heslo může přihlášený uživatel podle vlastního rozhodnutí změnit své heslo do aplikací Q-integra.

Pokud je uživatelský účet importován z jiného systému, heslo nelze změnit – viz obrázek.

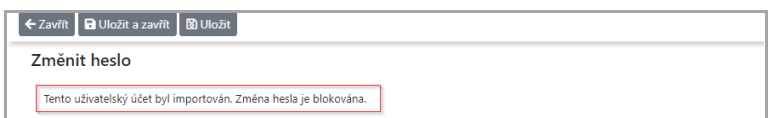

➢ V sekci Změnit heslo zadejte Aktuální heslo (1), Nové heslo (2) a potvrzení nového hesla (3), klikněte na tlačítko **Změnit heslo** (4) a nastavení nového hesla uložte tlačítkem**Uložit**(5) – viz obrázek.

 $\mathbb{H}$  -  $\odot$  -  $\oplus$  -  $\oplus$ 

 $2<sub>0</sub>$ 

J

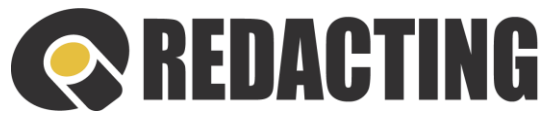

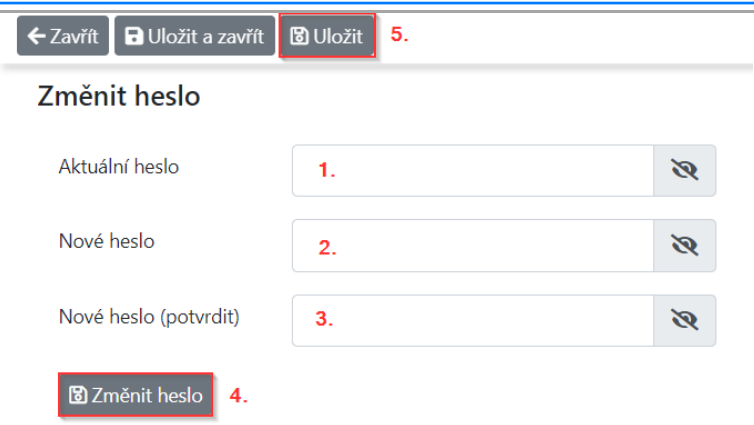

### 3.4.1 Změna údajů k datové schránce

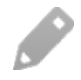

Postup je popsaný v kap. [Nastavení a sp](#page-60-0)ráva údajů k datové schránce v Osobním nastavení [uživatele](#page-60-0).

#### 3.4.2 Změna jazyka notifikací

Každý uživatel je oprávněn definovat vlastní jazyk pro zasílání notifikačních zpráv.

Jazyk pro notifikační zprávy je přednastaven administrátorem aplikací – viz obrázek.

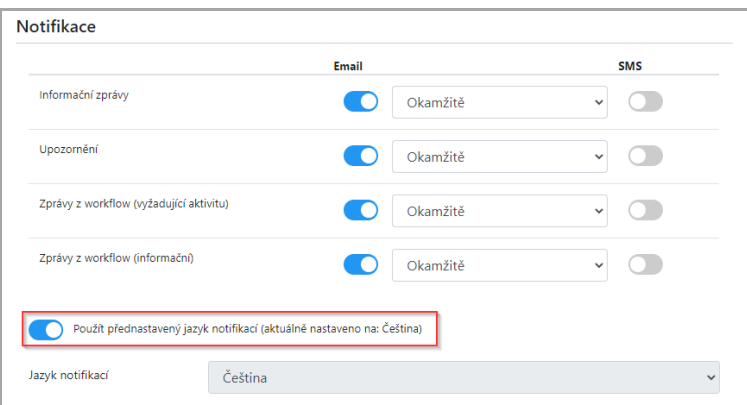

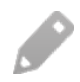

Bližší informace o systémovém přednastavení jazyka notifikací oprávněnou osobou naleznete v kap. Nastavení odesílání připomínek a zasílání notifikací na email.

➢ V sekci Notifikace zrušte používání přednastaveného jazyka (1), v poli Jazyk notifikací (2) nastavte jazyk, ve kterém požadujete zasílat notifikace z aplikace a nastavení uložte tlačítkem **Uložit** (3) – viz obrázek.

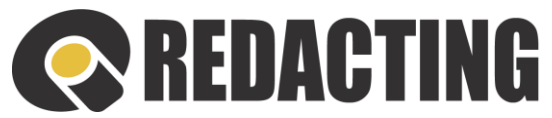

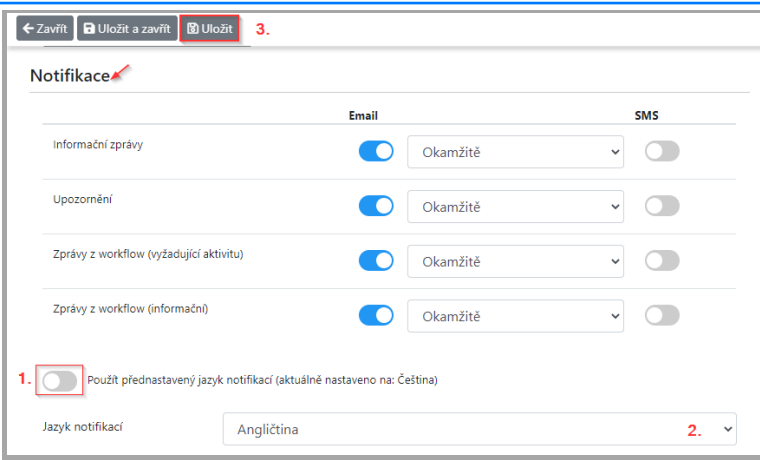

#### 3.4.3 Změna nastavení frekvencí zasílání notifikací

➢ V sekci Notifikace a v sloupci Email, nastavte požadovanou frekvenci zasílání notifikačních zpráv (1) (okamžitě/jednou denně, jednou týdně) a nastavení uložte tlačítkem**Uložit**(2) – viz obrázek.

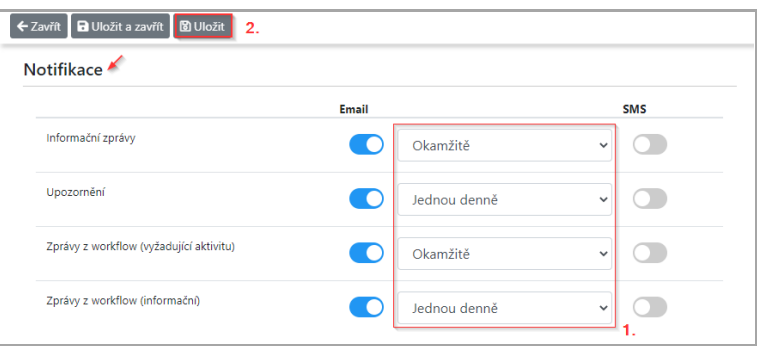

Î Zasílání jednotlivých notifikací z aplikace lze vypnout nastavením neaktívního přepínače ve sloupci Email (1) a uložením zvoleného nastavení (2) – viz obrázek.

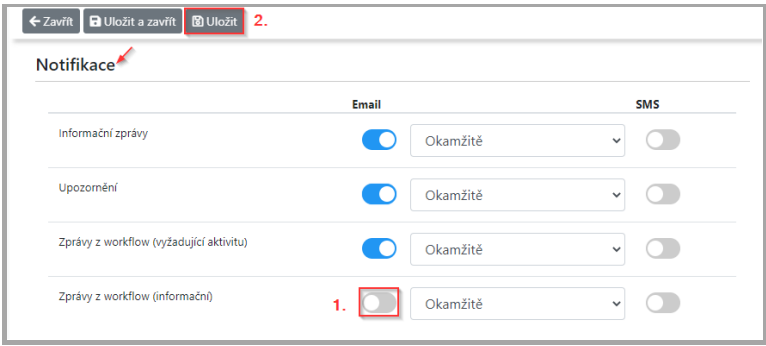
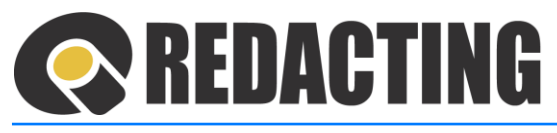

## 3.5 Přepínaní aplikacíQ-integra

Î

Přihlášenému uživateli jsou v menu Aplikace zobrazené pouze aplikace, ke kterým má přidělenou licenci resp. definovaný přístup.

> Požadovanou aplikaci Q-integra zobrazíte kliknutím na ikonu **II**, resp. tlačítko **Aplikace** v záhlaví aplikace a výběrem zvolenéaplikacev zobrazeném menu – viz obrázek.

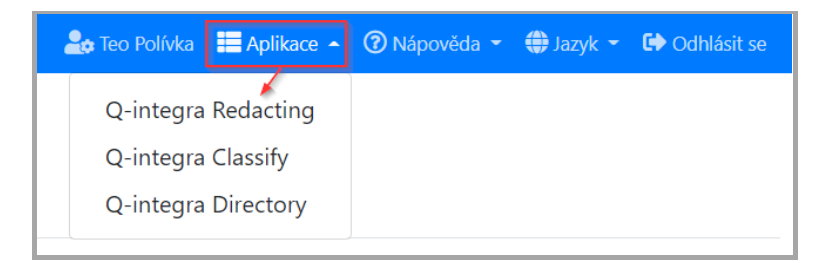

Pokud má uživatel oprávnění pouze k jedné aplikaci Q-integra, menu Aplikace nemá k dispozici – viz obrázek.

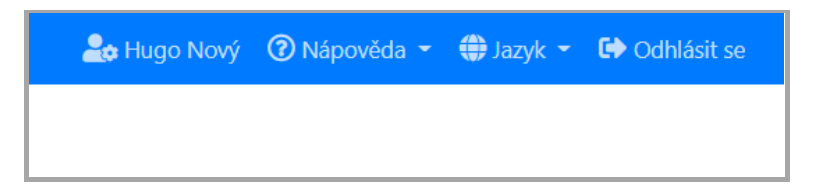

### 3.6 Menu nápovědy

➢ Menu nápovědy zobrazíte kliknutím na ikonu , resp. na tlačítko **Nápověda**, které se nachází v záhlaví aplikace – viz obrázek.

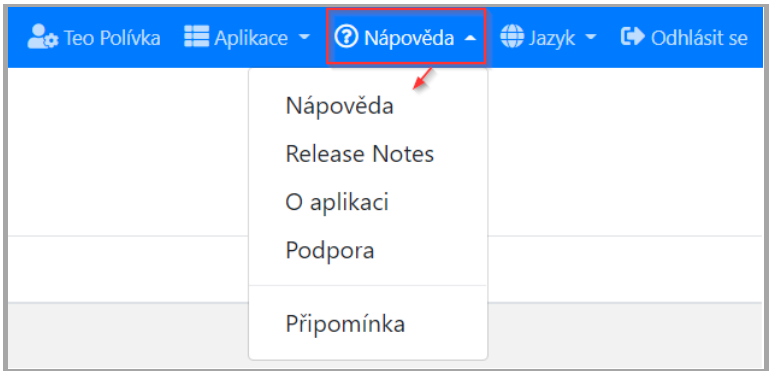

### Popis menu Nápovědy

- **Nápověda** obsahuje popis základních funkcí aplikace a způsobu ovládání aplikace
- **Release Notes** informace o změnách a zlepšeních aplikace

Ĩ

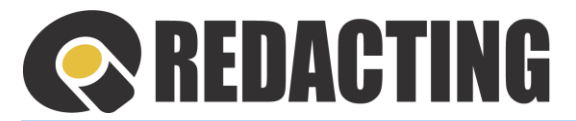

- **O aplikaci** okno s informacemi o aplikaci
- **Podpora** informace o interních kontaktech na podporu uživatele
- **Připomínka** formulář pro zápis připomínky uživatele

Zobrazení menu Podpora a menu Připomínka závisí od nastavení parametrů v globálním nastavení všech aplikací Q-integra. Více informací naleznete v kap. Globální nastavení.

### 3.6.1 Odeslání připomínky

Odesílání připomínek musí být povoleno v Globálním nastavení aplikace.

Více informací naleznete v kap. Nastavení odesílání připomínek a zasílání notifikací na email a SMS.

➢ Kontaktní formulář připomínky zobrazíte kliknutím na ikonu , resp. tlačítko **Nápověda** v záhlaví aplikace a výběrem menu **Připomínka** (1) a v zobrazeném formuláři Připomínka uživatele zapište svou připomínku/návrh do pole "Obsah" (2), případně vložte přílohu tlačítkem **Nahrát soubory** (3).

Pokud není váš email předvyplněný, dopište svůj kontaktní email (A) a odešlete připomínku tlačítkem **Odeslat připomínku** (4) – viz obrázek.

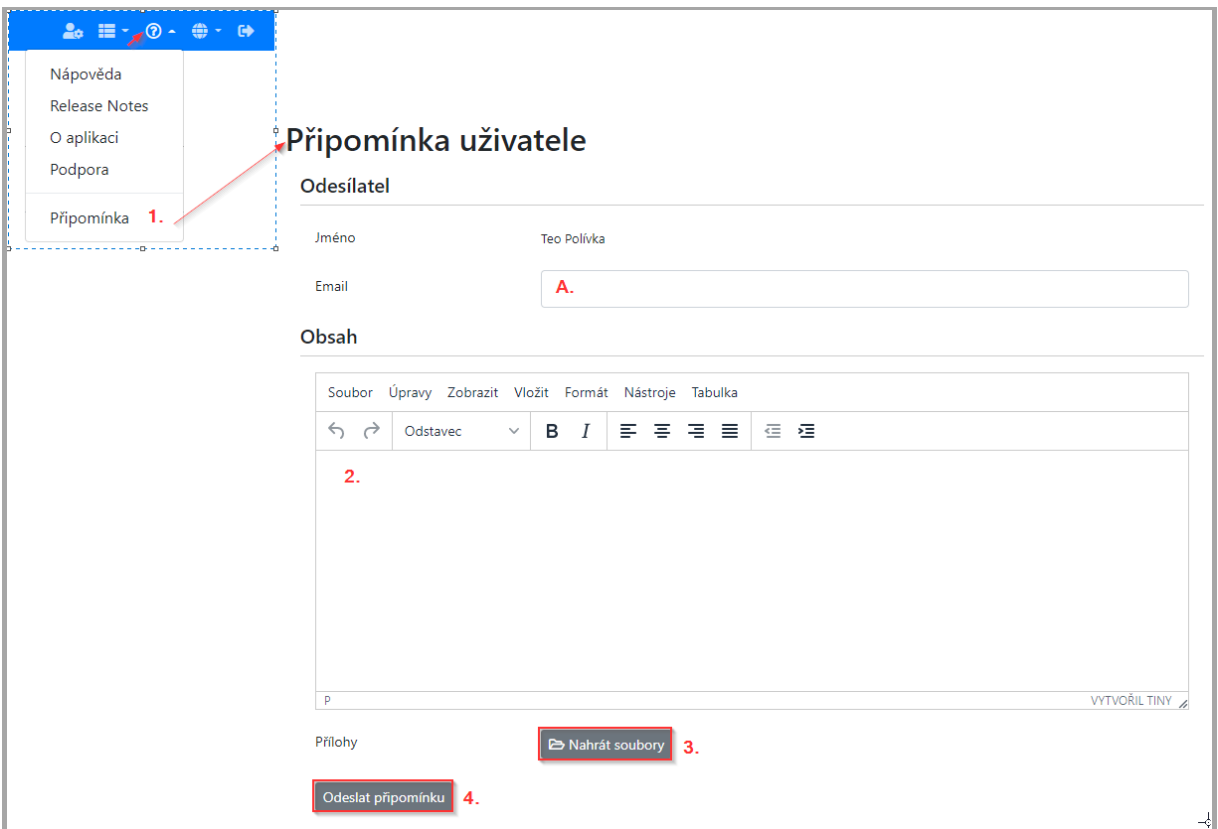

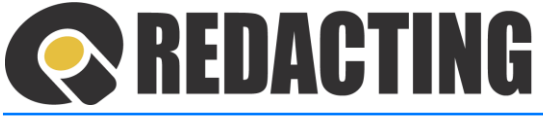

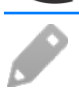

Í

Názvy a umístění tlačítek pro vložení přílohy se mohou lišit v závislosti od použitého prohlížeče.

# 3.7 Nastavení jazyka aplikace

U prvního přihlášení uživatele do aplikace je nastavený jazyk aplikace, podle nastavení jazyka v internetovém prohlížeči.

➢ Jazyk aplikace nastavíte kliknutím na ikonu , resp. tlačítko **Jazyk** v záhlaví aplikace a výběrem zvoleného jazyka v zobrazeném menu – viz obrázek.

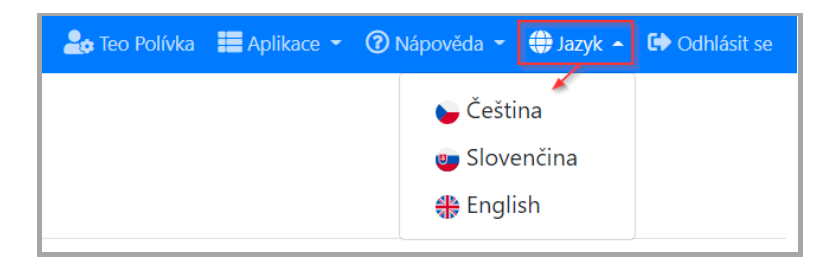

### 3.8 Odhlášení lokálního uživatele

➢ Práci v aplikaci ukončíte odhlášením – kliknutím na ikonu , resp. na tlačítko **Odhlásit se**, které se nachází v záhlaví aplikace – viz obrázek.

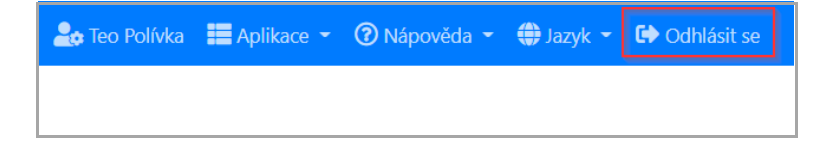

<span id="page-38-0"></span>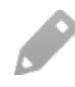

Odhlášení z aplikace není zobrazeno, když je uživatel do aplikace přihlášen přes SSO.

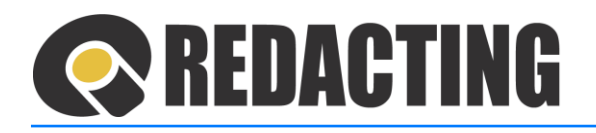

# 4 Zakrývání citlivých informací – redigování dokumentu

### 4.1 Pohyb v dokumentu při redigování

➢ Podbarvená stránka na panelu miniatur ukazuje stranu, kterou lze aktuálně redigovat – viz obrázek.

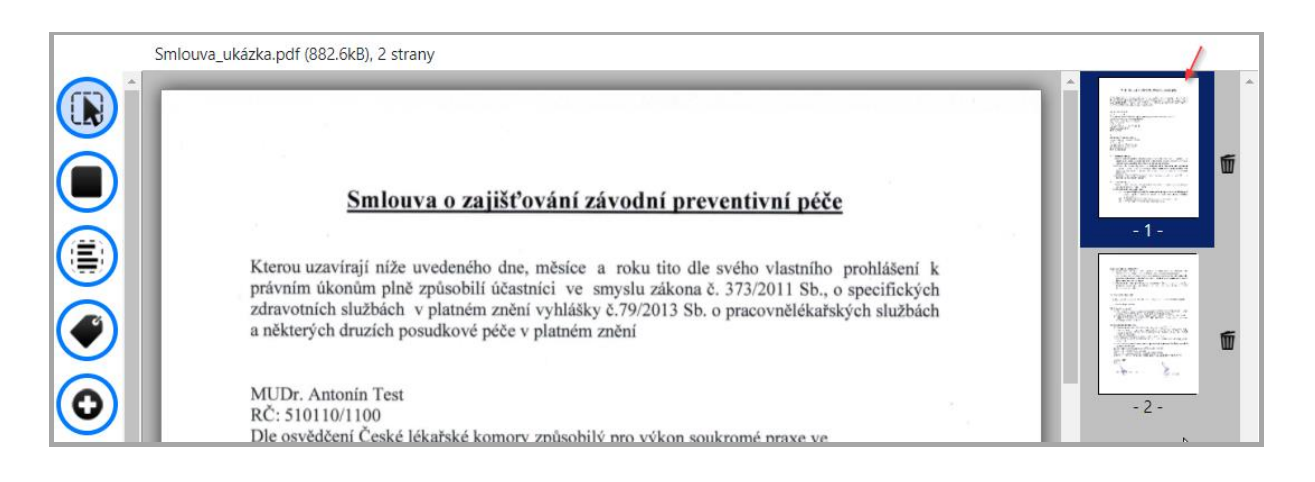

Při redigování dokumentu lze využívat i standardní scrolování v dokumentu, pomocí "běžce" na liště dokumentu – viz obrázek.

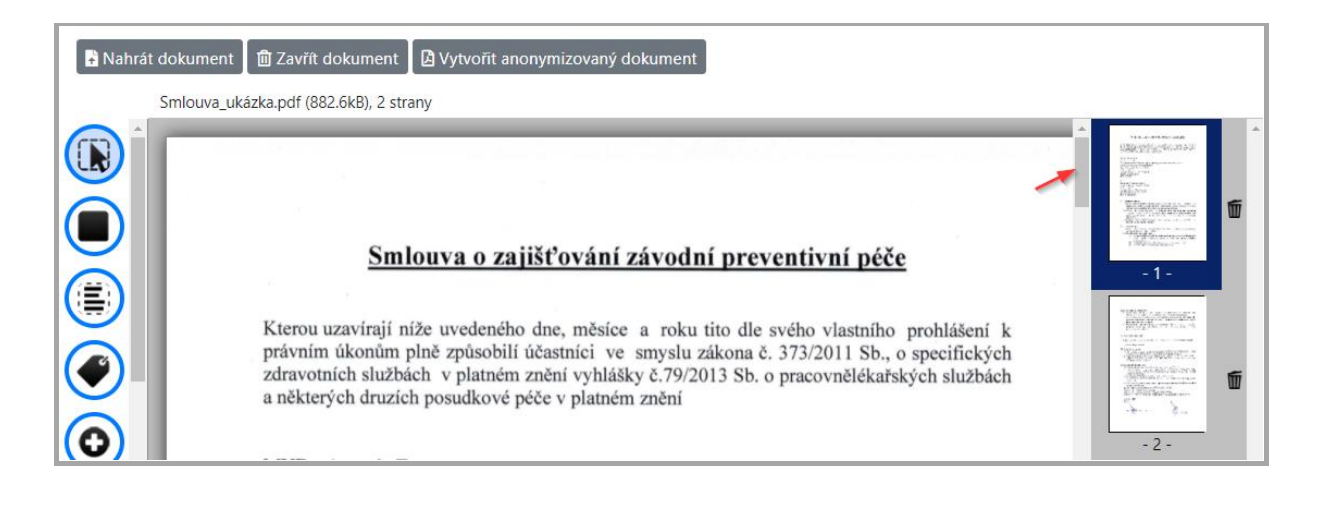

Používání scrolování je podmíněno jeho nastavením v konfiguraci aplikace.

Bližší informace o nastavení scrolování naleznete v kap. Nastav[ení parametrů pro redigování](#page-116-0).

Γ

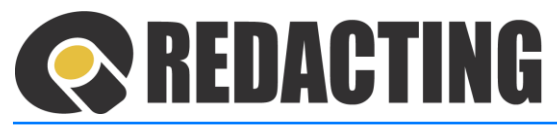

➢ Přechod na jinou stránku dokumentu lze udělat kliknutím myší na její miniaturu – viz obrázek.

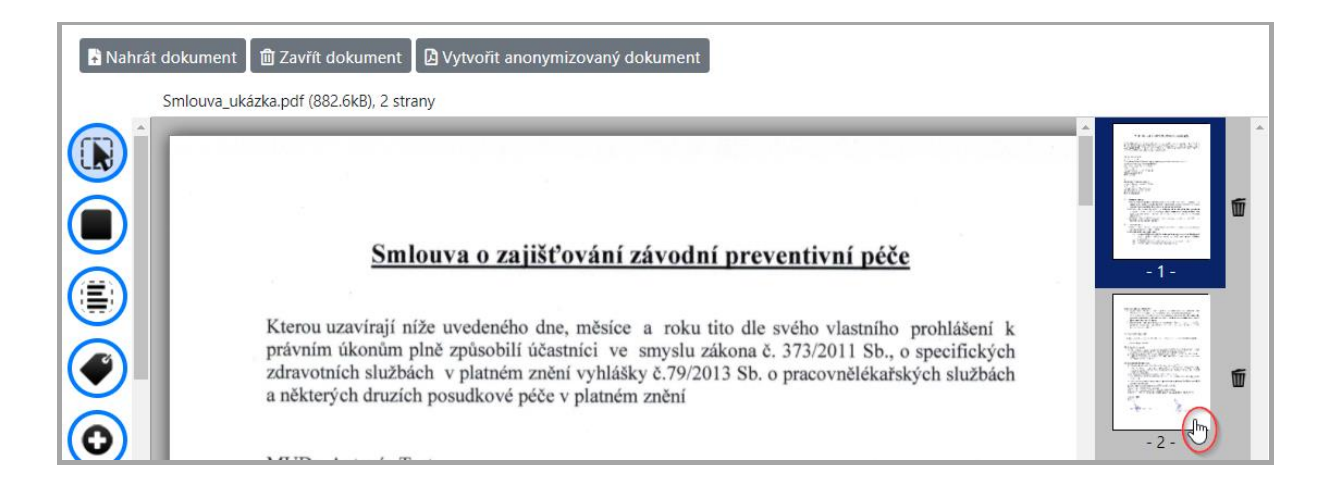

### 4.2 Označování objektu s citlivými informacemi

V nahraném dokumentu vyznačíte objekty (slova, bitmapové obrázky, podpisy) s citlivými informacemi pomocí funkce – **Označit objekty na redigování**.

Každým kliknutím se označí celé slovo, objekt, obrázek.

➢ Klikněte na ikonu – **Označit objekty na redigování** (1) a v panelu dokumentu vyznačte objekt (2), ve kterém jsou citlivé informace – viz obrázek.

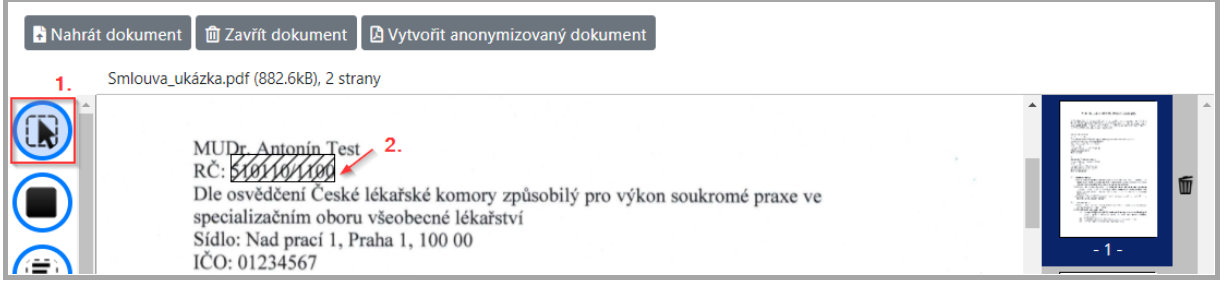

Celý blok textu vyznačíte pomocí ikony ( $\dddot{R}$ ), držením levého tlačítka myši a vyznačením požadovaného bloku/plochy pro zakrytí v redigovaném dokumentu.

Opětovným kliknutím na vyznačení objekt se jeho označení odstraní.

i

Ĩ

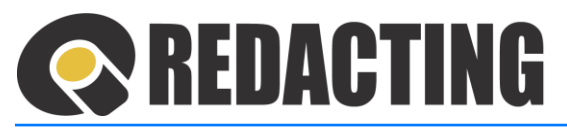

# 4.3 Zakrývání citlivých informací pomocí obdélníku

V nahraném dokumentu zakryjete citlivé informace plošně, pomocí funkce **W Kreslit obdélníky na** 

#### **redigování**.

I

➢ Klikněte na ikonu **Kreslit obdélníky na redigování** (3) a v panelu dokumentu pomocí myši nakreslete obdélník/plochu (4), na které jsou citlivé informace – viz obrázek.

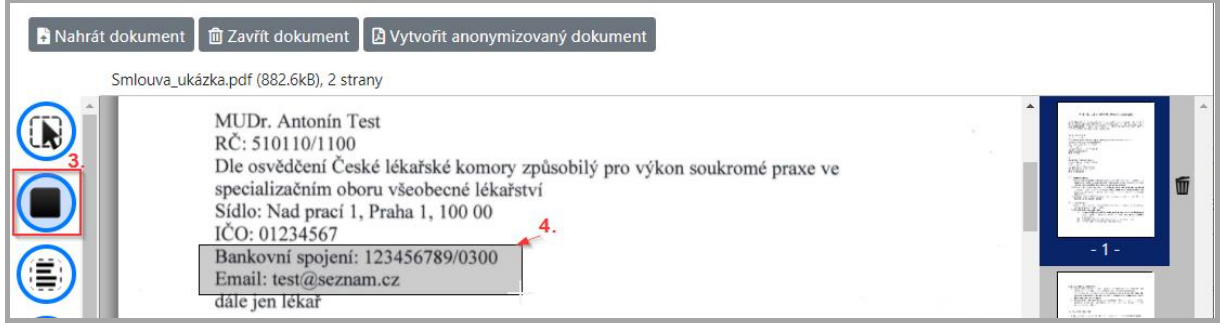

Při neúplném zakrytí textu lze citlivé informace z anonymizovaného dokumentu vytěžit = je nutno kresleným obdélníkem zakrýt celou plochu písmen, číslic a znaků citlivých informací.

Objekt/text připravený na zakrytí je v dokumentu vyznačený obdélníkem – viz obrázek.

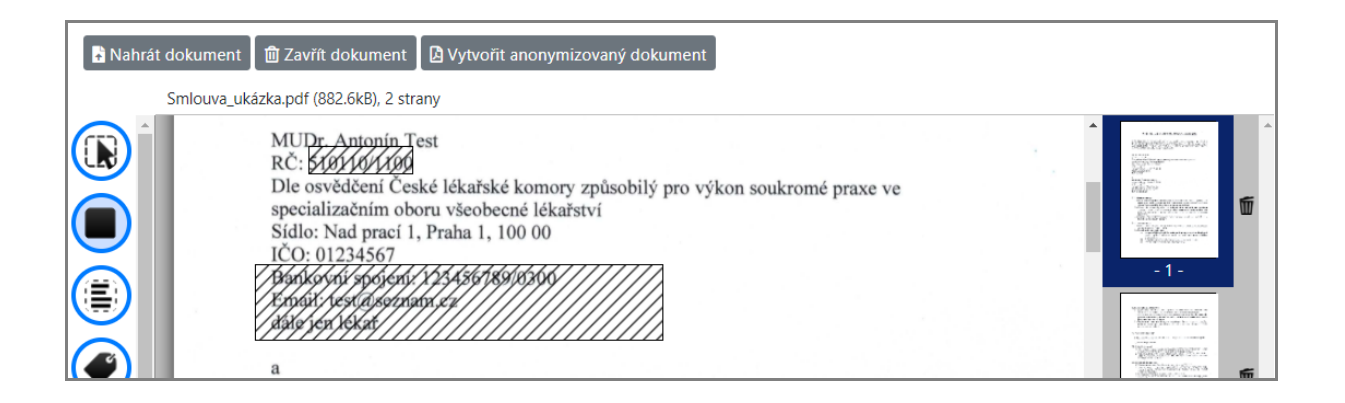

### 4.3.1 Parciální začernění značky elektronického podpisu

Pomocí funkce **Kreslit obdélníky na redigování** lze zakrýt i část značky elektronického podpisu.

Při některých značkách elektronického podpisu nelze dodržet svolený typ začernění. Z technických důvodu bude u některých značek elektronického podpisu začernění standardní, tj. černým obdélníkem.

i

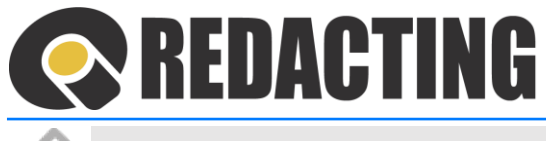

i

V elektronických podpisech nelze využívat funkci vyhledávání citlivých informací.

# 4.4 Zakrývání citlivých informací označováním textu

V nahraném dokumentu lze zakrýt citlivé informace i pomocí ikony<sup>(</sup> ) - **Označit** text a klávesy "Del".

➢ Na pracovním panelu klikněte na ikonu - **Označit text** (5) a v dokumentu vyznačte text (6), který chcete zakrýt – viz obrázek a po označení textu stisknete klávesu "**Del**".

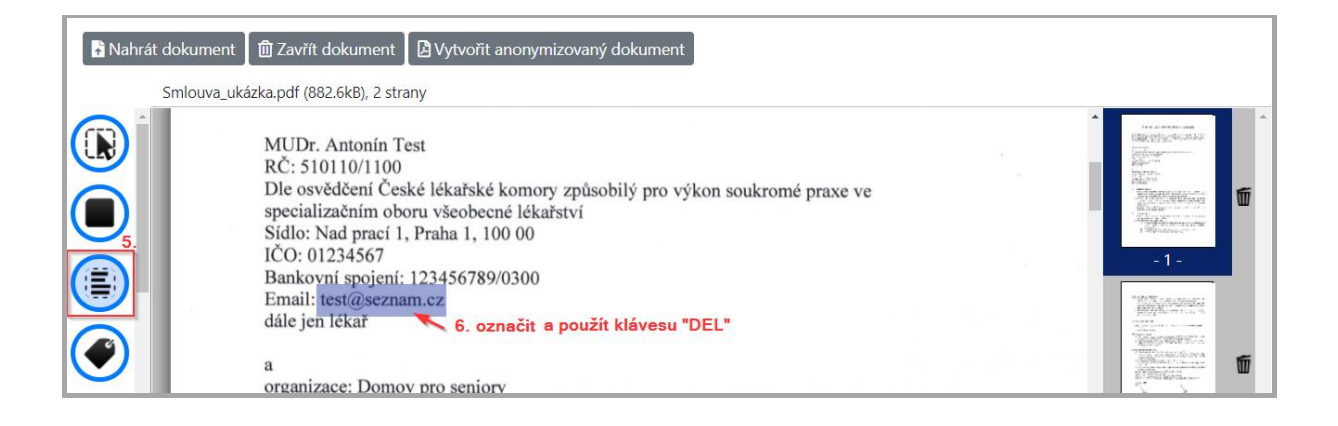

Použitím klávesy "**Ins**" po označení textu se označení zakrytí textu odstraní.

Pomocí ikony  $\left(\frac{1}{2}\right)$  - **Označit text** můžete vytěžit text z redigovaného dokumentu. Více informací naleznete v kap. Vytěžování m[etadat z redigovan](#page-69-0)ého dokumentu.

# <span id="page-42-0"></span>4.5 Redigování pomocí šablony

Redigování podle šablony je systém zakrývání citlivých informací, kterým jsou do nahraného dokumentu načteny obdélníky – plochy redigování podle šablony.

➢ Klikněte na ikonu **Načíst začernění podle šablony**, která je zobrazená na pracovním panelu – na levé straně pracovní plochy – viz obrázek.

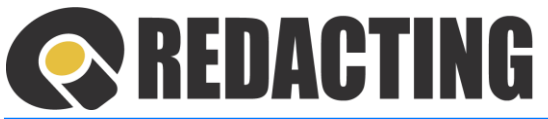

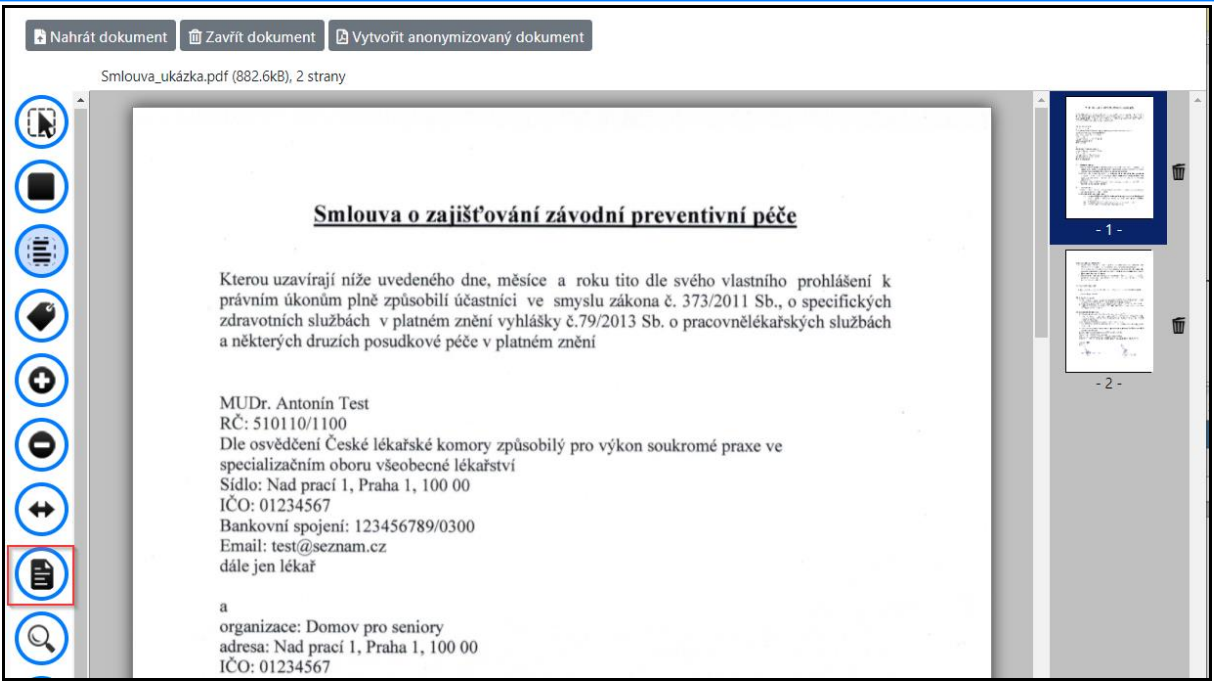

7.4

➢ V zobrazeném okně vyberte požadovanou šablonu = klikněte myší na název šablony – viz obrázek

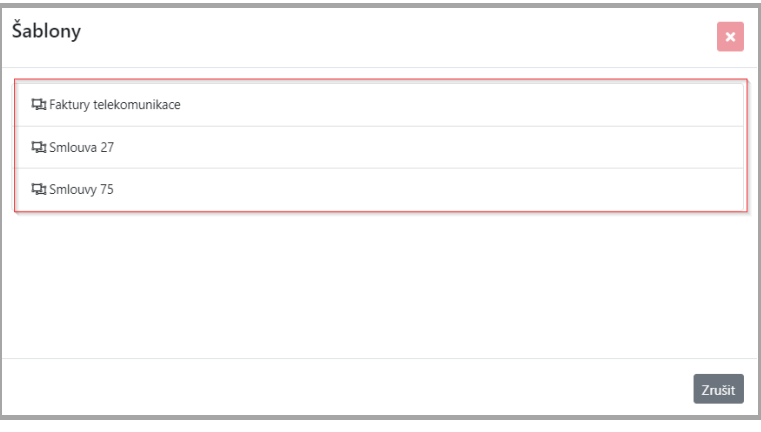

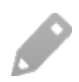

Informace o postupu při vytváření šablony naleznete v kap. [Nastavení š](#page-125-0)ablon.

# <span id="page-43-0"></span>4.6 Vyhledávání citlivých informací aplikací

Pomocí funkce **Vyhledávání** aplikace vyhledá a připraví, podle předdefinovaných parametrů, citlivé informace dokumentu na redigování.

# REDACTING

Pravidla pro vyhledávání:

- Funkce vyhledávání je ve skenovaných dokumentech závislá od kvality OCR (od kvality rozpoznávání textu modulem OCR – žádný OCR modul nerozpozná dokonale obsah a umístění textu).
- V případě nestandardních PDF dokumentů, vytvořených např. v některých produktech třetích stran, negarantujeme správný výsledek při vyhledávání. Pozn. V tomto případě doporučujeme redigování uskutečnit pomocí kreslení obdélníků.

### 4.6.1 Pravidla vyhledávání

### Vyhledávání vzorů

Vyhledávání citlivých informací v dokumentu podle vzorů je vyhledáváním pomocí předem nadefinovaných regulárních výrazů = vzorů.

Vytvořené vzory mohou v dokumentu vyhledávat i jiné výrazy, které jsou stejného tvaru, ale vyjadřují jinou informaci.

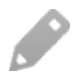

Bližší informace o správě a vytváření vzorů naleznete v kap. [Nastavení vzorů](#page-121-0).

### Vyhledávání modrého podpisu (bluepensig)

Vlastnoruční modrý podpis je v aplikaci vyhledáván podle intenzity a obsahu modré barvy na ploše v dokumentu.

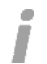

Modrý podpis nemusí být vyhledán, když:

- je dokument nekvalitně naskenovaný,
- je podpis nejasný,
- podpis není dostatečně modrý (je moc tmavý nebo moc bledý).
- Î Při vyhledávání podpisu mohou být vyhledány plochy, které nejsou podpisem. Zejména v případě, když je dokument nekvalitně naskenovaný – v textu oskenovaného dokumentu je více modré barvy, nebo text-tabulky/obrázky obsahují modrou barvu.

### Vyhledávání jmen a příjmení (names)

Jména jsou v aplikaci vyhledávány podle základního pravidla = jméno a příjmení se zapisuje s prvním velkým písmenem.

i

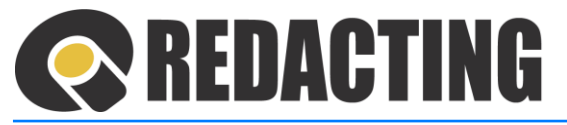

Možnosti redigování jmen:

- jména lze vyhledávat a redigovat včetně titulů,
- při redigování jména lze iniciály jména ponechat nezakryté.

Možnosti redigování jmen lze nastavit podle potřeb organizace – viz ka[p. Nastav](#page-123-0)ení [procesoru Names](#page-123-0).

Při vyhledávání jmen jsou do vyhledání zahrnuta všechna slovní spojení začínající velkými písmeny např. názvy společností, názvy ulic, text zapsaný velkými písmeny, zkratky, názvy produktů atd.

Eliminovat tyto nežádoucí vlivy lze definováním výjimek vyhledávání a množiny vynechávaných slov - viz kap. Nastavení proce[soru Names.](#page-123-0)

### Vyhledávání žlutě zvýrazněného textu (yellowmarkers)

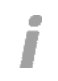

İ

Vyhledáván je **digitálně** označený text žlutým zvýrazňovačem v textových i skenovaných dokumentech.

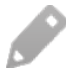

Digitálně označený text = text musí být označený žlutým zvýrazňovačem v PDF, Word, nebo LibreOffice dokumentech.

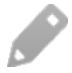

Nastavení redigování zvýrazněného textu je popsáno v kap. Nastavení vyhledávajícího [procesoru Marker](#page-123-1)s/Zvýrazněný text.

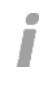

Při vyhledávání textu mohou být vyhledány plochy, které nejsou zvýrazněným textem, např. sloupce grafů stejné barvy, buňky tabulky se stejným barevným pozadím, případě jiné křivky stejné barevnosti.

### Vyhledávání ID datové schránky (databoxid)

Vyhledáván je jednoznačný identifikátor datové schránky subjektu české republiky.

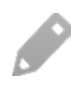

Nastavení redigování ID datové schránky je popsáno v kap. Nastavení vyhledávajícího [procesoru "Databoxid" \(Id Datové schránky ČR\)](#page-124-0)

### Vyhledávání zadáním regulárního výrazů

Vyhledávání pomocí regulárního výrazu umožňuje vyhledat textový řetězec, který:

• uživatel nezná přesně

# REDACTING

#### • může mít více podob.

Zápisem regulárního výrazu, který postihne všechny požadované varianty, aplikace nalezne všechny části textu, které danému výrazu odpovídají.

Regulární výraz se skládá z literátů (textů v programovacím jazyce), které se mají shodovat a ze speciálních znaků, které nejsou součástí hledaného textu. Speciální znaky slouží pro popis alternativ, množin, počtů výskytů a přepínačů.

#### **Příklady zadání regulárních výrazů:**

Pe(t|p) a popisuje řetězce "Peta" a "Pepa"

- Ba\*f popisuje řetězce "Bf", "Baf", "Baaf", "Baaaf" atd.
- $\ldots$   $\mathcal{d}{3} \cdot \mathcal{d}{2}$  popisuje posloupnost tří číslic, mezeru a dvě číslice formát PSČ

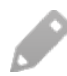

i

Používání vyhledávání pomocí regulárních výrazů doporučujeme uživateli s vyšší úrovní znalostí o regulárních výrazech.

#### Vyhledávání specifickým procesorem

Vyhledávání pomocí specifického procesoru se používá zejména k vyhledávání citlivých informací v dynamických dokumentech a je vytvořen vždy podle specifických potřeb druhu dokumentů – na zakázku.

**Specifické procesory lze používat pouze v dávkovém zpracování!** Л

### 4.6.2 Zobrazení funkce pro vyhledávání

Funkci vyhledat lze zobrazit v aplikaci pouze tehdy, když je v aplikaci nahraný dokument na redigování.

➢ Funkci vyhledat zobrazíte pomocí ikony **Vyhledat**, která je zobrazená na pracovním panelu – na levé straně pracovní plochy – viz obrázek.

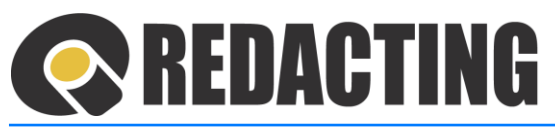

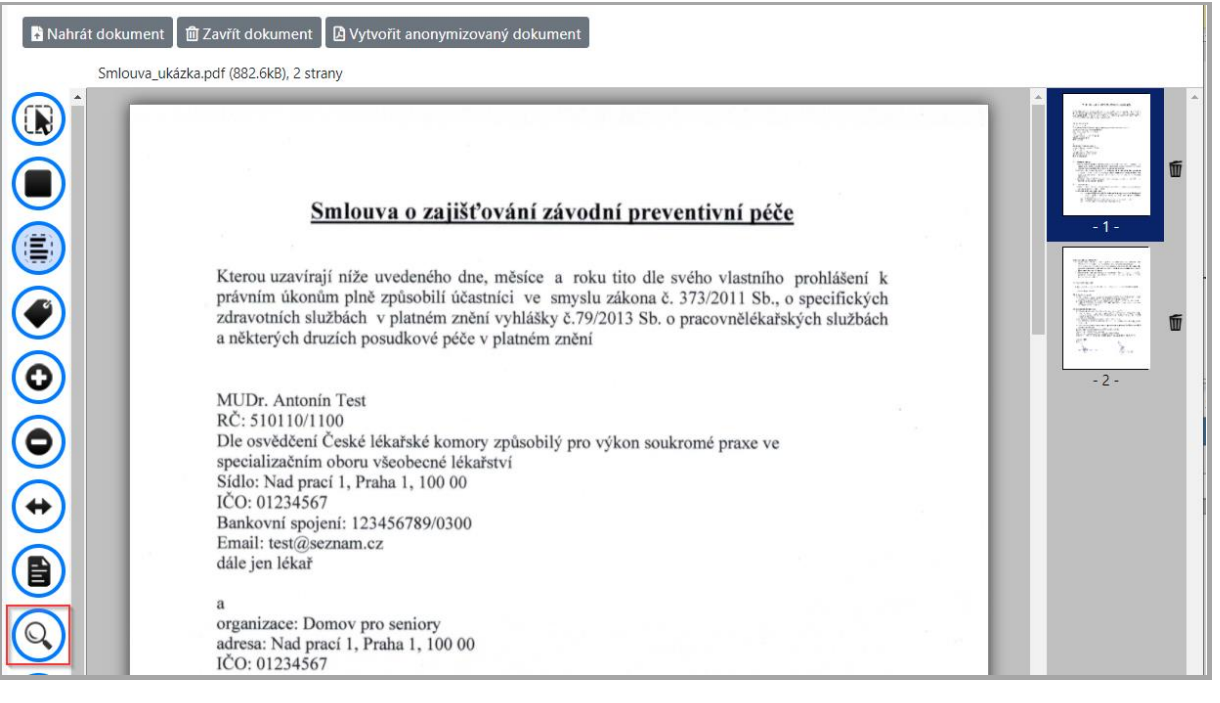

7.4

Do okna pro vyhledávání se defaultně nahrají naposledy vyznačené/použité vzory pro vyhledávání.

### 4.6.3 Zadávání parametru a spuštění vyhledávání

➢ V okně Vyhledávání zadejte libovolný parametr nebo libovolnou kombinaci parametrů pro vyhledávání – viz obrázek.

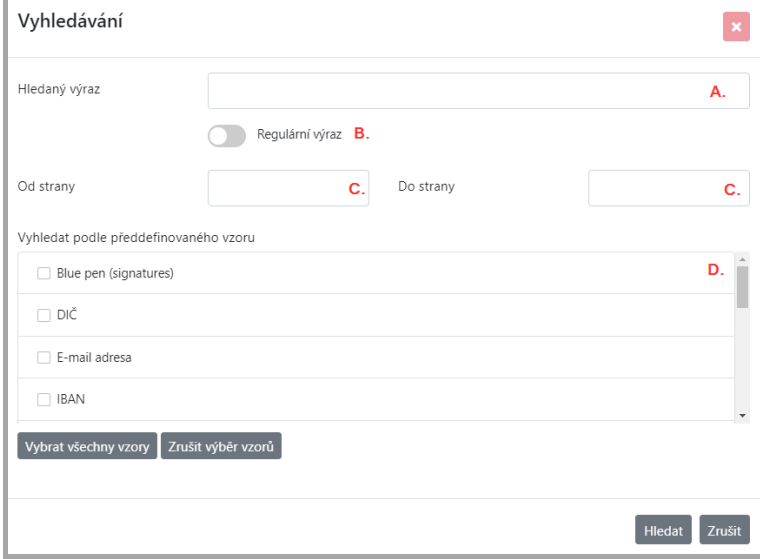

#### Legenda:

I

- A. požadovaný text vyhledávání zapište do pole "Hledaný výraz"
- B. pole Regulární výraz, vyznačte pouze v případě, když je v poli "Hledaný výraz" zapsán regulární výraz
- C. pro rychlejší vyhledávání lze zapsat rozsah stran pro vyhledávání v dokumentu

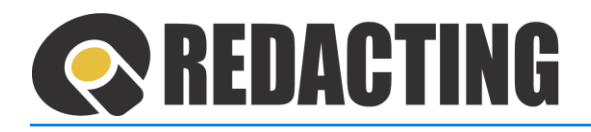

Pokud není rozsah stran pro vyhledávání stanoven, vyhledávání je vykonáno nad celým redigovaným dokumentem.

D. vyznačte požadované vzory, podle kterých mají být v dokumentu vyhledány citlivé informace.

Pro rychlejší označení vzorů můžete použít funkce **Vybrat všechny vzory** a **Zrušit výběr vzorů** – viz obrázek.

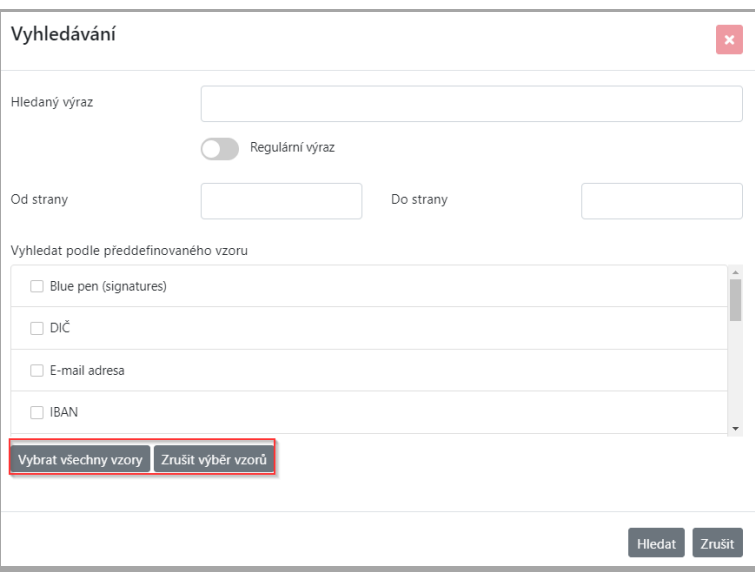

### 4.6.4 Spuštění vyhledávání

➢ Funkci vyhledávání spustíte tlačítkem **Hledat** – viz obrázek.

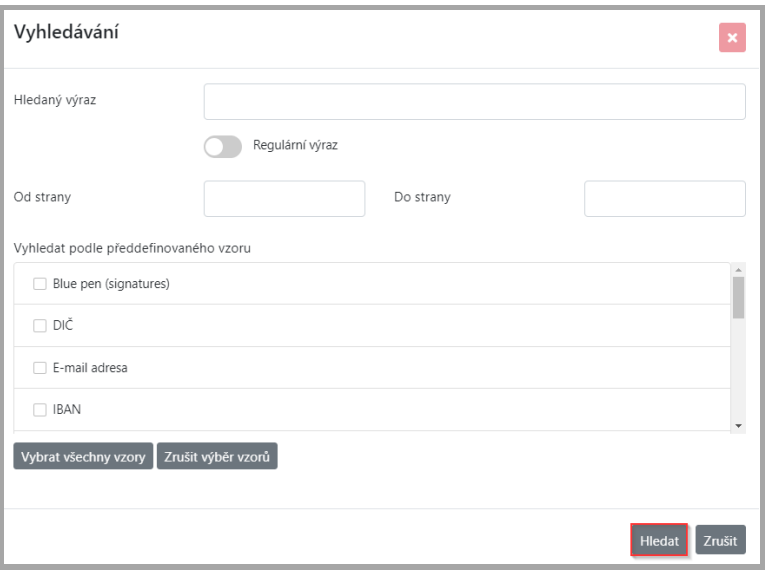

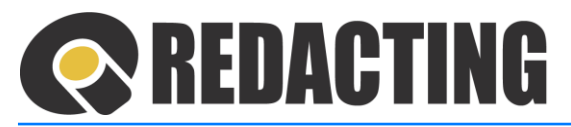

### 4.6.5 Řízení vyhledávání

 $\triangleright$  Po spuštění vyhledávání se v redigovaném dokumentu zobrazí lišta s funkcemi (1) – viz obrázek.

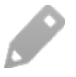

Proces automatického vyhledávání lze řídit podle potřeby pomocí tlačítek na liště vyhledávání (1) – viz níže.

Vyhledaný text/objekt je v dokumentu označený přerušovaným červeným orámováním (2) – viz obrázek.

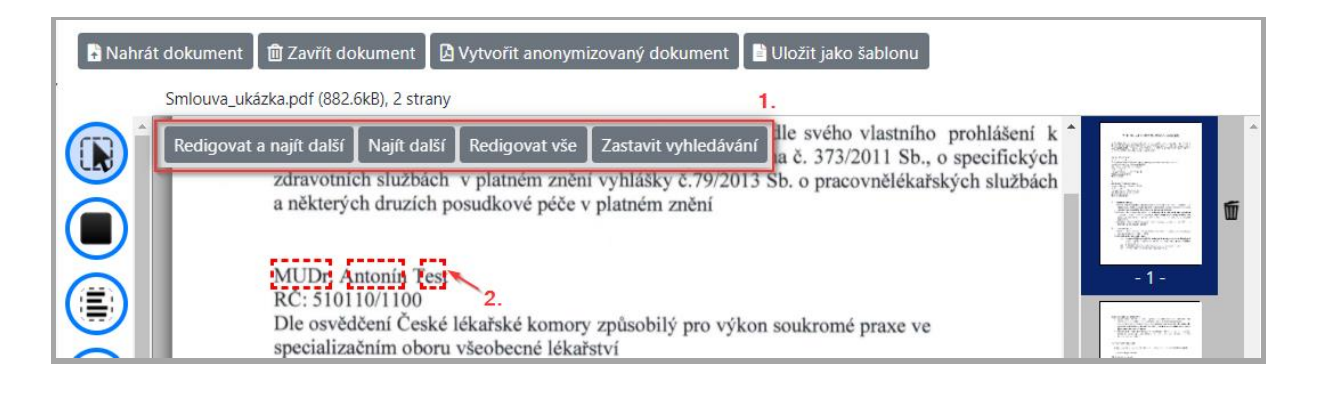

- **Redigovat a najít další** vyhledávaný objekt bude redigován (nakreslí se obdélník s vyšrafovanou výplní) a je vyhledaný následující objekt odpovídající kritériím vyhledávání
- **Najít další** v textu bude vyhledaný následující objekt odpovídající kritériím vyhledávání
- **Redigovat vše** v textu budou vyznačeny všechny objekty, které splňují kritéria vyhledávání
- **Zastavit vyhledávání** ukončíte vyhledávání

# 4.7 Úprava/oprava vyznačených citlivýchinformací

• Zapnutím funkce **Označit objekty na redigování** (1) a kliknutím na vyznačený objekt/obdélník, který chcete zrušit, odstraníte vyznačený objekt/obdélník (2) – viz obrázek.

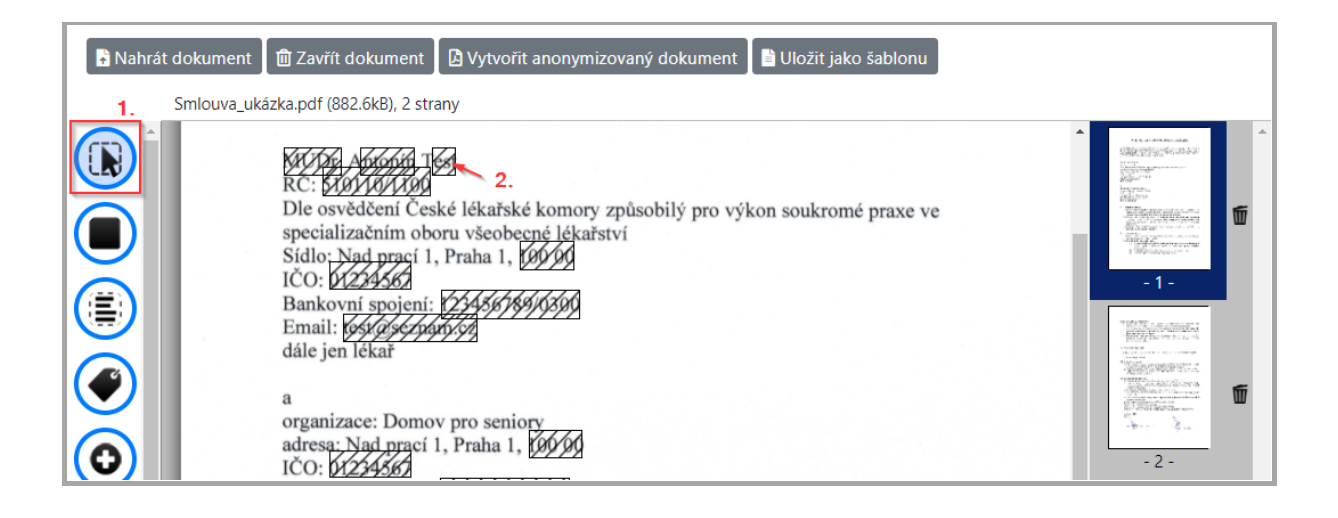

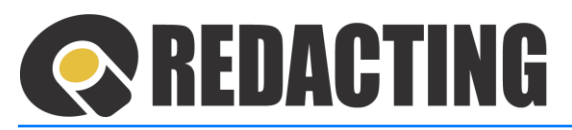

Všechny vyznačené objekty/obdélníky na aktuální straně (1) zrušíte pomocí funkce:

# **Zrušit všechna redigování z aktuální stránky**.

Všechny vyznačené objekty/obdélníky v dokumentu zrušíte pomocí funkce:

**Zrušit všechna redigování ze všech stránek** – viz obrázek.

# 4.8 Odstranění nadbytečných stran dokumentu

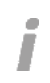

Π

 $\hat{I}$ 

Odstranění stran v redigovaném dokumentu lze dvěma způsoby v panelu miniatur stran a v panelu redigování.

Strany určené k odstranění jsou označeny červeným krížkem – viz obrázek.

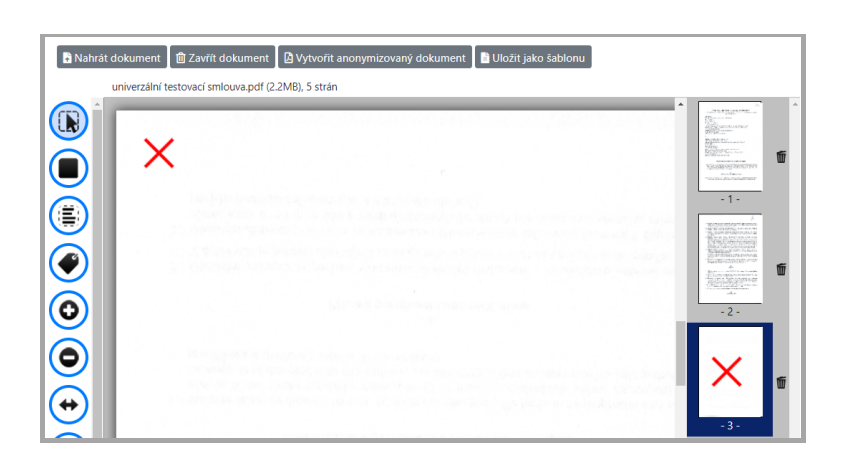

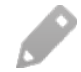

i

Stranu určenou k odstranění odznačíte opětovným kliknutím na ikonu  $\overline{w}$ , resp.  $\overline{\mathscr{L}}$ 

Strany budou z dokumentu odstraněny po vytvoření anonymizovaného dokumentu.

### 4.8.1 Odstranění stran dokumentu v panelu miniatur

➢ Kliknutím na ikonu – **Odstranit stranu** (při miniatuře strany), označte stranu, která má být z dokumentu odstraněna – viz obrázek.

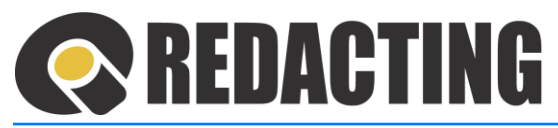

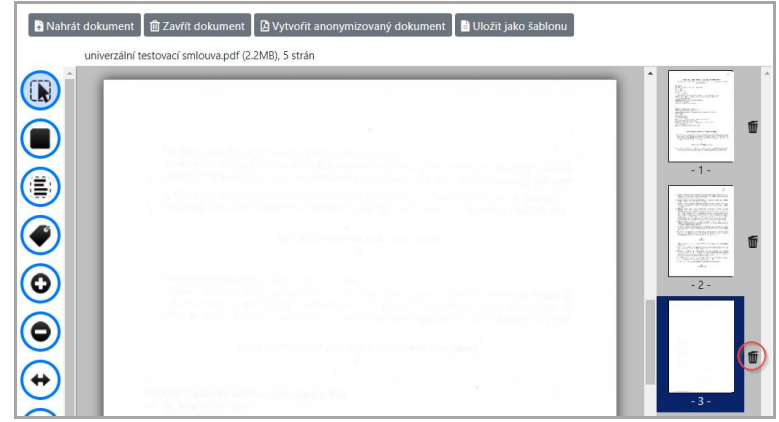

Z dokumentu lze odstranit více stran.

Î

### 4.8.1 Odstranění stran dokumentu v panelu miniatur

➢ Kliknutím na ikonu – Odstranit stranu (na panelu redigování), bude odstraněna aktuálně zobrazená stránka redigovaného dokumentu – viz obrázek.

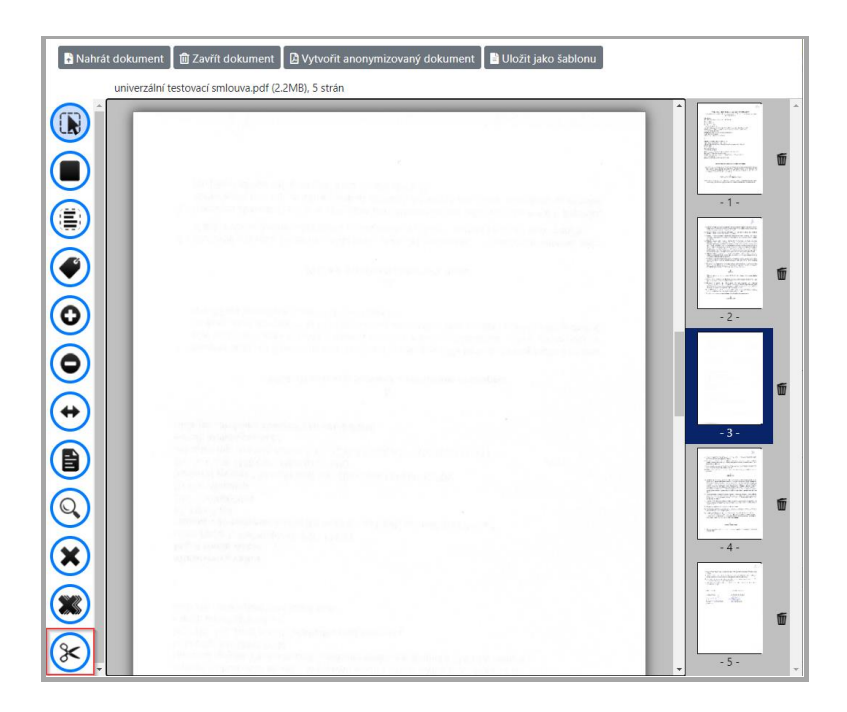

# **REDACTING**

# 5 Manuální zpracování

# 5.1 Nahrání dokumentu do manuálního zpracování

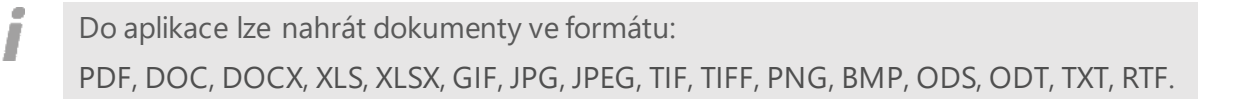

➢ Dokument, který chcete před zveřejněním upravit, vložte do aplikace pomocí tlačítka **Nahrát dokument** – viz obrázek.

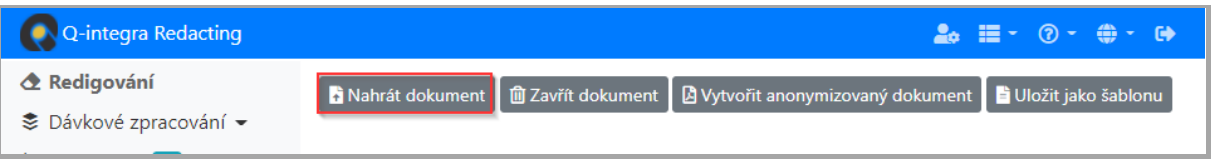

Do aplikace nelze nahrát zamčené dokumenty. V případě uzamčeného dokumentu je nutné dokument před redigováním odemknout a opětovné nahrát.

Aplikace nepodporuje zobrazení / úpravu interaktivních formulářů PDF (XFA).

Proces "Nahrávání" zrušíte pomocí akce **Zrušit** – viz obrázek.

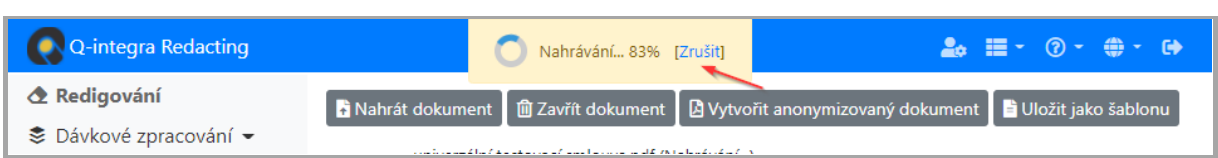

# 5.2 Redigování dokumentu v manuálním zpracování

Zakrývat citlivé informace v dokumentu, můžete různými způsoby: Manuálním označením citlivých informací – viz kap. Zak[rývání citlivý](#page-38-0)ch informací v [dokumentu](#page-38-0). · Vyhledáváním citlivých informací pomocí vzorů – viz kap. Vyhledávání citlivých info[rmací aplikací](#page-43-0). · Zakrýváním citlivých informací pomocí šablon – viz kap. [Redigování pomocí šablony](#page-42-0).

Л

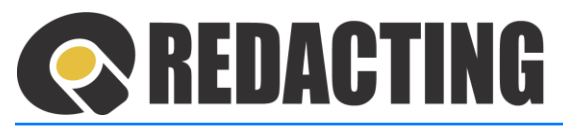

### 5.3 Vytvoření anonymizovaného dokumentu

➢ Po zakrytí všech citlivých informací – úpravě dokumentu vytvořte požadovaný anonymizovaný dokument pomocí tlačítka **Vytvořit anonymizovaný dokument** – viz obrázek.

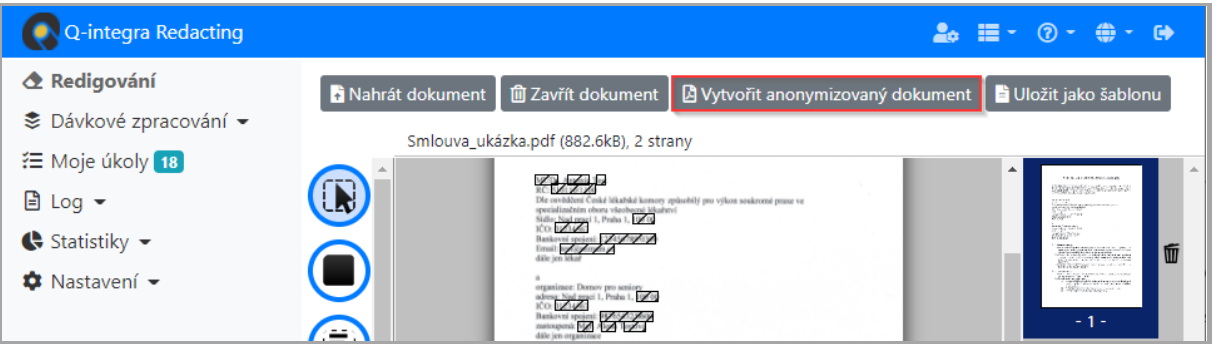

➢ Anonymizovaný dokumentu můžete zobrazit v prohlížeči nebo stáhnout pomocí tlačítek – viz obrázek.

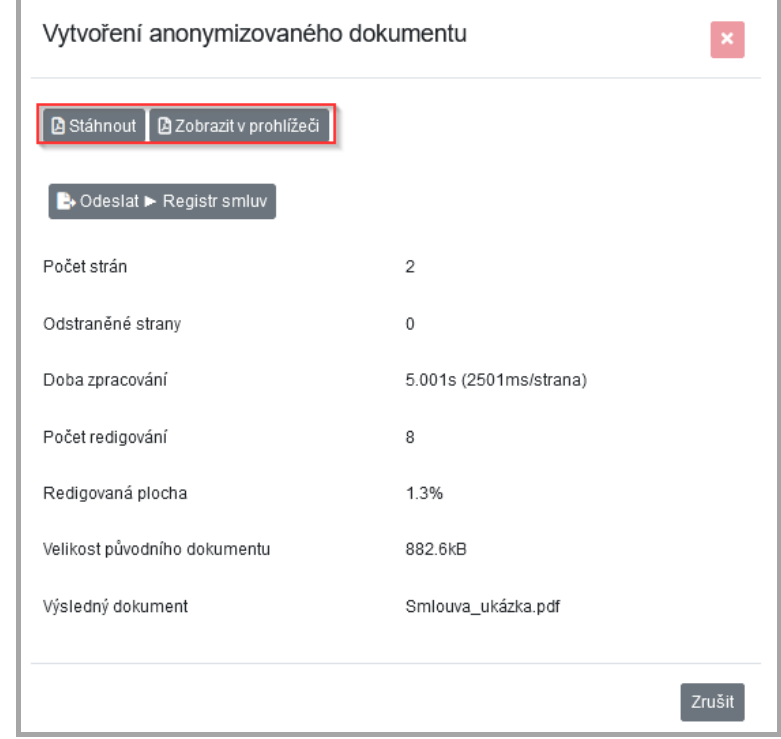

Popis tlačítek:

- **Stáhnout** anonymizovaný dokument můžete uložit nebo otevřít v Adobe Reader-u.
- **Zobrazit v prohlížeči** anonymizovaný dokument bude zobrazen v novém okně prohlížeče.

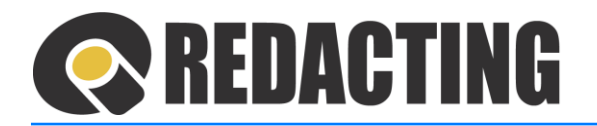

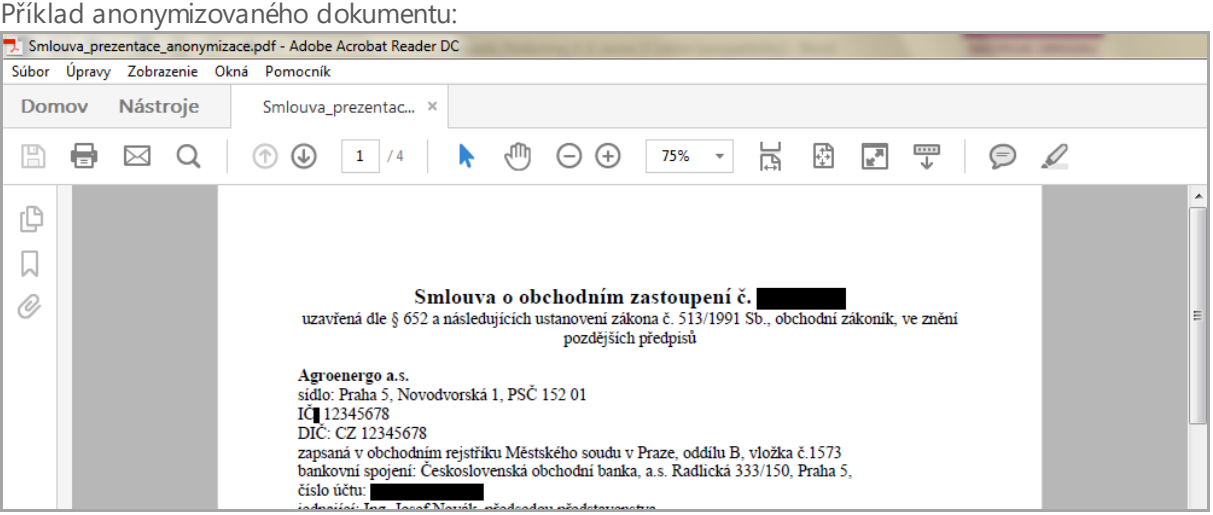

Styl zakrytí citlivých informací – Druh začernění lze nastavit v Konfiguraci aplikace – viz kap. [Nastavení parametrů pro r](#page-116-0)edigování.

### 5.4 Export/odesílání dokumentu z manuálního zpracování

Z manuálního zpracování lze anonymizovaný dokument exportovat:

- na emailový server
- do Registru smluv na portál PVS MV ČR
- do složky adresáře souborů
- webovou službou do externího úložiště/aplikace

Exportování dokumentu z manuálního zpracování zabezpečíte nastavením cíle exportu pro manuální zpracování.

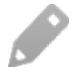

Více informací o nastavení cíle exportu naleznete v kap. [Nastavení Cílů expo](#page-142-0)rtu.

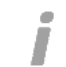

Anonymizovaný dokument lze odeslat do jednoho nebo více cílů.

➢ Export dokumentu z manuálního zpracování vykonáte tlačítkem **Vytvořit anonymizovaný dokument** – viz obrázek.

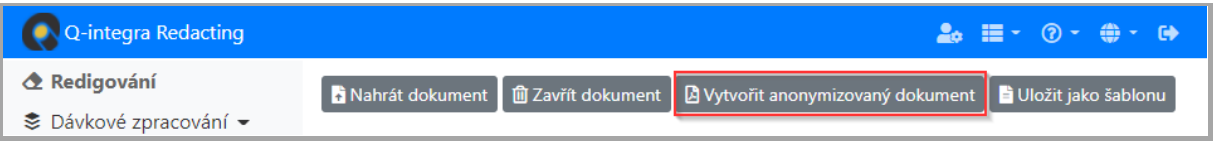

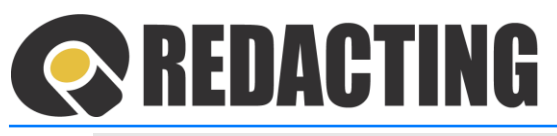

Když je v aplikaci nastaveno odesílání anonymizovaného dokumentu do Registru smluv, je zapnuta automatická kontrola vyplnění metadat k dokumentu.

Pokud neexportujete do Registru smluv, vyplnění metadat není potřeba a dotaz při vytváření anonymizovaného dokumentu ignorujte – stlačte **OK** – viz obrázek.

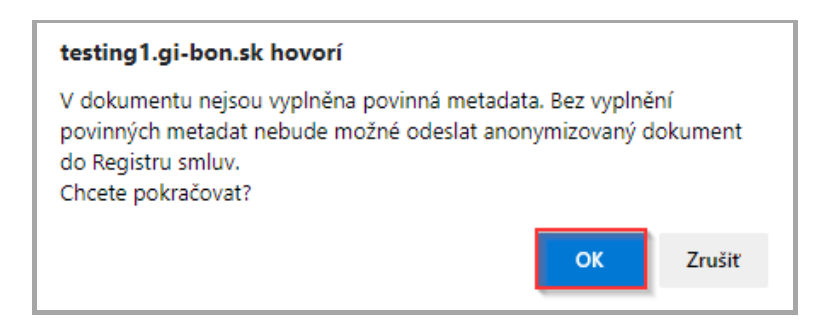

➢ V zobrazeném okně Vytvoření anonymizovaného dokumentu vyznačte cíl/cíle, do kterých má být dokument odeslán (1) a dokument odešlete tlačítkem **Odeslat do vybraných cílů** (2) – viz obrázek.

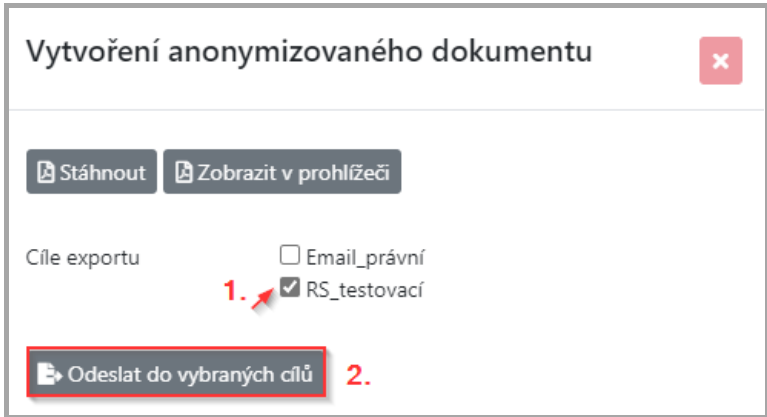

Pokud je v aplikaci nastaven pouze jeden cíl exportu, není potřeba cíl vybírat – viz obrázek

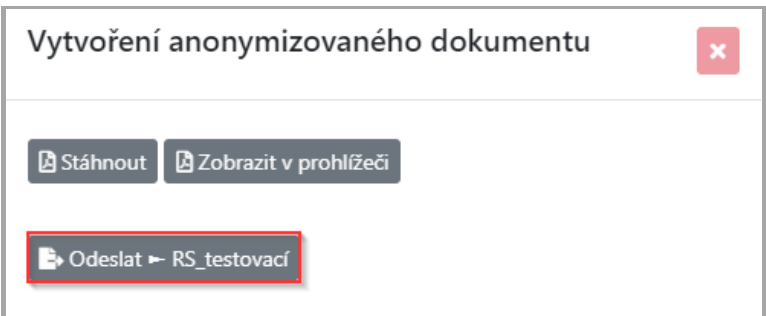

Odesílání anonymizovaného dokumentu na portál Registru smluv má specifika, které jsou popsaná v kap. [Specifika odesílání dokumentu](#page-56-0) do Registru smluv z manuálního zpracování.

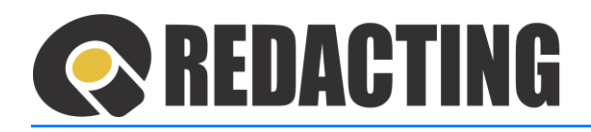

Pokud není možno dokument z aplikace exportovat je zobrazeno okno s informací o neúspěšném exportu – viz obrázek.

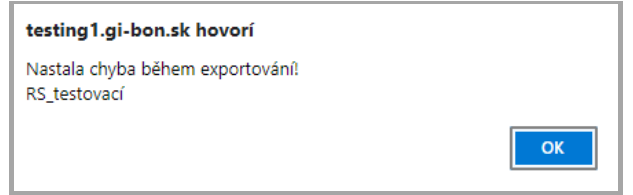

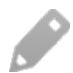

Následně je nutné upravit/aktualizovat:

- údaje pro export dokumentu v Cíli exportu, nebo
- údaje pro export dokumentu v Osobním nastavení, nebo
- zadat korektní údaje k DS při odesílání.

Častou příčinou chyby při odesílání dokumentu do Registru smluv je neaktuální heslo do datové schránky (vypršení platnosti hesla do DS).

# <span id="page-56-0"></span>5.5 Specifika odesílánídokumentu do Registru smluv z manuálního zpracování

Na portál veřejné správy MV ČR do Registru smluv lze z aplikace Q-Redacting:

- zveřejnit dokumenty smlouvy, objednávky…
- přidat přílohu/dodatek k již zveřejněné smlouvě
	- K odeslání dokumentu do Registru smluv je nutno vyplnit metadata k dokumentu.
- Strojová čitelnost dokumentu je zabezpečená pouze v dokumentu, který obsahuje textovou vrstvu – prošel OCR, nebo byla strojově čitelná vrstva již v zdrojovém/původním dokumentu.

Více informací o vyplňování metadat k dokumentu naleznete v kap. Práce [s metadatami](#page-62-0)  [dokumentu při odesílání dokumentu do Regist](#page-62-0)ru smluv.

Pro odeslání anonymizovaného dokumentu do Registru smluv musí mít aplikace přístup do datové schránky organizace, ze které má být dokument odeslán.

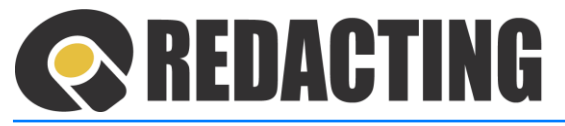

Údaje k datové schránce lze:

İ

- zadat a spravovat při samotném odesílání dokumentu,
- zadat a spravovat v nastaveních (v cíli exportu),
- zadat a spravovat v osobním nastavení uživatele pokud je povoleno ukládání přihlašovacích údajů k DS.

Informace o nastavení jednotlivých cílů exportu ve Vaší organizaci vyžadujte od správce/manažera aplikace, případně jiné oprávněné osoby.

### 5.5.1 Odesílání dokumentu do Registru smluv podle údajů k DS v Osobním nastavení

Zadávání a správa přihlašovacích údajů do datové schránky organizace v osobním nastavení uživatele musí být v aplikaci povoleno.

Před prvním exportem z manuálního zpracování do Registru smluv podle vlastních přihlašovacích údajů, zapište přihlašovací údaje datové schránky do Osobního nastavení.

Všechny informace k zápisu/správě údajů k DS v Osobním nastavení naleznete v kap. Nastavení a správa údajů k datové schránce [v Osobním nastavení uži](#page-60-0)vatele.

Když není v nastaveních jednoznačně určeno použití údajů k datové schránce, je uživatel před exportem dokumentu vyzván k upřesnění (1), nebo zadání údajů k datové schránce (2) – viz obrázek.

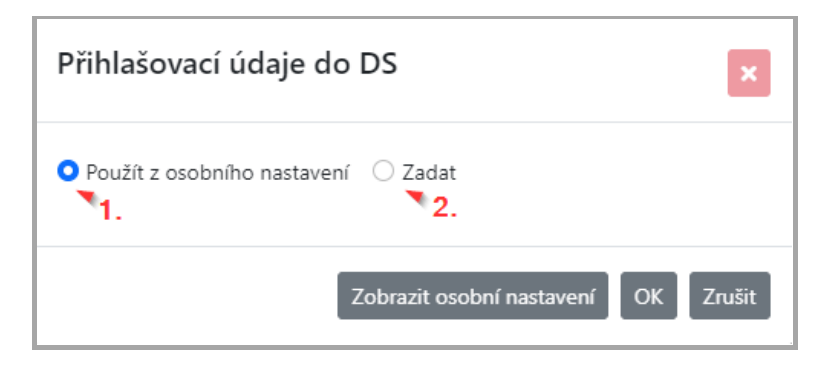

Pokud údaje k datové schránce v Osobním nastavení nejsou k dispozici, uživatel je o této skutečnosti informován – viz obrázek.

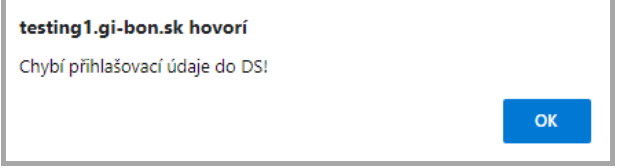

7.4

# **REDACTING**

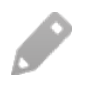

Následně je nutné přihlašovací údaje k datové schránce zapsat do Osobního nastavení – viz kap. Zápis – n[astavení údajů k datové](#page-61-0) schránce v Osobním nastavení.

### 5.5.2 Odesílání dokumentu podle údajů k DS zadaných v cíli exportu

Nastavení a správa údajů k datové schránce v cíli exportu je v kompetenci uživatele s přidělenou rolí [MANAGE\_SETTINGS]. Všechny informace o nastavení cíle naleznete v kap. [Nastavení Cílů exportu](#page-142-0).

### 5.5.3 Zadávání údajů k datové schránce až při odesílání dokumentu do Registru smluv

➢ Po zobrazení okna pro zadání přihlašovacích údajů do DS zvolte možnost Zadat (1) a zapište uživatelské jméno a heslo (2) k DS. Zapsané údaje potvrďte tlačítkem **OK** (3) – viz obrázek.

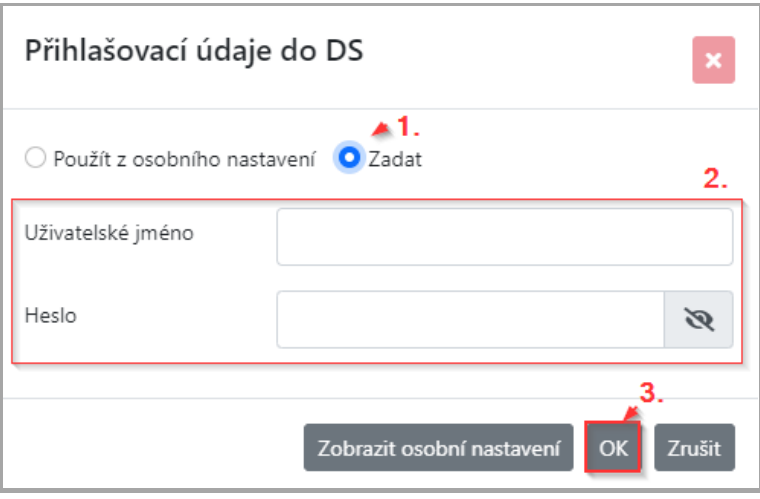

Pokud není v aplikaci povoleno uložení přihlašovacích údajů k datové schránce, zapište přihlašovací údaje při odesílání dokumentu do Registru smluv – viz obrázek.

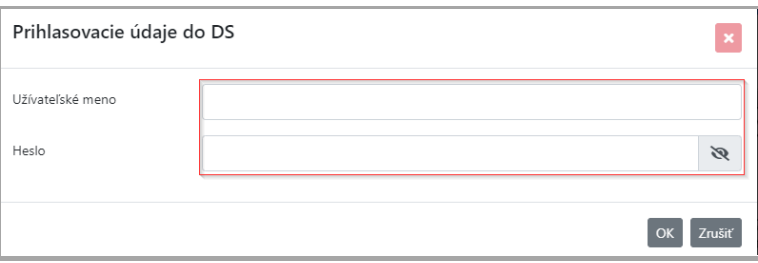

Když je povoleno uložení přihlašovacích údajů k DS, přihlašovací údaje k DS zapíše uživatel pouze jedenkrát po přihlášení do aplikace a při každém dalším odesílání dokumentu do Registru smluv (vyhledávání údajů o smluvní straně) jsou už přihlašovací údaje k datové schránce předvyplněné s možností jejich úpravy.

# **REDACTING**

Î

j

# 5.6 Odesílání přílohy/dodatku do Registru smluv z manuálního zpracování

- Každá příloha/dodatek musí být do Registru smluv odeslána jednotlivě.
- i Příloha je z aplikace exportovaná až po zveřejnění smlouvy v Registru smluv.
- Příloha, která se posílá do Registru smluv, musí mít v metadatech definováno, ke Ι které smlouvě/dokumentu přináleží.
- Î Po zadání metadat pro přílohu / dodatek odešlete dokument do Registru smluv stejným způsobem jako smlouvu. Více informací o zadávání metadat naleznete v kap. Vyplnění metadat pro [přidání přílo](#page-66-0)hy

# 5.7 Ověření odeslání dokumentu/přílohy do Registru smluv z manuálního zpracování

Během krátké chvíle naleznete úspěšně publikovaný záznam na stránkách Registru smluv.

Zveřejněnou smlouvu lze zkontrolovat na portálu Registru smluv:

- v produkčním prostředí: <https://smlouvy.gov.cz/vyhledavani>,
- v testovacím prostředí: <https://testrs.gov.cz/vyhledavani>.

Pokud je zveřejnění dokumentu nebo přidání přílohy do Registru smluv odmítnuto Registrem smluv, informaci o této skutečnosti naleznete v datové schránce, ze které byli dokument/příloha exportovány.

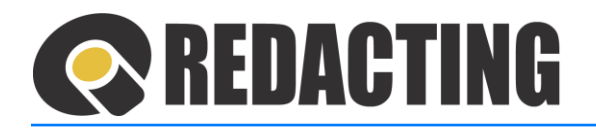

# <span id="page-60-0"></span>6 Nastavení a správa údajů k datové schránce v Osobním nastavení uživatele

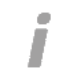

Zadávání a správa přihlašovacích údajů do datové schránky organizace v osobním nastavení uživatele musí být v aplikaci povoleno.

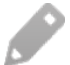

İ

Povolení je nutné nastavit v Globálním nastavení v aplikaci Q-Directory.

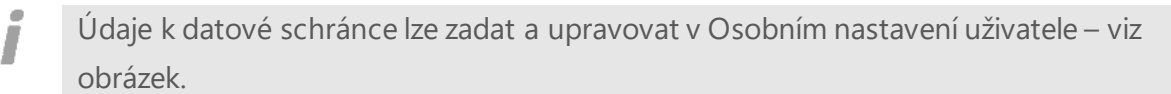

2. Hugo Nový © Nápověda → ₩ Jazyk → ■ Odhlásit se

Nahrát dokument | m Zavřít dokument | M Vytvořit anonymizovaný dokument

# 6.1 Pravidla po zápis údajů k datové schránce v Osobním nastavení

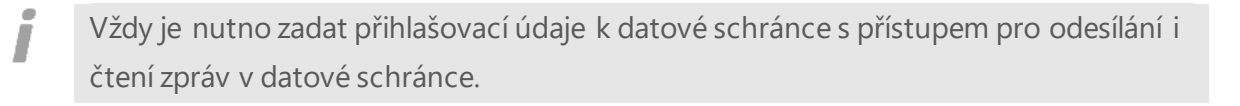

Údaje k datové schránce je nutné aktualizovat po každé změně přihlašovacích údajů do datové schránky (např. po povinné aktualizaci hesla).

Všechny změny v nastavení datové schránky je nutno uložit!

Předpokladem pro zasílání dokumentu do Registru smluv podle údajů k datové schránce z Osobního nastavení je správné nastavení cíle exportu.

Více informací o nastavení Cíle exportu naleznete v kap. Pravidla pro odesílání dokumentů z [dávkového zpracování podle údajů k DS z Osobního nastavení](#page-150-0).

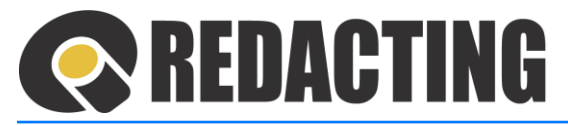

## <span id="page-61-0"></span>6.2 Zápis – nastavení údajů k datové schránce v Osobním nastavení

 $\triangleright$  Otevřete osobní nastavení – klikněte na ikonu  $\bullet$ , resp. jméno v záhlaví aplikace (1), v zobrazeném formuláři Osobního nastavení vyhledejte sekci Datová schránka (2) a zadejte přihlašovací údaje k datové schránce (3).

Zapsané údaje uložte tlačítkem **Uložit**, resp**. Uložit a zavřít** (4) – viz obrázek.

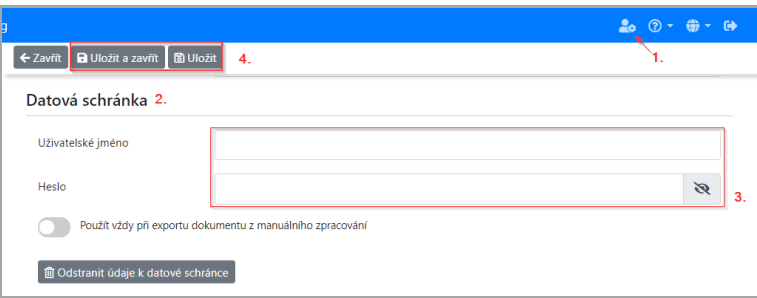

Pokud chcete exportovat z manuálního zpracováni do Registru smluv vždy podle údajů k DS v Osobním nastavení, přepněte parametr **Použít vždy při exportu dokumentu z manuálního zpracování** – viz obrázek.

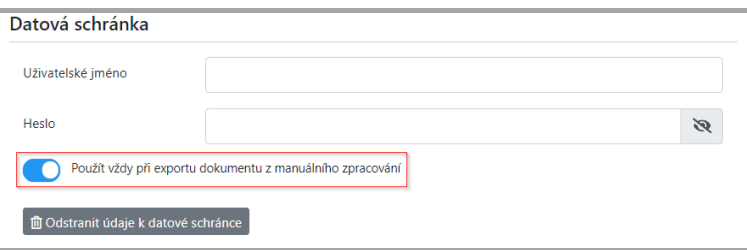

## 6.3 Aktualizace údajů k datové schránce organizace v Osobním nastavení uživatele

 $\triangleright$  Otevřete osobní nastavení – klikněte na ikonu  $\clubsuit$ ; resp. jméno v záhlaví aplikace (1), v zobrazeném formuláři Osobního nastavení vyhledejte sekci Datová schránka (2) a upravte přihlašovací údaje k datové schránce (3).

Zapsané údaje uložte tlačítkem **Uložit**, resp. **Uložit a zavřít** (4) – viz obrázek.

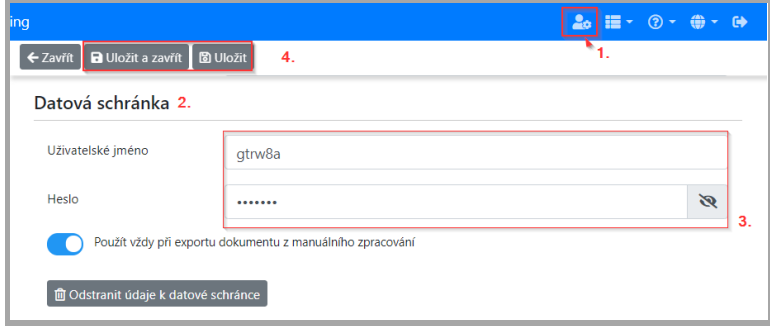

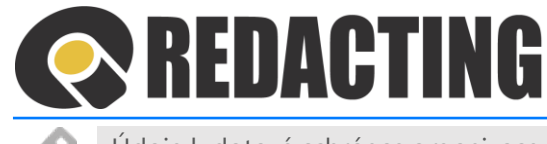

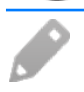

Údaje k datové schránce organizace odstraníte tlačítkem**Odstranit údaje k datové schránce** – viz obrázek.

<span id="page-62-0"></span>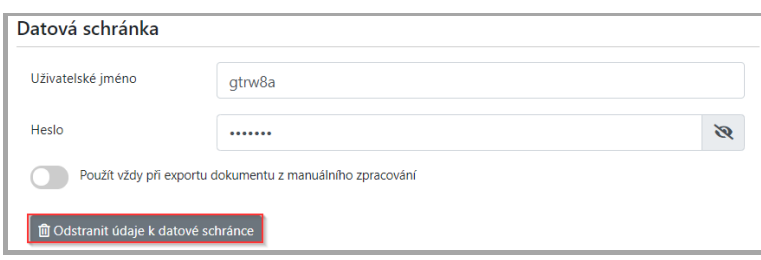

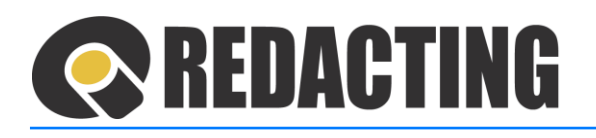

# 7 Práce s metadaty dokumentu při odesílání dokumentu do Registru smluv

- Zapsání metadat k dokumentu je povinné pouze při odesílání dokumentu/přílohy do Registru smluv.
- Pokud je předpoklad, že dokument bude exportován do Registru smluv, v zobrazeném dokumentu je:
	- panel metadat otevřen automaticky,
	- zapnutá kontrola vyplnění povinných polí.

Panel metadat zavřete/skryjete, případně otevřete ikonou • – viz obrázek.

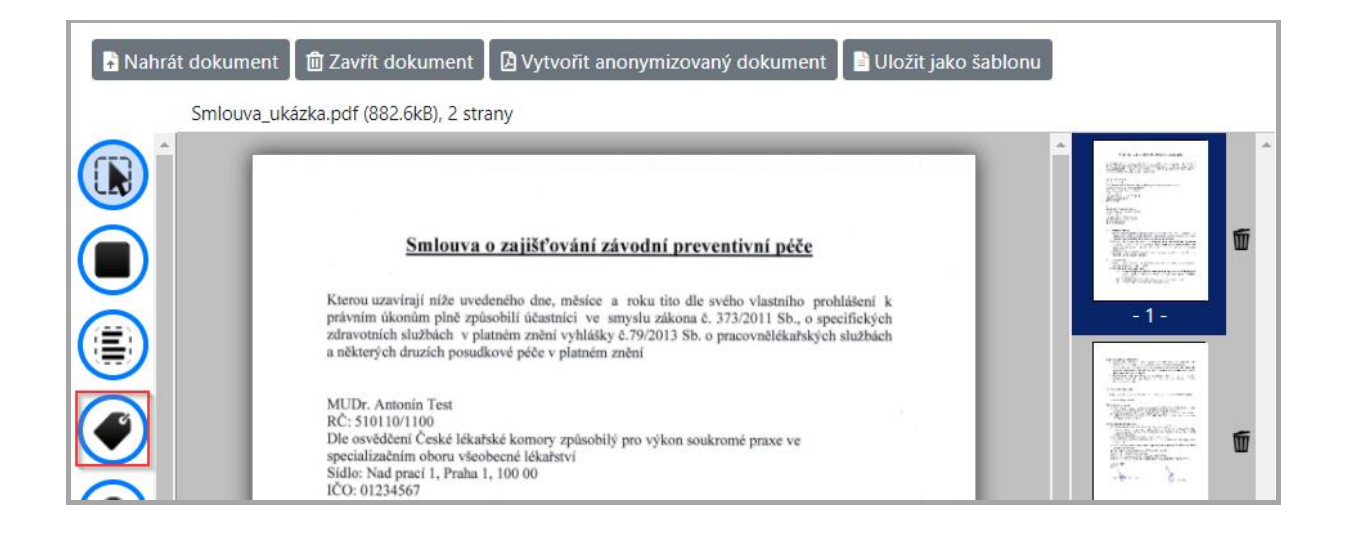

### 7.1 Vyplnění metadat k zveřejnění smlouvy

- ➢ V poli *Typ formuláře* zvolte možnost Zveřejnění smlouvy viz obrázek a do ostatních polí zadejte údaje o smlouvě a smluvní straně.
- Bez zapsání povinných údajů k dokumentu = **Předmět smlouvy, Datum uzavření smlouvy a Název smluvní strany, nelze smlouvu odeslat do Registru smluv**.

Π

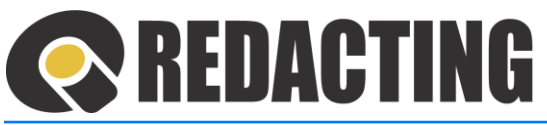

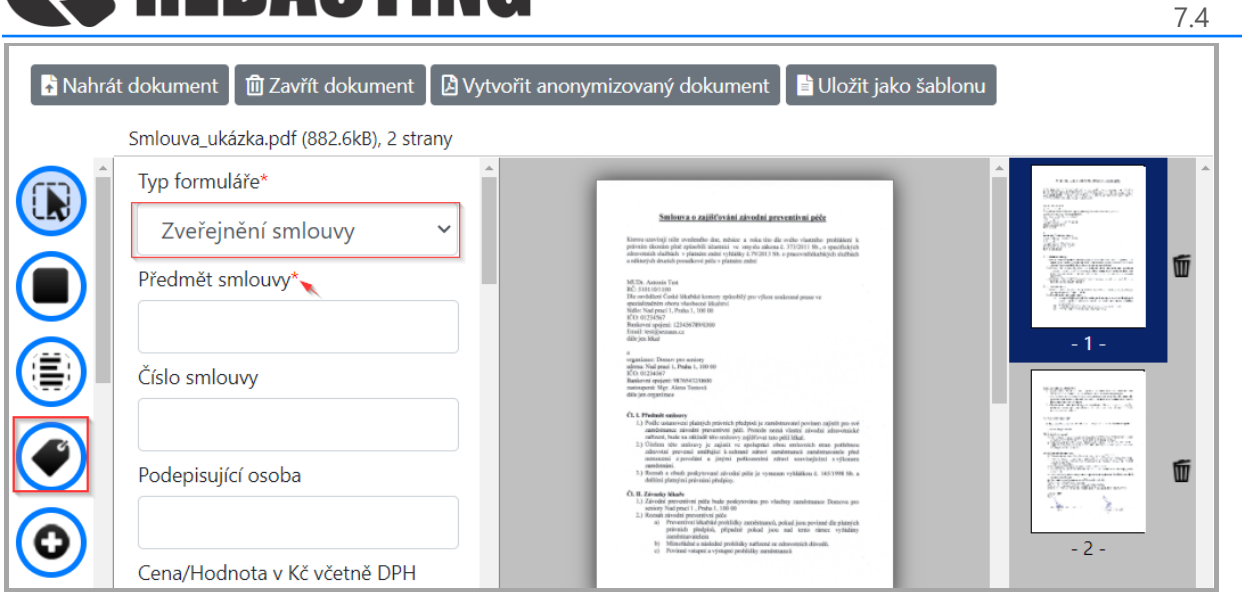

### 7.1.1 Pravidla zápisu hodnoty smlouvy

Pravidla pro zápis hodnoty smlouvy v metadatech:

- **Hodnotu smlouvy zapište pouze číslicemi!**
- Výjimkou je zápis desetinné čárky a použití mezery pro oddělení tisíců.

Pokud bude hodnota smlouvy v metadatech zapsaná nekorektně = nedodrží se pravidlo pro její zapsání, hodnota smlouvy může být zveřejněná nesprávně.

### 7.1.2 Pravidlo zápisu data uzavření smlouvy

Nelze zapsat datum uzavření smlouvy do budoucna.

### 7.1.3 Předvyplnění údajů smluvní strany

- i Údaje k předvyplnění smluvní strany jsou vyhledány a doplněny z veřejného registru "Seznam držitelů datových schránek"(https://www.mojedatovaschranka.cz/sds)
- Í Údaje smluvní strany jsou vždy doplněny z produkčních dat = nemusí být konzistentní s údaji v testovacím prostředím Registru smluv, resp. s údaji v testovacích datových schránkách.
	- ➢ Zadejte IČ smluvní strany (nebo její ID datové schránky) a klikněte na tlačítko **Doplnit dle IČ nebo ID DS** – viz obrázek.

Í

Π

Î

#### REDACTING 7.4 ■ Nahrát dokument | 面 Zavřít dokument | 図 Vytvořit anonymizovaný dokument | ■ Uložit jako šablonu Smlouva\_ukázka.pdf (882.6kB), 2 strany Název smluvní strany (1)\*  $\begin{array}{ccc} \bullet & \bullet & \bullet & \bullet & \bullet & \bullet & \bullet \end{array}$ Here a section of the section for a strict  $\alpha$  can be different intention politically about a strict problem and the section of the section of the section of the section of the section of the section of the section of th Adresa smluvní strany Útvar/Odbor/Složka smluvní strany IČ smluvní strany Ú .<br>Talki: naměřenosti, prizd zem premozi da plany.<br>Talké: policié (1941–1946) – chana – rydale ID datové schránky smluvní strany jtp6wh Právní forma smluvní strany  $\checkmark$ televizione<br>Alle Vade di And<br>1. An and conditionship who as the traveled products A Doplnit dle IČ nebo ID DS B

### 7.1.4 Přidávání dalších smluvních stran

K jedné smlouvě/dokumentu je možné přidat maximálně 10 smluvních stran.

➢ Pole pro zápis údajů další smluvní strany zobrazíte pomocí tlačítka **Přidat další smluvní stranu** – viz obrázek.

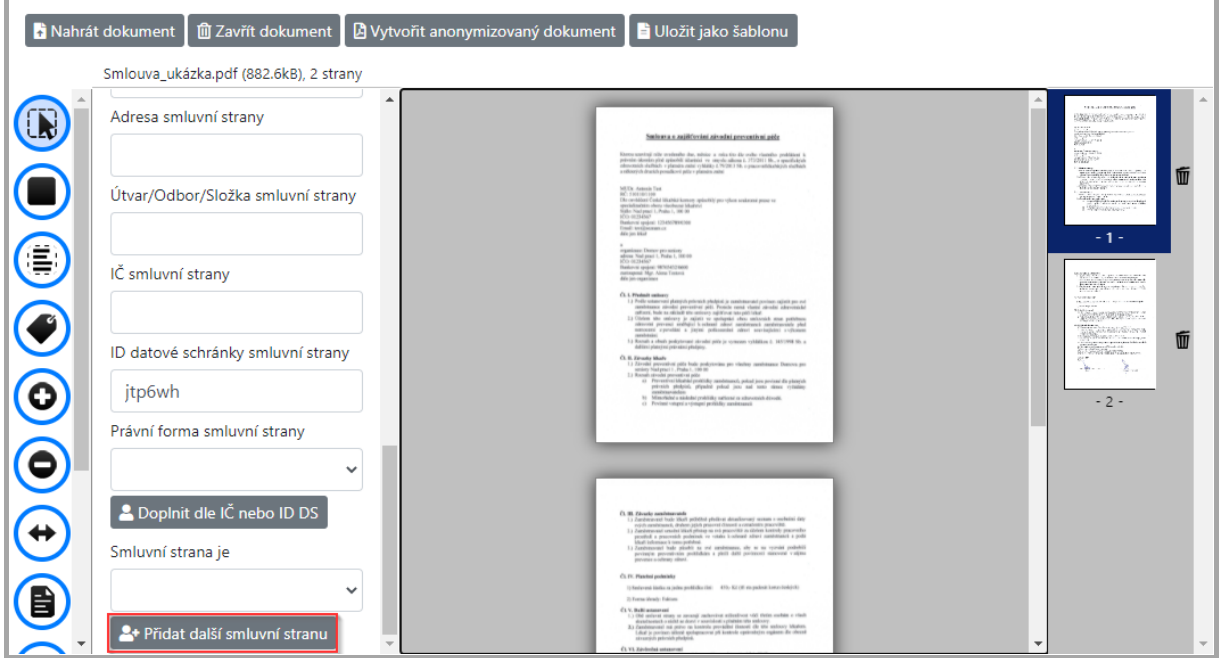

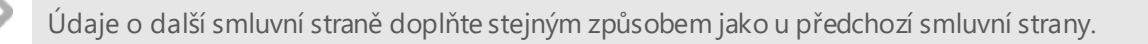

# **REDACTING**

Ĩ

# <span id="page-66-0"></span>7.2 Vyplnění metadat pro přidání přílohy

Pro odeslání přílohy do Registru smluv je nutno určit, ke které smlouvě příloha patří. Určit smlouvy k odeslání přílohy lze v aplikaci dvěma způsoby:

- zapsáním ID smlouvy z Registru smluv,
- vyhledáním dokumentu (smlouvy) z již exportovaných dokumentů lze použít pouze, pokud byla smlouva exportována z dávkového zpracování.

### 7.2.1 Vyplnění metadat pro přidání přílohy zadáním ID záznamu z Registru smluv

➢ V poli *Typ formuláře k* zvolte možnost Přidání přílohy – viz obrázek a zadejte ID navázaného záznamu z Registru smluv (1).

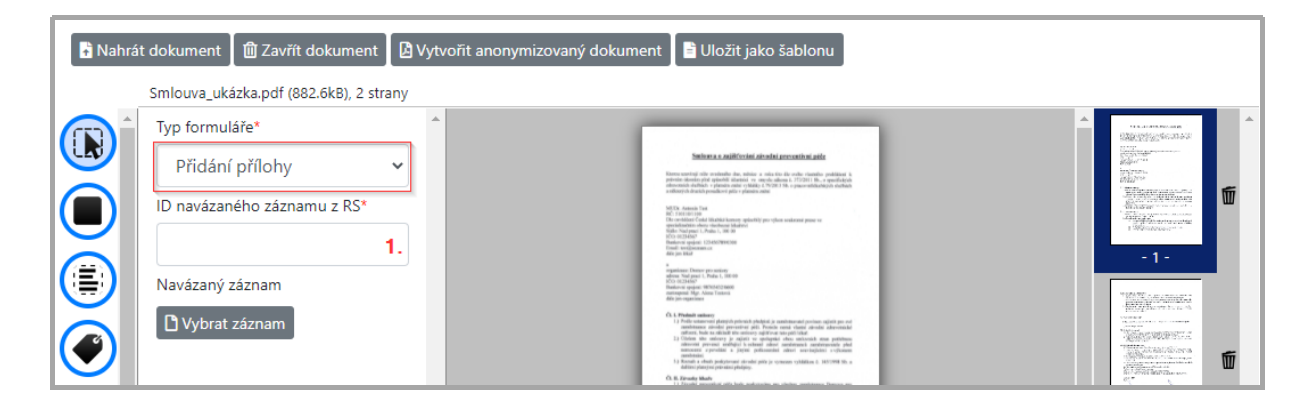

Do pole *ID navázaného záznamu* z Registru smluv (1) zadejte identifikátor smlouvy = ID smlouvy, který jste obdrželi při jejím zveřejnění v Registru smluv.

### 7.2.2 Vyplnění metadat přílohy, výběrem záznamu/smlouvy, ke které příloha patří

- Výběr záznamu (smlouvy), ke které příloha patří lze využít pouze v případě, že dokument (smlouva) byl již vyexportován z dávkového zpracování.
- ➢ V poli *Typ formuláře* zvolte možnost Přidání přílohy viz obrázek, tlačítkem **Vybrat záznam** (2) zobrazíte výběrové okno, ve kterém zvolte záznam, ke které příloha/dodatek patří.

I

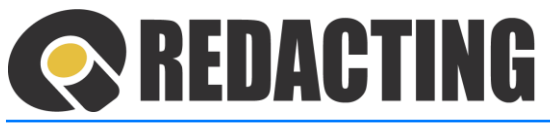

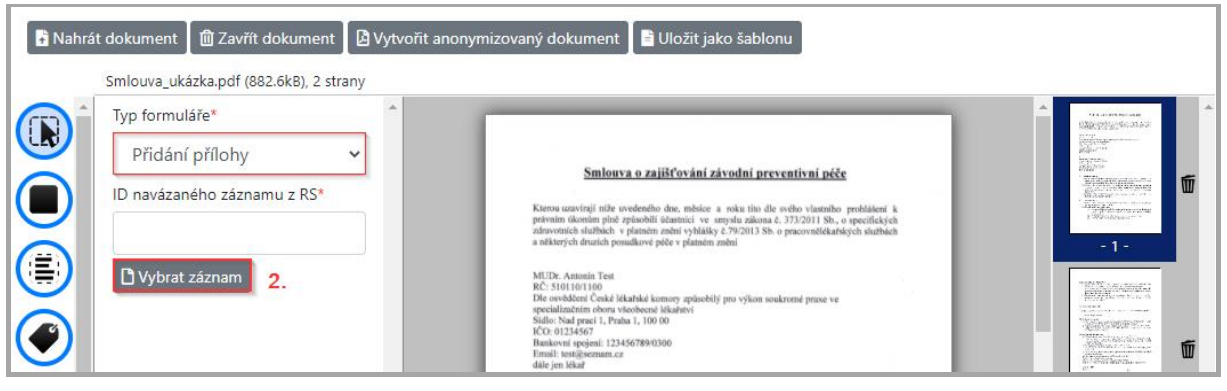

7.4

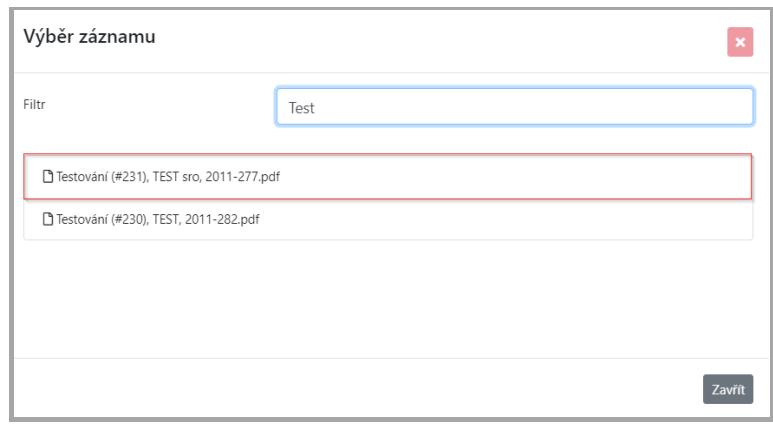

Výběr záznamu/smlouvy uděláte kliknutím myší na název souboru.

Ve výběrovém okně Výběr záznamu jsou dokumenty:

- seřazeny postupně podle stavu
- identifikace smlouvy v řádku je zobrazena v struktuře: předmět smlouvy, id záznamu v aplikaci Q-Redacting (#xxx), název smluvní strany, název souboru. Když ke smlouvě nejsou metadata k dispozici, jsou v struktuře vynechány.

Příklad:

a) exportovaná smlouva, případně smlouva finalizována bude zobrazena s metadaty:

předmět smlouvy id záznamu, název smluvní strany, název souboru = =Kanalizace (#153), STAVMAT sro, Smlouva2016/OP/456\_1.pdf

b) smlouva ve stavu "K redigování" může být zobrazena s metadaty nebo bez metadat v závislostí, jestli byly/nebyly metadata k smlouvě v aplikaci zapsané: smlouva ve stavu importovaná bude zobrazena ve struktuře: id záznamu, název souboru. = (#325), Smlouva2016/OZZ/214\_3.pdf

Ikonou  $\bullet$  vymažete již vybranou smlouvu pro přílohu – viz obrázek.

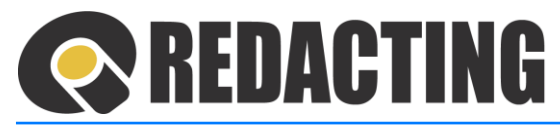

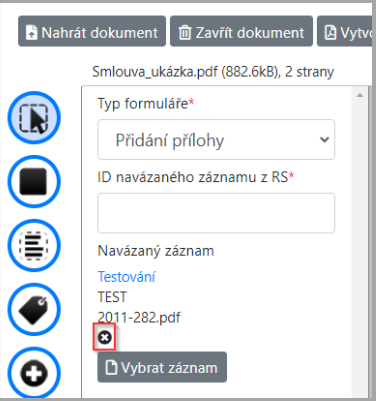

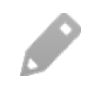

Vybranou smlouvu je možné otevřít přímo z metadat, přes link – viz obrázek. Smlouva je otevřena v novém okně prohlížeče.

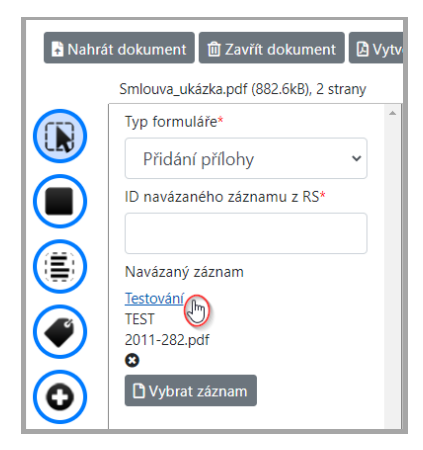

7.2.3 Vyhledávání smlouvy ve výběrovém okně Výběr záznamu pomocí filtru

➢ Ve filtru zapište hledanou hodnotu, resp. její část – viz obrázek.

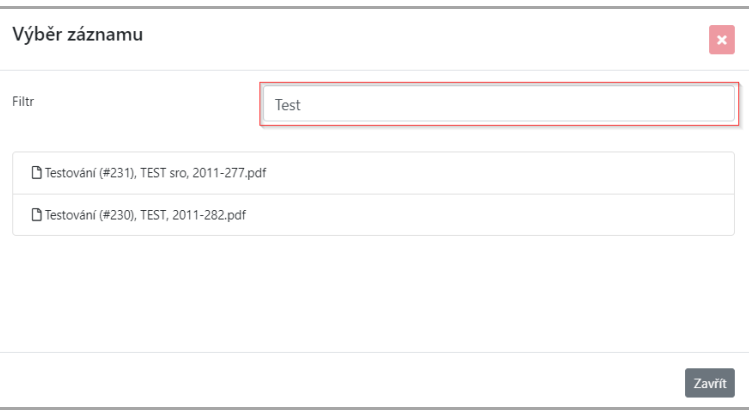

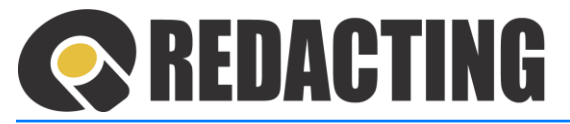

Ve filtru výběrového okna Výběr záznamu lze vyhledávat smlouvy podle:

- názvu souboru,
- předmětu smlouvy,
- názvu smluvní strany,
- ID datové schránky smluvní strany.

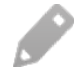

Ve filtru výběrového okna Výběr smlouvy nelze vyhledávat podle id záznamu v aplikaci Q-Redacting (#xxx).

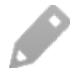

Pokud není v aplikaci povoleno Dávkové zpracování, nelze záznam/smlouvu, ke které příloha patří vybírat – viz obrázek.

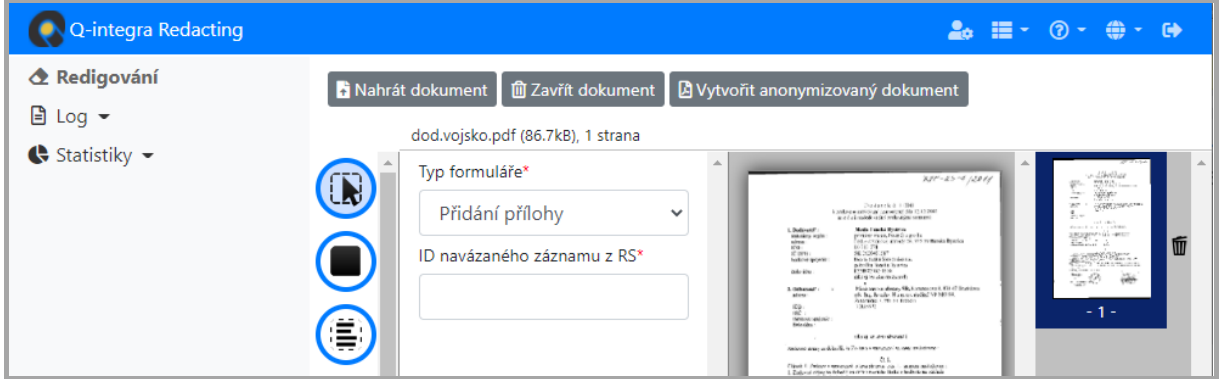

# <span id="page-69-0"></span>7.3 Vytěžování metadat z redigovaného dokumentu

Na panelu redigování klikněte na ikonu – **Označit text** (1) a v panelu dokumentu vyznačte text (2), který požadujete vytěžit – viz obrázek.

Po označení textu použijte kombinací kláves "Ctrl+C", přesuňte kurzor na místo, kde má být kopírovaný text vložen a pomocí kláves "Ctrl+V" vložte text na požadované místo.

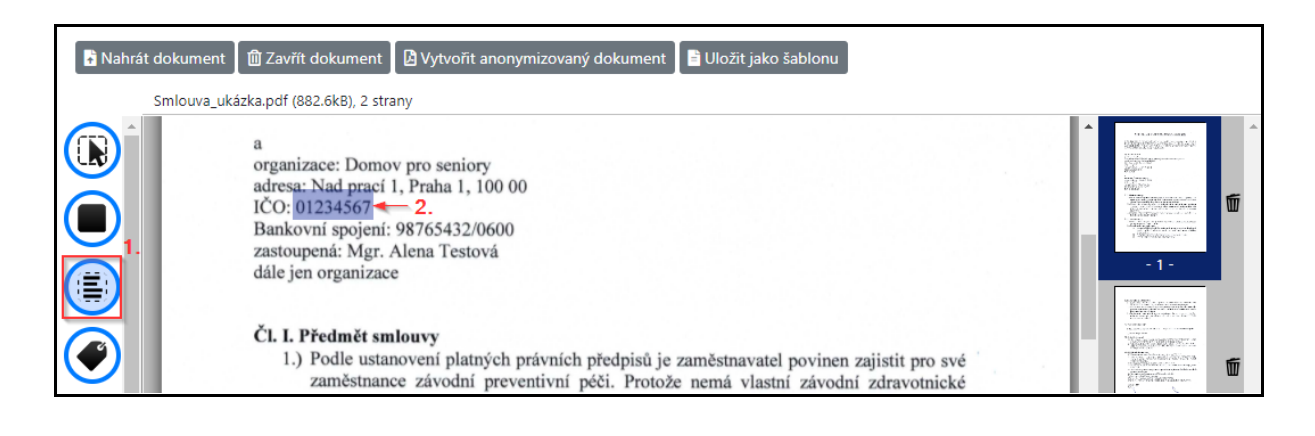

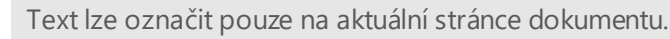

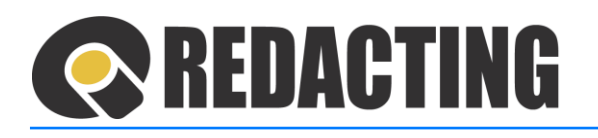

# 8 Dávkové zpracování dokumentů – volitelné

Dávkové zpracování dokumentů je řízeno nastavením parametrů pro zpracování:

- Typ anonymizace
- Zdroj importu
- Cíl exportu
- Plánovaní agenti
- Konfigurace povolení dávkového zpracování dokumentů

Nastavení parametrů dávkového zpracování je přístupné pouze osobám s přidělenou rolí [MANAGE\_SETTINGS].

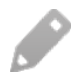

i

Více informací o nastaven[í dávkového](#page-131-0) zpracování naleznete v kap. Nastavení dávkového z[pracování dokumentů](#page-131-0).

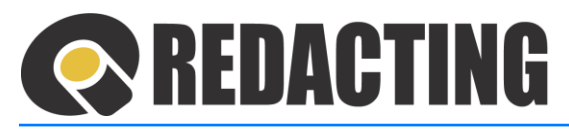

# 8.1 Popis procesu a workflow dávkového zpracování

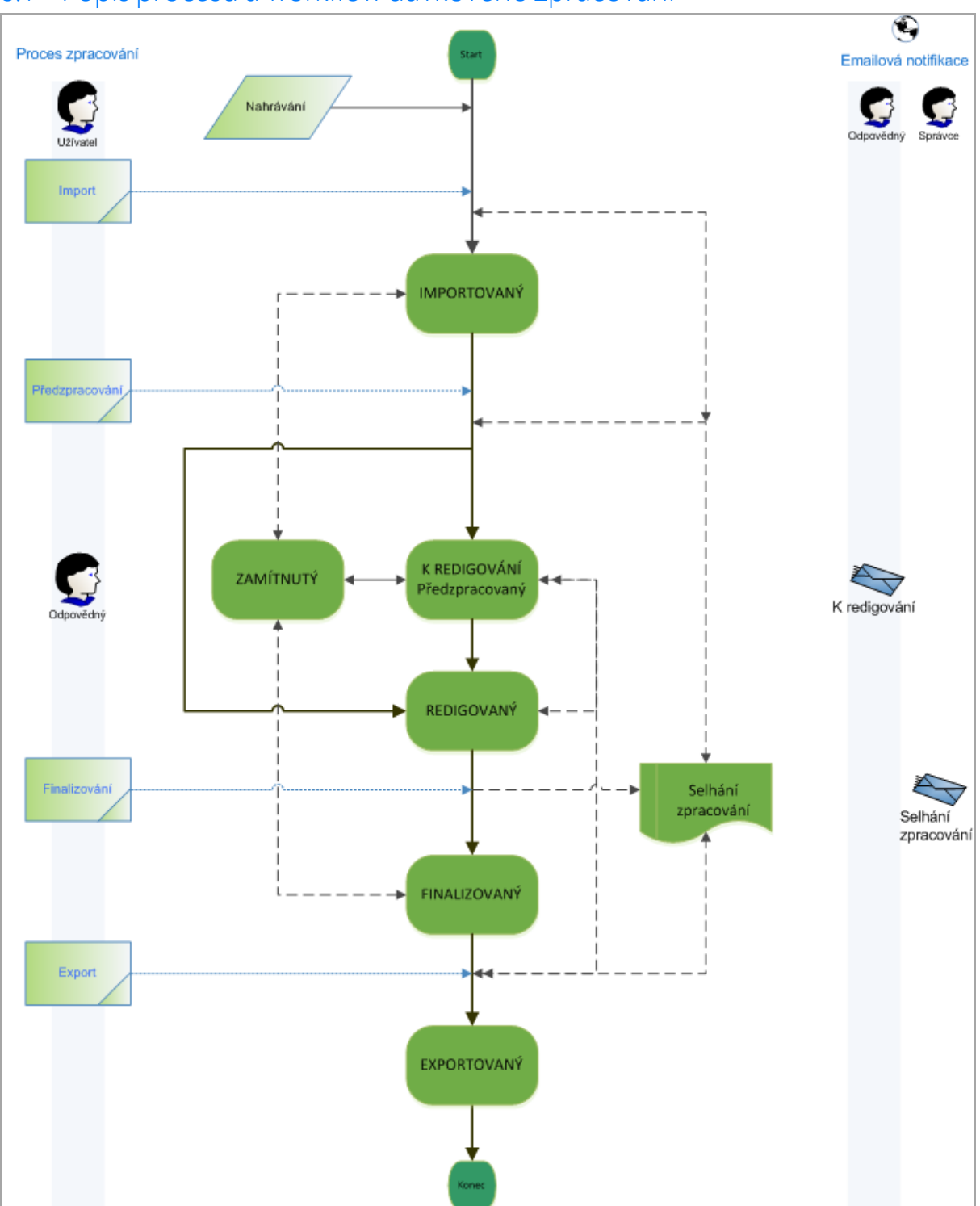
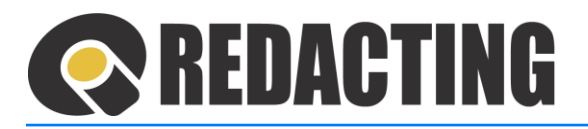

#### 8.1.1 Import dokumentů

Import dokumentů na zpracování je spouštěn podle parametrů a plánu importu, který je definován v nastavení Zdroje importu.

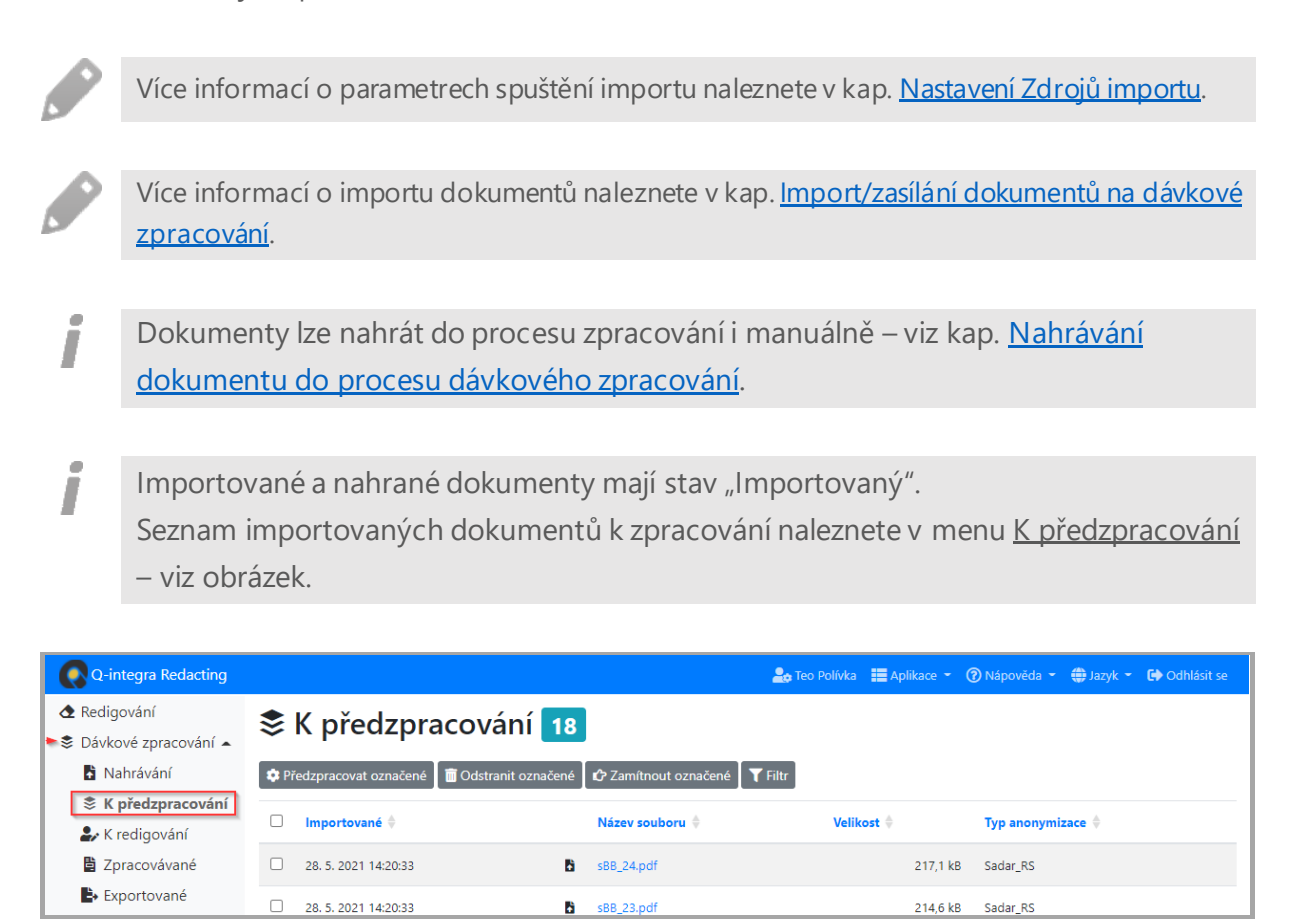

#### Popis ikon pohledu

- manuální nahrání
- $\frac{1}{86}$  import ze složky
- $\Theta$  import emailem
- $\bullet$  import webovou službou

#### 8.1.2 Předzpracování dokumentů

V procesu předzpracování je dokument připravován k redigování.

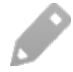

Podle "Typu anonymizace" – nastavení parametrů zpracování mohou být v procesu předzpracování vykonávány činnosti:

- konverze dokumentu do formátu PDF,
- spuštění modulu OCR nad dokumentem,
- generování náhledů dokumentu,
- vyznačení informací k zakrytí.

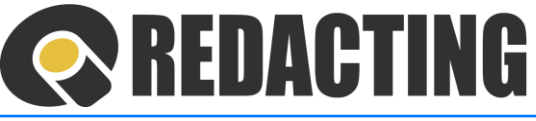

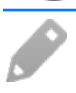

Proces předzpracování je spouštěn podle nastavení plánovaného agenta a času zpracování definovaného na záznamu "Typ anonymizace".

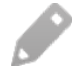

Î

i

Více informací o nastavení profilového záznamu "Typ anonymizace" naleznete v kap. Nastavení Typu [anonymizace](#page-131-0).

# 8.1.3 Redigování dokumentu

Redigování dokumentů v dávkovém zpracování může být realizováno:

- odpovědnou osobou v dokumentech, ve kterých je vyžadováno redigování automatizovaného vyznačení zakrytí informací odpovědnou osobou,
- plně automaticky v dokumentech, ve kterých není požadované redigování odpovědnou osobou, tj. nevyžaduje se "kontrola" automatizovaného vyznačení zakrytí informací.

Dokumenty, které **vyžadují** "kontrolu" automatizovaného vyznačení zakrytí informací odpovědnou osobou, jsou po předzpracování ve stavu "K redigování". Seznam všech dokumentů k redigování naleznete v menu K redigování – viz obrázek.

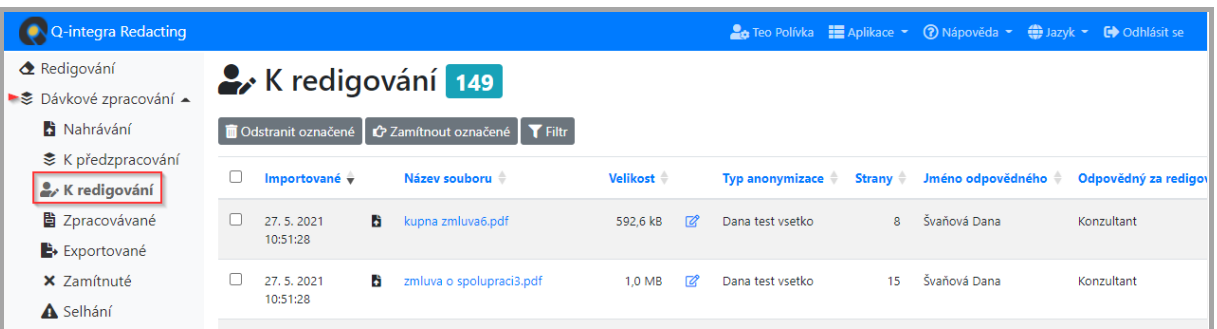

Dokumenty ve stavu "K redigování" jsou určené k redigování odpovědnou osobou – viz kap. R[edigování dokumentu odpovědnou osobou](#page-78-1).

Dokumenty, které **nevyžadují** redigování odpovědnou osobou, jsou po předzpracování ve stavu "Redigované".

Všechny již redigované dokumenty jsou ve stavu "Redigované".

"Redigované" dokumenty jsou zobrazené v menu Zpracovávané a vyznačené ikonou  $\bullet$  – viz obrázek.

Л

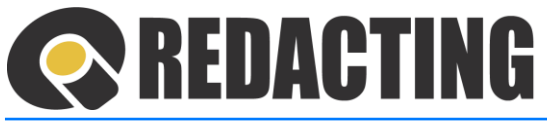

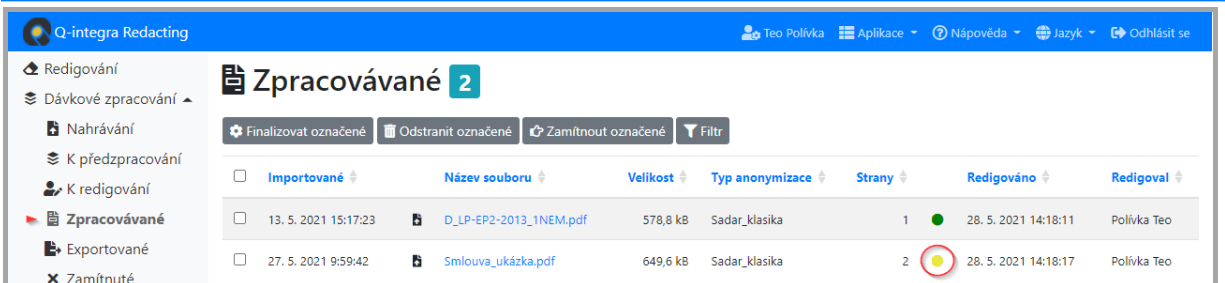

7.4

#### 8.1.4 Finalizace dokumentů

V procesu finalizace jsou dokumenty anonymizovány, tj dochází k definitívnímu odstranění citlivých informací z dokumentu.

j

Proces finalizace je spouštěn podle nastavení plánovaného agenta a času zpracování definovaného v nastavení "Typ anonymizace" – více informací v ka[p. Nastave](#page-131-0)ní Typu [anonymizace](#page-131-0).

"Finalizované", již anonymizované, dokumenty jsou zobrazené v menu Zpracovávané a vyznačené ikonou – viz obrázek.

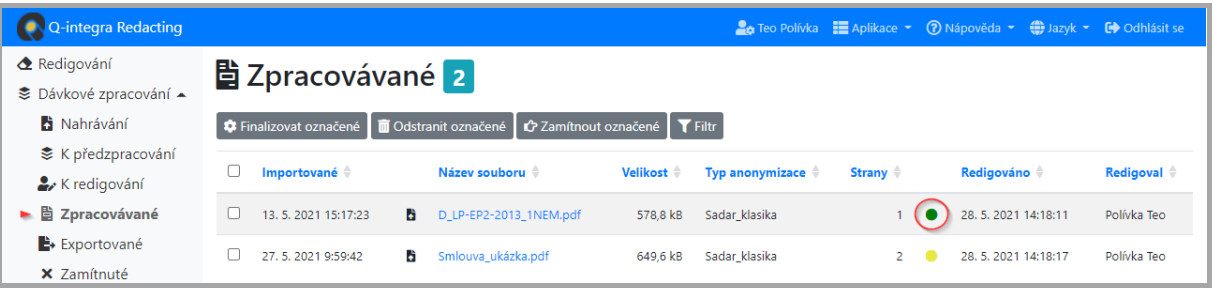

Finalizované dokumenty jsou připravené na export.

#### 8.1.5 Export dokumentů

Export anonymizovaných dokumentů je spouštěn podle parametrů a plánu exportu, který je definován v nastavení "Cíle exportu".

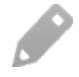

Více informací o parametrech a nastavení spuštění exportu naleznete v kap. Nastavení Cílů [exportu](#page-142-0).

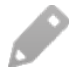

Více informací o Exportu dokumentů naleznete v kap. Exportování dokumentů z dávkového zpracování.

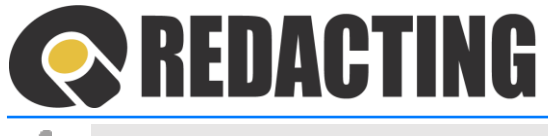

Seznam dokumentů, u kterých byl spuštěn export, naleznete v pohledu Exportované – viz obrázek.

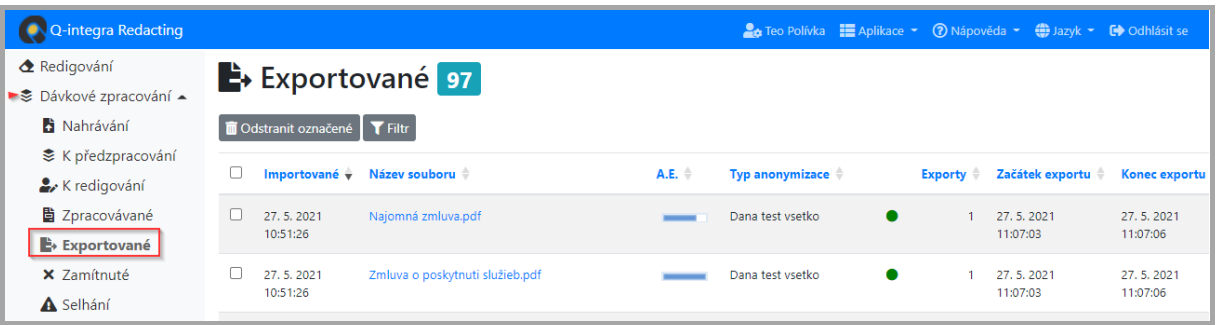

#### Popis ikon v pohledu:

- $\bullet$  dokument, úspěšně exportován, stav dokumentu Exportovaný
- $\bullet$  dokumenty, u kterých export právě probíhá stav dokumentu Probíhá export
- $\triangle$  chyba při exportu
- zapsaný komentář uživatele
- redakce uživatelem
- hodnocení účinnosti automatizované redakce citlivých informací v dokumentu (A.E.)

#### 8.1.6 Selhání zpracování

Více informaci o selhání zpracování naleznete v kap. [Selhání zpracová](#page-89-0)ní.

# 8.2 Specifická oprávnění uživatelů v procesu dávkového zpracování

#### 8.2.1 Oprávnění role MANAGE\_WORKFLOW

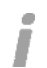

Osoba s přidělenou rolí [MANAGE\_WORKFLOW] může do zpracování zasáhnout podle aktuální potřeby, tj. může:

- kdykoliv spustit předzpracování jednoho nebo více dokumentů mimo stanovený harmonogram,
- kdykoliv spustit finalizaci jednoho nebo více dokumentů mimo stanovený harmonogram,
- vrátit dokument do zpracování při selhání zpracování.

Více informací o postupech naleznete v kap. Nestandardní situace [dávkového zpracování](#page-93-0).

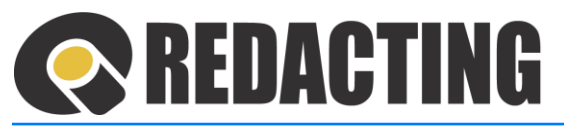

# 8.2.1 Role SEE\_ALL\_DOCUMENTS a SEE\_ALL\_LOGS

- Osoba s přidělenou rolí [SEE\_ALL\_DOCUMENTS] má v aplikaci přístup ke všem zpracovaným dokumentům aplikace bez omezení
- İ Osoba s přidělenou rolí [SEE\_ALL\_LOGS] má v aplikaci přístup ke všem statistikám a logovaným informacím aplikace bez omezení.

# 8.2.2 Role DELETE\_DOCUMENTS, DELETE\_EXPORTED a DELETE\_MY\_EXPORTED

- i Osoba s přidělenou rolí [DELETE\_DOCUMENTS] může z aplikace odstranit libovolné záznamy dokumentů, které jsou zpracované v dávce.
- Osoba s přidělenou rolí [DELETE\_EXPORTED] je oprávněná odstranit všechny Ι záznamy dokumentů z pohledu Exportované, ke kterým má přístup.
- Osoba s přidělenou rolí [DELETE\_MY\_EXPORTED] je oprávněná odstranit z pohledu Exportované záznamy dokumentů, ve kterých je stanovena odpovědnou za redigování.

Více informací o postupu naleznete v kap. [Odstranění](#page-102-0) záznamů.

# <span id="page-76-0"></span>8.3 Import/zasílání dokumentů na dávkové zpracování

Dokumenty určené na dávkové zpracování lze do aplikace importovat:

- ze složky adresáře,
- zasílat emailem,
- importovat webovou službou.

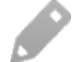

Î

Γ

Import dokumentů ze složky a zasílání dokumentů emailem do zpracování musí být v organizaci definované a zapsané v záznamu Zdroj importu, který je součástí nastavení dávkového zpracování.

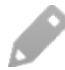

Import dokumentů webovou službou do zpracování musí být v organizaci definované a zapsané v záznamu Typ anonymizace, který je součástí nastavení dávkového zpracování.

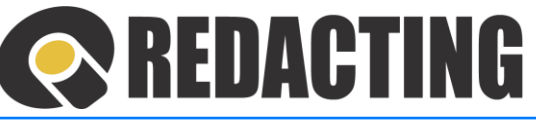

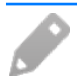

Import dokumentů do aplikace na zpracování je spouštěn podle parametrů a plánu importu, který je definován v nastavení Zdroj importu.

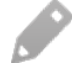

i

Podrobné informace k nastavení zdroje importu naleznete v kap. [Nastavení Zdrojů importu](#page-138-0).

Importované dokumenty na dávkové zpracování jsou zobrazeny v pohledu K předzpracování – viz obrázek.

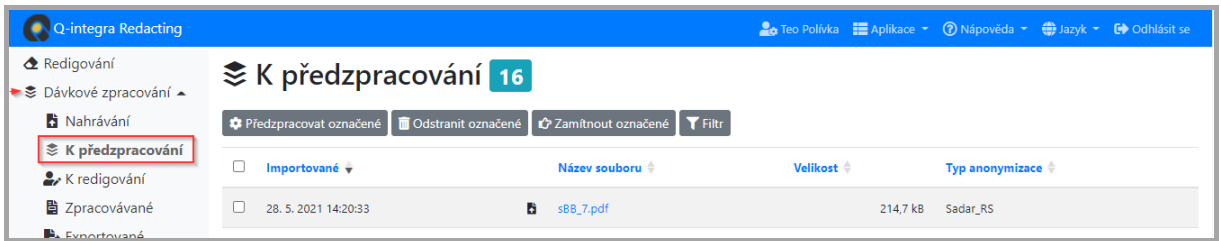

# 8.3.1 Zasílání dokumentů do procesu zpracování emailem

Emailovou adresu pro zasílání dokumentů do dávkového zpracování získáte od administrátora IT Vaší organizace anebo jiné pověřené osoby.

Do jednoho emailu je možné vložit i více dokumentů na zpracování podle zadaného typu anonymizace.

İ

J

Obsah – zapsaný text v těle emailu je automaticky nakopírován do pole Poznámka jako informace pro zpracování zaslaného dokumentu/ů. Následně je text z pole Poznámka zobrazován při redigování dokumentu odpovědnou osobou, pokud je konfigurace aplikace tak nastavena.

# 8.3.2 Import dokumentů do procesu zpracování se složky

Instrukce k importu dokumentů do dávkového zpracování ze složky adresáře získáte od administrátora IT Vaší organizace anebo jiné pověřené osoby.

# 8.3.3 Import dokumentů do procesu zpracování webovou službou

Instrukce k importu dokumentů do dávkového zpracování webovou službou získáte od administrátora IT Vaší organizace nebo jiné pověřené osoby.

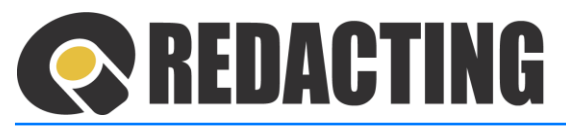

# <span id="page-78-0"></span>8.4 Nahrávání dokumentu do procesu dávkového zpracování

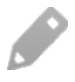

Dokumenty na zpracování lze manuálně nahrát v menu Dávkové zpracování/Nahrávání – viz obrázek.

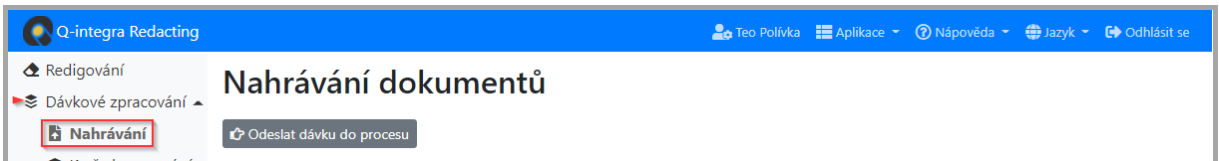

 $\triangleright$  Vyberte Typ anonymizace = vyberte nastavení parametrů, podle kterých mají být dokumenty zpracovány (1), nahrajte soubory/dokumenty (2) a odešlete dokumenty do procesu zpracování tlačítkem **Odeslat dávku do procesu** (3) – viz obrázek.

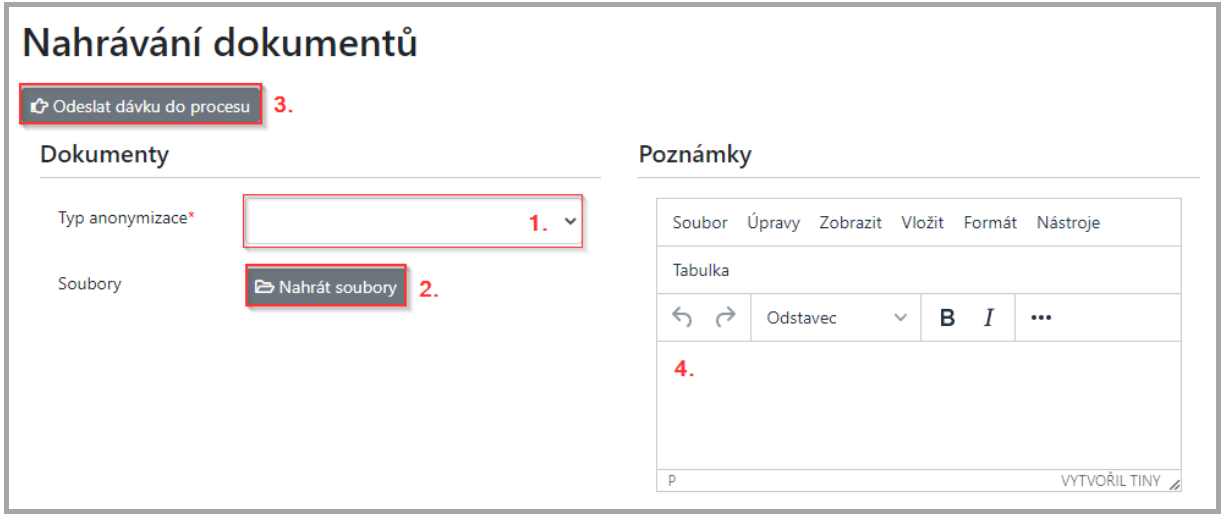

Text zapsaný v poli Poznámky (4) je zobrazován při redigování dokumentu odpovědnou osobou, pokud je konfigurace aplikace tak nastavena.

# <span id="page-78-1"></span>8.5 Redigování dokumentu v dávkovém zpracování

- Î Způsob realizace redigování a odpovědnost za posuzování redigování je definován parametry v nastavení "Typ anonymizace" – více informací v kap. Nastavení Typu [anonymizace.](#page-131-0)
- Ĩ Odpovědné osobě za redigování dokumentu je vygenerován úkol k redigování dokumentu.

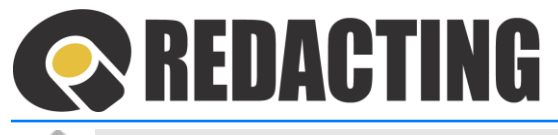

Odpovědná osoba má všechny dokumentu, která jsou ji přiděleny k redigování zobrazené v menu "Moje úkoly" – viz obrázek.

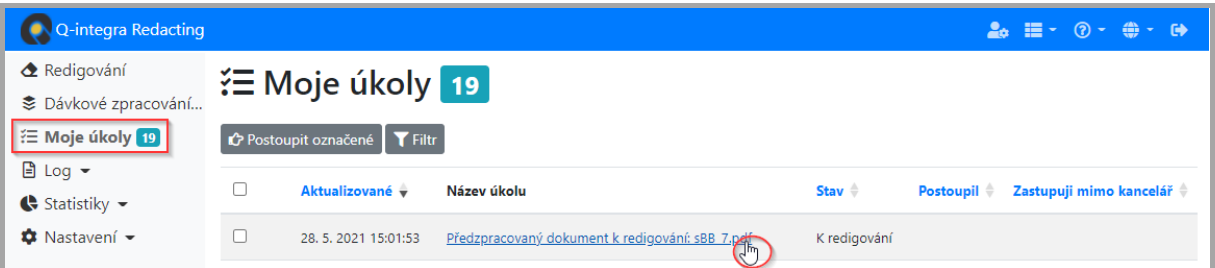

V případě potřeby může udělat redigování dokumentu každý uživatel, který má k tomuto dokumentu přístup.

Všechny dokumenty, ve který je vyžadováno redigování odpovědnou osobou, jsou zobrazené v menu "K redigování" – viz obrázek.

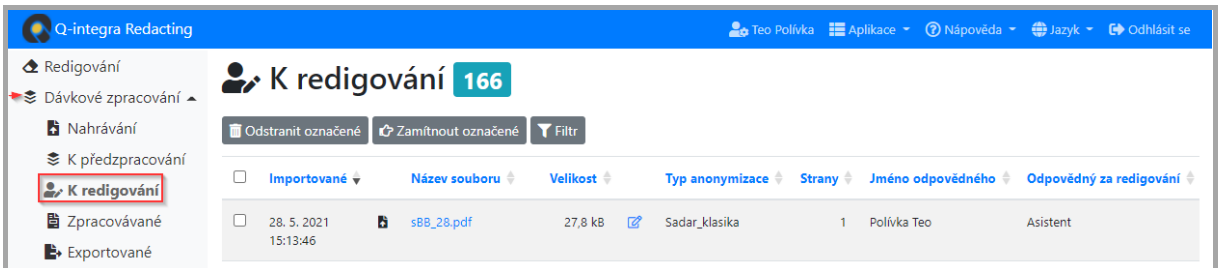

## 8.5.1 Zobrazení dokumentu ve stavu "K redigování" odpovědnou osobou

Odpovědná osoba je o potřebě redigování dokumentu upozorněna emailovou notifikací a vygenerováním úkolu k redigování dokumentu.

➢ Dokument ve stavu "K redigování" lze otevřít z emailové zprávy, kliknutím na link dokumentu – viz obrázek.

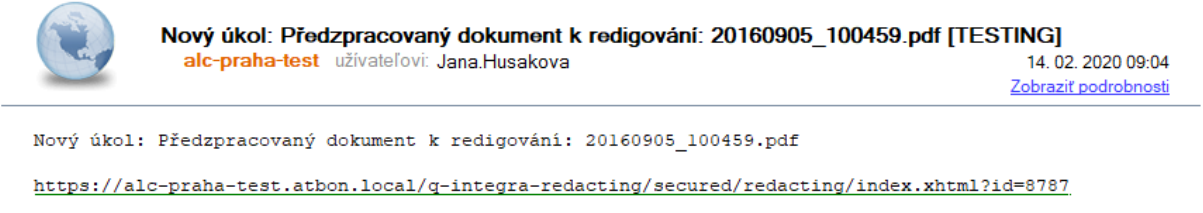

Î

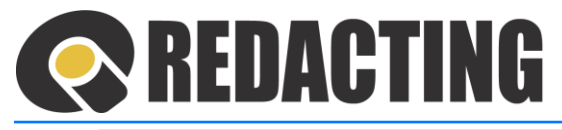

Přihlášená odpovědná osoba za redigování má zobrazen seznam přidělených dokumentů k redigování v menu Moje úkoly – viz obrázek.

➢ Dokument ve stavu "K redigování" zobrazíte kliknutím na link dokumentu v menu Moje úkoly – viz obrázek.

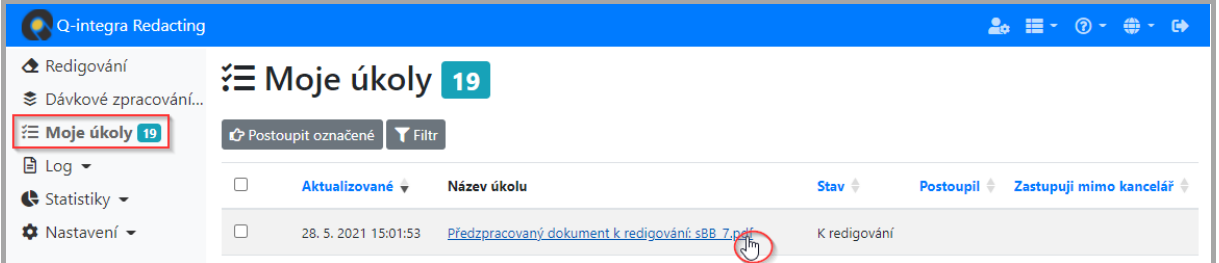

Dokument K redigování lze zobrazit i v menu Dávkové zpracování/K redigování, pomocí ikony  $\mathbb{Z}$  – viz obrázek.

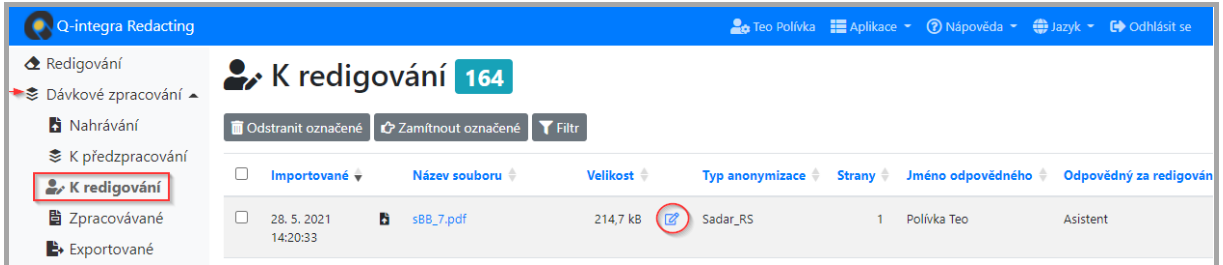

Z menu Dávkové zpracování/K redigování, lze přes link názvu dokumentu, zobrazit dokument k redigování a v něm tlačítkem **Otevřít k redigování** – viz obrázek.

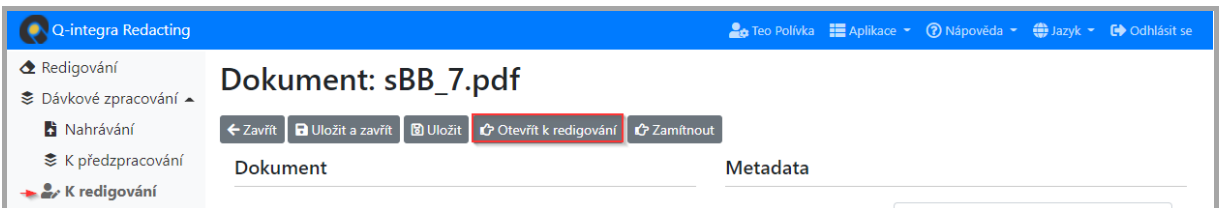

Z menu Dávkové zpracování/K redigování může dokument zobrazit každý uživatel, který má k dokumentu přístup.

Л

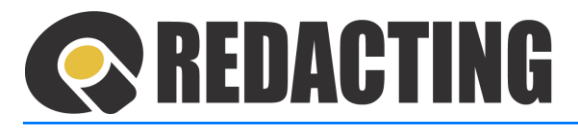

# 8.5.2 Redigování dokumentu

i

Î

Při redigování dokumentu v dávkovém zpracování je umožněno:

- upravit automatizované vyznačení zakrytí informací a postoupit dokument na další zpracování,
- vyloučit dokument ze zpracování (zamítnout dokument),
- zapsat metadata k dokumentu.

Bližší informace o postupu uživatele při redigování naleznete v kap.:

- Zak[rývání citlivýc](#page-38-0)h informací v dokumentu,
- Vyloučení [zamítnutí dokument](#page-86-0)u z procesu zpracování,
- Práce s metadaty dokumentu při odesílání [dokumentu do Registru smluv](#page-62-0).

#### 8.5.3 Zobrazení poznámek pro redigování dokumentu

Předpokladem zobrazování poznámek při posuzování automatizovaného redigování dokumentu je jejich zapsání v poli Poznámky.

Poznámky lze zapsat:

- manuálně do pole Poznámky při manuálním nahrávání dokumentu,
- do obsahu emailu do pole Poznámky manuálně při manuálním nahrávání dokumentu
- dohodnutým způsobem při jejich zaslání webovou službou.
- ➢ Poznámky lze zobrazit pomocí tlačítka **Zobrazit poznámky** viz obrázek.

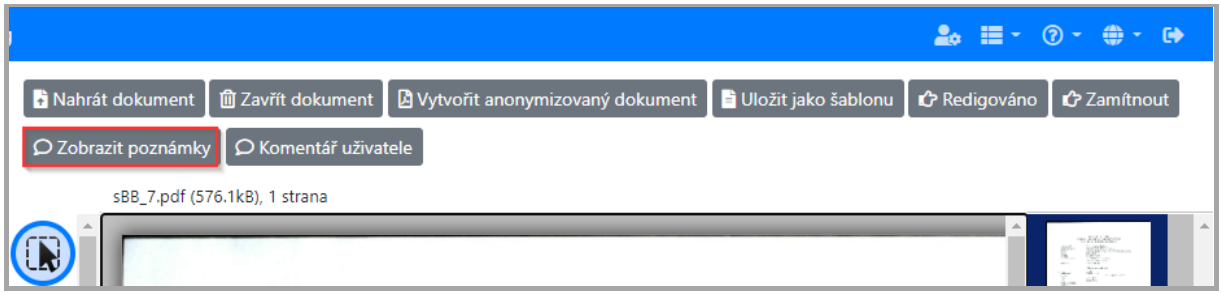

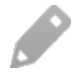

Když nejsou poznámky k redigování zapsaná, tlačítko pro zobrazení poznámky je neaktivní – viz obrázek.

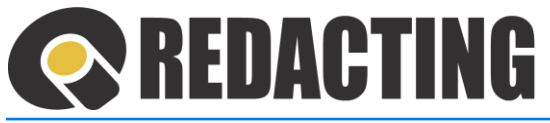

Î

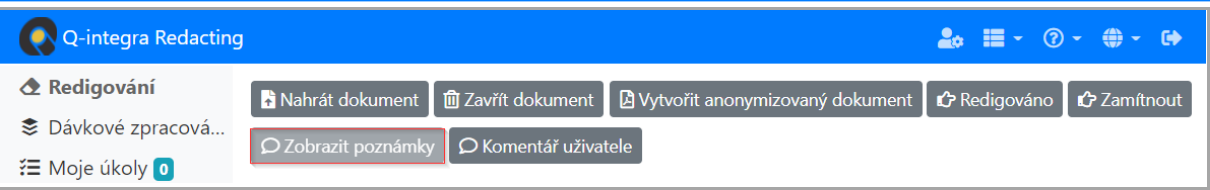

Když je v konfiguraci zvolená možnost automatického zobrazování poznámek, uživateli jsou poznámky automaticky zobrazené při otevření dokumentu – viz obrázek.

#### 8.5.4 Zapsání komentáře o redigování dokumentu

➢ Komentář o redigování, například popis chybně zakrytých, resp. nezakrytých citlivých informací, zapište v okně Komentář do pole "Obsah" (2), které zobrazíte tlačítkem **Komentář uživatele** (1) – viz obrázek.

Zápis komentáře potvrďte tlačítkem **OK** (3) – viz obrázek nahoře

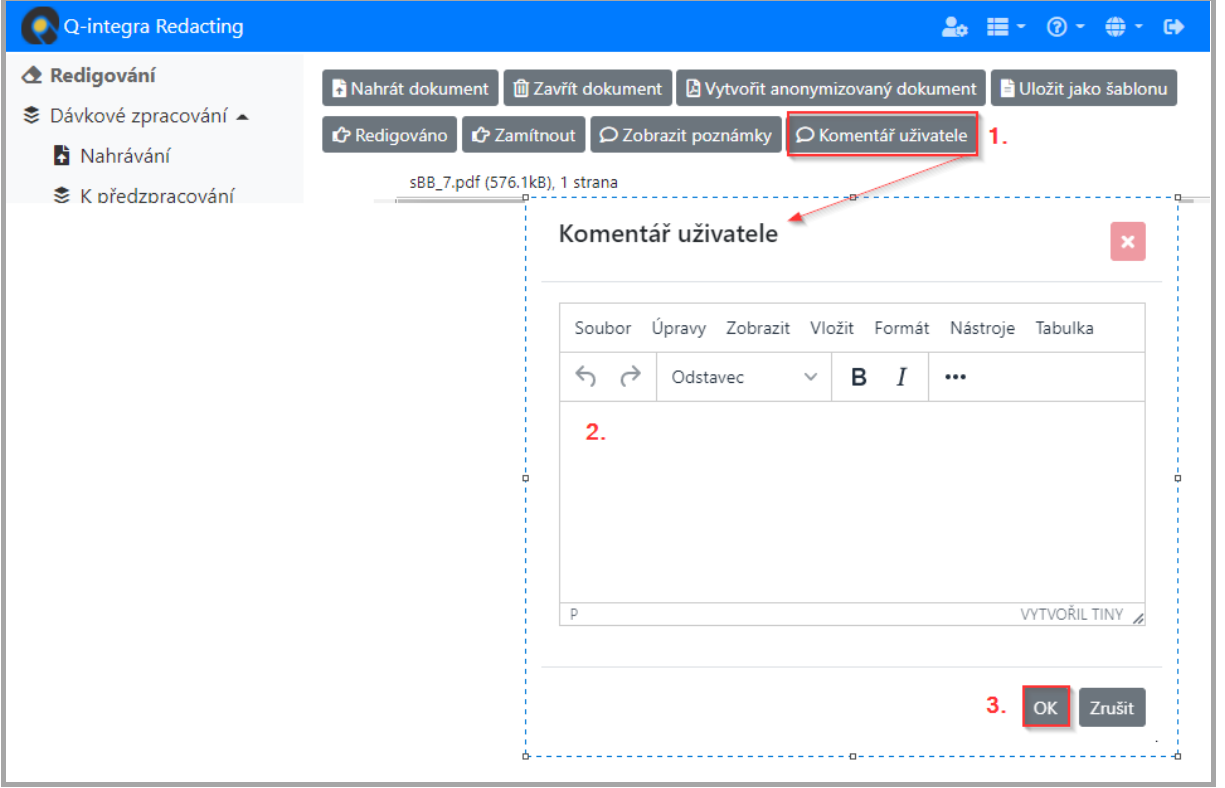

Komentář je v záznamu uložen, když je redigovaný dokument postoupen do následujícího stavu tlačítkem **Redigováno** nebo **Zamítnout**.

Zapsaný komentář je zobrazován v záznamu o zpracování dokumentu v sekci Komentář uživatele – viz obrázek.

Î

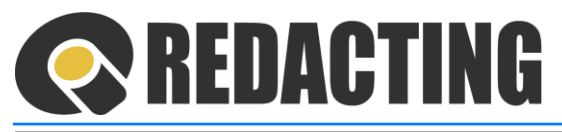

# Dokument: 2011-282.pdf

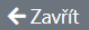

#### Komentář uživatele

Černé podpisy byly začerněné uživatelem

Dokumenty se zapsaným komentářem jsou v pohledu Dávkové zpracování/Exportované vyznačené ikonou  $\Omega$  - Zapsaný komentář.

Dokumenty s komentářem lze v pohledu Dávkové zpracování/Exportované zobrazit pomocí filtru Komentáře uživatele/Zapsané – viz obrázek.

7.4

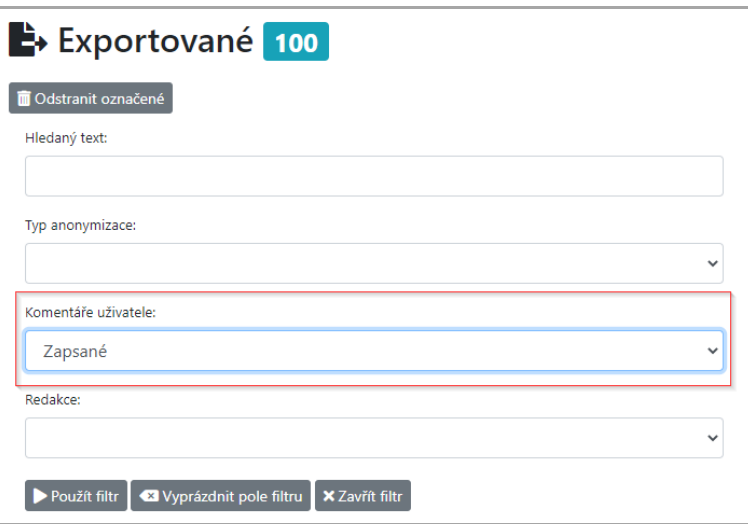

# <span id="page-83-0"></span>8.5.5 Redigování po vrácení dokumentu do stavu "K redigování"

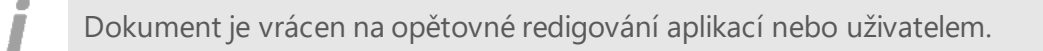

O důvodu vrácení dokumentu do stavu "K redigování" je uživateli vygenerován email.

Důvody a možnost nápravy po vrácení dokumentu aplikací:

- odmítnutí zveřejnění dokumentu Registrem smluv je potřeba upravit metadata k dokumentu, více v kap. Vyplnění [metadat k zve](#page-63-0)řejnění smlouvy
- chybějící/nesprávné údaje k datové schránce v Osobním nastavení uživatele je potřeba upravit údaje pro přístup k datové schránce v Osobním nastavení – více informací v kap. Nastavení a [správa údajů](#page-60-0) k datové schránce v Osobním [nastave](#page-60-0)ní uživatele.

П

# REDACTING

Dokument může do stavu "K redigování" vrátit i oprávněný uživatel, např. pro doplnění zakrytí citlivých informací. Následně je potřeba upravit zakrytí citlivých informací, více v kap Zakrývání citlivých i[nformací v do](#page-38-0)kumentu.

# 8.5.6 Redigování dokumentu jiným uživatelem

- Pokud dokument nemůže redigovat odpovědná osoba za redigování, může tento dokument redigovat každý uživatel, který má dokument zpřístupněn v menu "K redigování"
- 

Í

Osoba s přidělenou rolí [SEE\_ALL\_DOCUMENTS] má v aplikaci přístup ke všem zpracovaným dokumentům aplikace bez omezení.

Odpovědná osoba může v případě potřeby z menu Moje úkoly postoupit dokument k redigování jinému zpracovateli tlačítkem **Postoupit označené**.

➢ V levém krajním sloupci vyznačte úkoly, které chcete postoupit jiné osobě a klikněte na tlačítko **Postoupit označené** – viz obrázek.

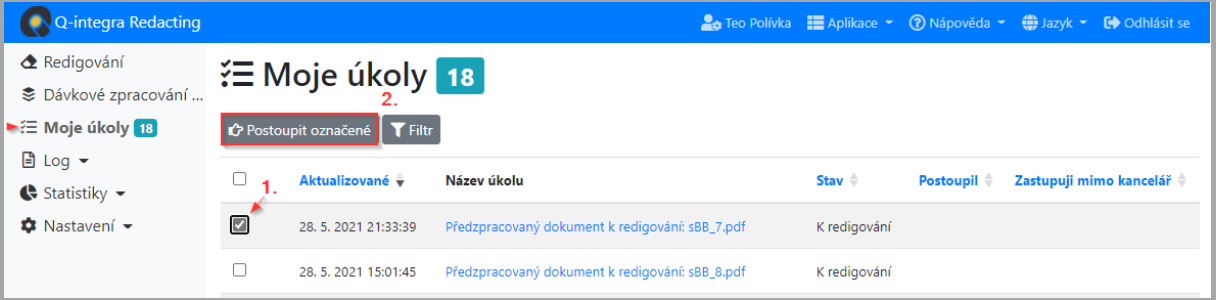

➢ V zobrazeném okně – viz obrázek, vyberte osobu/funkční místo, kterému bude úkol postoupen.

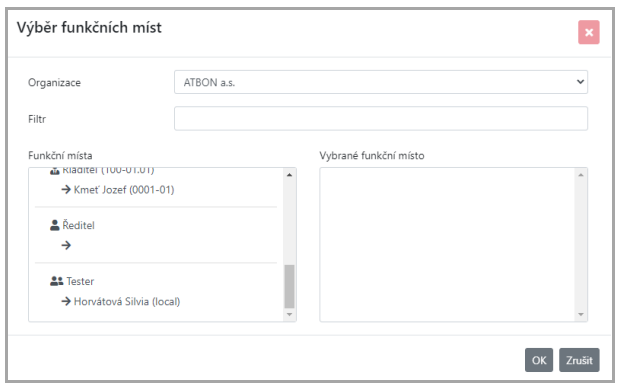

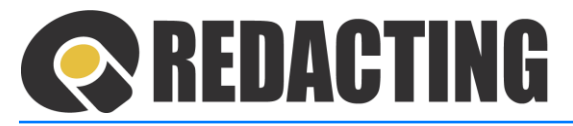

# 8.6 Postoupení redigovaného dokumentu na další zpracování

➢ Po úpravě/redigování, případně vyplnění metadat, posuňte dokument do dalšího kroku zpracování přes tlačítko **Redigováno** – viz obrázek.

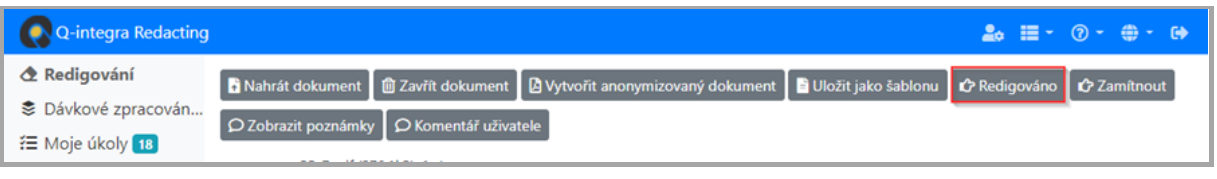

Redigovaný dokument je automaticky odeslán na další zpracování.

V případě potřeby můžete dokument vyloučit ze zpracování tlačítkem **Zamítnout** – viz obrázek.

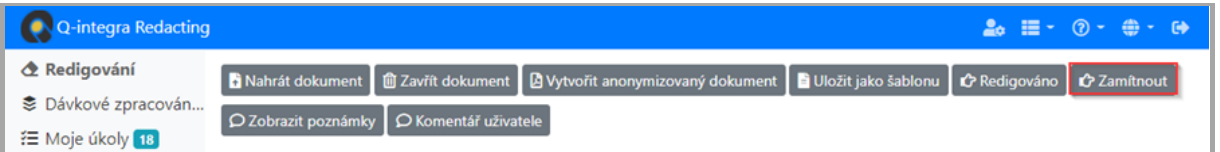

# 8.7 Vrácení zpracovaného dokumentu do stavu "K redigování"

8.7.1 Vrácení dokumentu do stavu "K redigování" – rozhodnutím uživatele

V případě potřeby lze libovolný zpracovávaný dokument vrátit do stavu "K redigování".

➢ V menu Dávkové zpracování/Zpracovávané otevřete požadovaný dokument a vraťte k redigování tlačítkem **Vrátit k redigování** – viz obrázek, případně **Vrátit k redigování (a otevřít)**.

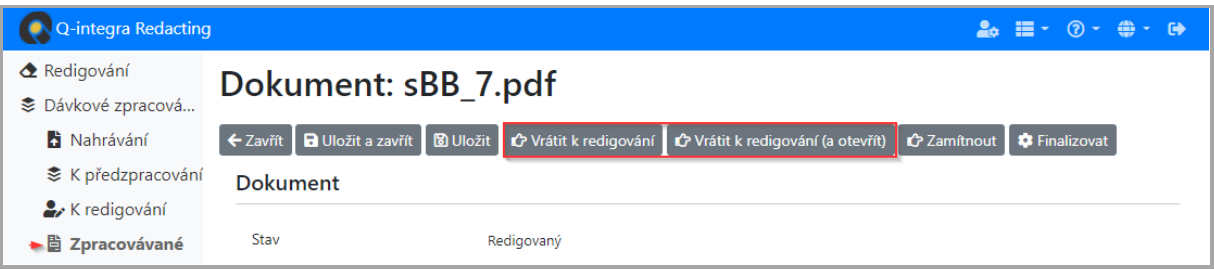

O vrácení dokumentu do stavu "K redigování" je uživatel informovaná emailem vygenerováním úkolu.

Î

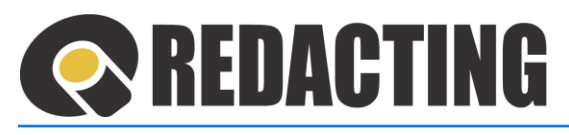

# <span id="page-86-1"></span>8.7.2 Vrácení dokumentu do stavu "K redigování" – aplikací

Aplikace vrátí dokument do stavu "K redigování", v případě, že:

- při odeslání dokumentu do Registru smluv chybějí základní náležitosti pro zveřejnění, např. povinná metadata,
- dokument nelze z aplikace odeslat do Registru smluv z důvodu nesprávných přihlašovacích údajů k datové schránce v Osobním nastavení uživatele, např. údaje chybí, nebo jsou nesprávně zadané,
- Registr smluv odmítl zveřejnit odeslaný dokument a o této skutečnosti zašle Registr smluv zprávu do datové schránky, ze které byl dokument odeslán – více informací v kap: Odmítnutí zveřejnění d[okumentu Registrem](#page-109-0) smluv.

Odpovědný za redigování je o vrácení dokumentu informovaná emailem s důvodem vrácení selhání odeslání/zveřejnění a zároveň má vygenerován úkol o redigování dokumentu.

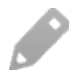

Π

Î

Î

Î

Možnosti opravy, odstranění příčiny vrácení jsou popsané v kap. Redigování po vrácení [dokumentu do stavu](#page-83-0) "K redigování".

# <span id="page-86-0"></span>8.8 Vyloučení – zamítnutí dokumentu z procesu zpracování

Každý oprávněný uživatel může vyloučit – zamítnout dokumenty ze zpracování.

Vyloučit – zamítnout dokument ze zpracování lze ve stavech dokumentu:

- Importovaný,
- K redigování,
- Redigovaný
- Finalizovaný.

Exportovaný dokument nelze vyloučit – zamítnout.

#### 8.8.1 Vyloučení dokumentu z dávkového zpracování

➢ V menu Dávkové zpracování otevřete záznam dokumentu, který má být ze zpracování vyloučen. Dokument vylučte ze zpracování tlačítkem **Zamítnout** – viz obrázek.

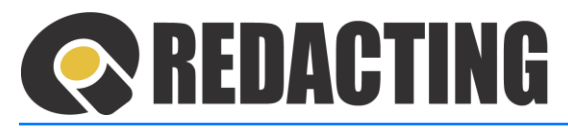

Jako příklad je zvolen pohled K redigování:

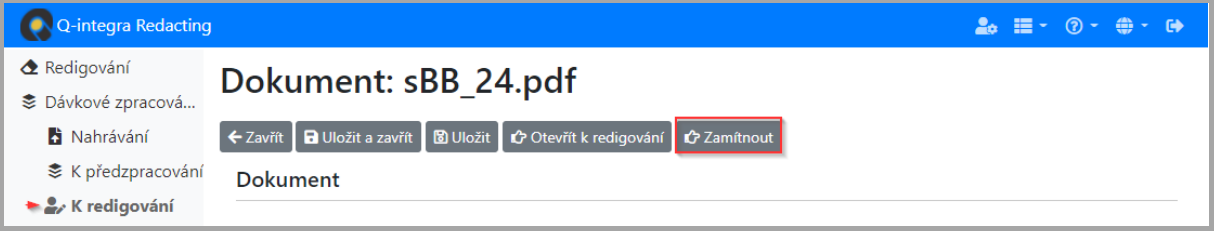

#### 8.8.2 Vyloučení více dokumentu ze zpracování z pohledu aplikace

Z pohledu aplikace lze hromadně vyloučit – zamítnout dokumenty ze zpracování v pohledech:

- K předzpracování, K redigování, Zpracovávané.
- ➢ Zvolte pohled, ve kterém chcete vyloučit dokumenty ze zpracování. V pravém krajním sloupci označte dokumenty, které chcete vyloučit (1) a klikněte na tlačítko **Zamítnout označené** (2) – viz obrázek.

#### Jako příklad je zvolen pohled K redigování:

i

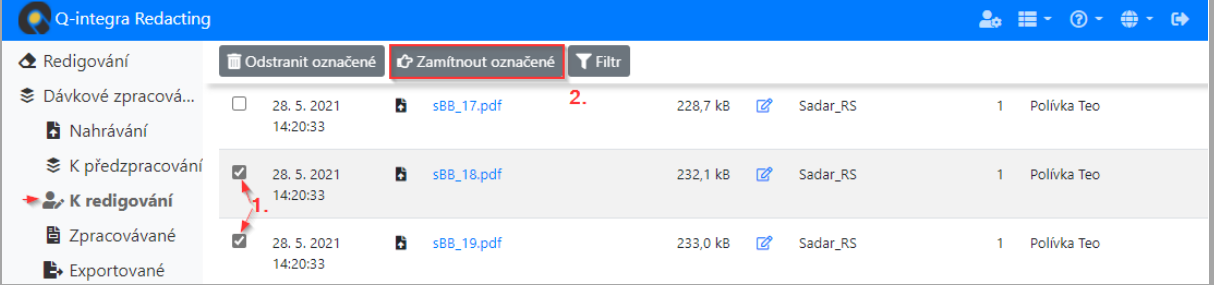

#### 8.8.3 Vrácení vyloučeného/zamítnutého dokumentu do zpracování

Vrátit dokument zpět do zpracování může každý uživatel aplikace.

➢ V menu Dávkové zpracování/Zamítnuté otevřete záznam – dokument, který má být vrácen do zpracování a dokument vraťte do zpracování tlačítkem **Vrátit ze zamítnutí** – viz obrázek.

Ĩ

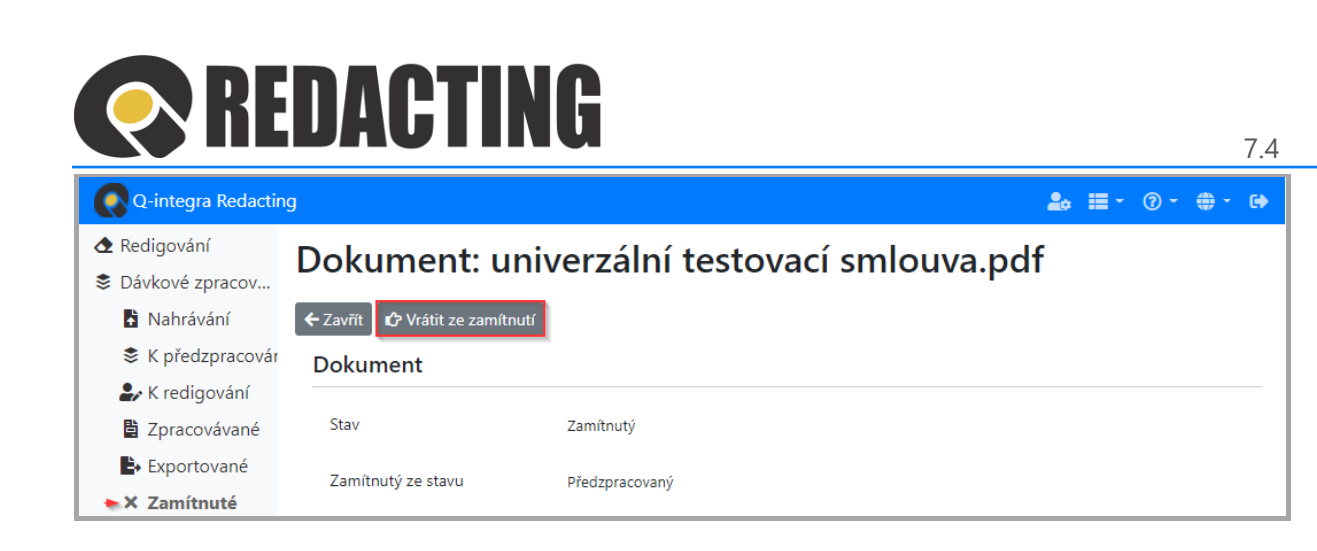

# 8.9 Exportování dokumentů z dávkového zpracování

Anonymizované dokumenty lze z aplikace exportovat:

- do složky adresáře,
- zasílat emailem předdefinovanému uživateli,
- zasílat do Registru smluv na Portál veřejné správy MVČR, do testovacího nebo produkčního prostředí,
- odesílat anonymizované dokumenty webovou službou.

Všechny způsoby exportu dokumentů z dávkového zpracování musí být v organizaci definované a zapsané v záznamu Cíl exportu.

Export dokumentů do aplikace na zpracování je spouštěn podle parametrů a plánu exportu, který je definován v nastavení Cílu exportu.

Ĩ

Podrobné informace k nastavení cíle naleznete v kap. Nastavení [Cílů exportu](#page-142-0).

Exportované anonymizované dokumenty z dávkového zpracování jsou zobrazeny v pohledu Exportované – viz obrázek.

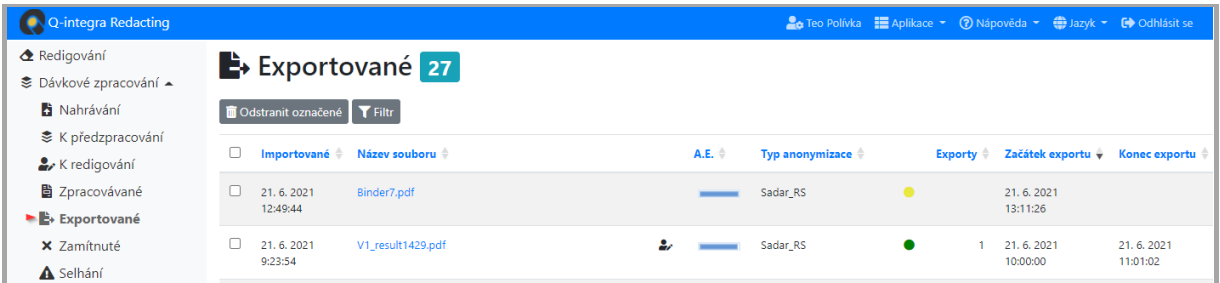

## Popis ikon v pohledu:

– úspěšně exportovaný dokument

# REDACTING

– export probíhá

i

i

- nastala chyba během exportu
- zapsaný komentář uživatele
- redigováno uživatelem

– hodnocení účinnosti automatizované redakce (A.E.)

Exporty, při kterých se vyskytla chyba během exportování a chybu může odstranit:

- uživatel, jsou vráceny v procesu zpracování do stavu "K redigování",
- pouze manažér aplikace privilegovaná osoba, jsou přesunuty do pohledu Selhání.

Bližší informace o:

- vrácení dokumentu do stavu "K redigování" naleznete v kap. [Vrácení dok](#page-86-1)umentu do stavu "K [redigo](#page-86-1)vání" – aplikací,
- s[elhání zp](#page-89-0)racování naleznete v kap. Selhání zpracování,
- exportování dokumentů do Registru smluv na Portál veřejné správy MVČR naleznete v kap. Export dokumentů z dávk[ového zpracování](#page-105-0) do Registrů smluv.

# <span id="page-89-0"></span>8.10 Selhání zpracování

Dokumenty, které nemohly být zpracované, jsou ze zpracování vyloučeny a přesunuty do pohledu Selhání – viz obrázek.

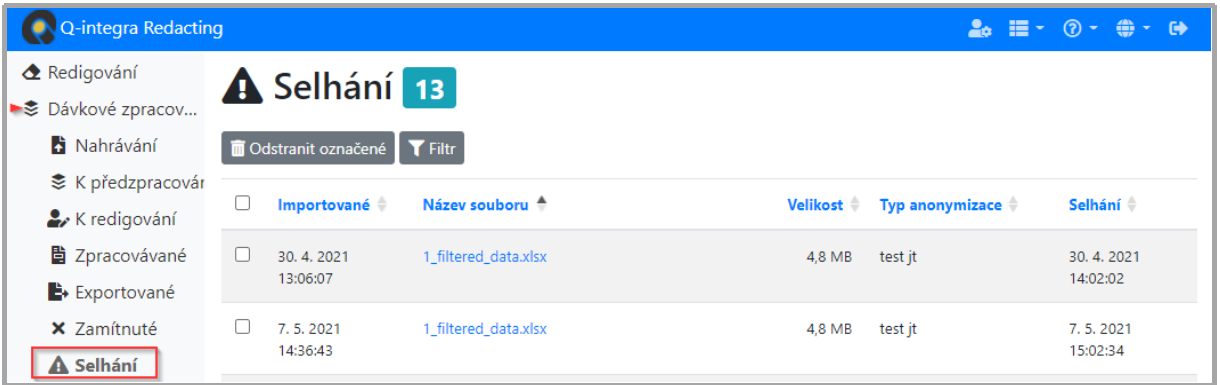

Zpracování může selhat například z následujících důvodů:

- chyba při otvírání souboru (např. zaheslovaný soubor),
- poškozený soubor,
- nedostatky služby OCR,
- nesprávně zapsané/chybějící údaje pro export v cíli exportu,
- systémová chyba serveru nebo databáze, nebo chyba aplikace.

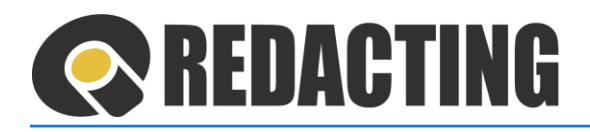

O selhání jsou emailem informovány funkční místa:

- osoba na funkčním místě definovaným v Nastavení/Konfigurace více v kap. Nastavení paramet[rů pro dávkové](#page-119-0) zpracování,
- Iniciátor osoba, která dokument do aplikace nahrála/zaslala,
- Odpovědný za redigování funkční místo odpovědné za redigování, které je definováno v nastavení Typ anonymizace - více v kap. [Nasta](#page-131-0)vení Typu [anonymizace.](#page-131-0)

Email o selhání nemůže být odeslán:

- osobě, která nemá v aplikaci Q-Directory zapsaný emailový kontakt,
- iniciátorovi, když aplikace nedokáže identifikovat iniciátora, např. dokument byl importován ze složky.

Příklad informačního emailu:

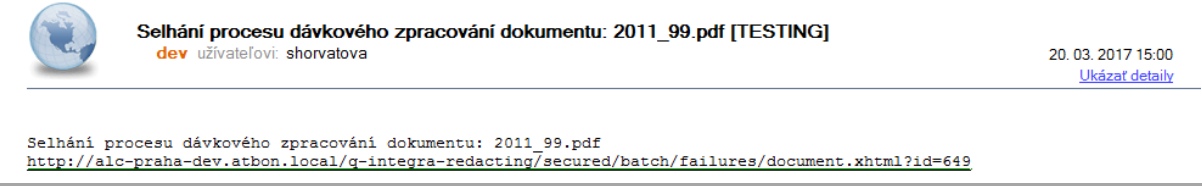

➢ V zobrazeném dokumentu z pohledu Selhání je zapsán důvod selhání – viz obrázek.

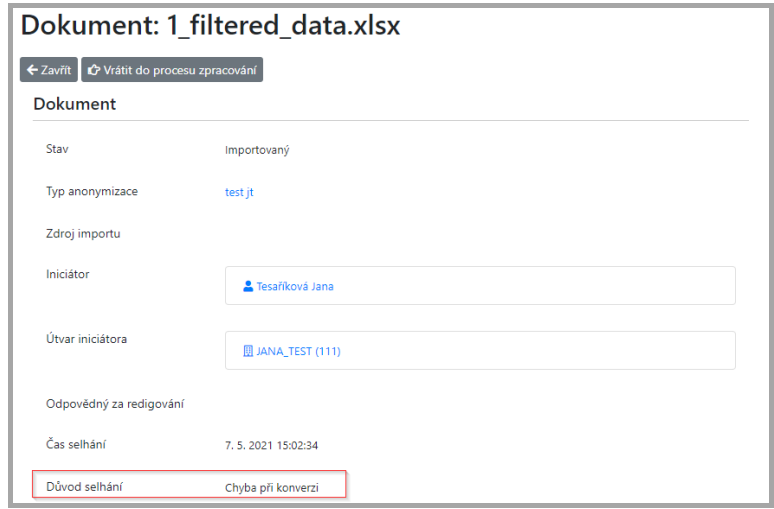

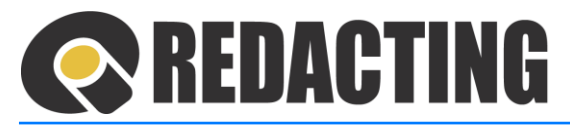

- Příklady důvodu selhání:
	- Chyba při otevírání souboru/Zašifrované PDF
	- Chyba při OCR
	- Chyba při PDF fix
	- Chyba při konverzi
	- Není možné zapisovat do cílové složky
	- Chybí ID vzdáleného dokumentu
	- Selhání připojení na SMTP
	- Neautorizovaný přístup na PVS MVČR
	- Neautorizovaný přístup na WS
	- Selhání připojení na WS
	- Neznámý WS hostitel
	- Neznámý je nutné dohledat důvod, např. v logech plánovaných agentů

Po odstranění příčiny/důvodu selhání, lze vrátit dokument zpět do zpracování.

#### 8.10.1 Vrácení dokumentu ke zpracování po selhání

- Osobám s přidělenou rolí [MANAGE\_WORKFLOW] je umožněno vrátit dokument ke zpracování při selhání v každém kroku zpracování dokumentu.
	- ➢ V menu Dávkové zpracování/Selhání zpracování otevřete záznam dokumentu, který má být vrácen k zpracování. Dokument vraťte do zpracování tlačítkem **Vrátit k zpracování** – viz obrázek.

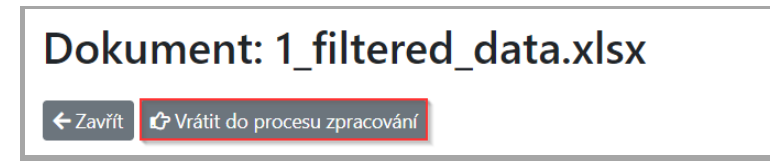

Dokument je vrácen do procesu – na místo/do kroku, ve kterém zpracování selhalo.

# 8.11 Zobrazení/stažení dokumentu v procesu zpracování

- Dokument, který je zpracován v dávce, lze stáhnout/zobrazit.
- Podmínkou zobrazení/stažení dokumentu v dávkovém zpracování je nastavení parametrů pro Zachování souborů procesu.

Л

i

Л

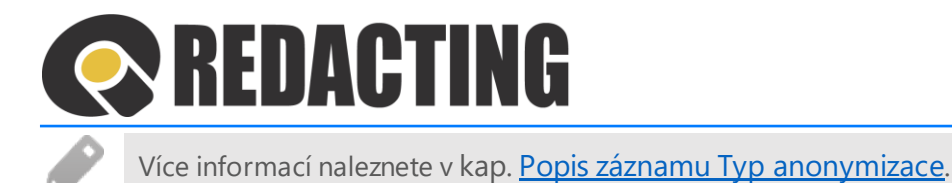

➢ V menu Dávkového zpracování otevřete požadovaný dokument a v sekci Soubory klikněte na tlačítko **Stáhnout zdrojový dokument** / **Stáhnout předzpracovaný dokument**, případně **Stáhnout finalizovaný dokument** – viz obrázek.

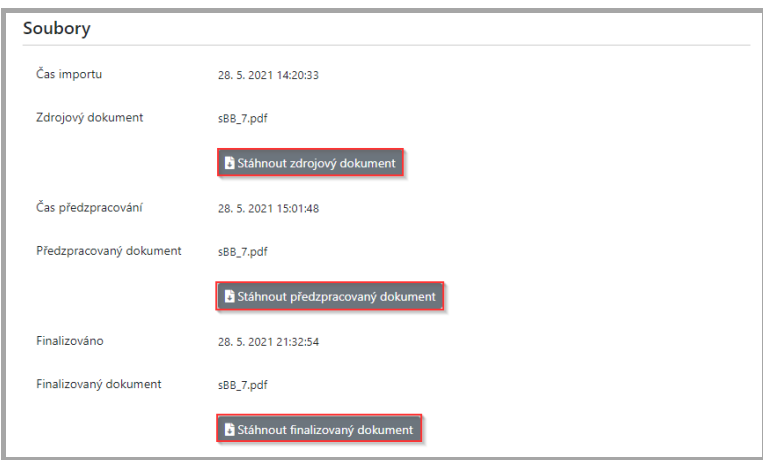

Tlačítko **Stáhnout předzpracovaný dokument** není k dispozici v dokumentech, Ĩ které jsou ve stavu Importovaný.

V předzpracovaném dokumentu, který je zobrazený v standardním Adobe Reader, nebo Adobe Acrobat nelze zobrazit přípravu zakrytí informací.

Tlačítko **Stáhnout finalizovaný** dokument je k dispozici pouze v dokumentech ve stavu Finalizovaný.

#### 8.11.1 Stažení exportovaného dokumentu

➢ Exportovaný dokument stáhněte otevřením dokumentu v menu Dávkové zpracování/Exportované tlačítkem **Stáhnout exportovaný dokument** – viz obrázek.

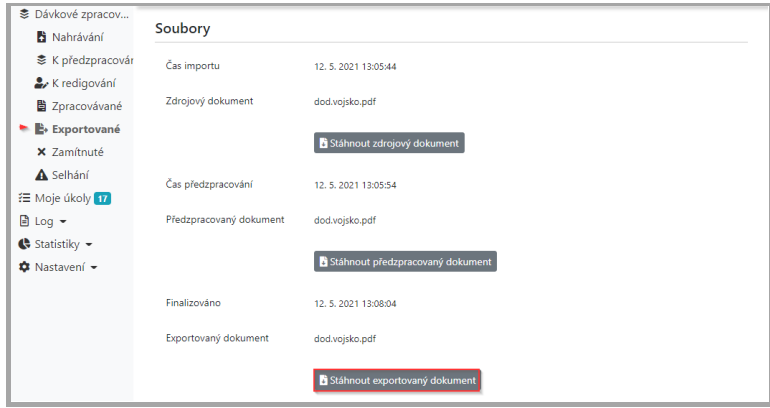

Π

I

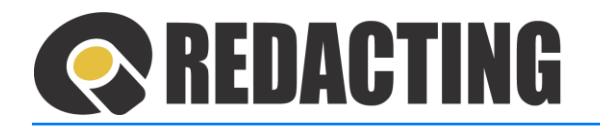

# 8.11.2 Omezení zobrazení/stažení dokumentu v procesu zpracování

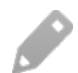

Pokud není tlačítko **Stáhnout ……** k dispozici, dokument není zachován – viz obrázek.

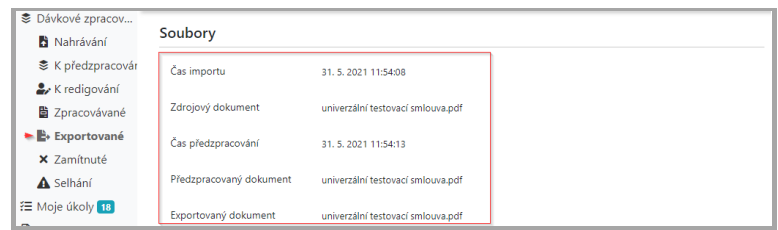

# <span id="page-93-0"></span>8.12 Mimořádné spuštění procesu dávkového zpracování

# 8.12.1 Spuštění importu mimo plán importu

Osobám s přidělenou rolí [MANAGE\_SETTINGS] je umožněno spustit import dokumentů mimo plán importu.

➢ V menu Nastavení/Zdroje importu otevřete požadovaný záznam Zdroj importu, z kterého je potřebné spustit import, a klikněte na tlačítko **Importovat z tohoto zdroje** – viz obrázek.

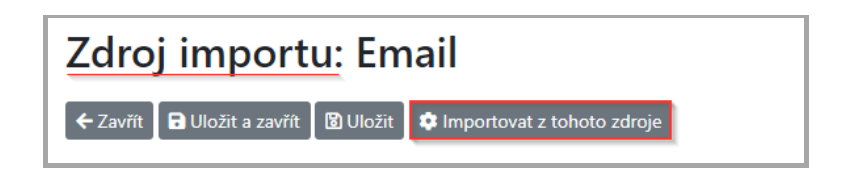

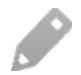

Ĩ

Ĩ

Import dokumentů ze zdroje je spuštěn okamžitě.

# 8.12.2 Mimořádné spuštění předzpracování

Osobám s přidělenou rolí [MANAGE\_WORKFLOW] je umožněno spustit předzpracování dokumentů mimo stanovený časový rozvrh zpracování.

➢ V menu Dávkové zpracování/K předzpracování v levém krajním sloupci vyznačte záznam/záznamy, které mají být předzpracovány (1) a klikněte na tlačítko **Předzpracovat označené** (2) – viz obrázek.

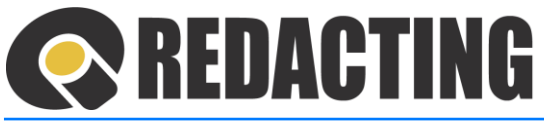

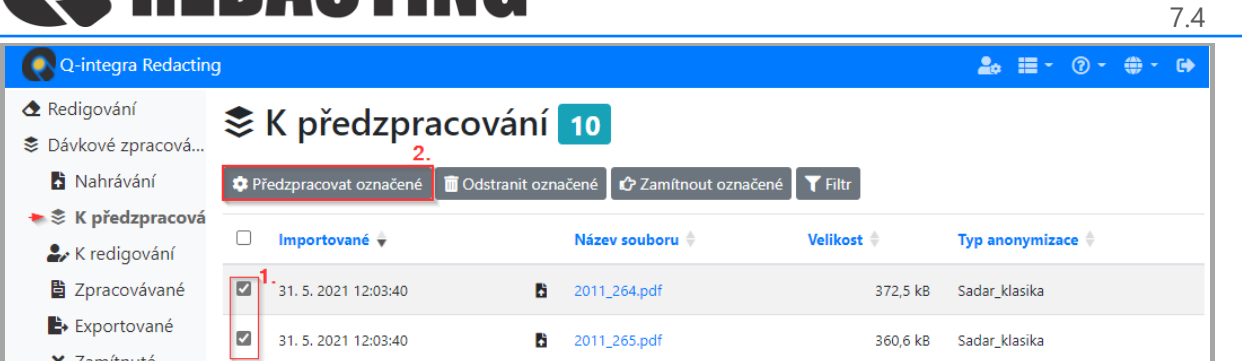

Předzpracování jednoho dokumentu lze spustit i ze záznamu dokumentu – viz obrázek.

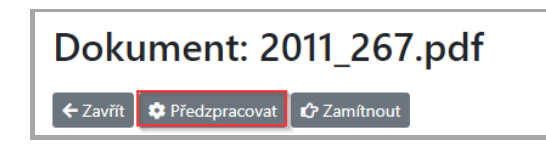

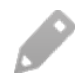

 $\hat{I}$ 

Ī

Ĩ

Předzpracování je spuštěno okamžitě.

## 8.12.3 Mimořádné spuštění finalizace

Osobám s přidělenou rolí [MANAGE\_WORKFLOW] a je umožněno spustit finalizování dokumentů mimo stanovený časový rozvrh zpracování.

Finalizovat lze pouze dokumenty ve stavu Redigované, vyznačené ikonou  $\bullet$  – viz obrázek.

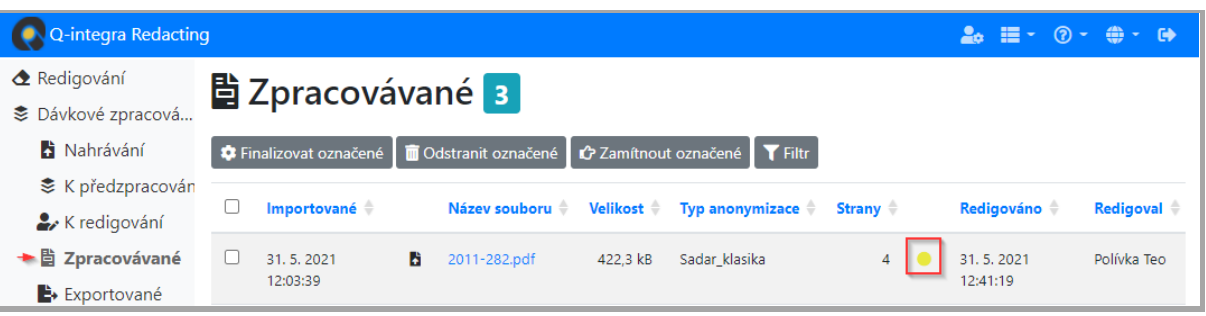

➢ V menu Dávkové zpracování/Zpracovávané v levém krajním sloupci vyznačte záznam/záznamy, které mají být finalizovány (1) a klikněte na tlačítko **Finalizovat označené** (2) – viz obrázek.

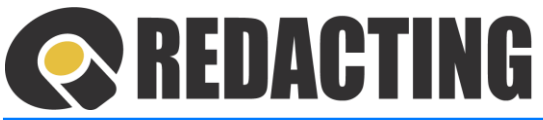

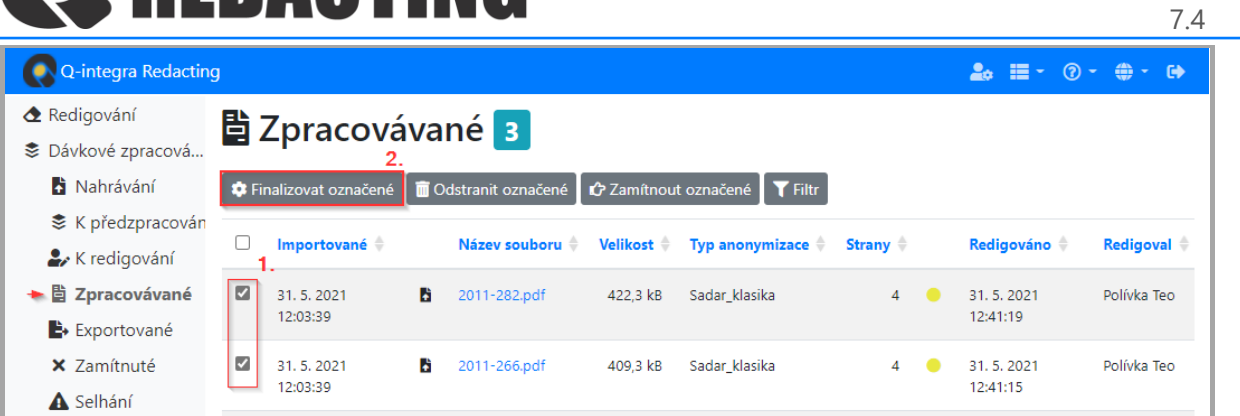

Finalizování jednoho dokumentu lze spustit také ze záznamu dokumentu – viz obrázek.

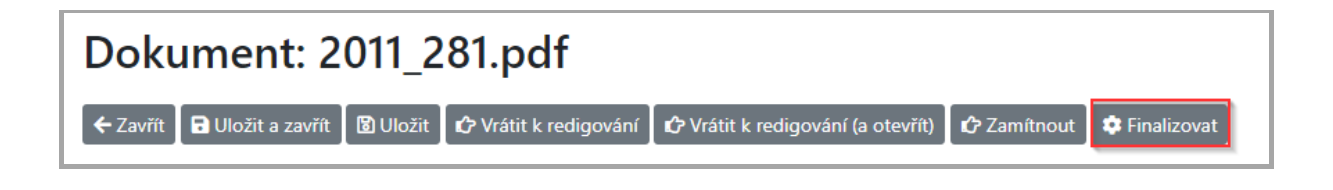

Finalizování je spuštěno okamžitě.

## 8.12.4 Spuštění exportu mimo plán exportu

Osobám s přidělenými rolemi [MANAGE\_SETTINGS] je umožněno spustit export dokumentů mimo plán exportu.

➢ V menu Nastavení/Cíle exportu otevřete záznam Cíl exportu, do kterého je potřebné dokumenty exportovat a klikněte na tlačítko **Exportovat do tohoto cíle** – viz obrázek.

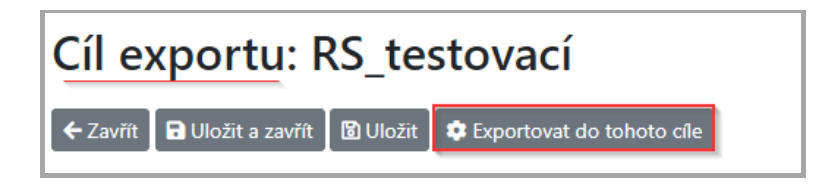

Ī

İ

Л

Export dokumentů do všech cílů lze spustit manuálním spuštěním plánovaného agenta "RedactingDocumentsExporter" – viz obrázek.

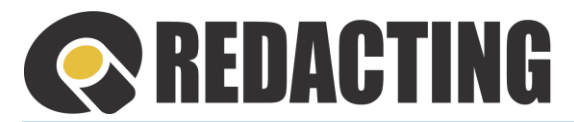

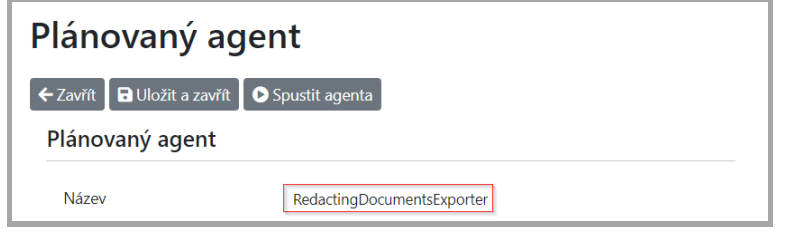

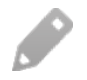

Export dokumentů do cíle je spuštěn okamžitě.

# 8.13 Specifické workflow zpracování dokumentů

# 8.13.1 Workflow určené specifickým procesorem nebo webovou službou

Při anonymizaci dokumentů prostřednictvím specifického procesoru, nebo webovou službou mohou být definovaná specifická pravidla pro zpracování dokumentů, například stanovení podmínek pro vynucení posouzení automatického redigovaní odpovědnou osobou.

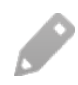

Î

Pokud při vynucení kontroly automatického redigování v dokumentu udělá uživatel zásah do automatického redigování dokumentu, je tenhle dokument v pohledu Dávkové zpracování/Exportované označen ikonou - - Zásah uživatele – viz obrázek.

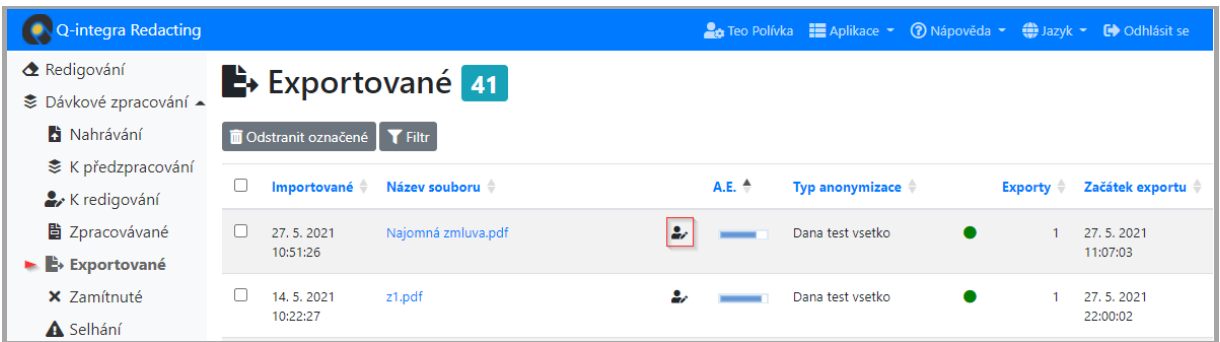

## 8.13.2 Workflow dokumentů, které jsou importované v komprimovaném souboru ZIP

ZIP soubory lze do aplikace importovat z adresářové složky a webovou službou, případně manuálním nahráním ZIP-u do aplikace.

Nahrané/importované ZIP soubory jsou v aplikaci zpracovávané standardním způsobem.

Î

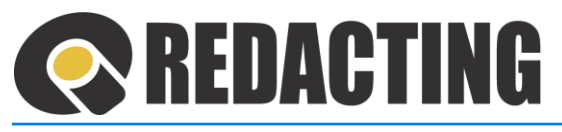

Pokud je součásti ZIP souboru "řídicí" CSV soubor se stanovenou strukturou, probíhá zpracování dokumentů ze ZIP-u podle údajů/instrukcí v CSV souboru.

Î Pravidla pro vytvoření CSV souboru:

- Struktura CSV souboru: ic;ic\_nazev;icz;icz\_nazev;segment;typ\_anonymizace;jina\_uhrada;pravni subjektivita;nazev\_souboru;kraj;up;zverejnit
- Hodnotu pole "typ anonymizace" je nutno definovat jako "Alias id" pro zpracování webovou službou.
- Názvy souborů v ZIP-u (charset) musí být ve formátu ISO-8859-1.
- CSV soubor musí mít název "vzpfiles.csv" (preferované) nebo "seznam.csv".

# 8.13.3 Workflow dokumentů VIP organizací se ZIP-u

Podmínky vynucení manuální kontroly pro dokumenty VIP organizace:

- vytvoření seznamu VIP organizací,
- import dokumentů s metadaty VIP organizací,
- IČO VIP organizace v metadatech (v ZIP-u) zpracovávaného dokumentu se nachází v seznamu VIP organizací aplikace Q-Redacting.

Vynucení manuální kontroly dokumentů VIP organizace je realizováno bez ohledu na parametry definované v Typu anonymizace, v sekci "Redigování dokumentů".

Nastavení seznamu VIP organizací je popsáno v kap. [Seznam VIP organiz](#page-138-0)ací.

Metadata anonymizovaných dokumentů s IČO organizací (ic) lze definovat v CSV souboru, který je součásti importu dokumentů k anonymizaci v ZIP souboru, případně jsou dokumenty VIP organizací importovány webovou službou.

# 8.14 Hodnocení redakce dokumentů

Hodnocení redakce dokumentů, resp. úspešnosti automatizovaného redigování, tj. vyhledání a zakrytí citlivých informací, je v aplikaci reportováno:

- v statistikách
- v pohledu
- v záznamu exportovaného dokumentu

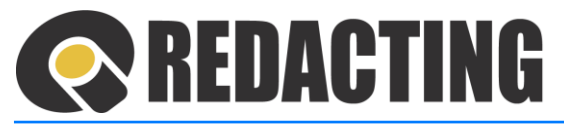

#### 8.14.1 Hodnocení redakce dokumentů v statistikách

Na záložce Statistiky/Dávkové zpracovaní je v sloupcovém grafu zobrazen "Počet redakcí", podle Typu anonymizace, které v anonymizovaných dokumentech udělala aplikace (automatizovaně) a uživatel – viz obrázek.

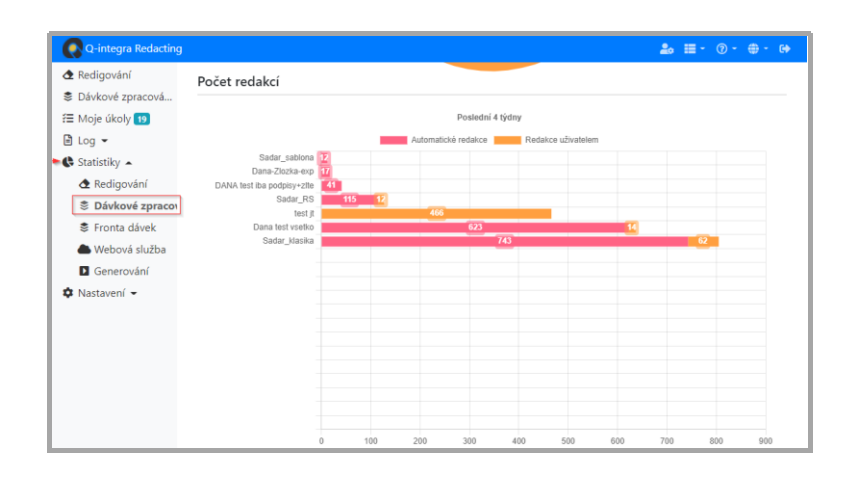

Graf "Počet redakcí" je zobrazen pouze osobám s přidělenou rolí [SEE\_ALL\_LOGS].

Graf "Počet redakcí" lze zobrazit za vybrané období a vybrané uživatele.

# 8.14.2 Hodnocení účinnosti automatického redigování v pohledu Dávkové zpracování/Exportované

V pohledu Dávkoví zpracování/Exportované je zobrazen progress bar, který reportuje úspěšnost automatizované redakce v dokumentu – viz obrázek.

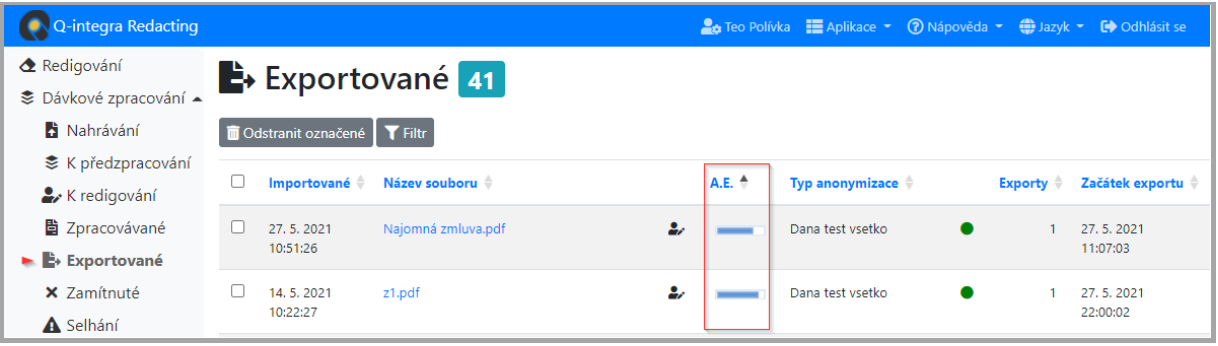

Pro zobrazení úspěšnosti automatizované redakce je použit vzorec = počet automatizovaných redakcí/ všechny redakce.

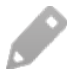

Ī

Všechny redakce = automatizované redakce + redakce přidané uživatelem + redakce odebrané uživatelem.

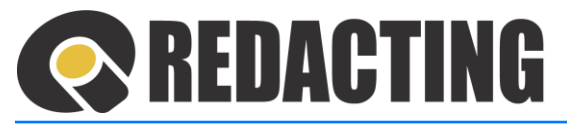

V pohledu Dávkové zpracování/Exportované je redakce anonymizovaného dokumentu uživatelem označená ikonou

Dokumenty, ve kterých uživatel upravil automatizovanou redakci lze v pohledu filtrovat přes filtr Redakce – viz obrázek.

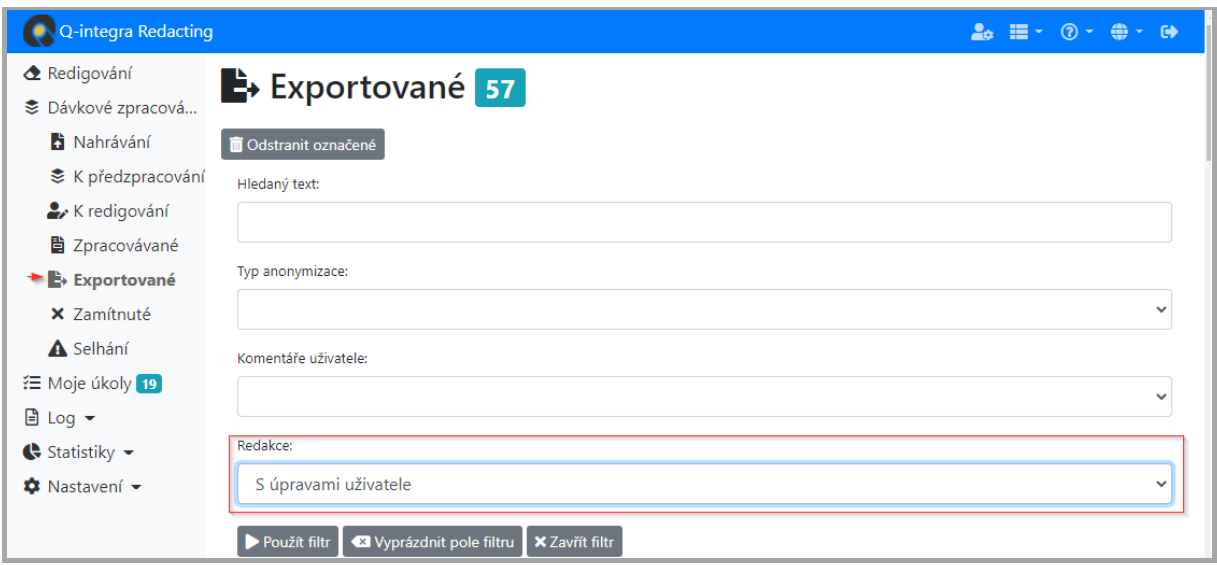

#### 8.14.3 Hodnocení redakce v záznamu exportovaného dokumentu

V záznamu exportovaného dokumentu je v sekci Statistika redakcí, kde je vyčíslen počet:

- Automatické redakce
- Redakce přidané uživatelem
- Redakce odebrané uživatelem

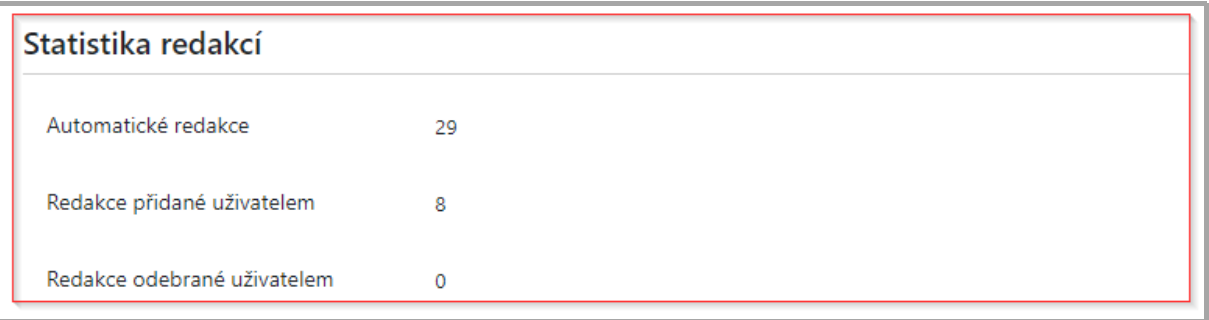

7.4

# **REDACTING**

# 9 Práce se seznamem záznamů

# 9.1 Nastavení počtu záznamu a stránkování v pohledech

- ➢ V aplikacích Q-integra v patičce stránky pohledu– viz obrázek:
	- o nastavíte počet záznamů zobrazených na stránku (1),
	- o pohyb mezi stránkami pohledu ovládáte v polích (2), případně (3).

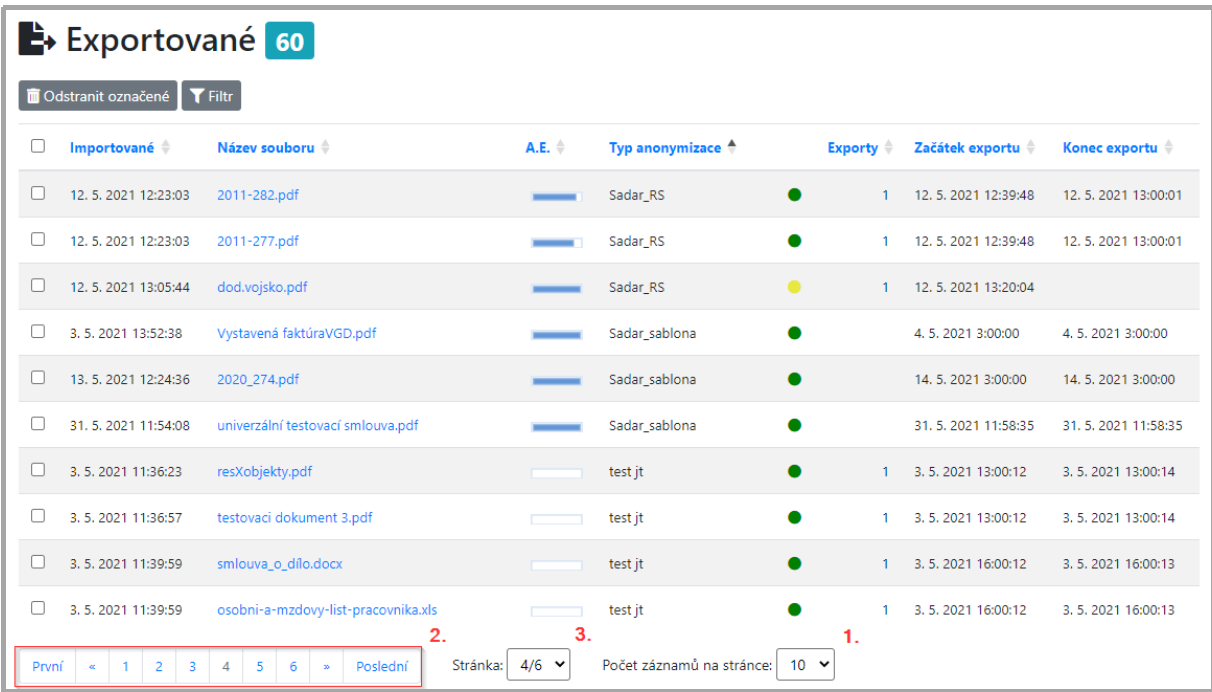

# 9.2 Seřazování záznamů v pohledu

Záznamy v pohledu je možné seřadit vzestupně, nebo sestupně.

➢ V záhlaví sloupce klikněte levým tlačítkem myši na šipku – viz obrázek.

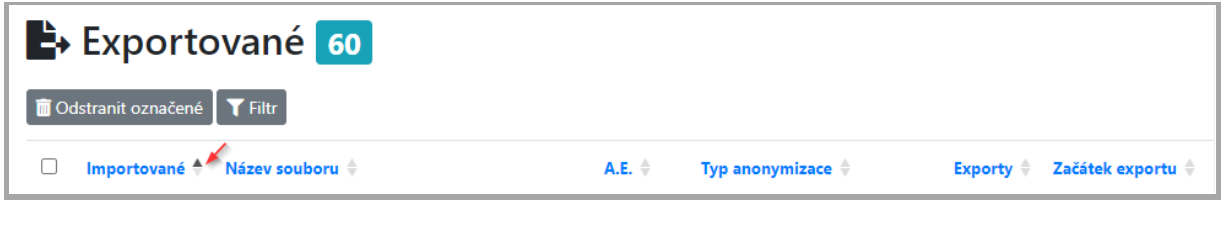

První kliknutí seřadí dokumenty vzestupně. Druhé kliknutí sestupně.

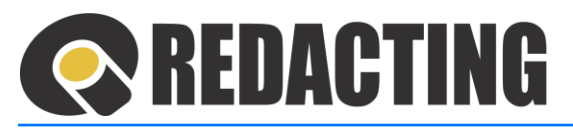

# 9.3 Filtrování záznamů

Filtrování záznamů představuje rychlý a snadný způsob vyhledání a práce s podmnožinou záznamů v oblasti pohledu.

➢ Okno pro zadání kritérií vyhledávání otevřete tlačítkem **Filtr** – viz obrázek.

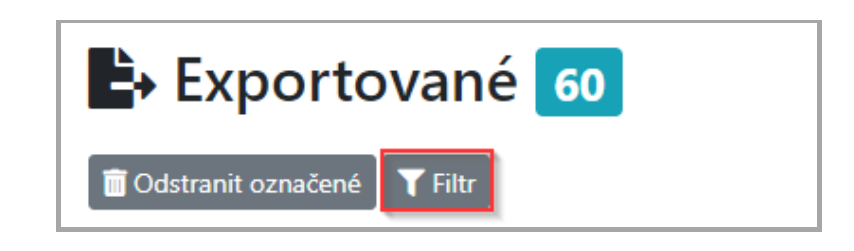

➢ Do pole filtru zadejte požadované kritérium vyhledávání (1) a klikněte na tlačítko **Použít filtr** (2) – viz obrázek.

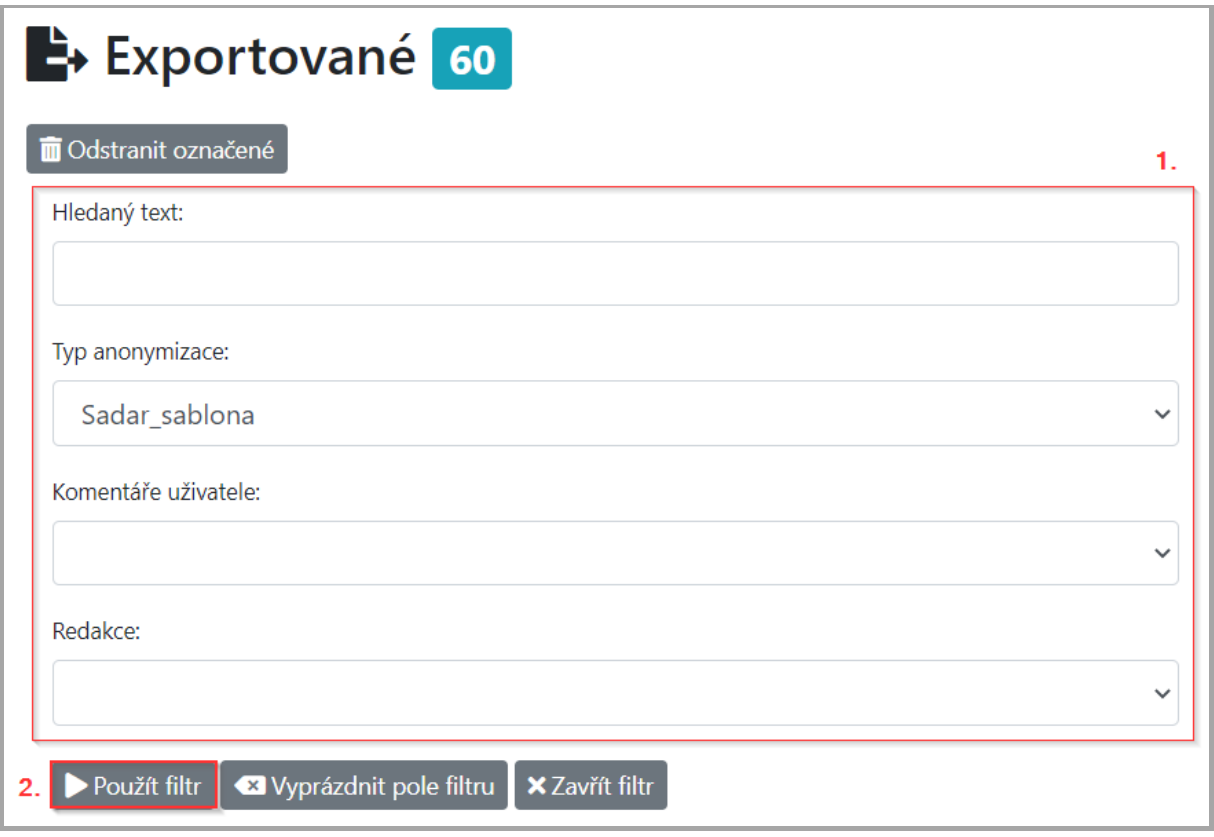

Filtrovat lze i podle více kritérií současně.

Filtry jsou aditivní, což znamená, že každý další filtr je založen na aktuálním filtru a dále omezuje podmnožinu záznamů.

Po filtrování dat jsou zobrazeny pouze záznamy, které splňují zadaná kritéria, ostatní záznamy jsou skryty.

Ĩ

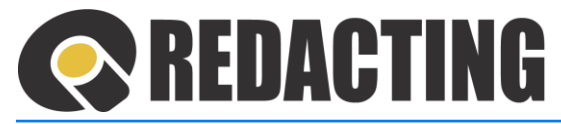

➢ Kritéria filtrování odstraníte tlačítkem **Vyprázdnit pole filtru** – viz obrázek.

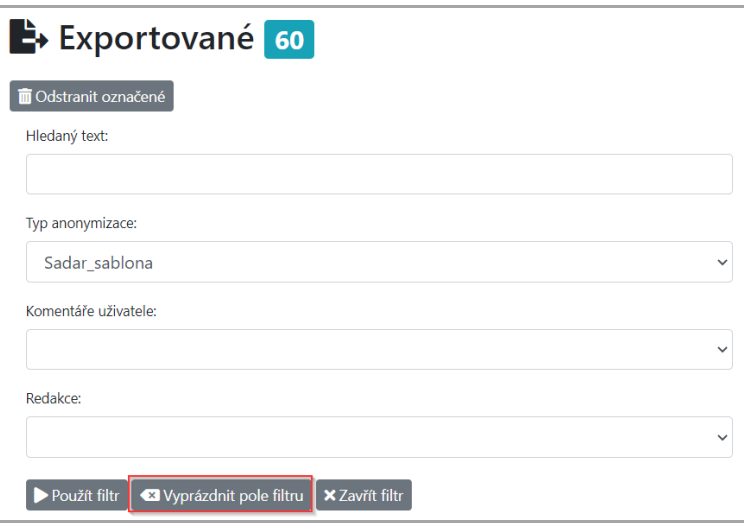

Po odstranění kritérií vyhledávání, zůstávají v pohledu zobrazeny záznamy vyhovující předcházejícímu kritériu.

➢ Filtrování zrušíte tlačítkem **Zavřít filtr** – viz obrázek.

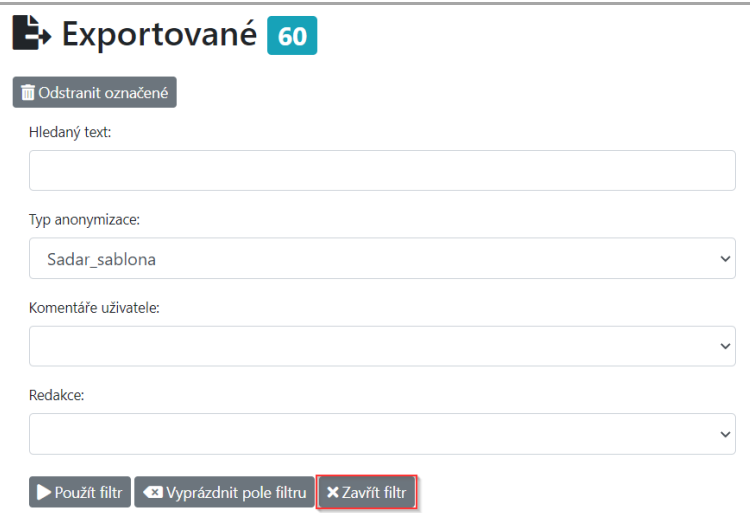

# <span id="page-102-0"></span>9.4 Odstranění záznamů

#### 9.4.1 Odstranění záznamů v celé aplikaci

Í Osobám s přidělenou rolí [DELETE\_DOCUMENTS] je přístupná funkce odstranění záznamů.

Ĩ

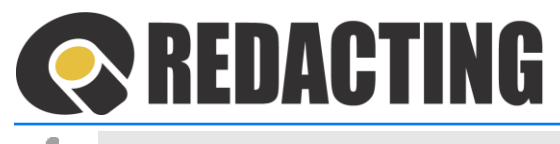

Odstraněné záznamy není možné vrátit zpět.

Doporučujeme funkci odstranění záznamů:

- nahradit zamítnutím dokumentu,
- používat pouze ve výjimečných případech,
- zpřístupnit pouze vyškoleným uživatelům.
- ➢ Otevřete zobrazení, ve kterém jsou zobrazené záznamy, které chcete smazat, v levém krajním sloupci vyznačte záznam/záznamy, které chcete smazat (1) a klikněte na tlačítko **Odstranit označené** (2) – viz obrázek.

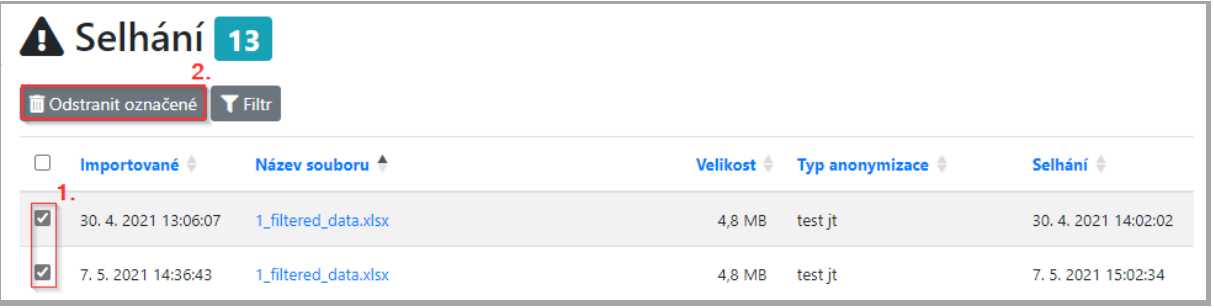

Pokud odstraněný záznam není v aplikaci zpracován = je odstraněný z pohledu K předzpracování, nebo K redigování, nebo Zpracovávané, je iniciátorovi – osobě, která nahrála dokument, po odstranění záznamu zaslán email s informací o odstranění záznamu – viz obrázek.

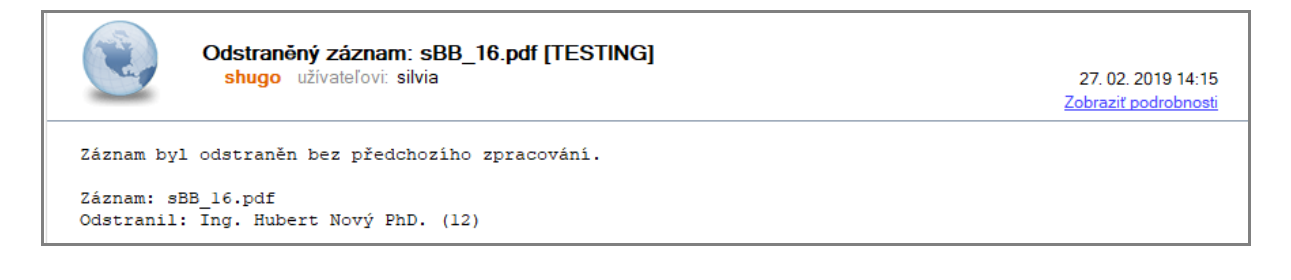

# 9.4.2 Odstranění záznamů v pohledu Exportované

Osoba s přidělenou rolí [DELETE\_EXPORTED] je oprávněná smazat všechny záznamy z pohledu Exportované, ke kterým má přístup.

Osoba s přidělenou rolí [DELETE\_MY\_EXPORTED] je oprávněná smazat záznamy dokumentů, ve kterých je odpovědná za redigování, z pohledu Exportované.

Odstraněné záznamy není možné vrátit zpět.

j

Γ

Γ

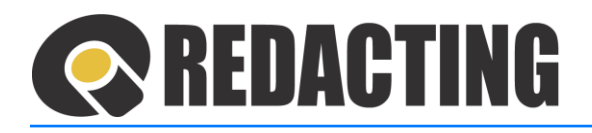

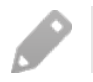

Doporučujeme funkci odstranění záznamů zpřístupnit pouze vyškoleným uživatelům.

➢ Otevřete pohled Exportované, v levém krajním sloupci vyznačte záznam/záznamy, které chcete smazat (1) a klikněte na tlačítko **Odstranit označené** (2) – viz obrázek.

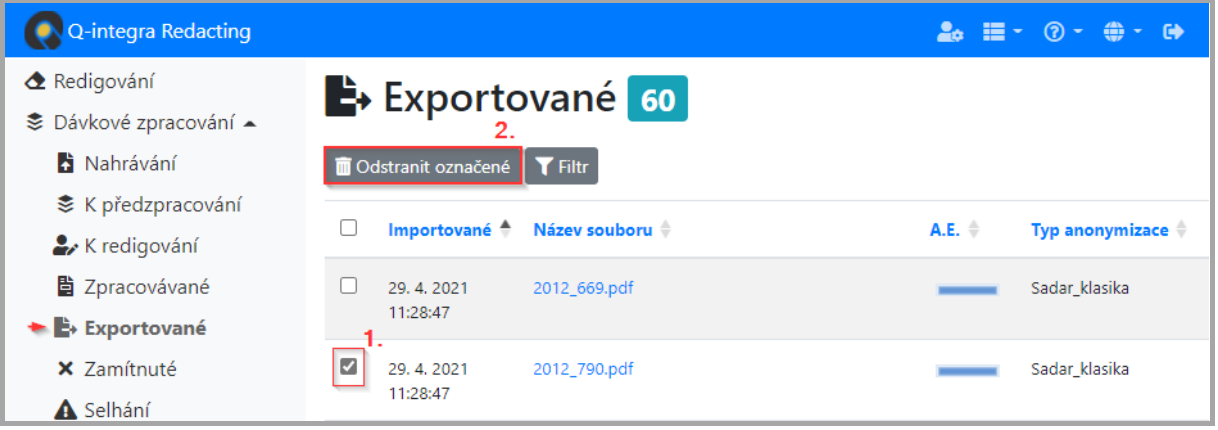

İ V konfiguraci aplikace lze nastavit pravidelné mazání exportovaných dokumentů podle nastavených parametrů. Více informací naleznete v kap. Nastavení [automatizov](#page-120-0)aného mazání "starých" [dokumen](#page-120-0)tů.

# 9.5 Zaznamenávání historie práce s dokumentem

Činnosti při redigování dokumentu v aplikaci jsou logovány a zobrazené v okně "Informace o dokumentu".

➢ Okno "Informace o dokumentu" zobrazíte v otevřeném záznamu, kliknutím na název dokumentu v záhlaví – viz obrázek.

# **OREDACTING**

<span id="page-105-0"></span>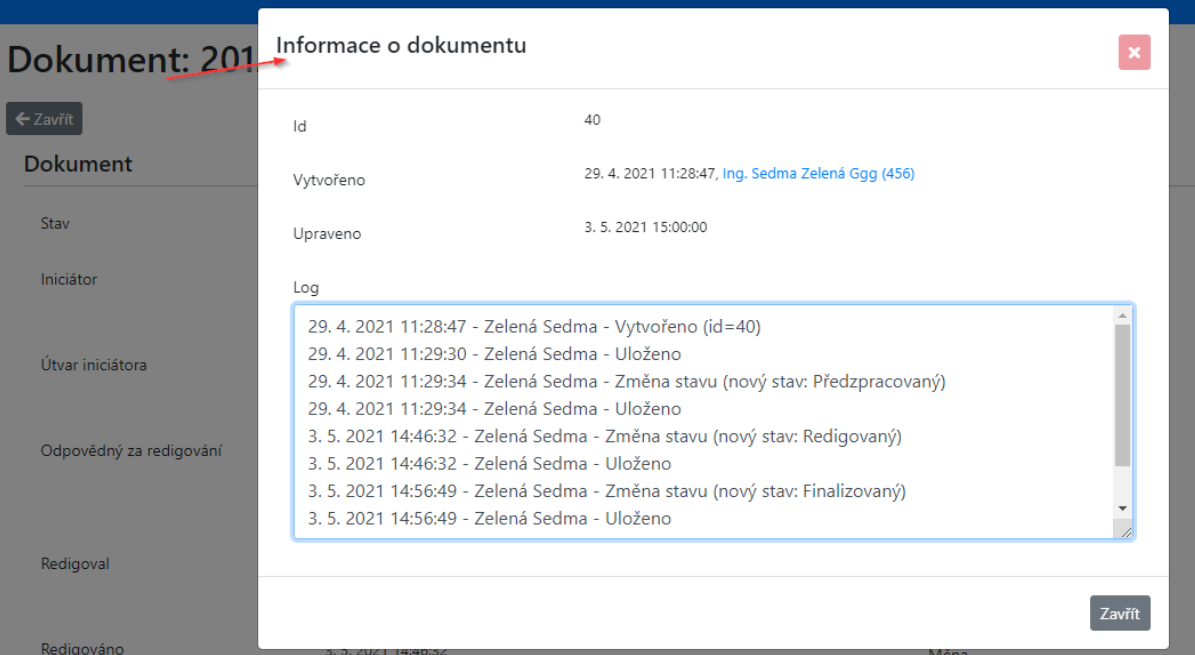

7.4

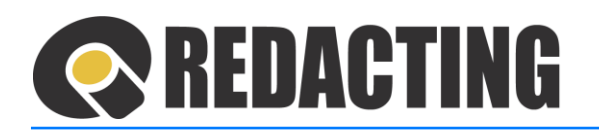

# 10 Export dokumentů do Registrů smluv z dávkového zpracování – volitelné

Na portál veřejné správy MVČR do Registru smluv lze z aplikace Q-Redacting automatizovaně:

- Zveřejnit dokumenty smlouvy/objednávky…
- Přidat přílohu/dodatek k již zveřejněné smlouvě

# 10.1 Pravidla odesílání anonymizovaného dokumentu do Registru smluv

Export dokumentů do Registru smluv je vykonávaný přes datovou schránku organizace.

Údaje k přihlášení do datové schránky organizace musí být zapsané v aplikaci. Místo pro zápis údajů pro přihlášení do datové schránky je definováno parametry v Cíli exportu.

i Export dokumentů do Registru smluv je automatizovaný, vykonávaný podle:

- nastavení pro export v záznamu Cíl exportu,
- zapsaných metadat k dokumentu,
- zapsaných přihlašovacích údajů k datové schránce.

Strojová čitelnost dokumentu je zabezpečená pouze v dokumentu, který obsahuje textovou vrstvu – prošel OCR, nebo byla strojově čitelná vrstva již v zdrojovém/původním dokumentu.

Více informací o:

i

i

i

- nastavení cíle exportu naleznete v kap. [Nastave](#page-142-0)ní Cílů exportu,
- · zápisu metadat naleznete v kap. Práce s metadaty dokumentu při odesílání dokumentu [do Registru smluv](#page-62-0),
- · nastavení údajů k DS v osobním nastavení v kap. Nastavení a s[práva údajů](#page-60-0) k datové schránce v Osob[ním nastavení uživat](#page-60-0)ele.

Uživatel je informován o exportu emailovou notifikací **pouze v případě nezveřejnění dokumentu** v Registru smluv. Více informací naleznete v kap. Neúspěšné odeslání [dokumentu do Registru smluv](#page-109-1)

Úspěšně exportovaný dokumentu do Registru smluv je v pohledu Exportované označen ikonou .

# **REDACTING**

Všechny exportované dokumenty na portál MV ČR – Registr smluv naleznete v aplikaci v menu Log/Exporty, označeny ikonou $\frac{1}{2}$ . – viz obrázek.

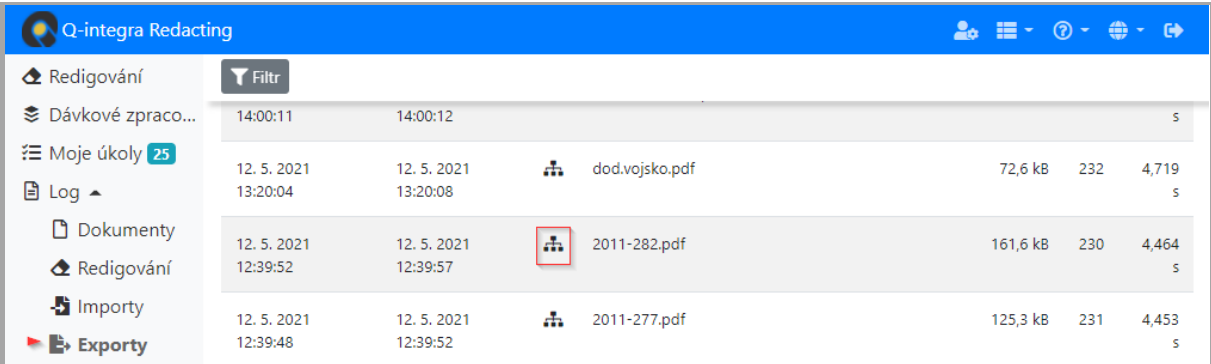

# 10.1.1 Pravidla vstupu aplikace do datové schránky organizace

Aplikace se přihlašuje do datové schránky organizace pouze po odeslání dokumentu do Registru smluv s cílem ověřit úspěšnost zaslání dokumentu do Registru smluv.

Aplikace "čte" v datové schránce organizace v průběhu dne pouze nepřečtené zprávy z Registru smluv.

V případě, že je potvrzující email přečten jinou osobou/zařízením dřív, než aplikací Q-Redacting, export je označen za úspěšný až následující den.

Po získání informace o úspěšném exportu dokumentu (v datové schránce) označí export dokumentu stavem Exportován a vyznačí úspěšný export v pohledu ikonou.

Po získání informace o neúspěšném exportu dokumentu (v datové schránce) postoupí aplikace dokument do procesu opětovného zpracování, do stavu "K redigování" – více v informací v kap. [Vrácení dokumen](#page-86-1)tu "K redigování" – aplikací.

# 10.2 Ověření odeslání dokumentuna portálu Registru smluv

Během krátké chvíle naleznete úspěšně publikovaný záznam na stránkách registru smluv.

Zveřejněnou smlouvu lze zkontrolovat na portálu Registru smluv:

- v produkčním prostředí: <https://smlouvy.gov.cz/vyhledavani>
- v testovacím prostředí: https://testrs.gov.cz/vyhledavani.
# **REDACTING**

# 10.3 Odesílání příloh a dodatků do Registru smluv

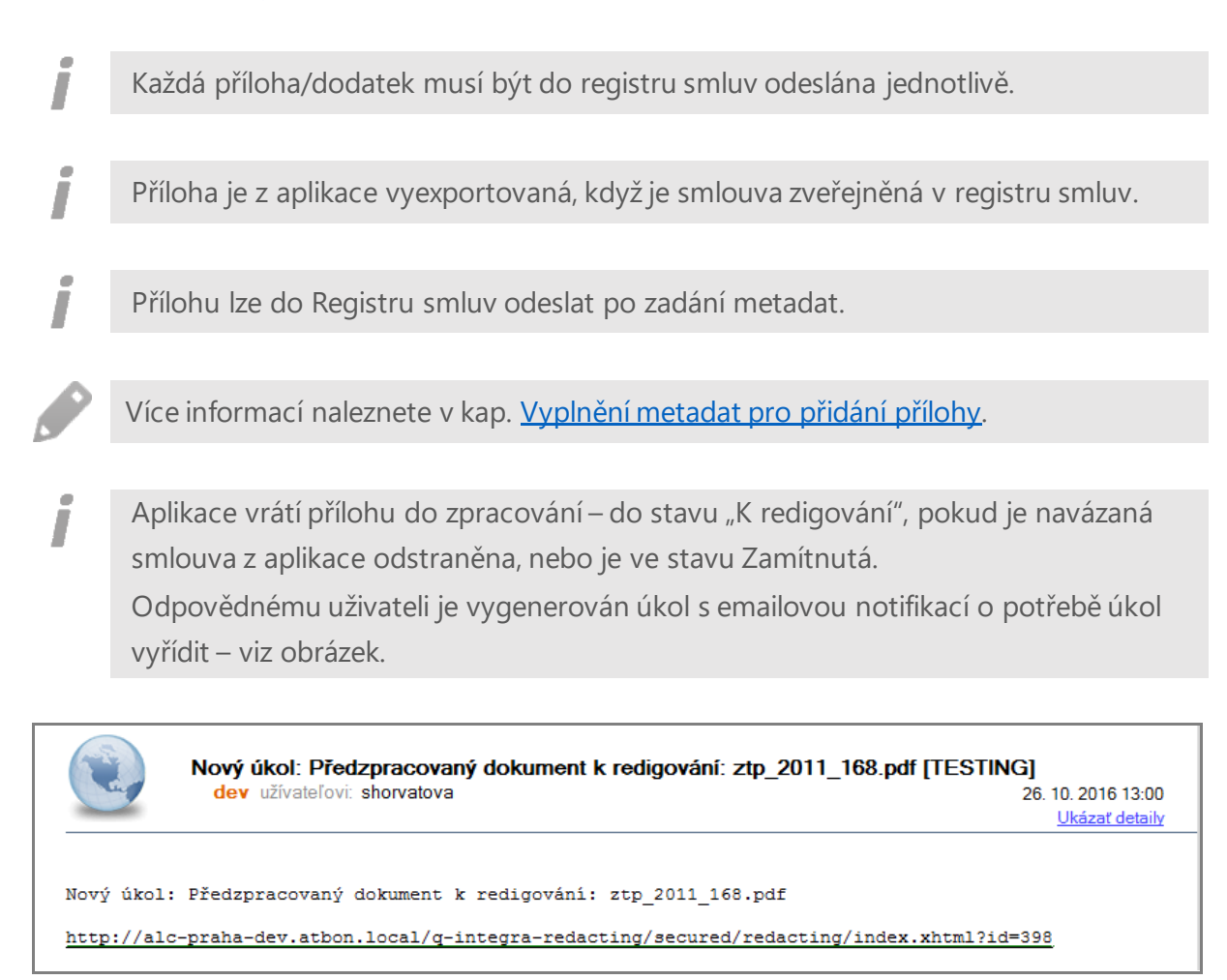

# 10.4 Odesílaní dokumentů nad 20 MB do Registru smluv

#### 10.4.1 Odesílaní dokumentů nad 20 MB do RS z dávkového zpracování

Pokud je po anonymizaci velikost dokumentu větší jako limit velikosti dokumentů odesílaných do Registru smluv (tj 20 MB) je při exportu v dávkovém zpracování dokument rozdělen na více částí = do 20 MB a jeho export probíhá ve dvou fázích:

- 1. Export první části dokumentu, jako Zveřejnění smlouvy a následně
- 2. Export zbylých části dokumentu, jako přidání Přílohy k první části dokumentu.

O rozdělení dokumentu nad 20 MB je v záznamu exportovaného dokumentu informace – viz obrázek.

Î

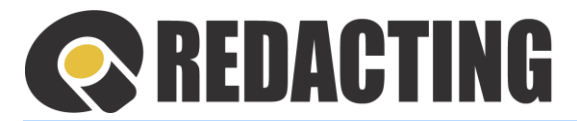

i

i

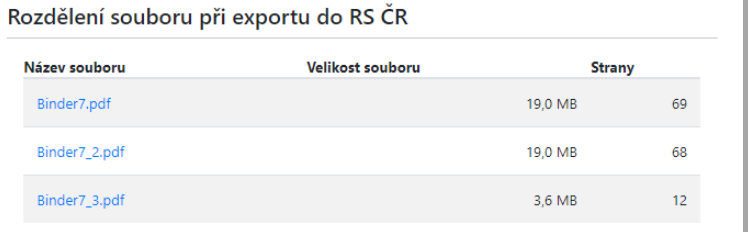

#### 10.4.2 Odesílaní dokumentů nad 20 MB do Registru smluv z manuálního zpracování

Při exportu anonymizovaného dokumentu z manuálního zpracování, který je větší jako je limit velikosti dokumentů odesílaných do Registru smluv (tj 20MB) je uživatel na tuto skutečnost upozorněn – viz obrázek.

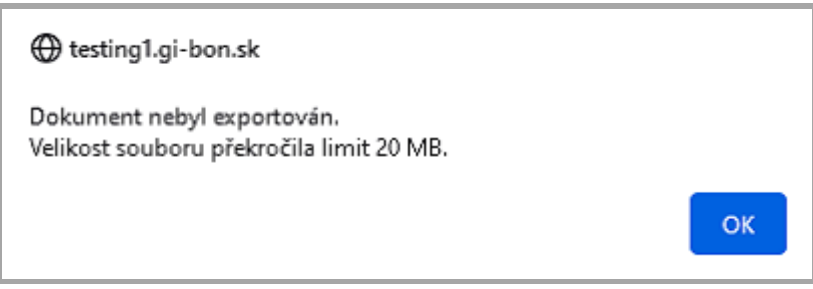

# 10.5 Neúspěšné odeslání dokumentu do Registru smluv

Důvody neúspěšného exportování/odeslání dokumentu do Registru smluv:

- odmítnutí zveřejnění Registrem smluv,
- chyba v údajích pro odeslání dokumentu z aplikace,
- technické problémy.

#### 10.5.1 Odmítnutí zveřejnění dokumentu Registrem smluv

- i Pokud je zveřejnění dokumentu nebo přidání přílohy do Registru smluv odmítnuto Registrem smluv, je anonymizovaný dokument vrácen do stavu "K redigování".
	- Odpovědnému uživateli je vygenerován úkol s emailovou notifikací o potřebě úkol vyřídit.

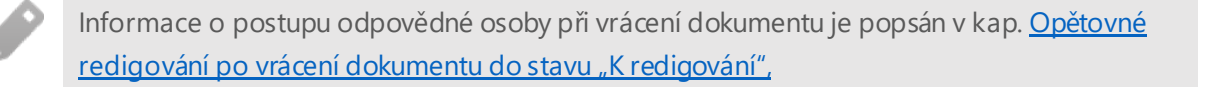

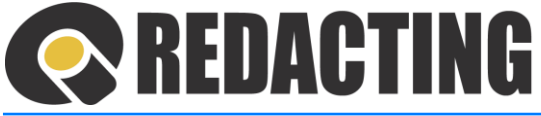

Odpovědný uživatel je o této skutečnosti také informován emailem Chyba zveřejnění – viz příklady s obrázky.

#### Některé důvody neúspěšného zveřejnění v Registru smluv:

• Nekorektní údaje smluvní strany:

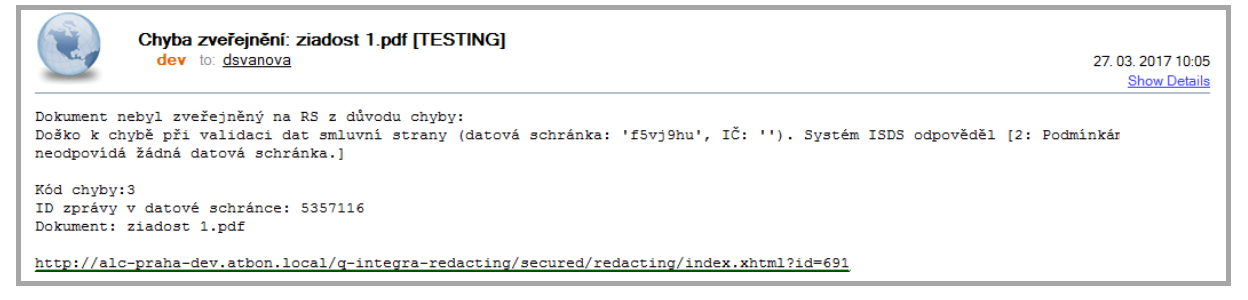

• Zaslání přílohy k znepřístupněné smlouvě

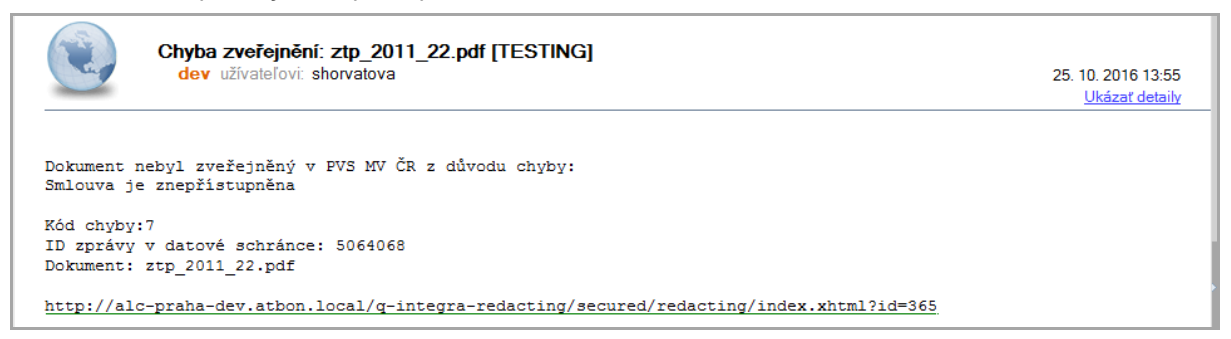

• Zaslání přílohy k neexistující smlouvě

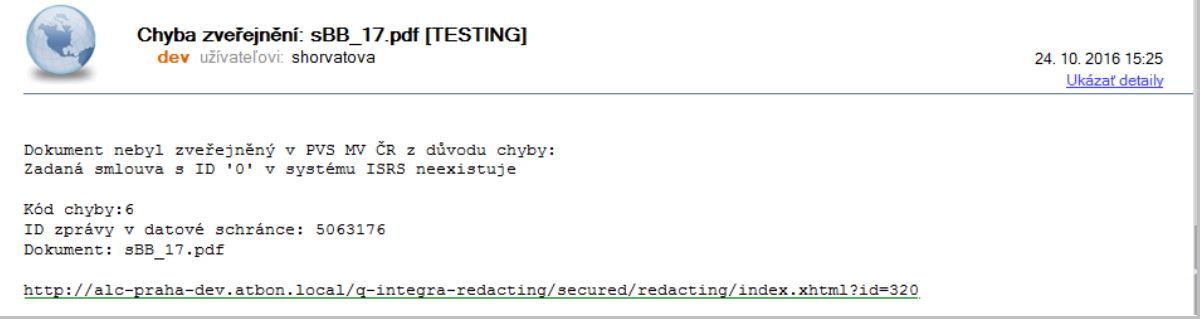

#### • Neplatné zmocnění

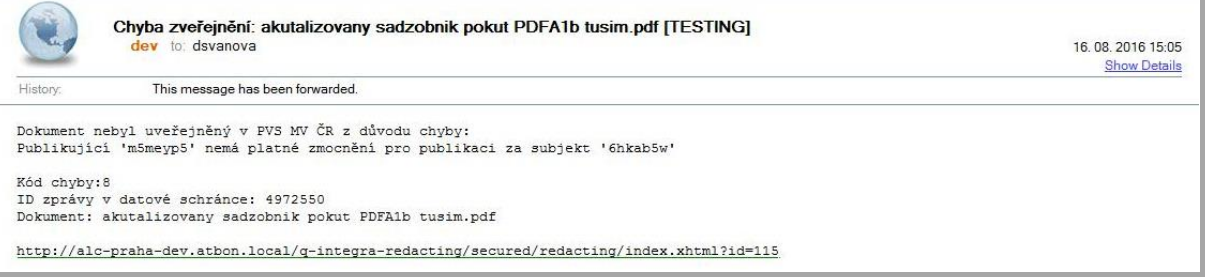

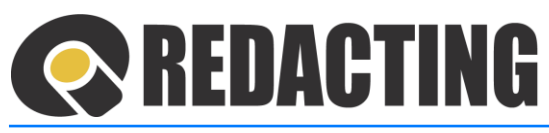

#### 10.5.2 Chyba v údajích pro odeslání dokumentu z aplikace, které může uživatel doplnit

#### Pokud:

- při odeslání dokumentu do Registru smluv chybějí základní náležitosti pro zveřejnění, např. povinná metadata, nebo
- dokument nelze z aplikace odeslat do Registru smluv z důvodu nesrovnalostí přihlašovacích údajů k datové schránce v Osobním nastavení uživatele, např. údaje chybí, nebo jsou nesprávně zadané,

je odpovědnému uživateli vygenerován úkol s notifikací o potřebě úkol vyřídit.

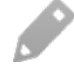

i

Informace o postupu odpovědné osoby při vrácení dokumentu je popsán v kap. [Redigov](#page-83-0)ání po vr[ácení dokumentu](#page-83-0) do stavu "K redigování".

Odpovědný uživatel je o chybě při exportu informován emailem Selhání procesu dávkového zpracování dokumentu – viz příklady s obrázky.

#### Příklad emailu neúspěšného zveřejnění v Registru smluv:

• Nesprávné přihlašovací údaje v osobním nastavení uživatele

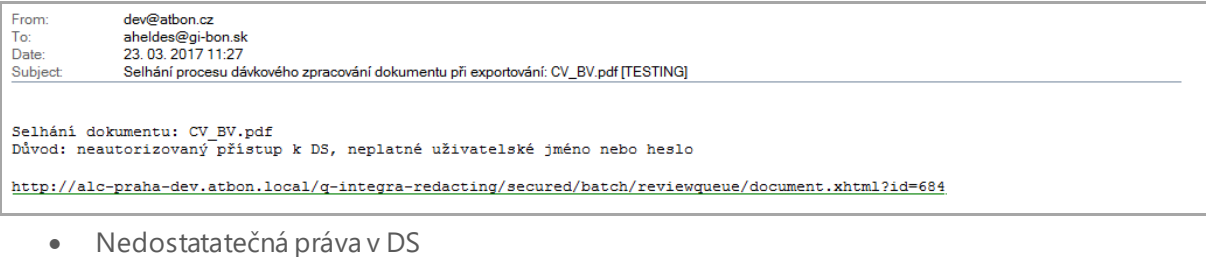

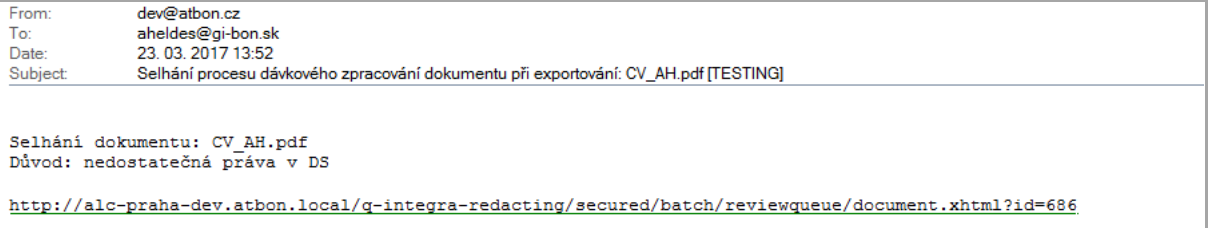

#### 10.5.3 Chyba v údajích pro odeslání dokumentu z aplikace, které může upravit privilegovaný uživatel – správce/manažer aplikace

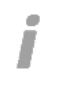

Pokud při exportování dokumentu do Registru smluv nastane chyba, kterou uživatel nezavinil, je dokument přesunut po pohledu Selhání.

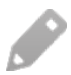

Více informací naleznete v kap. Selhání zp[racování](#page-89-0).

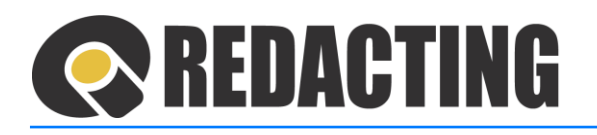

# 11OCR modul v aplikaci Q-Redacting

OCR (Optical Character Recognition) je technologie umožňující převod různých souborů – skenované dokumenty, naskenované knihy, nebo obrázky – do podoby umožňující úpravy textu a dalšího obsahu.

OCR modul je v aplikaci Q-Redacting využíván pro zabezpečení strojově čitelné vrstvy ve výstupních dokumentech a automatickému vyhledávání citlivých informací.

Pro využívání OCR v aplikaci Q-Redacting si organizace zvolí modul, který bude pro OCR využívat. K dispozici jsou moduly:

• Interní OCR (SDK)

П

Î

- Adobe Livecycle (Local API)
- Interní OCR (CMD)

• Vzdálené OCR

- ABBYY Recognition Server (WS)
- ABBYY FineReader Engine

#### Důležité upozornění:

- Kvalita rozpoznávání textu závisí na nastavení parametrů zvoleného modulu a kvality vstupního dokumentu.
- Text je rozpoznáván s přesností 95 %. Každý převedený text musí následně projít důkladnou kontrolou.
- Na výstupu přibude v dokumentu textová vrstva.

Doporučené parametry dokumentu pro rozpoznání textu v aplikaci:

- kvalita scanu 150 dpi
- text velikosti písma 10 b a více
- text s použitím bezpatkového písma nebo s použitím standardních fontů (SansSerif, Verdana, Arial, TimesNewRoman).

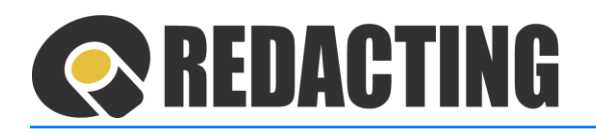

# 11.1 Nastavení OCR

Modul OCR v aplikaci je potřeba nastavit v aplikaci:

- Q-Directory výběr používání modulu OCR a jeho parametry
- Q-Redacting nastavení parametrů pro zabezpečení strojově čitelné vrstvy v anonymizovaných dokumentech

#### 11.1.1 Nastavení služby OCR v aplikaci Q-Directory

➢ Modul OCR nastaví oprávněná osoba v aplikaci Q-Directory – menu Nastavení/Globální nastavení, v sekci Nastavení OCR – viz obrázek.

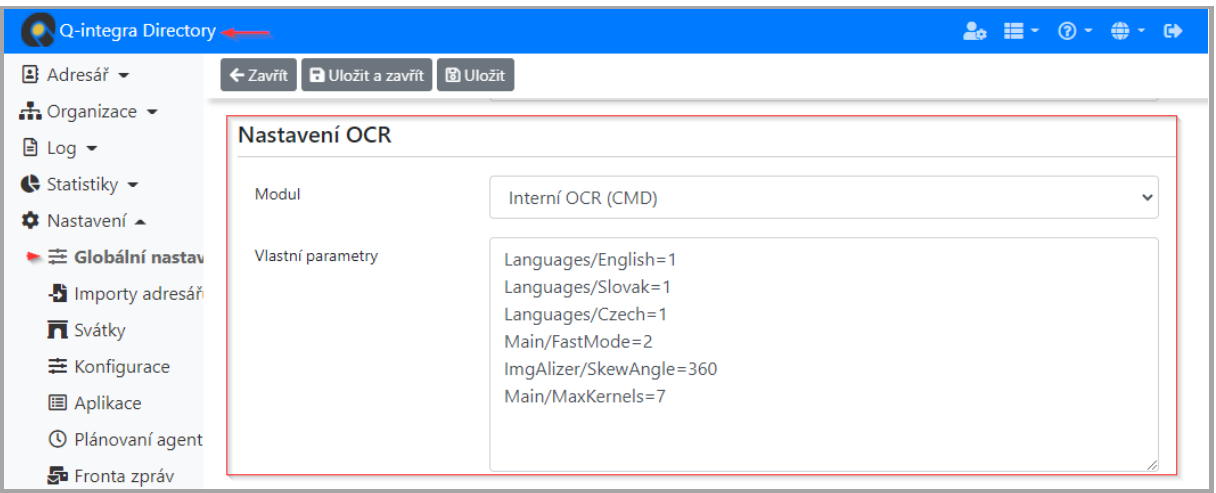

Pro zvolený modul je potřeba nastavit parametry zvoleného modulu např. (jazyk rozpoznávání, otočení, sériové číslo, …..).

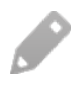

Menu Nastavení v aplikaci Q-Directory je přístupné pouze pro uživatele s přidělenou rolí [MANAGE\_SETTINGS] v aplikaci Q-Directory.

#### 11.1.2 Nastavení způsobu spuštění OCR v aplikaci Q-Redacting

➢ Způsob spuštění OCR skenovaného dokumentu nastaví oprávněná osoba v aplikaci Q-Redacting, v menu Nastavení/Konfigurace - viz obrázek.

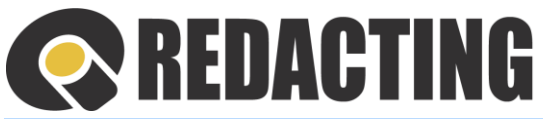

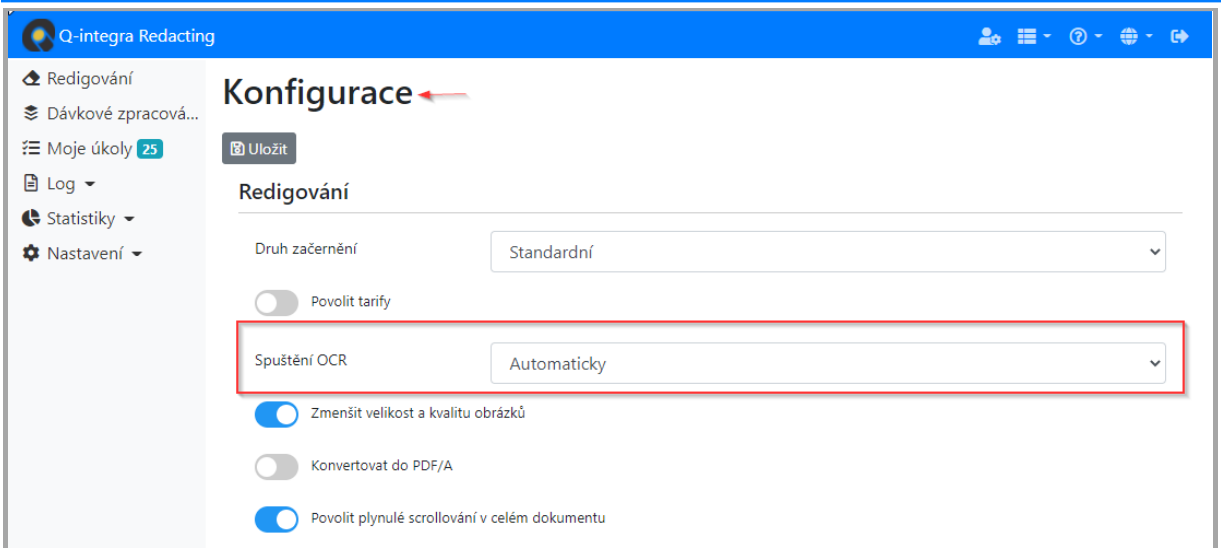

7.4

#### Nastavení spuštění OCR:

- **Zakázáno** OCR je deaktivováno.
- **Automaticky** OCR je spuštěno nad každým dokumentem, který neobsahuje textovou vrstvu. (Uživatel může spustit OCR i dodatečně tlačítkem **Spustit OCR**.)
- **Manuálně** OCR je spuštěno pouze uživatelem, tlačítkem **Spustit OCR.**
- **Dotazem** po zjištění, že nahraný dokument je naskenován (neobsahuje textovou vrstvu), uživatel rozhodne o spuštění/nespuštění OCR. (Uživatel může spustit OCR i dodatečně tlačítkem **Spustit OCR**.)

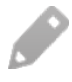

Menu Nastavení/Konfigurace je přístupné pouze pro uživatele s přidělenou rolí [MANAGE\_SETTINGS] v aplikaci Q-Redacting.

# 11.2 Práce uživatele s modulem OCR

- Uživatel pracuje aktivně s modulem OCR v případě, že spuštění OCR není zakázané a Ī OCR nad dokumentem v aplikaci nebylo realizováno.
	- ➢ Uživatel může spustit OCR, dodatečně tlačítkem **Spustit OCR** viz obrázek.

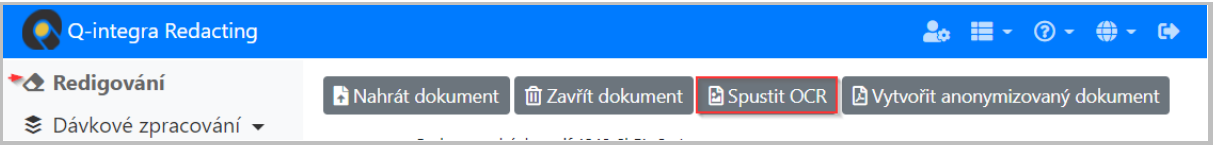

Spustit OCR nad zobrazeným dokumentem lze i v případě, když je v dokumentu textová vrstva. Po spuštění OCR nad dokumentem s textovou vrstvou může být kvalita zobrazovaného textu významně snížena.

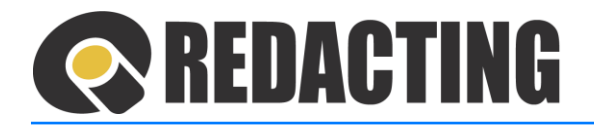

Když bylo OCR nad dokumentem již spuštěno, tlačítko **Spustit OCR** je neaktivní, tj. OCR nelze spustit – viz obrázek.

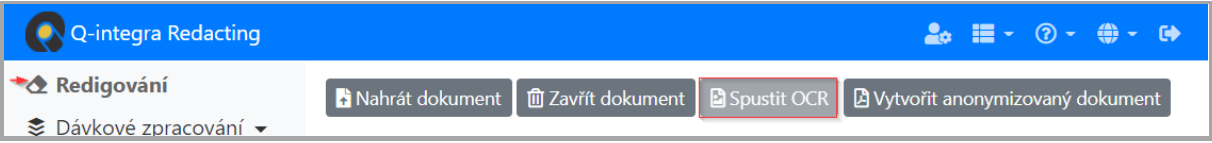

Pokud je v konfiguraci aplikace nastaveno spuštění OCR dotazem, uživatel je před zobrazením dokumentu bez textové vrstvy dotázán, či požaduje OCR spustit – viz obrázek.

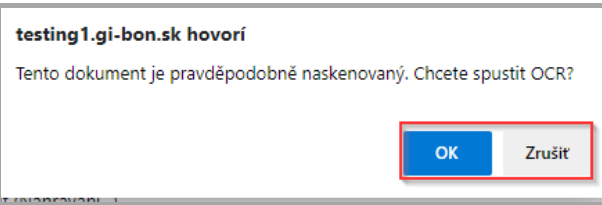

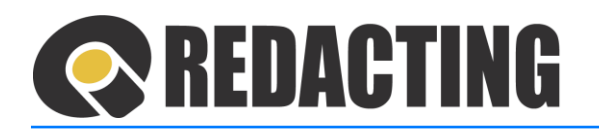

# 12 Základní nastavení aplikace

Menu Nastavení je přístupné pouze pro uživatele s přidělenou rolí [MANAGE\_SETTINGS].

Role [MANAGE\_SETTINGS] má oprávnění odstraňovat všechny záznamy v menu Nastavení.

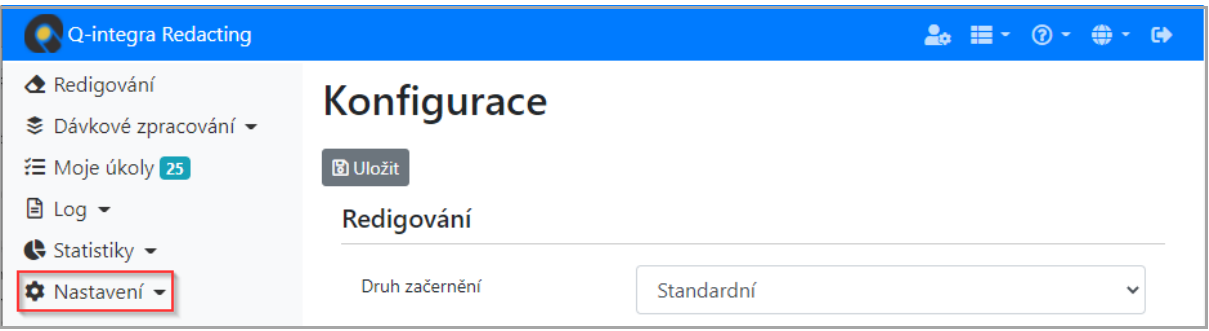

Po každém nastavení/úpravě nastavení aplikace je třeba zapsané nastavení uložit tlačítkem **Uložit**.

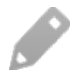

 $\bullet$ Ι

 $\hat{I}$ 

Události na záznamech nastavení jsou logovány.

# 12.1 Nastavení konfigurace

#### 12.1.1 Nastavení parametrů pro redigování

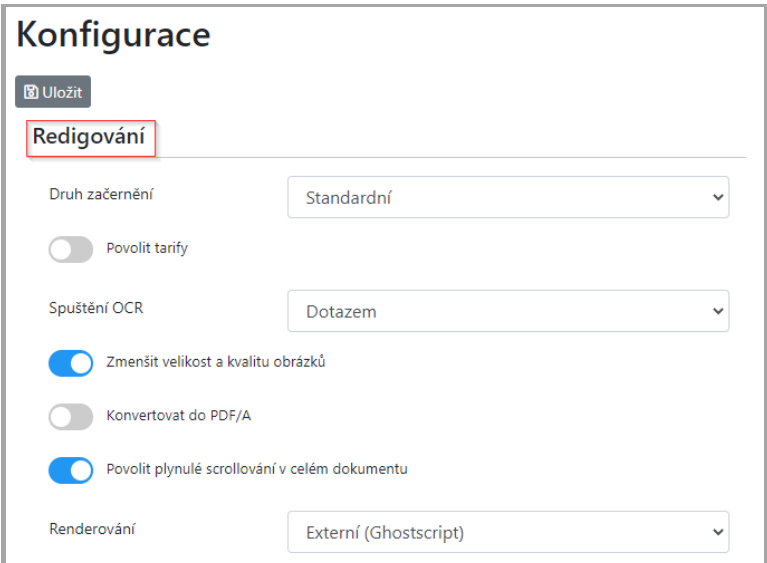

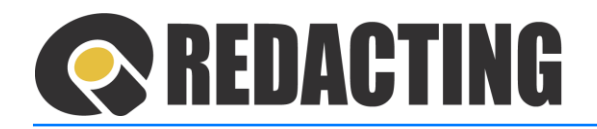

- **Druh začernění** design objektu pro zakrytí citlivých informací v dokumentu:
	- o Standardní -
	- o Binární šum -
	- o Bílý šum -
	- o Růžový šum -
- 
- o Testovací průsvitné obrysy text a **obrázek** obrázek
- **Povolit tarify** zapnutí tarifikace v aplikaci. (Tarifikace je nastavená, když jsou tarify povolené.)
- **Spuštění OCR** nastavení způsobu spuštění OCR skenovaného dokumentu v aplikaci:
	- o Zakázáno službu OCR nelze v aplikaci využívat
	- o Automaticky služba OCR bude při skenovaném dokumentu vždy spuštěná
	- o Dotazem o spuštění služby OCR rozhodne uživatel při nahrávání dokumentu do aplikace. (Službu OCR lze následně spustit i manuálně.)
	- o Manuálně o spuštění služby OCR rozhodne uživatel po nahrání dokumentu
- **Redukovat velikost souboru** nastavení zmenšování velikosti překonvertovaného souboru PDF, snížením kvality vložených obrázků.

Zmenšení velikosti souboru je v aplikaci vykonávané v případě, když stránka dokumentu obsahuje obrázek se stranou:

- a) větší než 1600px (snižuje se kvalita obrázku)
- b) větší než 1753px (snižuje se rozměr obrázku na 1753px)
- **Konvertovat do PDF/A** nastavení konverze redigovaného dokumentu do formátu PDF/A pro dokumenty, které jsou do aplikace nahrané v manuálním zpracování. (Neplatí pro dávkové zpracování.)

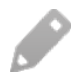

Více informací o konverzi do formátu PDF/A naleznete v kap. Na[stavení systé](#page-127-0)mu konve[rtování](#page-127-0).

- **Scrollování** nastavení zobrazování redigovaného dokumentu v aplikaci.
	- o Scrollování "aktivní" v panelu dokumentu je možný pohyb v celém dokumentu.
	- o Scrollování "neaktivní" v panelu dokumentu je možný pohyb na aktuálně zobrazené stránce dokumentu.
- **Renderování** nastavení způsobu renderování dokumentů

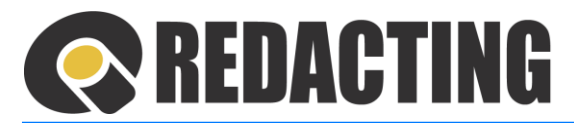

#### 12.1.2 Nastavení parametrů pro zápis vlastností dokumentu – Metadata

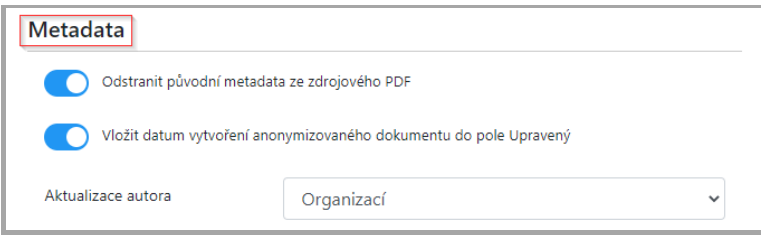

• **Odstranit metadata** – původní vlastnosti zdrojového dokumentu budou odstraněny, včetně XML metadat.

Do pole "PDF vytvořil" bude automaticky zapsán název aplikace Q-Redacting – viz obrázek.

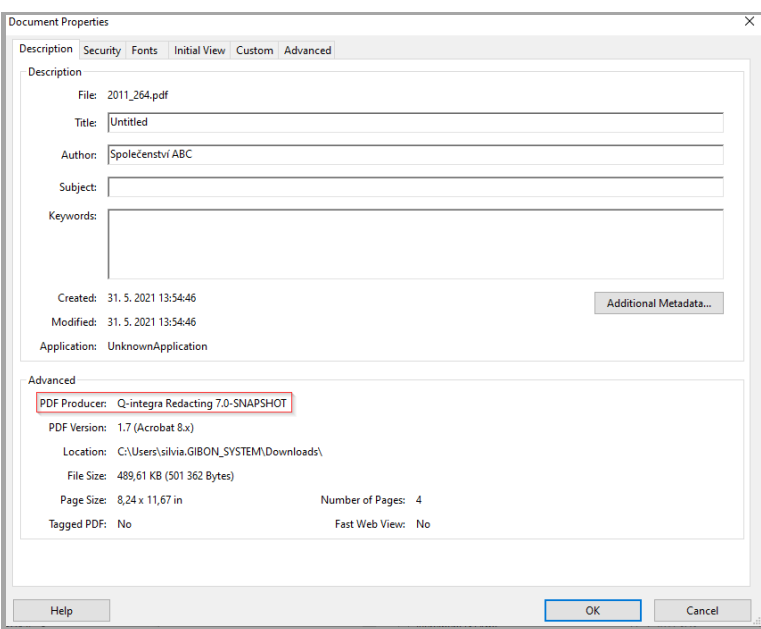

- **Datum úpravy** datum vytvoření anonymizovaného dokumentu bude zapsán jako datum úpravy ve vlastnostech dokumentu PDF.
- **Aktualizace autora** ve vlastnostech anonymizovaného dokumentu bude do pole "Autor" zapsaná vybraná hodnota v nastavení:
	- o Bez aktualizace aktualizace autora nebude vykonána
	- $\circ$  Textem pole autor bude obsahovat text zapsaný v poli "Text pro pole autor" viz obrázek.

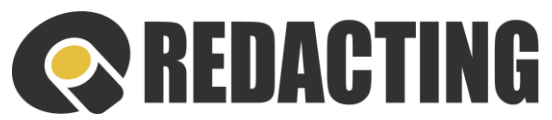

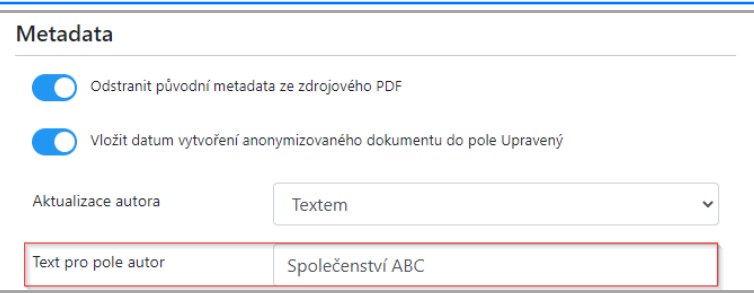

- o Organizací pole autor bude obsahovat název organizace v závislosti od povolení tarifů v aplikaci. Když jsou:
	- a) Povolené tarify pole autor bude obsahovat název organizace, které je členem přihlášený uživatel.
	- b) Nepovolené tarify pole autor bude obsahovat název organizace z aplikace Q-Directory / Globální nastavení, v sekci Globální nastavení – viz obrázek.

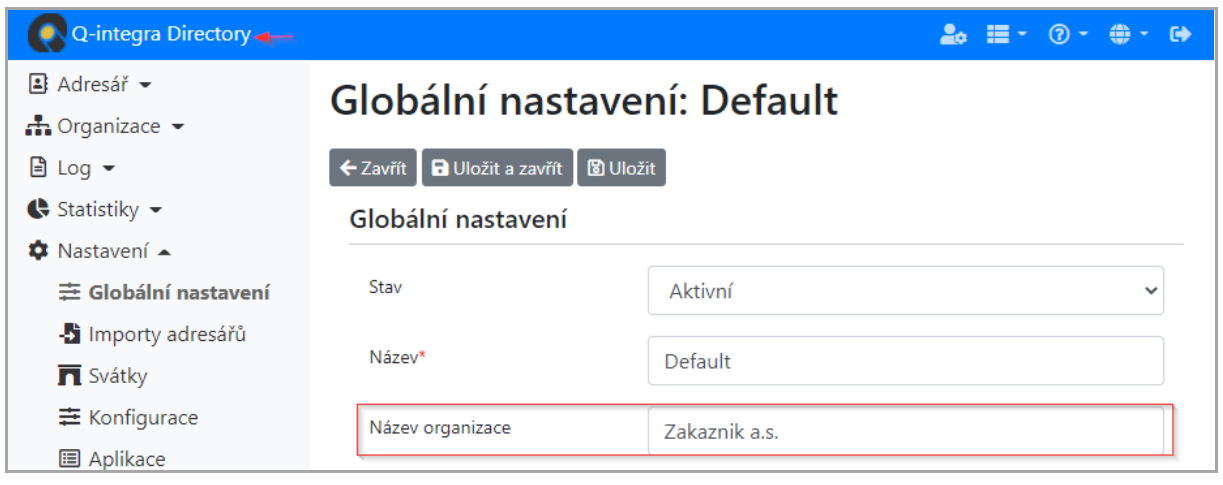

#### 12.1.3 Nastavení parametrů pro dávkové zpracování

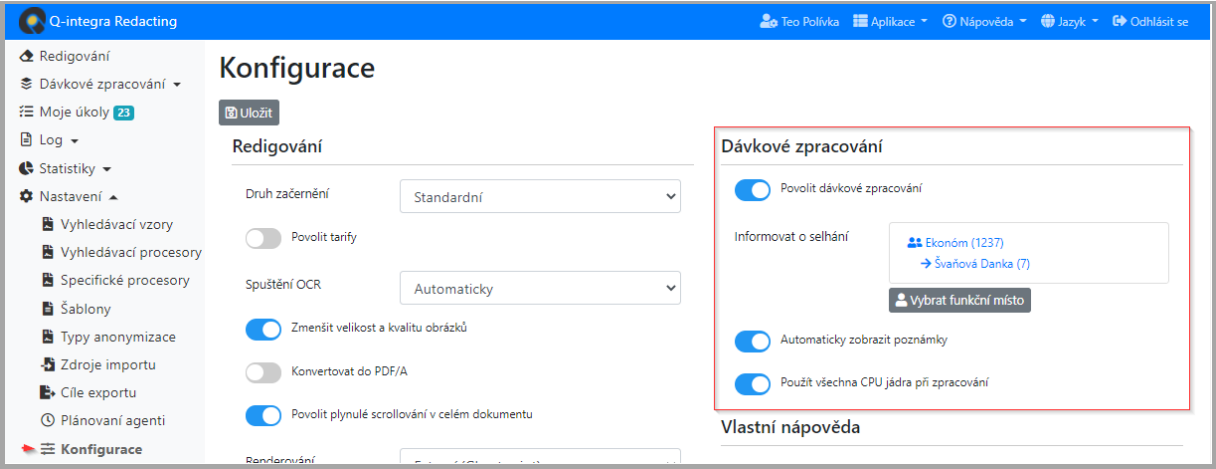

• **Povolit dávkové zpracování** – v aplikaci bude umožněno dávkové zpracování dokumentů.

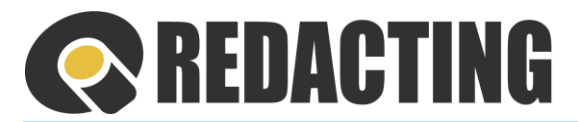

- **Informovat o selhání** definování funkčních míst, kterým bude zaslaná notifikace s informací o selhání procesu při zpracování dokumentu.
- **Automaticky zobrazit poznámky** možnost nastavit automatické zobrazování Poznámky, posuzovateli redigování, tj. osobě, která posuzuje redigování.

Okno s poznámkou je automaticky zobrazeno při otevření dokumentu k redigování.

• **Multithreading** – možnost nastavit využití multithreadingu v dávkovém zpracování.

#### 12.1.4 Nastavení zobrazení vlastní nápovědy

➢ Nápovědu, kterou chcete zobrazovat uživatelům, vložte do aplikace pomocí tlačítka **Vložit soubor** – viz obrázek.

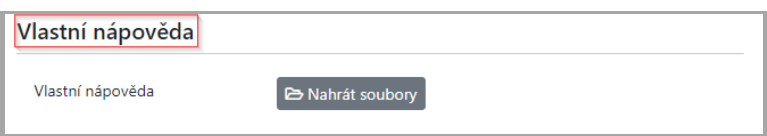

#### 12.1.5 Nastavení automatizovaného mazání "starých" dokumentů

Z aplikace jsou po nastavení automatizovaného mazání "starých" dokumentů odstraněny dokumenty v stavu Exportovaný a Zamítnutý.

➢ V sekci Historie dokumentů zapněte Systémové mazání dokumentů (1) a nastavte délku uchování dokumentů v aplikaci (2) – viz obrázek.

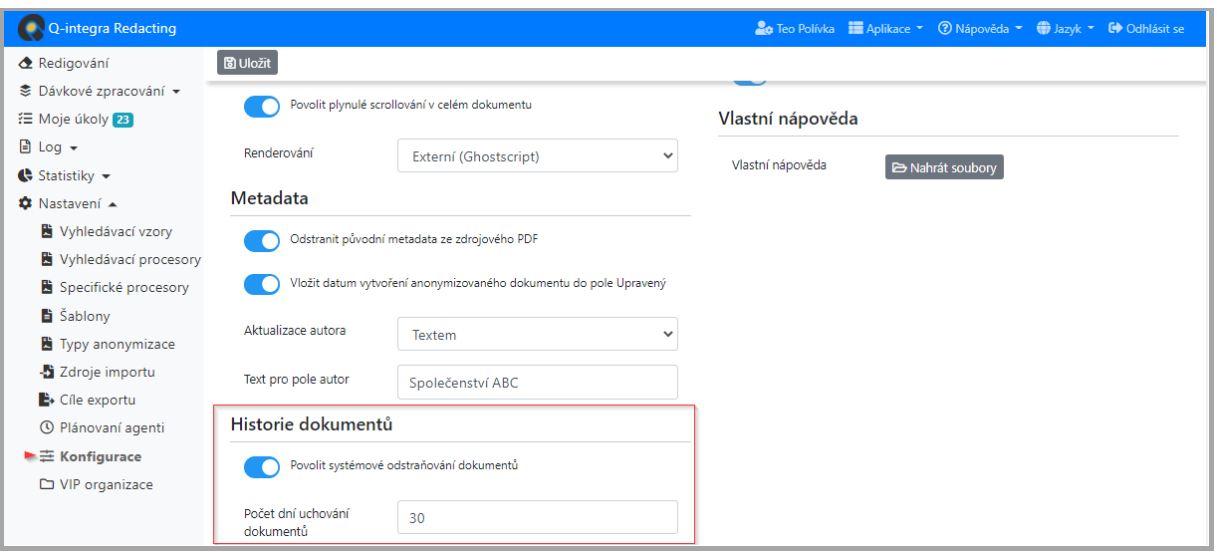

Î

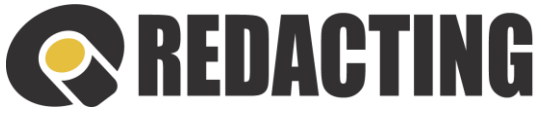

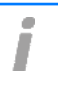

Π

Zadaný počet dní pro uchovávání dokumentů je odečítaný od data Exportování, resp. Zamítnutí dokumentu.

# 12.2 Nastavení vzorů

Nastavením vzoru je definováno automatizované vyhledávání informací v dokumentu pomocí regulárních výrazů.

Součástí aplikace Q-Redacting jsou systémové vzory, které jsou průběžně aktualizovány dodavatelem aplikace.

Systémové vzory nelze z aplikace vymazat. V případě potřeby je lze označit jako Ĩ Neplatné.

#### 12.2.1 Seznam systémových vzorů

- 
- 
- 
- 
- 
- 
- IP adresa (formát IPv4+IPv6) Datum (CZ+SK formát)
- DIČ Peněžní hodnota
- Rodné číslo Suma slovem
- IBAN PSČ (čs. formát)
- Číslo účtu Telefonní číslo (CZ+SK)
- Kreditní karta Telefonní číslo
- Emailová adresa VIN (Vehicle identification number)
	-

#### 12.2.2 Aktualizace systémových vzorů

Ī

V případě potřeby lze:

- aktualizaci dodavatelem zamítnout vypnout deaktivací parametru **Povolit aktualizaci při systémové změně** – viz obrázek.
- pro vyhledání citlivých informací vytvářet vlastní regulární výrazy = vyhledávácí vzory.

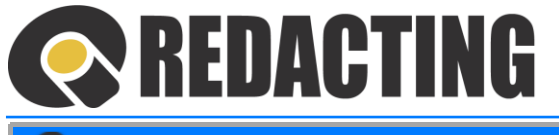

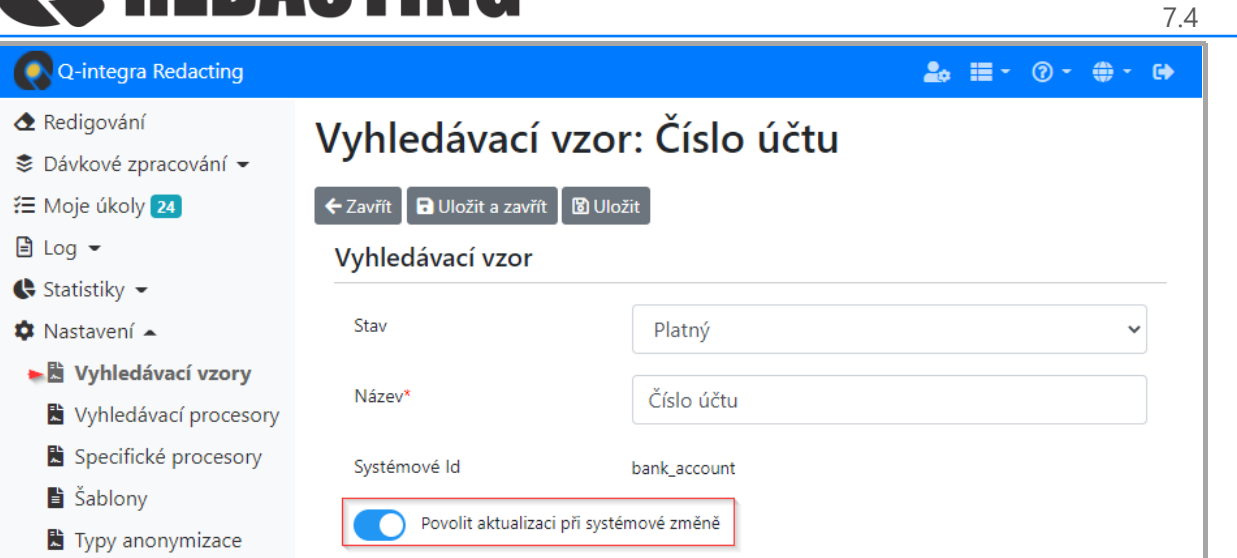

#### 12.2.3 Vytvoření nového vzoru

➢ V menu Nastavení/Vzory klikněte na tlačítko **Nový vyhledávací vzor** – viz obrázek.

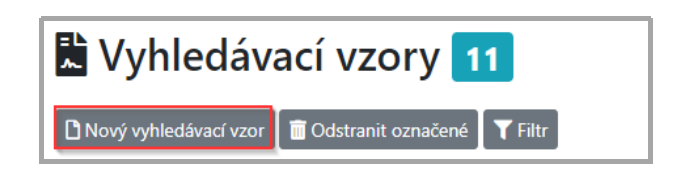

# 12.3 Nastavení vyhledávacích procesorů

Nastavením procesorů definujete parametry pro automatizované vyhledávání modrých podpisů, jmen a zvýrazněných informací v anonymizované dokumentu.

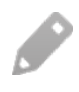

Pokud nechcete povolit používání vyhledávacího procesoru ve vaší organizaci, můžete ho "zakázat" nastavením jeho stavu na "Zakázané" - viz obrázek.

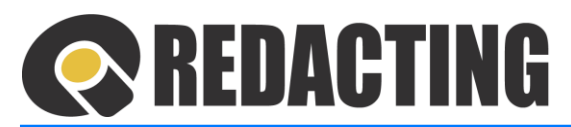

Pro ilustraci je svolen procesor "Modré podpisy"

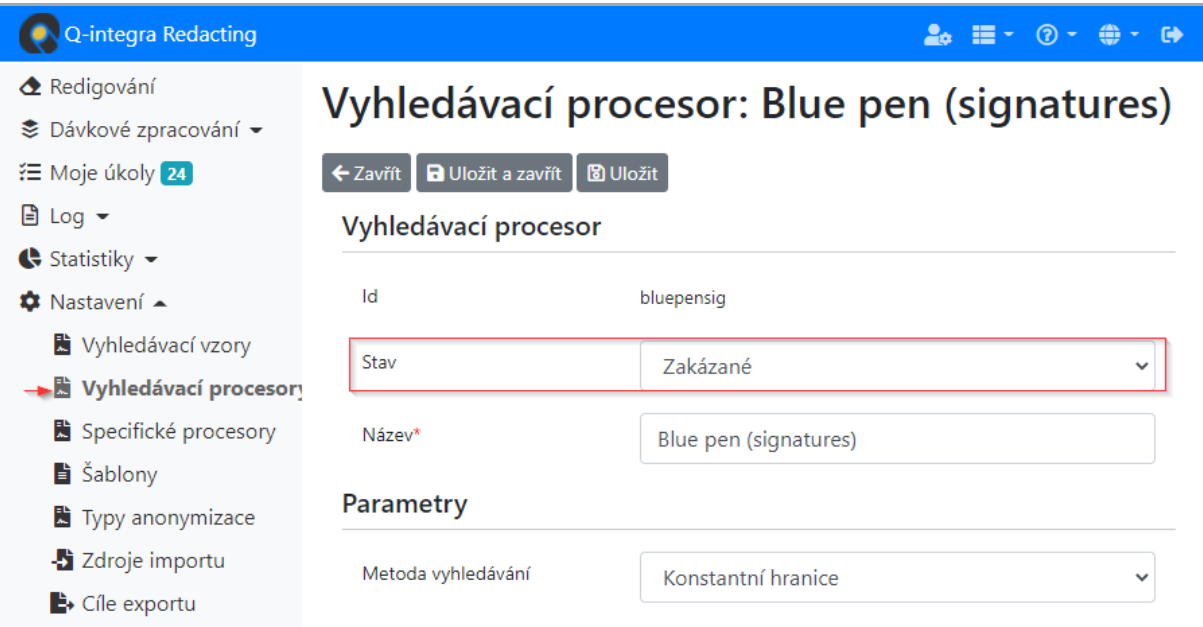

#### 12.3.1 Nastavení vyhledávacího procesoru "Names" (Jména a příjmení)

Nastavením vyhledávajícího procesoru Names se definují parametry pro vyhledávání jmen podle potřeb organizace.

V procesoru lze nastavit:

i

İ

- způsob zakrytí jmen ponechání iniciál a zakrývání titulů,
- výjimky všech slovních spojení, které obsahuji definované texty/výrazy
- množinu slov, které budou vždy ve vyhledávání vynechány = nikdy nebudou vyhledané/zakryté
- citlivost na diakritiku a velká písmena.

#### 12.3.2 Nastavení vyhledávajícího procesoru "Bluepensig" (Modré podpisy)

Nastavením vyhledávajícího procesoru Bluepensig se definují parametry pro vyhledávání podpisů podle potřeb organizace.

V procesoru lze nastavit metodu vyhledávání ručně napsaného modrého podpisu v dokumentu pomocí konstantních nebo dynamických hranic.

#### 12.3.3 Nastavení vyhledávajícího procesoru "Yellowmarkers" (Digitálně žlutě zvýrazněný text)

Vyhledávající procesor "Yellowmarkers" je určený pro vyhledávání textu, který je označen žlutým zvýrazňovačem ve Word-u, případně v LibreOffice.

# **REDACTING**

**Digitálně** zvýrazněný text je vyhledáván v textových i ve skenovaných dokumentech.

Text k zakrytí musí být **digitálně** zvýrazněn žlutou barvou ve Wordu, Adobe Readeru nebo AcrobatPro, případně v LibreOffice!

Pro správná vyhledáváni textu procesorem "Yellowmarkers" platí pravidla:

- Žlutá barva zvýrazňovače má mít RGB v intervalu: R>200, G>200, B<200.
- Označený text, nemůže být natočený, tj musí být vyrovnaný, (lze zabezpečit spuštěním OCR, které zabezpečí automatické vyrovnání textu).
- Žluté zvýraznění by mělo mít vodorovné hrany, (typické pro digitálně označení textu ve Word-u/LibreOffice).

Procesor "Yellowmarkers" nedoporučujeme použít pro vyhledávání textu, který je ručně označený žlutým zvýrazňovačem.

Procesor "Yellowmarkers" může vyhledat žlutou barvu v obrázku, nebo jiné podbarvení, např. buňky.

### 12.3.1 Nastavení vyhledávajícího procesoru "Databoxid" (Id Datové schránky ČR)

Vyhledávající procesor "Databoxid"je určený pro vyhledávání jednoznačného identifikátoru datové schránky subjektu.

# 12.4 Nastavení specifických procesorů

Specifické procesory slouží k vyhledávání citlivých informací v dokumentech, podle specifických potřeb skupiny dokumentů, resp. podle specifikace zákazníka.

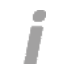

Î

#### **Specifické procesory lze používat pouze v dávkovém zpracování!**

Specifické procesory se používají zejména k vyhledávání citlivých informací v dynamických dokumentech.

➢ Vytvořený specifický procesor přidáte do aplikace tlačítkem **Nahrát specifický procesor** – viz obrázek. (Následně je potřeba nový procesor(y) nahrát a importovat do aplikace.)

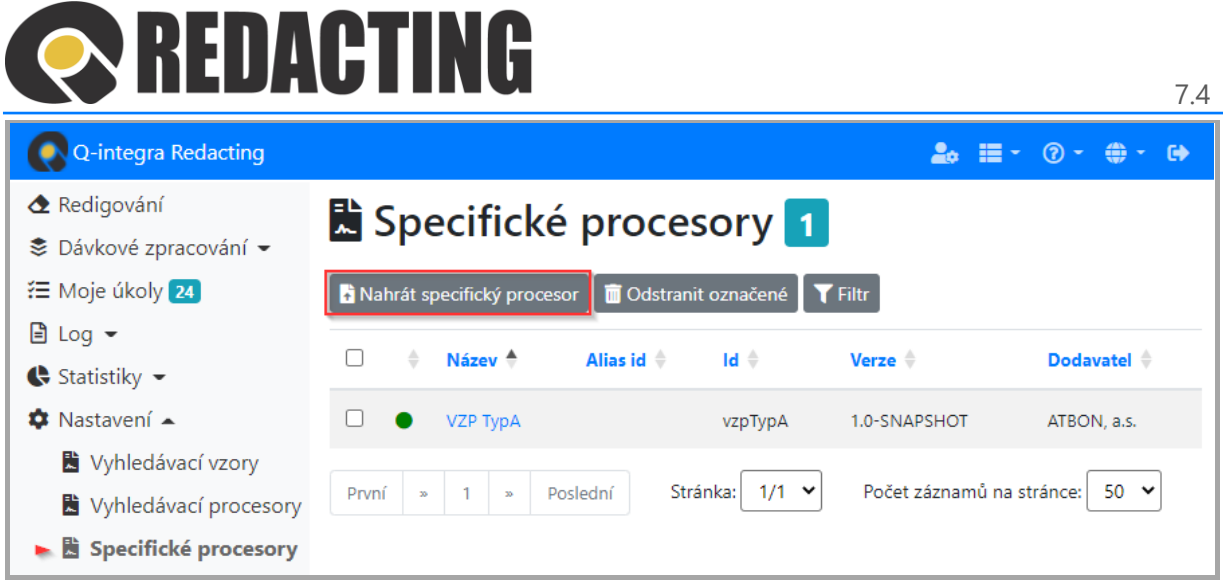

Specifický procesor musí být do aplikace nahraný ve formátu JAR.

# 12.5 Nastavení šablon

Nastavením šablony se vytvoří předloha – šablona s množinou černých ploch, podle které bude redigován nahraný dokument redigován.

Ĩ

Í

Menu Nastavení/Šablony je přístupné také pro uživatele s přidělenou rolí [MANAGE\_TEMPLATES].

Šablony lze v aplikaci vytvářet dvěma způsoby: Manuálně / ručně nebo Automatizovaně.

#### 12.5.1 Manuální vytvoření šablony

➢ V menu Nastavení/Šablony klikněte na tlačítko **Nová šablona** – viz obrázek.

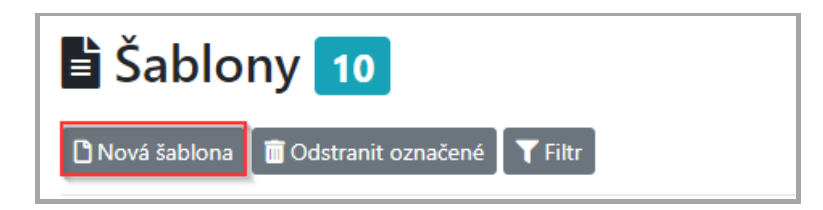

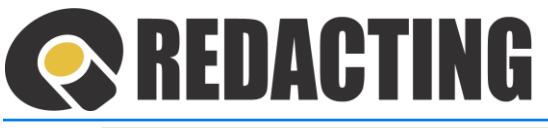

Pravidla zadávání souřadnic obdélníku:

- Souřadnice obdélníků je nutno zadat ve formátu {x, y, width, height} v reálných číselných hodnotách.
- Podporovány jsou jednotky: mm, cm, in, pt. Předvolená je jednotka "pt". Příklady:

{1cm, 2cm, 10, 20} {1cm, 2.12in, 10.123 pt , 20mm}

• Formát pro zápis strany: Page # x: (x= číslo strany) Příklad:

```
Page #1:
{1,2,10,20}
{300,300,90,20}
Page #2:
{50,50,50,50}
```
• Odstranění stránky z dokumentu: Page # x: + (DELETE) Příklad:

> Page #2: (DELETE)

• Formát čísla strany se záporným číslem označuje pořadí strany od konce dokumentu (Page#-1, označuje poslední stranu dokumentu).

#### 12.5.2 Automatizované vytvoření šablony

➢ V nahraném dokumentu vyznačte v dokumentu všechny plochy k zakrytí a klikněte na tlačítko **Uložit jako šablonu** – viz obrázek.

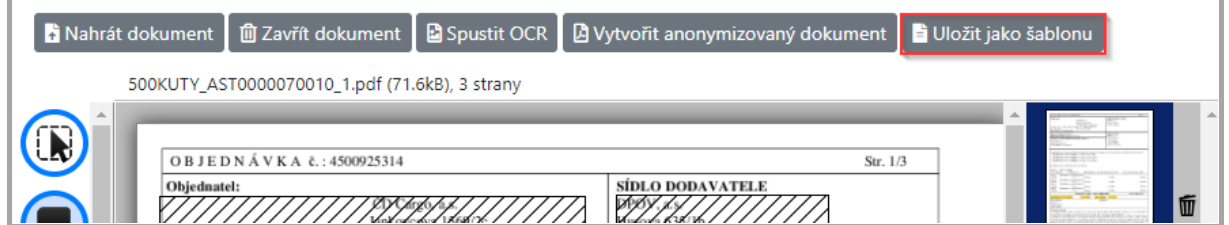

• V zobrazeném okně vyznačte způsob Vytvořit novou šablonu (1), zadejte název šablony (2) a šablonu uložte tlačítkem **Uložit šablonu** (3) – viz obrázek.

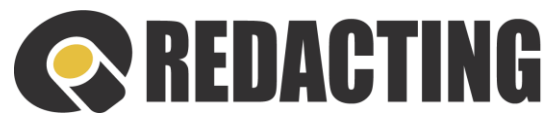

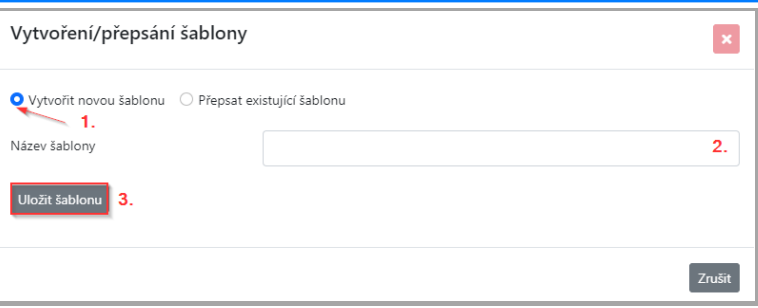

#### 12.5.3 Automatizovaná úprava šablony

➢ V nahraném dokumentu upravte plochy na redigování a klikněte na tlačítko **Uložit jako šablonu** – viz obrázek.

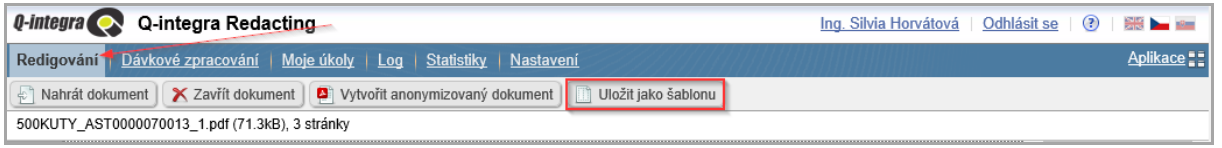

• V zobrazeném okně vyznačte způsob Přepsat existující šablonu (1), vyberte název původní šablony (2) a šablonu uložte tlačítkem **Přepsat šablonu** (3) – viz obrázek.

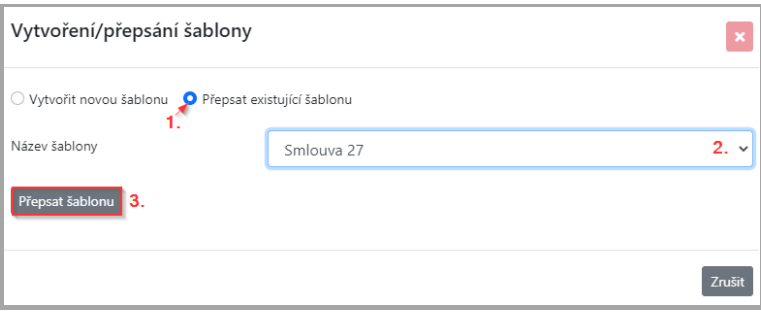

## <span id="page-127-0"></span>12.6 Nastavení systému konvertování dokumentů

➢ Nastavení parametrů konvertování dokumentů do PDF formátu nastavíte v aplikaci Q-Directory – menu Nastavení/Globální nastavení, v sekci Konvertování do PDF a sekci PDF/A – viz obrázek.

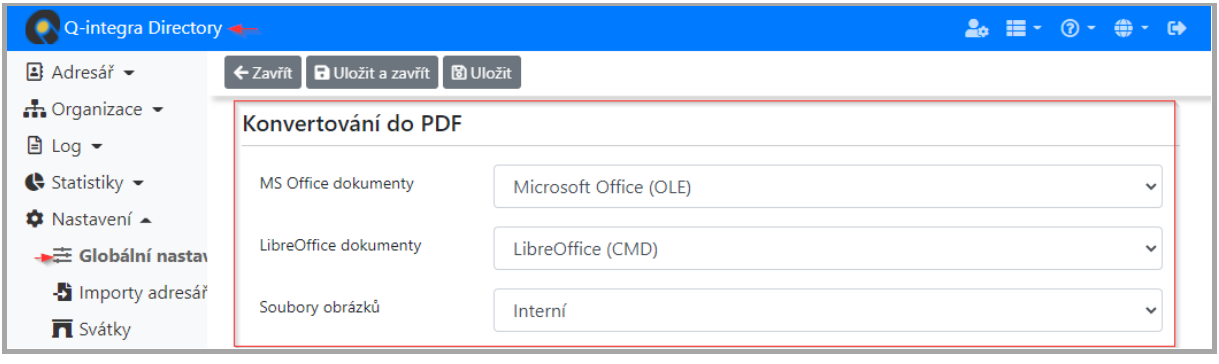

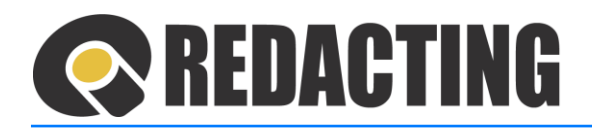

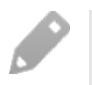

Γ

i

Γ

Menu Nastavení v aplikaci Q-Directory je přístupné pouze pro uživatele s přidělenou rolí [MANAGE\_SETTINGS] v aplikaci Q-Directory.

Nastavení parametrů pro konvertování do PDF je všeobecně platné pro zpracování všech dokumentů aplikace.

#### 12.6.1 Nastavení konvertování výstupních dokumentů do formátu PDF/A

- Nastavení konvertování výstupních dokumentu do PDF/A formátu je třeba nastavit pro zpracování/nahrávání dokumentů v manuálním zpracování v konfiguraci aplikace a pro dávkové zpracování v jednotlivých typech anonymizace.
	- Výstupní soubor PDF/A formátu neobsahuje strojově čitelnou vrstvu.
- ➢ Konverzi výstupních dokumentů do formátu PDF/A pro dokumenty zpracované v manuálním zpracování nastavte v konfiguraci aplikace – viz obrázek.

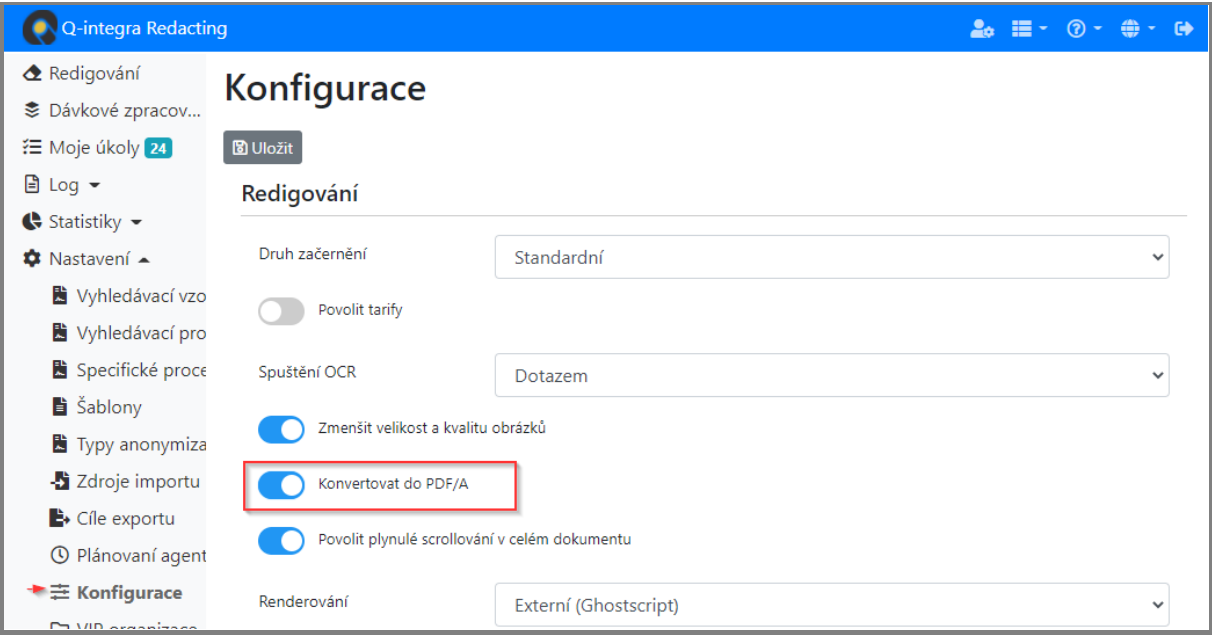

Nastavení konverze do PDF/A formátu v konfiguraci aplikace je v dávkovém zpracování ignorováno.

➢ Konverzi výstupních dokumentů do formátu PDF/A v dávkovém zpracování nastavte v Typu anonymizace – viz obrázek.

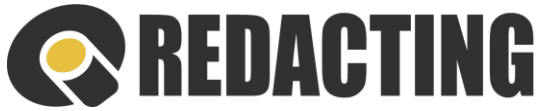

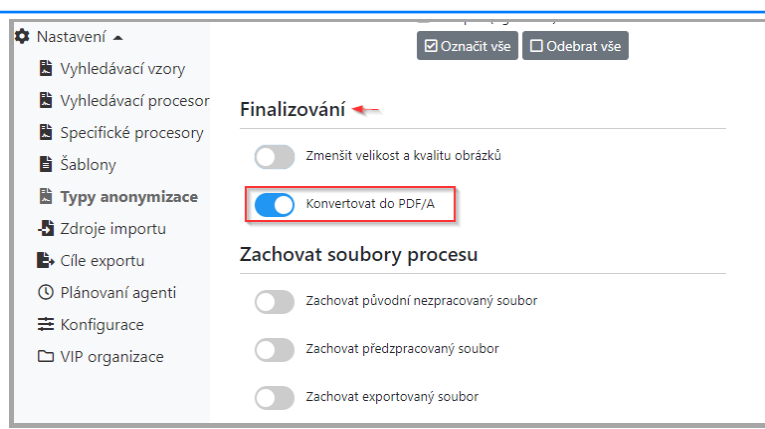

# 12.7 Plánovaní agenti

➢ V Menu Plánovaní agenti nastavte parametry pro spouštění jednotlivých plánovaných agentů – import, zpracovávání a export dávek zpracování a kontrolu statusů na PVS MV ČR.

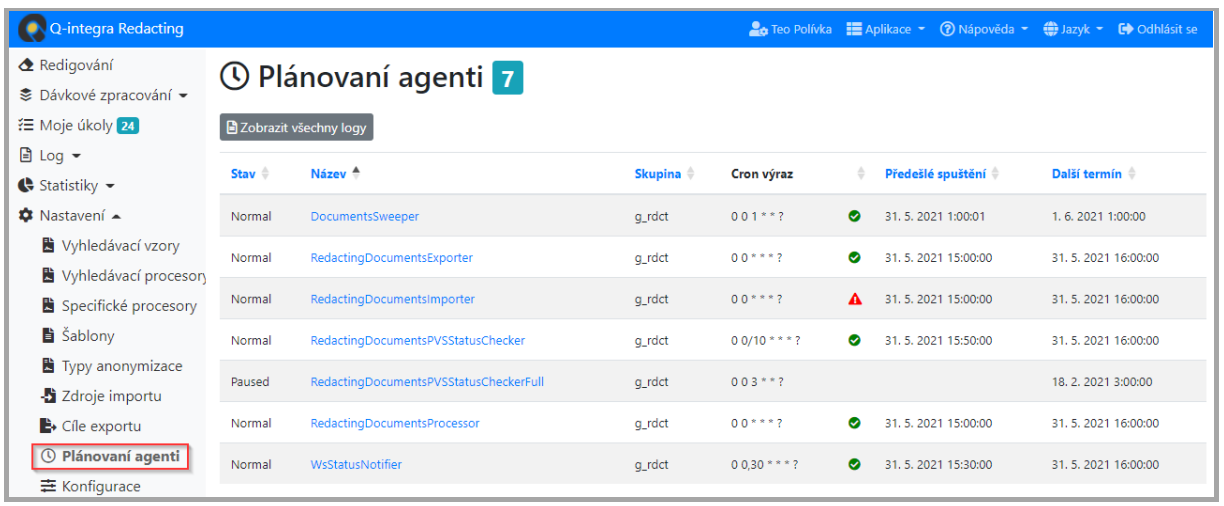

Î

Funkcí **Zobrazit všechny logy** lze zobrazit logy všech agentů – viz obrázek.

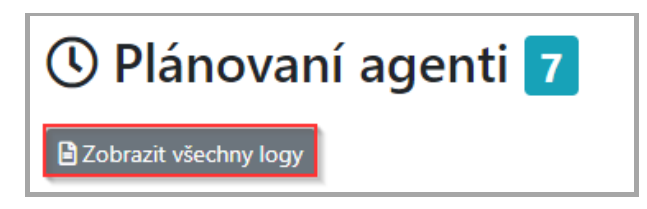

# 12.8 Ostatní nastavení aplikace

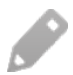

Nastavení Tarifů je blíže popsáno v kap. Nastavení tarifů [v aplikaci Q-Redacting](#page-157-0).

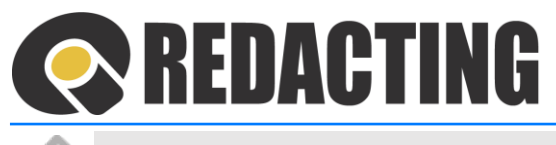

Nastavení Cílů exportu je blíže popsáno v kap. [Nastaven](#page-142-0)í Cílů exportu.

Nastavení Typy anonymizace a Zdroje importu jsou blíže popsány v kap[. Nastav](#page-131-0)ení dávkové[ho zpracov](#page-131-0)ání dokumentů.

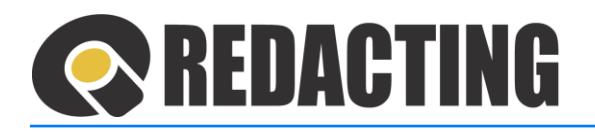

# <span id="page-131-0"></span>13 Nastavení dávkového zpracování dokumentů

Pro dávkové zpracování dokumentů je potřeba nastavit:

- Typ anonymizace
- Zdroje importu
- Cíle exportu
- Parametry pro plánované agenty
- Konfiguraci

Ī

Nastavení parametru pro dávkové zpracování je přístupné pouze pro uživatele s přidělenou rolí [MANAGE\_SETTINGS].

#### Seznam použitých ikon pohledech menu Nastavení

- $\bullet$  neplatný záznam
- $\bullet$  platný záznam

# 13.1 Nastavení Typu anonymizace

Nastavením typu anonymizace definujete parametry, způsob zpracování a viditelnost dokumentů v dávkovém zpracování.

➢ Nový typ anonymizace vytvoříte v menu Nastavení/Typy anonymizace tlačítkem **Nový typ anonymizace** – viz obrázek.

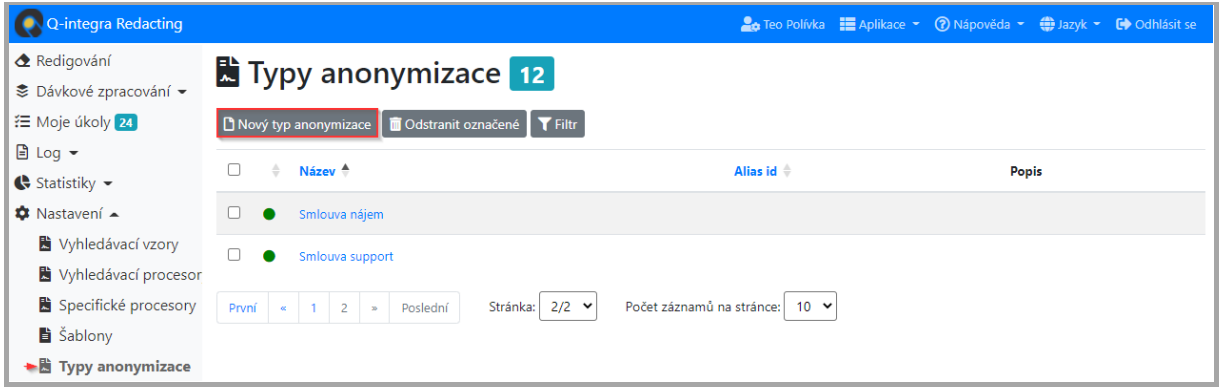

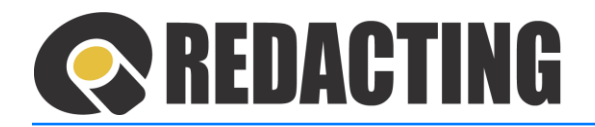

#### 13.1.1 Popis záznamu Typ anonymizace

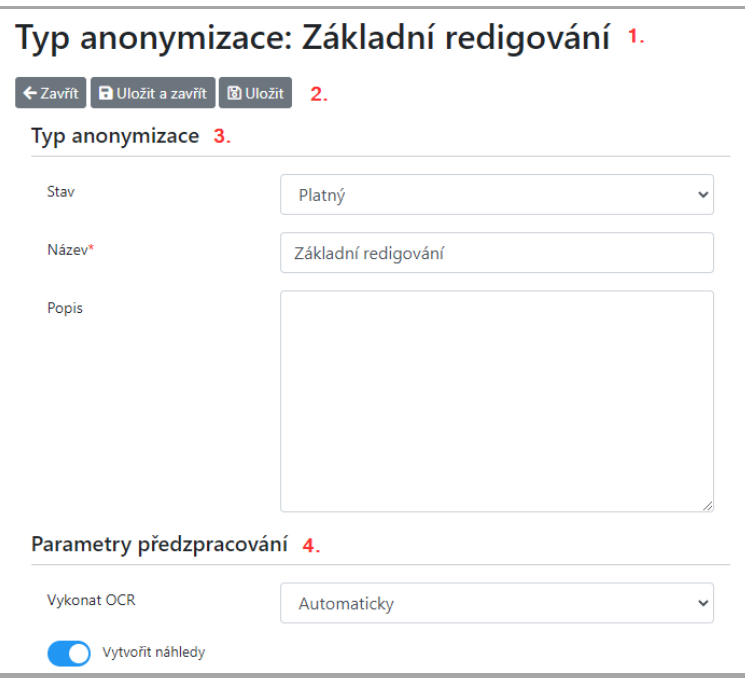

- 1. Název záznamu
- 2. Lišta akcí
- 3. Sekce Typ anonymizace identifikace:
	- **Stav** vyznačení platnosti Typu anonymizace Platný / Neplatný
	- **Název** textová specifikace Typu anonymizace
	- **Popis** doplňující specifikace
- 4. Sekce Parametry předzpracování:
	- **Vykonat OCR** stanovení způsobu spuštění OCR nad zpracovávanými dokumenty:
		- o Automaticky služba OCR bude spuštěna pouze při dokumentech, které nemají textovou vrstvu (např. skenované dokumenty)
		- o Nevykonat služba OCR nebude při zpracovávání dokumentů spuštěna
		- o Vykonat služba OCR bude při zpracovávání dokumentů vždy spuštěna

Doporučené nastavení = nastavte OCR na Automaticky.

• **Vytvořit náhledy** – náhledy dokumentu se budou generovat už při předzpracování dokumentu = zkrátí se doba otevírání dokumentu při redigování.

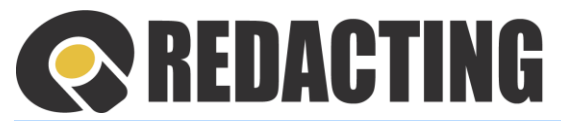

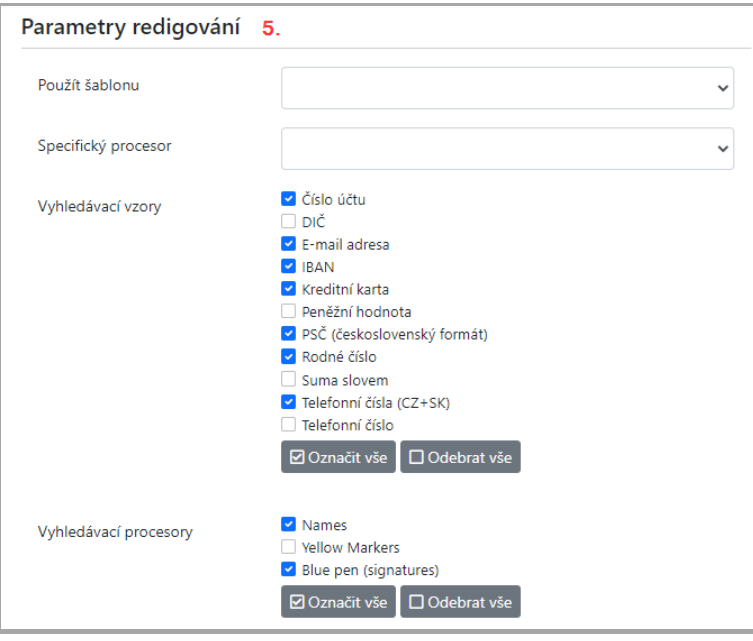

- 5. Sekce Parametry redigování definování způsobů vyhledávání citlivých informací:
	- **Použít šablonu** v dokumentech budou vyhledané informace k zakrytí podle vybrané šablony
	- **Specifický procesor** zakryté budou informace podle zadaného specifického procesoru
	- **Vyhledávací vzory** zakryté budou informace podle vybraných vzorů
	- **Vyhledávací procesory** zakryté budou informace podle vybraných procesorů.

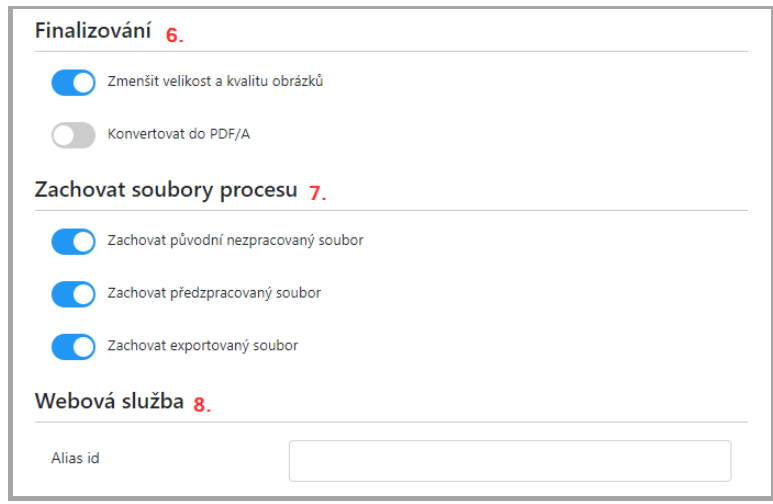

- 6. Sekce Finalizování:
	- **Redukovat velikost souboru** nastavení zmenšování velikosti překonvertovaného souboru – PDF, snížením kvality vložených obrázků.

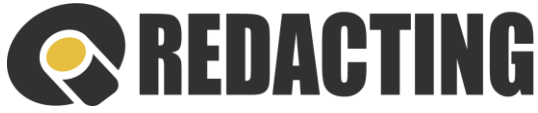

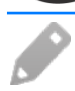

Zmenšení velikosti souboru je v aplikaci vykonávané v případě, když stránka dokumentu obsahuje obrázek se stranou:

- a) větší než 1600px (snižuje se kvalita obrázku)
- b) větší než 1753px (snižuje se rozměr obrázku na 1753px)
- **Konvertovat do PDF/A** nastavení archivního formátu PDF/A finálního dokumentu.

Výstupní soubor PDF/A formátu neobsahuje strojově čitelnou vrstvu.

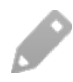

Více informací o konverzi dokumentu do formátu PDF/A naleznete v kap. [Nastaven](#page-127-0)í systému [konvert](#page-127-0)ování.

- 7. Sekce Zachovat soubory procesu:
	- **Zachovat původní nezpracovaný soubor** bude umožněno stáhnout původní (zdrojový) dokument/soubor
	- **Zachovat předzpracovaný soubor** bude umožněno stáhnout předzpracovaný dokument/soubor
	- **Zachovat exportovaný soubor** bude umožněno stáhnout exportovaný dokument/soubor
- 8. Sekce Webová služba alias ID pro používání webové služby

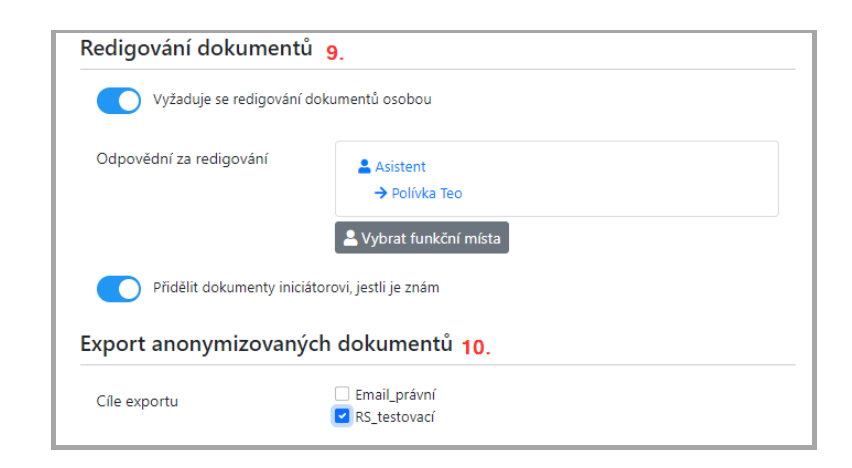

- 9. Sekce Redigování dokumentů:
	- **Vyžaduje se redigování dokumentů osobou** v procesu zpracování dokumentů je vždy vyžadováno posouzení /kontrola automatizovaného vyhledání a zakrytí citlivých informací odpovědnou osobou

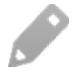

Pokud není posouzení redigováni požadováno vždy, lze následně specifickými nástroji a parametry selektovat potřebu posouzení automatizovaného zakrytí citlivých informací.

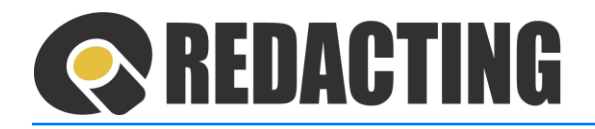

• **Odpovědní za redigování** – výběr odpovědných za redigování automatizovaného zakrytí citlivých informací

Pokud je na redigování jednoho Typu anonymizace určeno více osob, dokumenty z jedné dávky zpracování jsou mezi tyto osoby rovnoměrně přerozděleny.

• **Přidělit dokumenty iniciátorovi, jestli je znám** – přidělení odpovědnosti za redigování automatizovaného zakrytí citlivých informací iniciátorovi v dokumentu, když je znám.

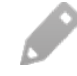

İ

Iniciátor je osoba, která odeslala dokument do zpracování – nahrála dokument, nebo poslala dokument emailem, nebo webovou službou.

Podmínkou správného fungování přidělování dokumentu k redigování iniciátorovi je jeho zavedení v aplikaci Q-Directory se správným emailem a jeho zařazení na funkční místo.

Pravidla přidělení dokumentů k redigování iniciátorovi:

- v případě, když se dokument manuálně nahraje do zpracování, je přidělen k redigování osobě, která dokument do zpracování nahrála,
- v případě, když se dokument do zpracování zašle e-mailem je přidělen k redigování osobě, která dokument do zpracování poslala (podle emailové adresy),
- v ostatních případech, když není možné zjistit iniciátora (dokument se načte ze sdílené složky, nebo je nahrán přes WS bez identifikace iniciátora) je dokument přidělen k redigování osobě, se seznamu odpovědných za redigování.
- 10. Sekce Export redigovaných dokumentů výběr Cíle/ů exportu pro anonymizované dokumenty

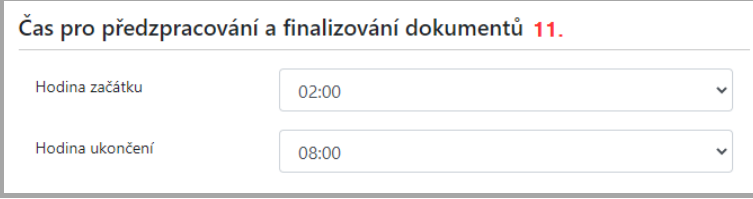

11. Sekce Čas pro předzpracování a finalizování dokumentů – stanovení časového úseku, ve kterém se bude spouštět plánovaný agent pro předzpracování a finalizování dokumentů

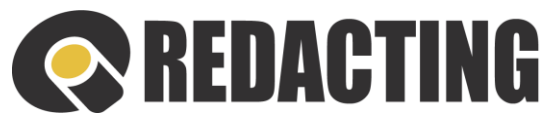

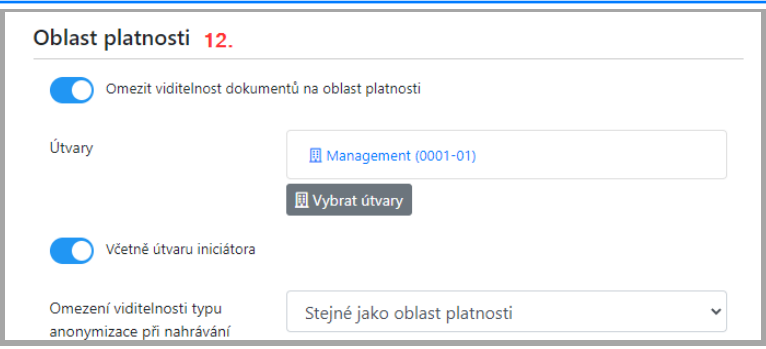

- 12. Sekce Oblast platnosti stanovuje parametry pro viditelnost dokumentu v pohledech a viditelnost daného Typu anonymizace při nahrávání dokumentu do zpracování:
	- **Viditelnost** nastavení pro omezení viditelnosti dokumentů v pohledech dávkového zpracování
	- **Útvary** výběr útvarů, kterým lze zpracované dokumenty daného typu zpřístupnit
	- **Včetně útvaru iniciátora** dokumenty v dávkovém zpracování budou viditelné/přístupné iniciátorovi a osobám z útvaru iniciátora, včetně nadřazených útvarů. Iniciátor – osoba, která dokument do zpracování nahrála/poslala emailem.
	- **Omezení viditelnosti typu anonymizace při nahrávání** určuje se, komu bude, při nahrávání dokumentu do dávkového zpracování tento typ anonymizace zpřístupněn
		- o Žádné při nahrávání dokumentů do zpracování je tento Typ anonymizace k dispozici všem uživatelům, tj. není žádné omezení zpřístupnění
		- o Stejná jako oblast platnosti při nahrávání do zpracování je viditelnost daného Typu anonymizace stejná, jako je určená výše v oblasti platnosti viditelnosti dokumentů
		- o Vlastní lze nastavit libovolný útvar/y, pro které bude tento typ anonymizace při nahrávání dokumentů do dávkového zpracování zpřístupněný

Omezení viditelnosti typu anonymizace při nahrávání nemá vliv na viditelnost dokumentů v pohledech dávkového zpracování.

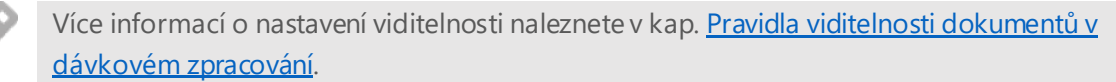

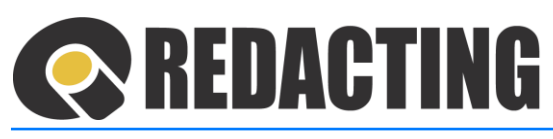

#### <span id="page-137-0"></span>13.1.2 Pravidla viditelnosti dokumentů v dávkovém zpracování

Pravidla viditelnosti zpracovávaných dokumentů:

- Když není v Typu anonymizace nastavené Omezení viditelnosti, zpracované dokumenty daného typu vidí každý uživatel aplikace.
- Když je v Typu anonymizace nastavené Omezení viditelnosti, zpracované dokumenty daného typu vidí uživatelé z nastavené oblasti platnosti a nadřízené útvary.
- Když je v Typu anonymizace nastavené Omezení viditelnosti, Včetně útvaru iniciátora, znamená to že, dokumenty daného typu, které do zpracování nahrál nebo poslal emailem iniciátor, uvidí všechny osoby z útvaru iniciátora a osoby v nadřízených útvarech iniciátora.
- Dokumenty daného typu vidí vždy i osoby, kterým je dokument přidělen k redigování, včetně případu, když osoby, které dokument redigovali, nepatří do oblasti platnosti.
- Všechny pravidla pro viditelnost dokumentu se sčítávají.
- Uživatele s přidělenou rolí [SEE\_ALL\_DOCUMENTS] vidí vždy všechny dokumenty aplikace.

Parametry pro viditelnosti dokumentů nastavíte v Typu anonymizace pro dávkové zpracování, v sekci Oblast platnosti.

i

Omezení viditelnosti se vztahuje i na výběr Typu anonymizace při manuálním nahrávání dokumentu do dávkového zpracování, tj. při nahrávání dokumentu jsou v poli Typ anonymizace v seznamu pouze Typy anonymizace, ke kterému má přihlášený uživatel oprávnění viditelnosti.

#### Nastavení viditelnosti dokumentů v dávkovémzpracování

➢ Otevřete požadovaný Typ anonymizace pro dávkové zpracování a nastavte v sekci Oblast platnosti – Omezit viditelnost na oblast platnosti (1) a zadejte útvar/y, které získají právo viditelnosti zpracovávaných dokumentů daného typu (2) – viz obrázek.

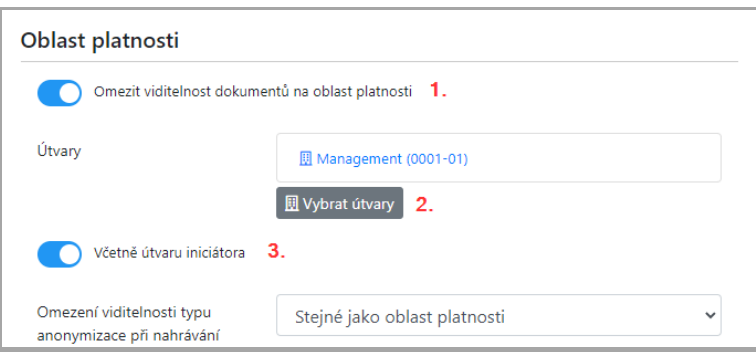

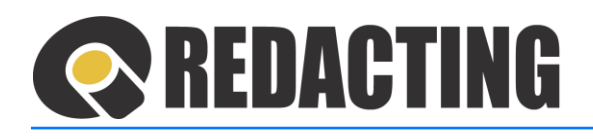

Parametr – Včetně iniciátora dokumentu (3) znamená, že dokumenty daného typu, které do zpracování nahrál nebo poslal emailem iniciátor, uvidí všechny osoby z útvaru iniciátora a osoby v nadřízených útvarech.

➢ V sekci Oblast platnosti lze určit viditelnost/zpřístupnění Typu anonymizace při nahrávání dokumentů do zpracování – viz obrázek, která nemá vliv na viditelnost dokumentů v pohledech aplikace.

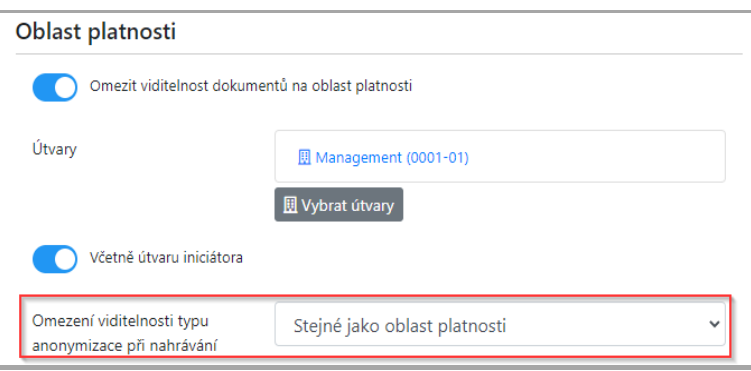

Î Když je zadán parametr pro viditelnost dokumentů "Včetně útvaru iniciátora", doporučujeme zadat viditelnost Typu anonymizace při nahrávání s parametrem "Žádné".

# 13.2 Seznam VIP organizací

- Vytváření seznamu VIP organizací musí být povoleno parametrem v nastavení serveru.
- ➢ Novou VIP organizaci zaevidujete v menu Nastavení/VIP organizace tlačítkem **Nová VIP organizace** – viz obrázek.

İ

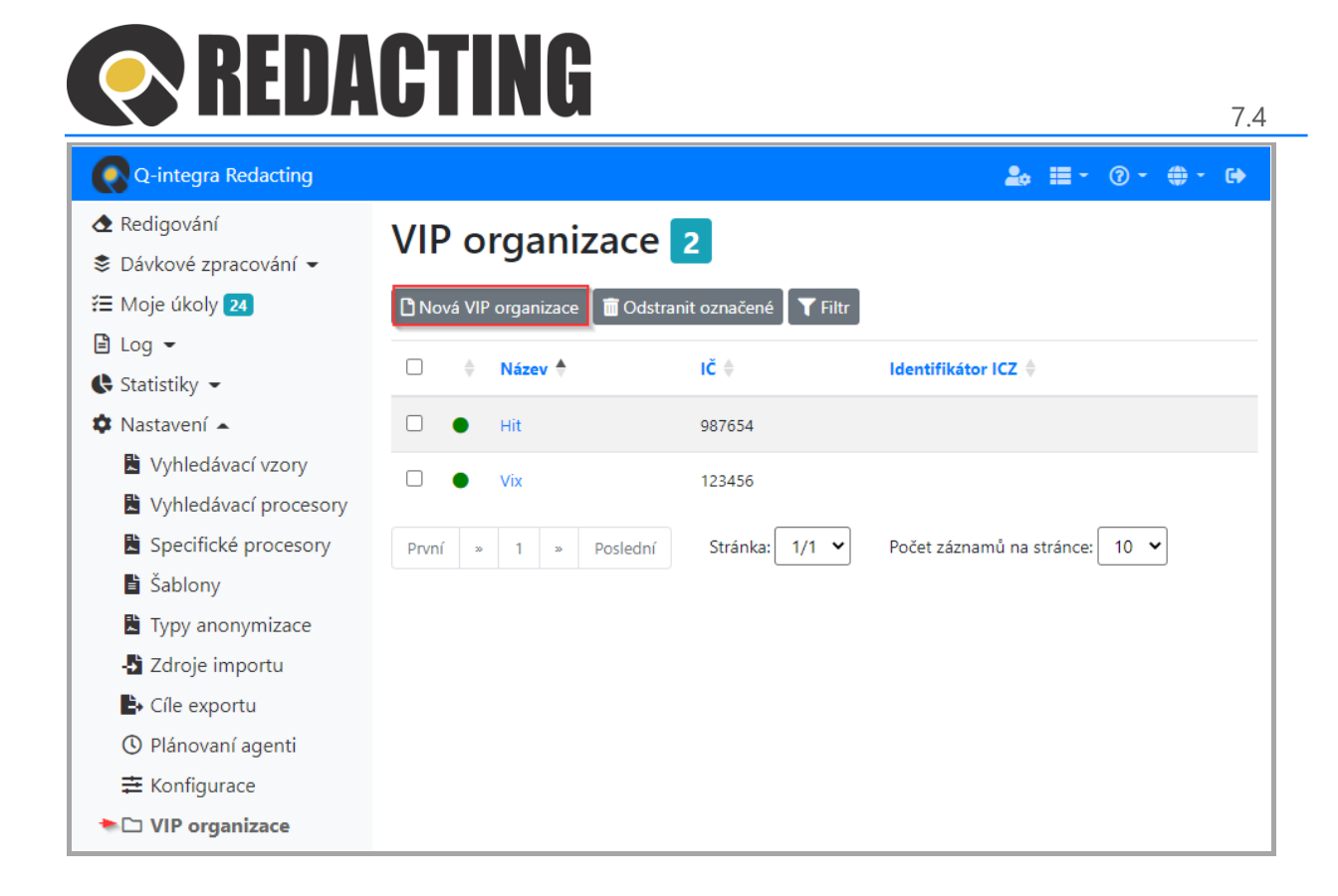

#### 13.2.1 Popis záznamu VIP organizace

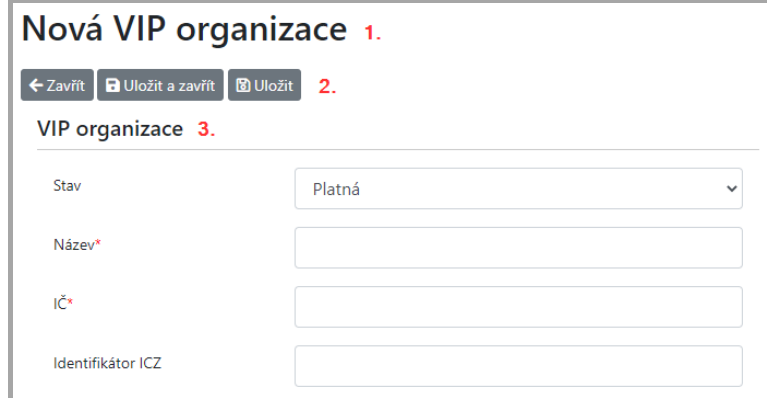

- 1. Název záznamu
- 2. Nástrojová lišta tlačítek
- 3. Sekce **VIP organizace** identifikace:
	- Stav vyznačení platnosti VIP organizace Platná/Neplatná
	- Název textová specifikace VIP organizace
	- IČO identifikační číslo organizace
	- Identifikátor ICZ interní číslo VIP organizace

### 13.3 Nastavení Zdrojů importu

Zdroj importu definuje umístění souborů a parametry pro import souborů do procesu zpracování jednoho typu anonymizace.

➢ Nový zdroj importu vytvoříte v menu Nastavení/Zdroje importu tlačítkem **Nový zdroj importu** – viz obrázek.

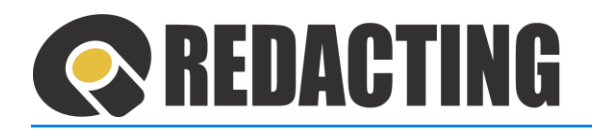

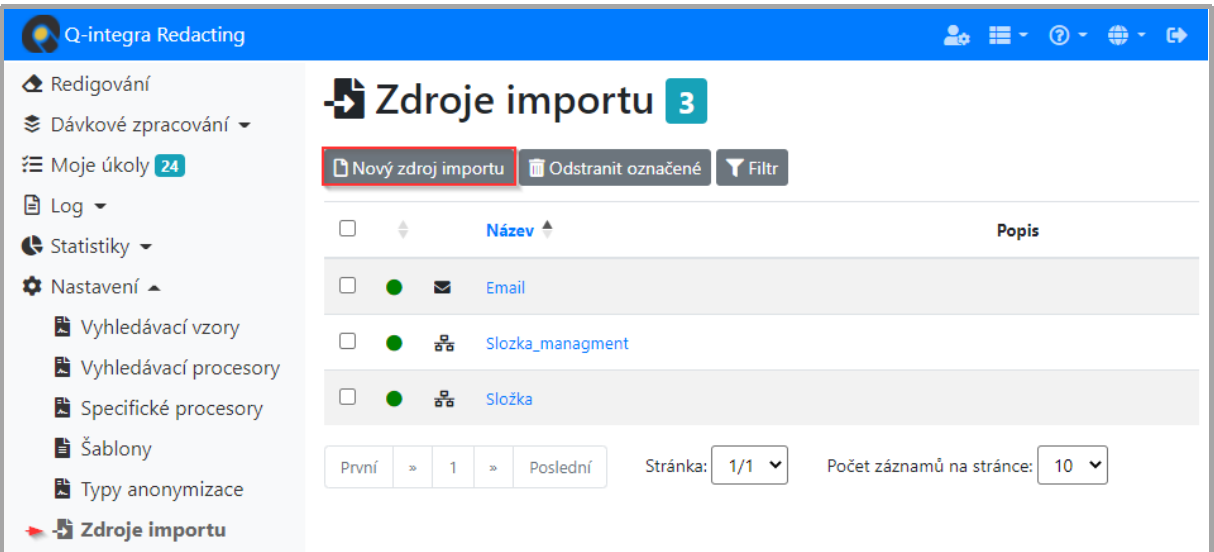

#### 13.3.1 Popis záznamu Zdroj importu

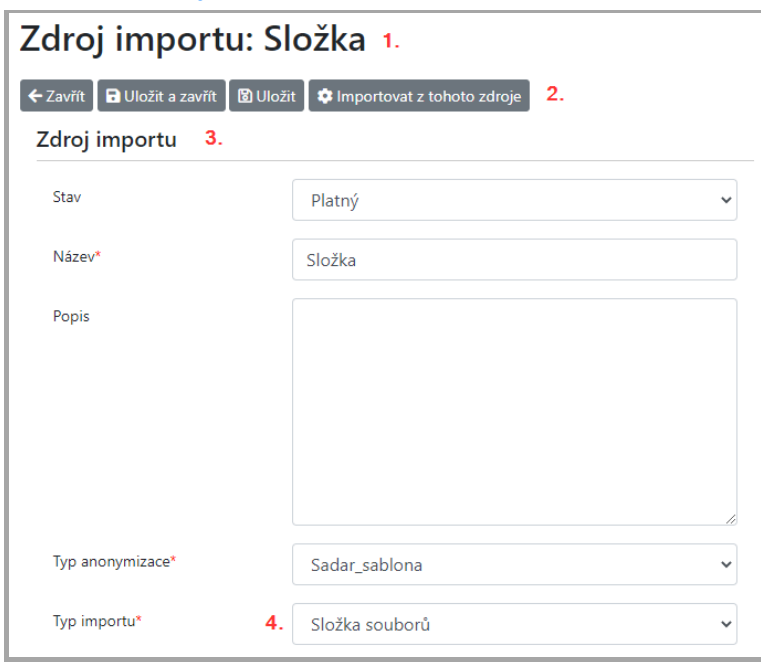

- 1. Název záznamu
- 2. Nástrojová lišta tlačítek
- 3. Sekce **Zdroj importu** identifikace:
	- Stav vyznačení platnosti Zdroje importu Platný/Neplatný
	- Název textová specifikace zdroje importu
	- Popis doplňující specifikace
	- Typ anonymizace výběr Typu anonymizace, kterému zdroj importu přináleží
	- Typ importu definování platformy/základny zdroje importu

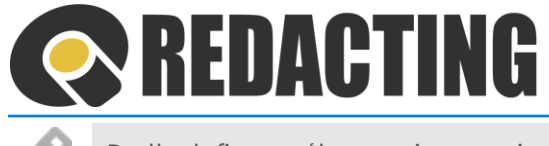

Podle definovaného typu importu je zobrazovaná další sekce záznamu (4).

4. Sekce podle typu importu:

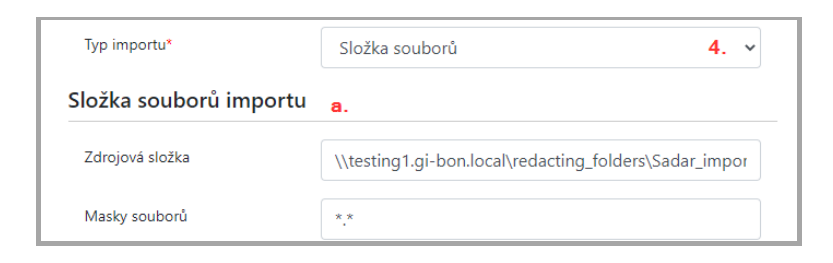

a) Sekce **Složka souborů importu** – identifikační údaje složky, do které jsou ukládané soubory dokumentů pro dávkové zpracování (Zdrojová složka, Maska souboru)

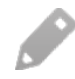

Aplikace – server, na které je aplikace instalována musí mít do zvolené složky importu přístup. Pro korektní nastavení je vhodná konzultace s IT administrátorem Vaší organizace.

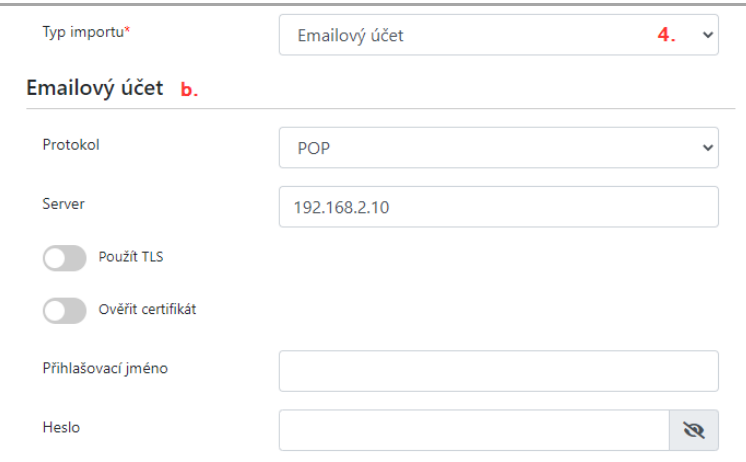

- b) Sekce **Emailový účet** identifikační údaje emailového účtu, na který jsou zasílané soubory dokumentů pro dávkové zpracování
	- o Protokol identifikace používaného protokolu (POP nebo IMAP)
	- o Server adresa emailového serveru
	- o Použít TLS nastavení šifrování emailové komunikace

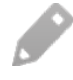

Předpokladem fungování šifrování emailové komunikace je skutečnost, že server šifrování podporuje.

o Ověřit certifikát – nastavení ověřování certifikátu SMTP serveru

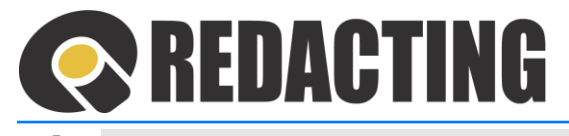

V případě ověřování certifikátu je nutné naimportovat certifikát emailového serveru.

o Přihlašovací jméno / Heslo – přihlašovací údaje pro konto čtení emailu

Korektní nastavení vyžaduje správně nastavit údaje pro emailový server v Globálním nastavení v aplikaci Q-Directory.

Pro korektní nastavení doporučujeme konzultaci s IT administrátorem.

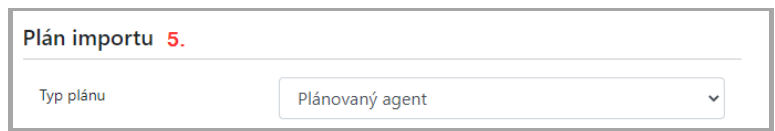

#### 5. Sekce **Plán importu**

Í

i

- Typ importu stanovení způsobu spuštění importu:
	- o Plánovaný agent spouštění importu podle nastavení parametrů plánovaného agenta
	- o Každou hodinu import bude spouštěn každou celou hodinu
	- o Denně import bude spouštěn jednou za den, ve stanovenou hodinu
	- o Volitelný čas import bude spouštěn podle stanoveného harmonogramu

Import dokumentů lze spustit mimo plán importu pomocí tlačítka **Importovat z tohoto zdroje** – viz obrázek.

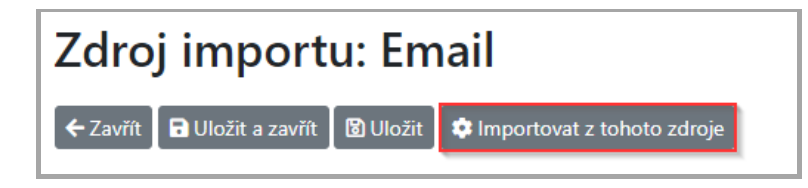

Spuštění importu mimo plánu je přístupné pouze osobám s přidělenou rolí [MANAGE SETTINGS].

# <span id="page-142-0"></span>13.4 Nastavení Cílů exportu

Cíl exportu definuje umístění a parametry pro export souborů dávkově zpracovaných dokumentů, případně exportu z manuálního zpracování.

Menu Cíle exportu je přístupné pouze pro uživatele s přidělenou rolí [MANAGE\_SETTINGS].

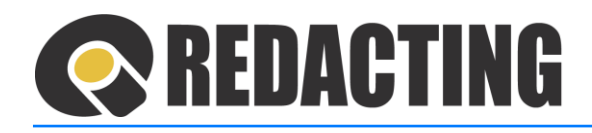

➢ Nový cíl exportu vytvoříte v menu Nastavení/Cíle exportu tlačítkem **Nový cíl exportu** – viz obrázek.

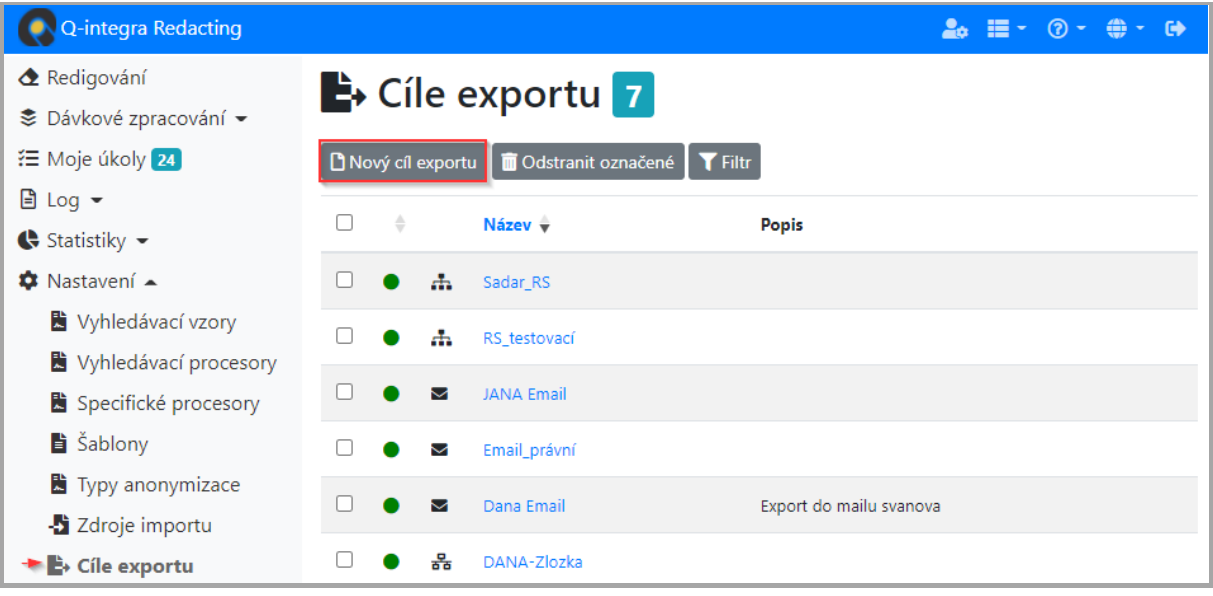

Jeden dokument – jeden Typ anonymizace může být exportován do více cílů.

Do jednoho cíle může být exportováno více typů anonymizace.

#### 13.4.1 Popis záznamu Cíl exportu a parametrů nastavení

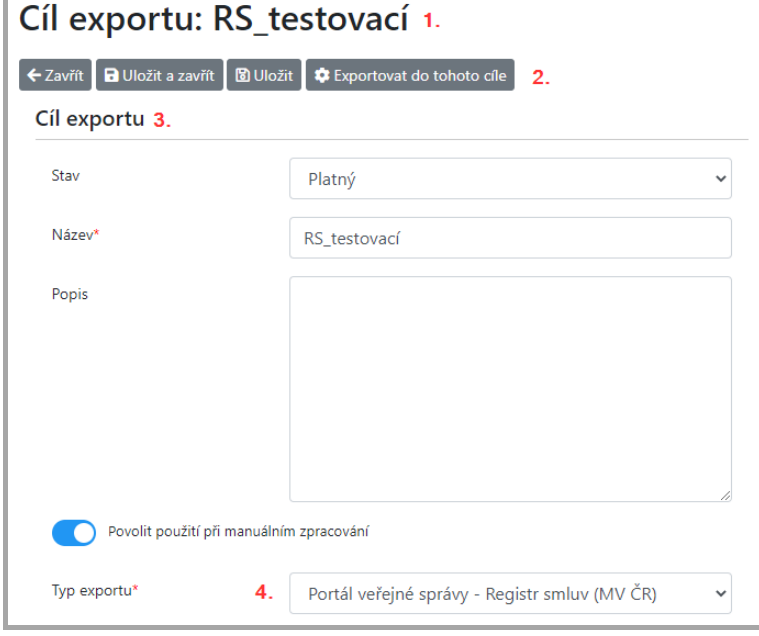

1. Název záznamu

Î

Î
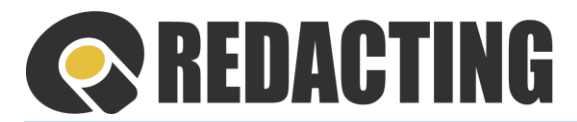

- 2. Nástrojová lišta tlačítek
- 3. Sekce Cíl exportu identifikace:
	- Stav vyznačení platnosti cíle exportu Platný / Neplatný
	- Název textová specifikace cíle exportu
	- Popis doplňující specifikace
	- Povolit použití pří manuálním zpracování cíl lze využívat pro export anonymizovaného dokumentu z manuálního zpracování
	- Typ exportu definování platformy cíle exportu

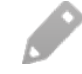

Podle nastaveného parametru Typ exportu je zobrazovaná další sekce záznamu – viz bod 4.

#### 4. Sekce, zobrazovaná podle typu exportu:

Příklad nastavení exportu do složky:

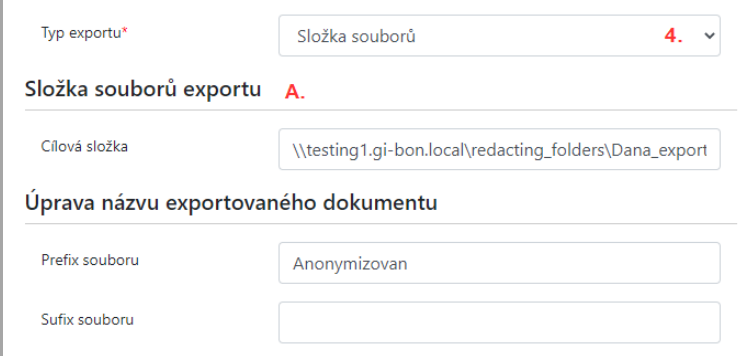

**A.** Sekce **Složka souborů exportu** – identifikační údaje složky, do které budou exportovány/vloženy anonymizované dokumenty. (Cílová složka + sekce Úprava názvu exportovaného dokumentu – Prefix souboru, Sufix souboru).

Aplikace – server, na které je aplikace instalována, musí mít do cílové složky přístup.

Pro korektní nastavení je vhodná konzultace s IT administrátorem Vaší organizace.

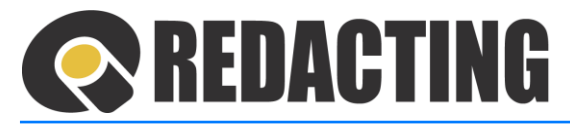

Příklad nastavení exportu na email:

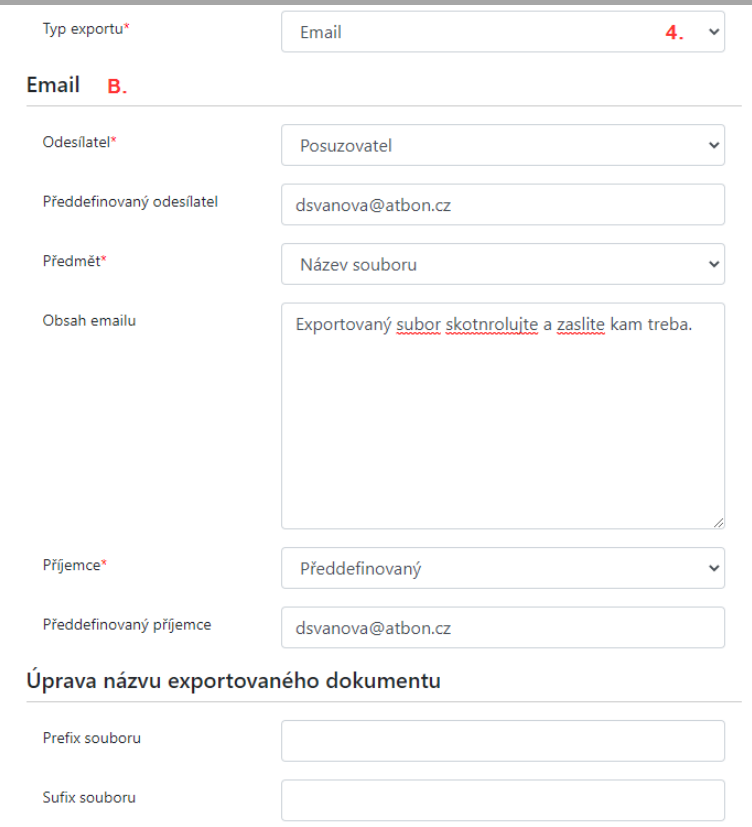

**B.** Sekce **Email –** identifikační údaje emailu, na který budou zasílané anonymizované dokumenty. (Odesílatel, Předdefinovaný odesílatel, Předmět, Obsah emailu, Příjemce, Předdefinovaný příjemce + sekce Úprava názvu exportovaného dokumentu – Prefix souboru, Sufix souboru)

Ĩ

Pole Předdefinovaný odesílatel (příjemce) je nutné zadat, protože osobu, která nahrála soubor (iniciátora), nebo posuzovatele nelze vždy identifikovat.

Korektní nastavení vyžaduje správně nastavit údaje pro emailový server v Globálním nastavení v aplikaci Q-Directory.

Pro korektní nastavení je vhodná konzultace s IT administrátorem Vaší organizace.

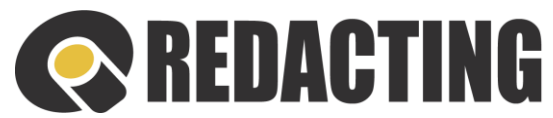

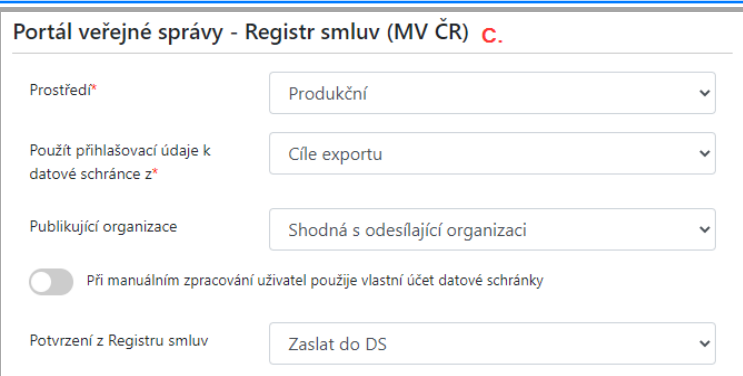

**C.** Sekce **Portál veřejné správy-Registr smluv (MV ČR)** – nastavení, podle kterého budou anonymizované dokumenty exportovány do Registr smluv – na Portál veřejné správy (MV ČR).

Je nutno vždy zadat přihlašovací údaje k datové schránce s přístupem pro odesílání i čtení zpráv v datové schránce.

- Prostředí určuje, do kterého prostředí Registru smluv budou anonymizované dokumenty exportovány – Produkční / Testovací.
- Použít přihlašovací údaje k datové schránce z: určení místa zapsání/používání údajů k DS pro odesílání anonymizovaných dokumentu do Registru smluv:
	- Globálního nastavení údaje jsou zadány a spravovány centrálně v Globálním nastavení v aplikaci Q-Directory.
	- o Osobní nastavení údaje do DS jsou zadány a spravovány v Osobním nastavení uživatele.

Podle nastavení pole "Použít osobní nastavení" je určeno, údaje, kterého uživatele se budou při odesílání využívat (Iniciátora/Posuzovatele/Iniciátora (nebo Posuzovatele).

- o Cíle exportu údaje do DS jsou zadány a spravovány v cíli exportu = v polích "Přihlašovací jméno do DS" a "Heslo do DS" je potřeba zadat korektní přihlašovací údaje k DS, ze které budou z aplikace odesílané anonymizované dokumenty.
- Publikující organizace:
	- o shodné s odesílající organizací standardní zasílání anonymizovaného dokumentu.
	- o vyhledat v organizační struktuře anonymizované dokumenty jsou do Registru smluv zaslány organizací v zastoupení a publikující organizace je určená podle ID datové schránky zadaného v organizační struktuře (v aplikaci Q-Directory).
- Při manuálním zpracování použije uživatel vlastní účet k datové schránce:
	- o Aktivní parametr anonymizovaný dokument bude odeslán do Registru smluv podle přihlašovacích údajů datové schránky uživatele
	- o Neaktivní parametr anonymizovaný dokument bude odeslán podle údajů k DS zadaných v cílí exportu, resp. Globálním nastaveni

i

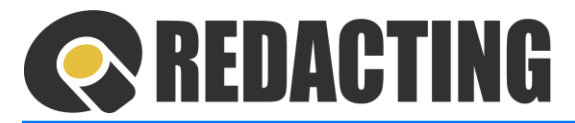

• Potvrzení z Registru smluv – možnost zadat e-mailovou schránku, do které se budou zasílat potvrzení z Registru smluv.

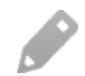

Oficiální potvrzení z Registru smluv bude zasláno vždy do datové schránky organizace.

Po zadání emailové schránky organizace nebude aplikace Q-Redacting vstupovat do datové schránky uživatele za účelem zjištění korektního odeslání dokumentu do Registru smluv.

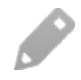

Podrobnější informace o exportování na Portál veřejné správy naleznete v kap. Pravidla pro odesílání dokumen[tů na Portál](#page-148-0) veřejné správy-Registr smluv (MV ČR), nebo Přík[lady nastave](#page-153-0)ní cílů pro odeslání na Portál veřejné sprá[vy-Registr smluv \(MV](#page-153-0) ČR).

- **D.** Sekce **ERS WS** nastavení, podle kterého budou anonymizované dokumenty odeslány prostřednictvím webové služby do externí aplikace/externího uložiště ERS
	- Endpoint URL cílová adresa pro ERS WS
	- Přihlašovací jméno a heslo přihlašovací údaje do ERS WS

Ī Nastavení exportu do ERS WS je specifické. Je nutné ho konzultovat s dodavatelem aplikace.

- **E.** Sekce **EKIS WS** nastavení, podle kterého budou anonymizované dokumenty odeslány prostřednictvím webové služby do externí aplikace/externího uložiště EKIS
	- Endpoint URL cílová adresa pro EKIS WS
	- Přihlašovací jméno a heslo přihlašovací údaje do EKISWS

Nastavení exportu do EKIS WS je specifické. Je nutné ho konzultovat s dodavatelem aplikace.

- **F.** Sekce **RIS WS** nastavení, podle kterého budou exportovány anonymizované dokumenty do externího uložiště RIS prostřednictvím webové služby
	- Endpoint URL cílová adresa pro RIS WS
	- Přihlašovací jméno a heslo přihlašovací údaje do RIS WS

Nastavení exportu do RIS WS je specifické. Je nutné ho konzultovat s dodavatelem I aplikace.

> **G.** Sekce **ICZ ESB Callback WS** – nastavení, podle kterého budou anonymizované dokumenty exportovány do externího systému ICZ ESB prostřednictvím webové služby

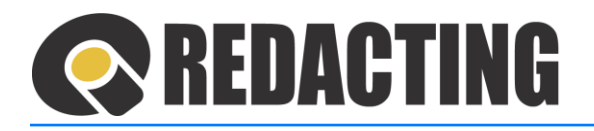

Nastavení exportu do ICZ ESB Callback WS je specifické. Je nutné ho konzultovat s dodavatelem aplikace.

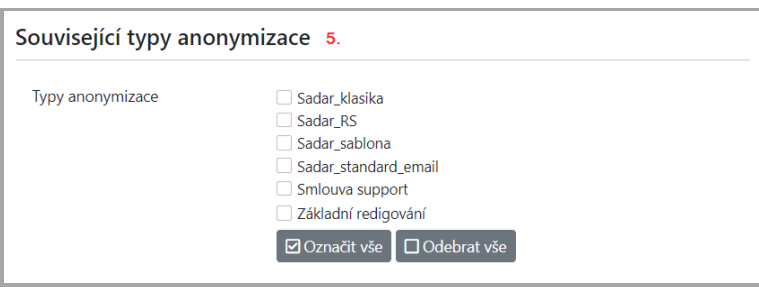

5. Sekce **Související Typy anonymizace**– výběr Typů anonymizace, kterým cíl exportu přináleží

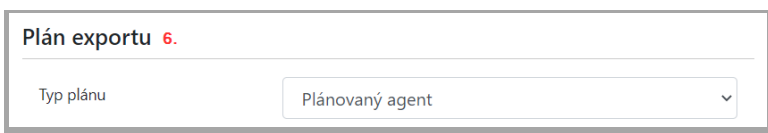

#### 6. Sekce **Plán exportu**

- Typ rozvrhu stanovení způsobu spuštění exportu:
	- o Plánovaný agent export bude spouštěn podle nastavení parametrů plánovaného agenta
	- o Každou hodinu export bude spouštěn každou celou hodinu
	- o Denně export bude spouštěn jednou za den, ve stanovenou hodinu
	- o Volitelný čas export bude spouštěn podle stanoveného harmonogramu

Export dokumentů lze oprávněnou osobou, s rolí [MANAGE SETTINGS], spustit mimo Л plánu exportu pomocí tlačítka **Exportovat do tohoto cíle** – viz obrázek.

# Cíl exportu: RS\_testovací

← Zavřít **B** Uložit a zavřít **B** Uložit **→** Exportovat do tohoto cíle

# <span id="page-148-0"></span>13.5 Pravidla pro odesílání dokumentů do Registru smluv – na Portál veřejné správy (MV ČR)

Publikující subjekt musí mít zřízenou aktuální datovou schránku v prostředí Registru smluv, do kterého je export nastaven (testovací/produkční).

i

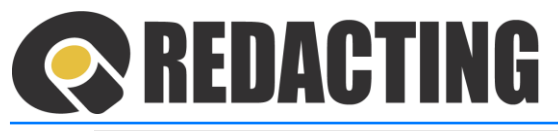

Je nutno zadat přihlašovací jméno a heslo k DS, ze které budou dokumenty odeslány s přístupem pro odesílání a čtení zpráv v DS.

#### 13.5.1 Pravidla odesílání dokumentů z **Manuálního zpracování**

Pro odesílání anonymizovaného dokumentu z manuálního zpracování do Registru smluv musí být v cíli vyznačen parametr – **Povolit použití při manuálním zpracování** – viz obrázek.

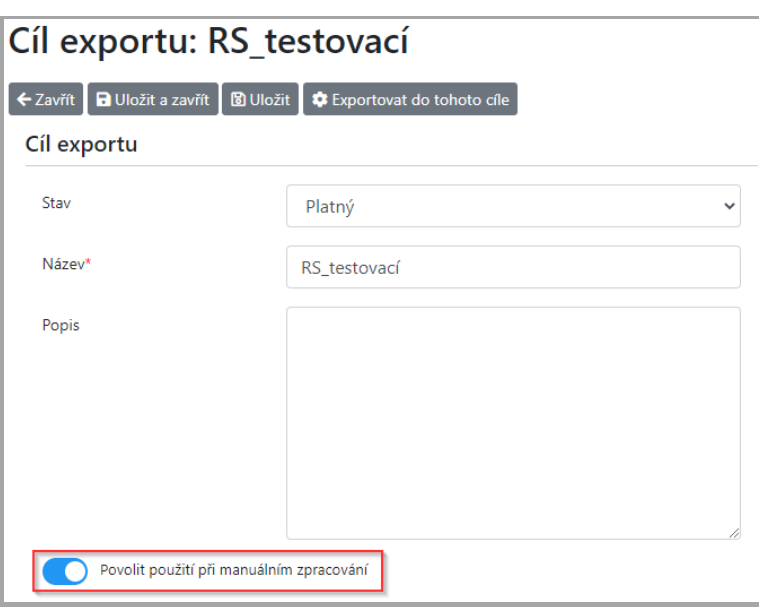

Podle nastavení parametru **Při manuálním zpracování použije uživatel vlastní účet datové schránky** – viz obrázek, je dokument zaslán do Registru smluv:

- Neaktivní parametr dokument je odeslán do Registru smluv podle zadaných údajů k DS v cíli exportu, resp. v globálním nastavení
- Aktivní parametr dokument je odeslán do Registru smluv podle přihlašovacích údajů uživatele datové schránky = údaje k DS zapsané v cíli exportu, resp. globálním nastavení jsou ignorovány.

i

i

Přihlašovací údaje do datové schránky může uživatel uložit ve svém Osobním nastavení Qintegra, nebo je zadá při exportu anonymizovaného, v závislosti od:

- nastavení aplikací Q-integra v organizaci (musí být v Q-Directory povoleno uživateli ukládat přihlašovací údaje do DS)
- rozhodnutí uživatele uložit své přihlašovací údaje do DS ve svém Osobním nastavení Q-integra.

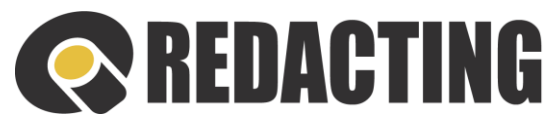

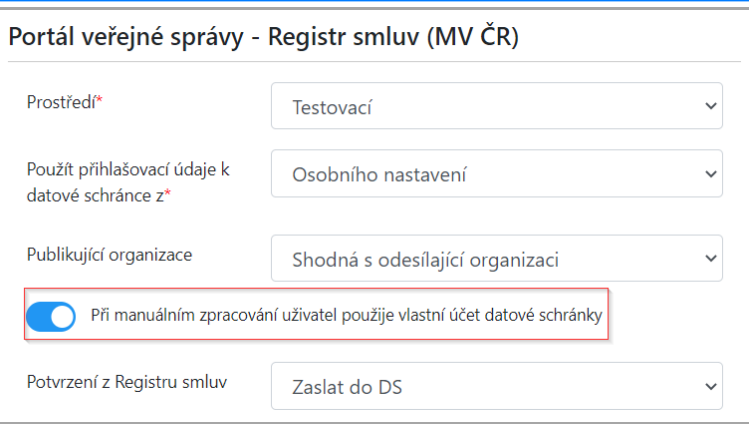

Informace o zadávání údajů k DS v Osobním nastavení jsou popsané v kap. [Nastaven](#page-60-0)í a správa údajů k datové schránce v [Osobním nast](#page-60-0)avení uživatele.

#### 13.5.2 Pravidla odesílání dokumentů **z Dávkového zpracování**

Využívat zasílání dokumentů do Registru smluv lze pouze u dokumentů, které jsou posuzované odpovědnou osobou = v Typu anonymizace je definovaná odpovědná osoba za redigování, protože je nutné definovat metadata k dokumentu, který je odesílán do Registru smluv.

#### 13.5.3 Pravidla odesílání dokumentů **z Dávkového zpracování** podle údajů k DS z **Osobního nastavení**

- Když přihlašovací údaje k DS v osobním nastavení chybějí/jsou nesprávné, Ĩ anonymizovaný dokument nelze odeslat. Dokument je vrácen do procesu zpracování – je vrácen do stavu "K redigování".
- Î Informace o zadávání údajů k DS v Osobním nastavení jsou popsané v kap[. Nastaven](#page-60-0)í a správa údajů k datové schránce [v Osobním nastavení uživate](#page-60-0)le.

#### 13.5.4 Pravidla odesílání dokumentů **z Dávkového zpracování** podle údajů k DS zapsaných **v Cíli exportu**

Když přihlašovací údaje k DS v Cíli exportu, jsou neaktuální/nesprávné anonymizovaný dokument nelze odeslat, dokument je přesunut do pohledu Selhání.

i

Ĩ

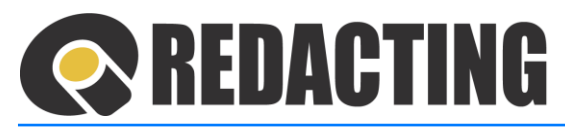

#### 13.5.5 Pravidla odesílání dokumentů **z Dávkového zpracování z centrální datové schránky**

Î Přihlašovací údaje pro zasílání dokumentů do Registru smluv z centrální datové schránky (zastupující organizace) je nutné zadat v Globálním nastavení v aplikaci Q-Directory – viz obrázek.

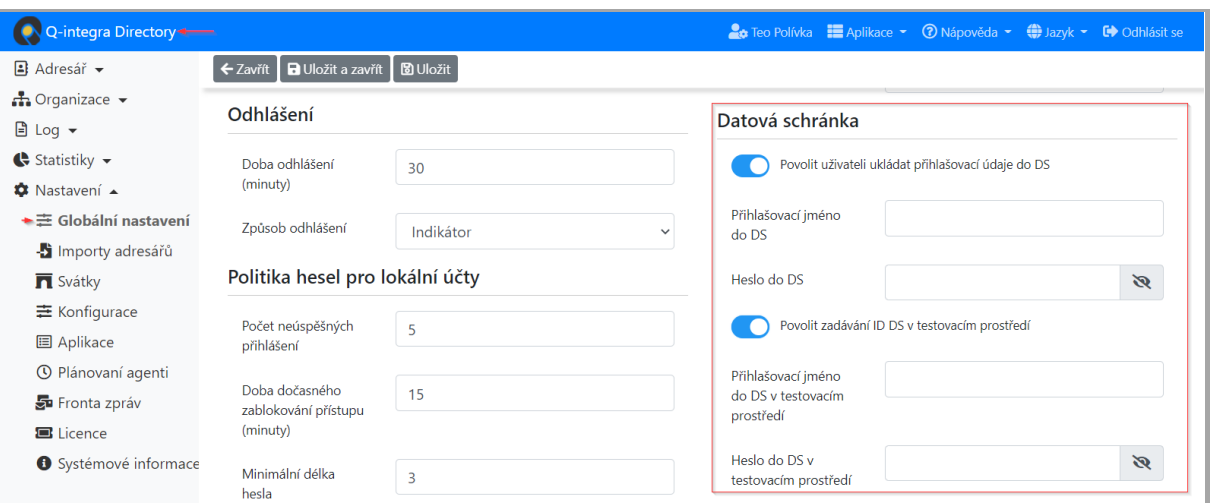

ID datové schránky publikujícího subjektu (organizace/útvaru, případně funkčního místa), který využívá zveřejnění dokumentů v zastoupení, musí být zapsané v poli ID DS ve formuláři útvaru/organizace aplikace Q-Directory – viz obrázek.

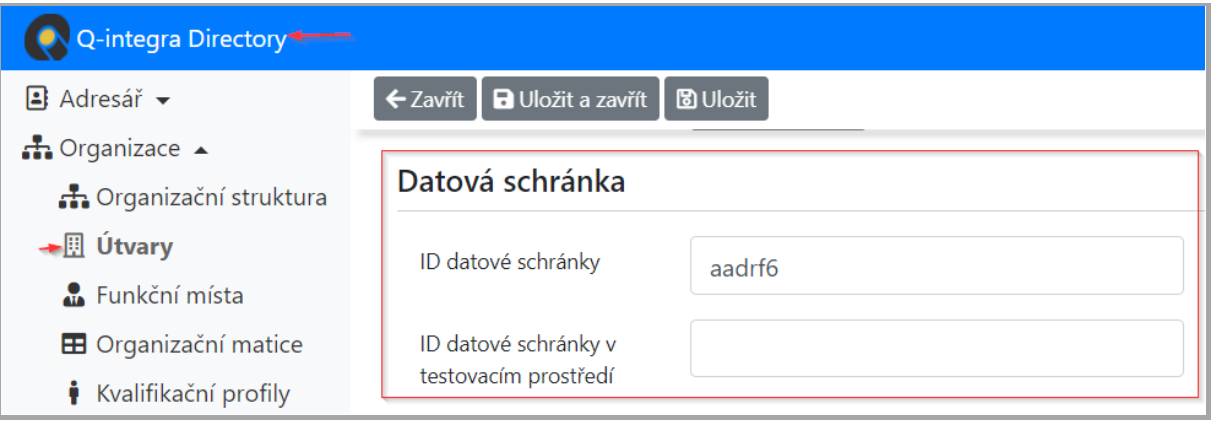

Î

# REDACTING

Proces vyhledávání publikující strany podle organizační struktury je v aplikaci nastaven hierarchicky.

Aplikace vyhledává ID datové schránky = ID DS, publikující organizace v postupnosti:

- 1. funkční místo iniciátora Pokud FM nemá zadané ID DS, vyhledává se ID DS útvaru.
- 2. útvar iniciátora Pokud útvar nemá zadané ID datové schránky, vyhledává se ID DS nadřízeného útvaru.
- 3. nadřízený útvar iniciátora Pokud nadřízený útvar nemá zadané ID DS, pokračuje se ve vyhledávání dalšího nadřízeného útvaru.

Pokud aplikace nevyhledá žádné ID DS v organizační struktuře, když je odesílající subjekt odlišný od publikujícího subjektu, export není vykonán.

### 13.5.6 Pravidla zveřejnění dokumentů **v zastoupení** na portál veřejné správy (PVS) - Registr smluv

- Î Odesílající subjekt (při odesílání v zastoupení) musí mít zřízenou aktuální datovou schránku (DS) v prostředí Registru smluv, do kterého je export nastaven (testovací/produkční).
- Î Subjekty, které budou zveřejnovat/odesílat do Registru smluv dokumenty k publikování v zastoupení, musí mít udělené zmocnění k oprávnění ke zveřejňování dokumentů v Registru smluv organizaci.

Zmocnění uděluje publikující subjekt odesílajícímu subjektu.

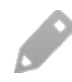

Link na formulář pro zmocnění do testovacího prostředí Registru smluv: <https://portal.gov.cz/portal/ovm/publikujici/6bnaawp/agendy/19810.html>. Link na formulář pro zmocnění do produkčního prostředí Registru smluv: <https://portal.gov.cz/portal/ovm/publikujici/6bnaawp/agendy/19882.html>.

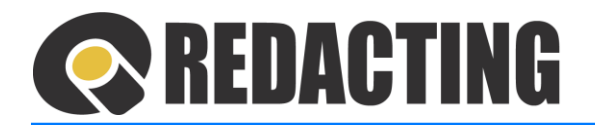

# <span id="page-153-0"></span>13.6 Příklady nastavení cílů pro odeslání na Portál veřejné správy – Registr smluv (MV ČR)

#### 13.6.1 Odesílání anonymizovaných dokumentů z Manuálního zpracování

**Nastavení údajů exportu** – **podle přihlašovacích údajů do DS v osobním nastavení uživatele** Příklad:

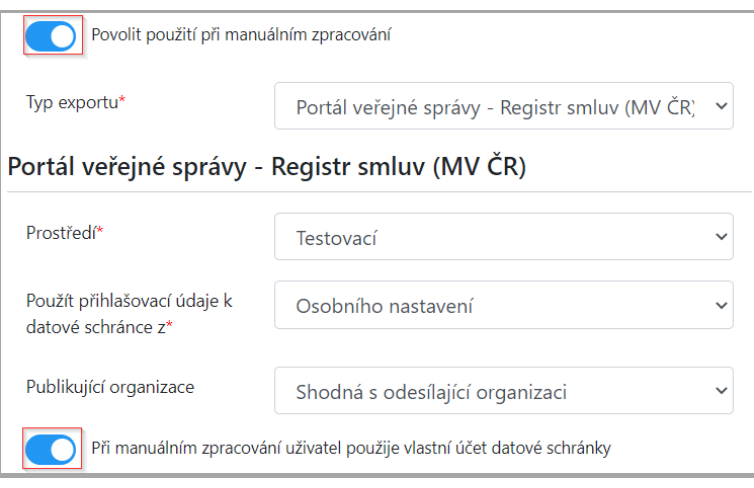

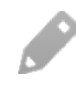

Údaje zadané v polích "Použít přihlašovací údaje k datové schránce z:" a "Použít osobní nastavení" jsou při odesílání dokumentu ignorovány.

Dokument je odeslán do Registru smluv podle údajů k DS v Osobním nastavení uživatele – viz obrázek, nebo přihlašovací údaje k DS zadá uživatel při exportu anonymizovaného dokumentu.

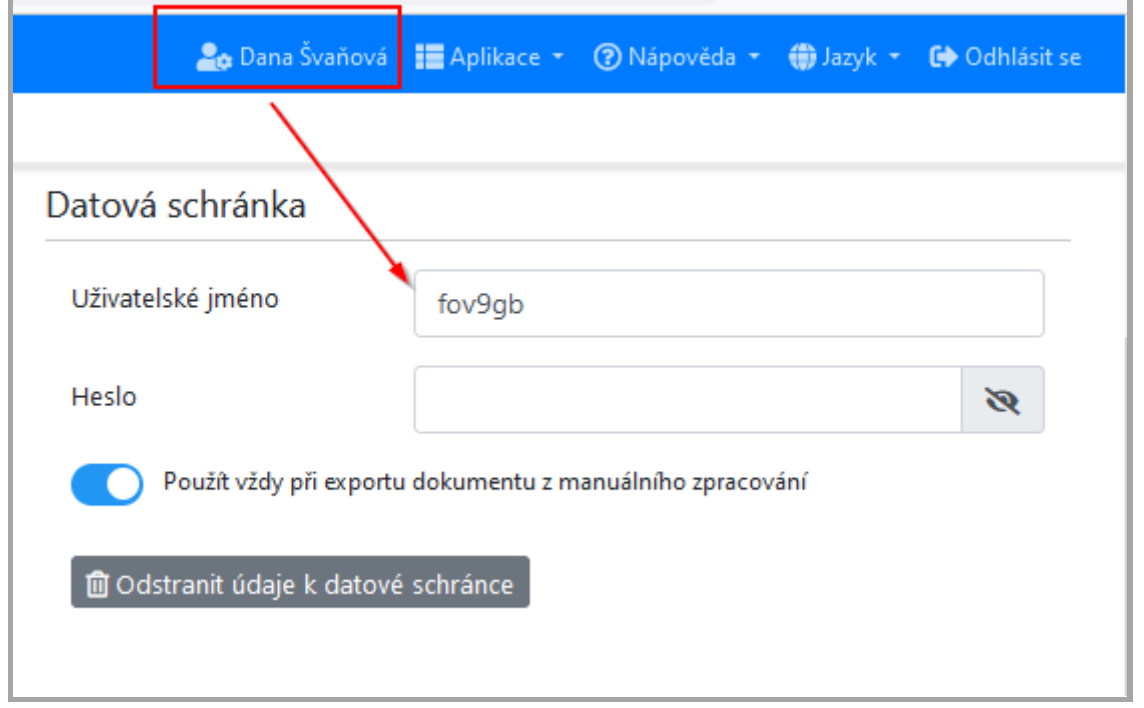

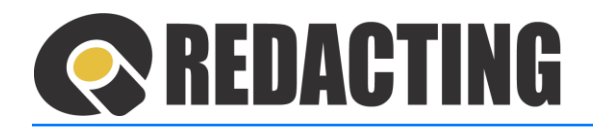

Pokud je v nastavení aktívní parametr "Při manuálním zpracování uživatel použije vlastní účet datové schránky" export anonymizovaného dokumentu z manuálního zpracování je vždy vykonán podle údajů k DS uživatele, bez ohledu na nastavení parametru "Použít přihlašovací údaje k datové schránce z" cíle exportu, nebo globálního nastavení" – viz obrázek.

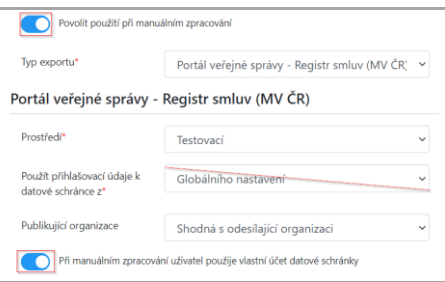

#### **Nastavení údajů pro export** – **podle zadaných údajů v cíli exportu**

Příklad:

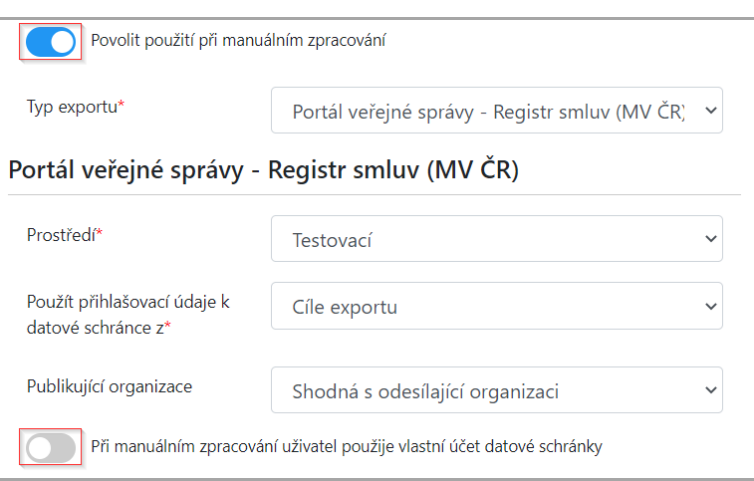

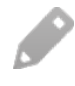

Dokument je odeslán do Registru smluv automaticky podle údajů k DS zapsaných a spravovaných v Cíli exportu.

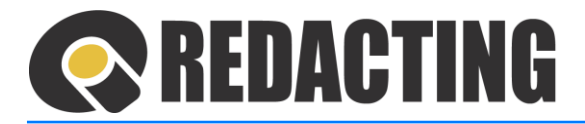

#### 13.6.2 Zasílání dokumentů z Dávkového zpracování

**Nastavení pro export podle zadaných údajů v osobním nastavení uživatele** – **iniciátora** Příklad:

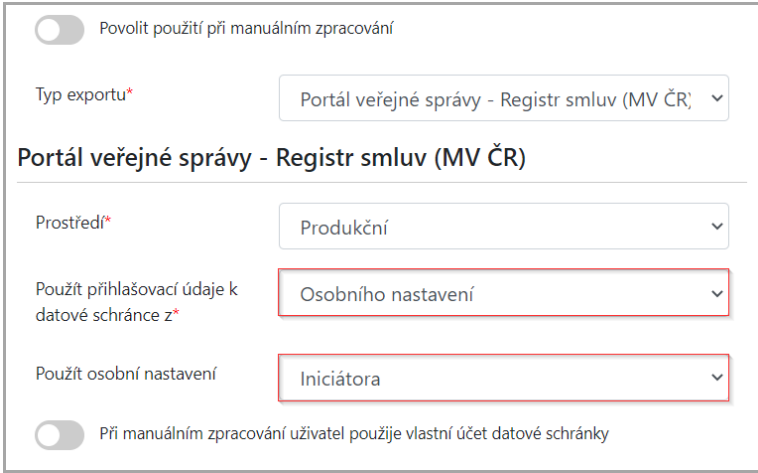

**Nastavení pro export podle zadaných údajů v osobním nastavení uživatele** – **iniciátora nebo posuzovatele**

Příklad:

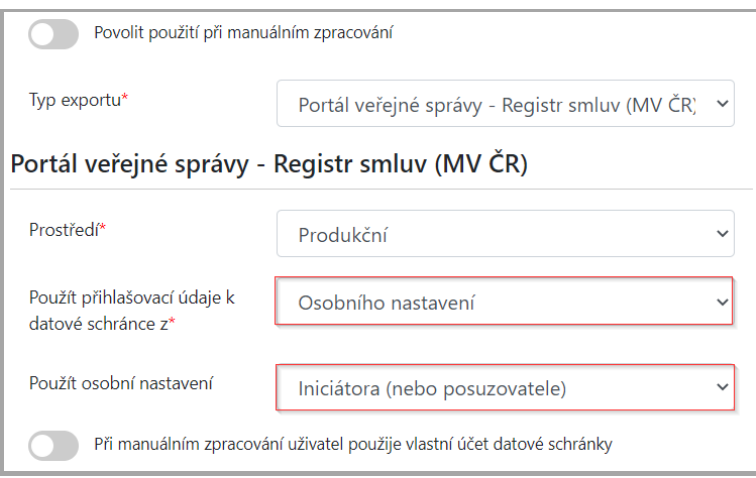

Dokument je odeslán do Registru smluv podle údajů k DS v Osobním nastavení iniciátora – osoby, která dokument do aplikace nahrála/zaslala.

Pokud nelze iniciátora určit, je dokument zaslán do Registru smluv podle údajů do DS posuzovatele redigování.

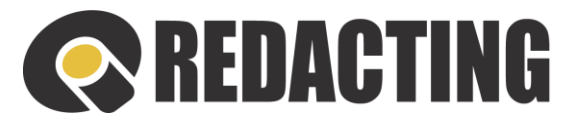

#### **Nastavení pro export podle údajů do DS zadaných v Cíli exportu**

Příklad:

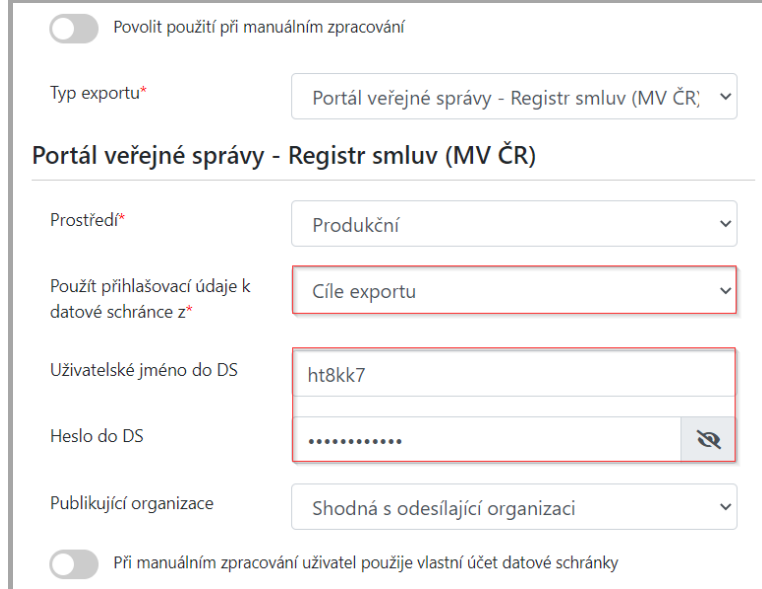

Publikujícímu subjektu patří odesílající datová schránka identifikovaná v nastavení cíle.

Všechny dokumenty jsou exportovány z DS zadané a spravované v Cíli exportu.

**Nastavení exportu zasílání dokumentů z centrální datové schránky v zastoupení** Příklad:

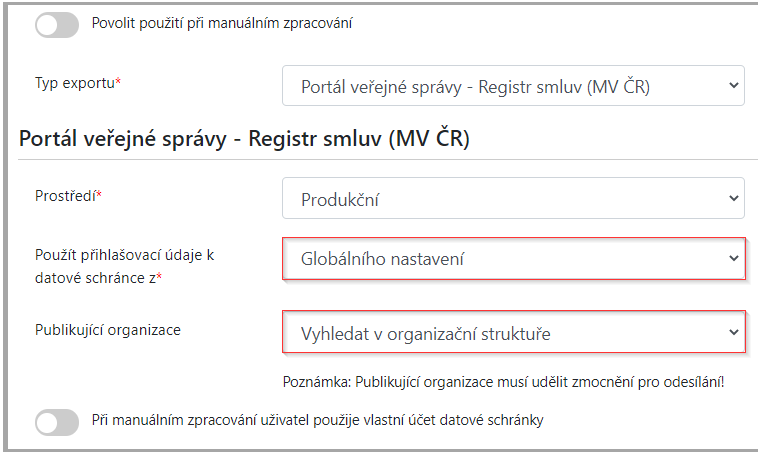

Dokumenty jsou publikovány pod názvem jiné organizace, jako je odesílající centrální organizace.

Î

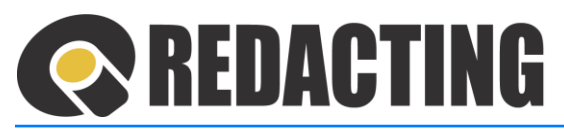

# 14 Nastavení tarifů

Nastavením tarifů se stanoví limit počtu redigovaných stran pro organizace.

Î Do limitu se počítá počet redigovaných stran dokumentu s následujícími pravidly: • Počet redigovaných stran jednoho nahraného dokumentu se počítá jenom jedenkrát, bez ohledu na to, kolikrát je v nahraném dokumentu redigování vyvolané. Když je ten samý dokument nahraný znova, počet redigovaných stran v dokumentu se počítá znova.

• Stanovený limit je měsíční, stanovený na období od 1. do 31. dne měsíce.

Menu Tarify je přístupné pouze pro uživatele s přidělenou rolí [MANAGE\_TARIFFS].

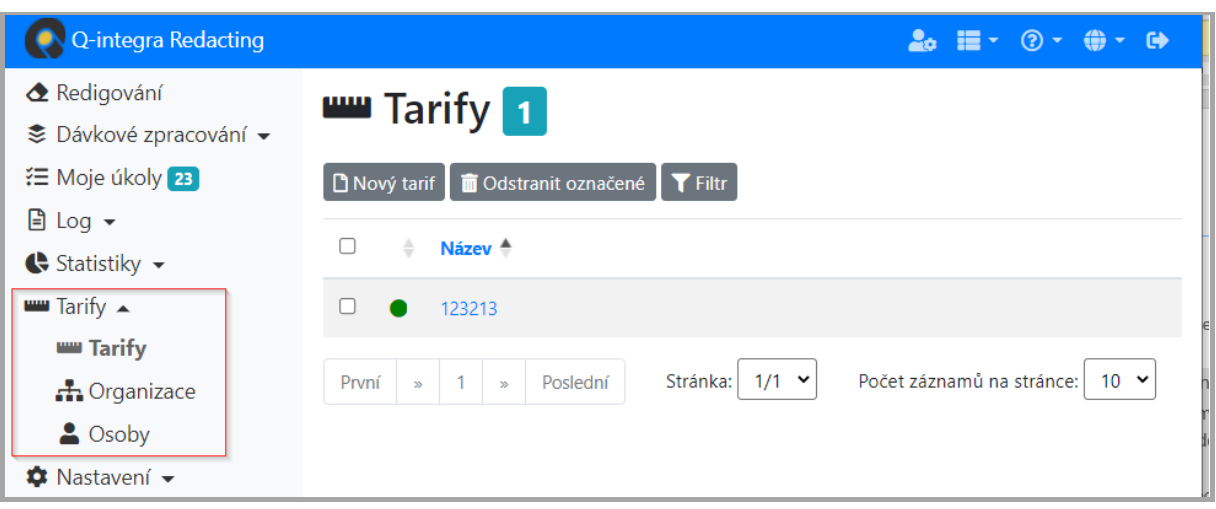

Menu Tarify je v aplikaci zobrazené, když jsou v konfiguraci aplikace Povolené tarify – viz kap. Nastavení Ko[nfigurace](#page-127-0).

# 14.1 Vytvoření nového tarifu

➢ V menu Tarify/Tarify klikněte na tlačítko **Nový tarif** – viz obrázek.

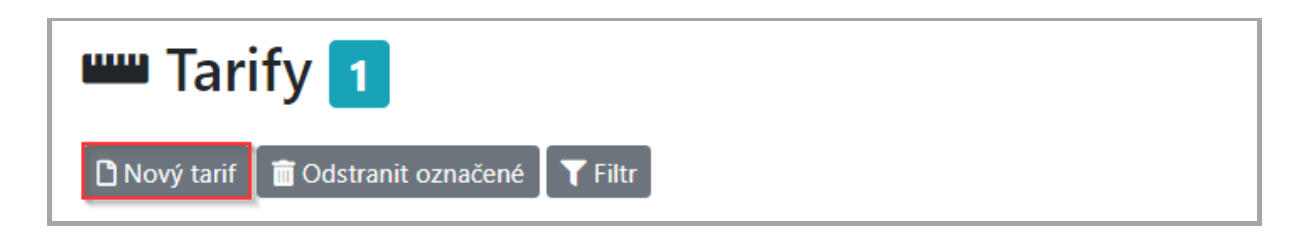

İ

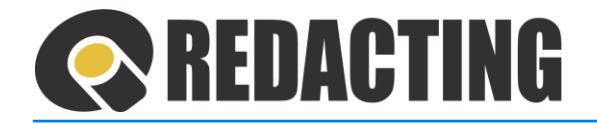

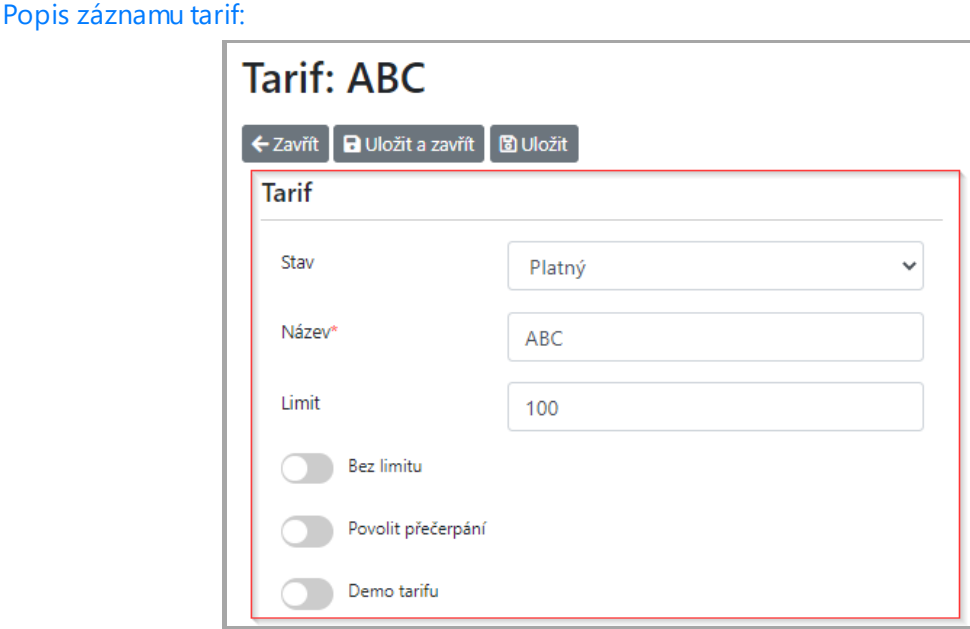

- **Limit** číselná hodnota povoleného počtu redigovaných stran na měsíc.
- **Bez limitu** nastavení neomezeného limitu.
- **Povolit přečerpání** povolením přečerpání, aplikace umožní zadaný číselný limit přečerpat.
- **Demo tarifu** nastavení Demo tarifu zabezpečí používání aplikace jako demoverze. Do anonymizovaného dokumentu je vložen text – viz obrázek.

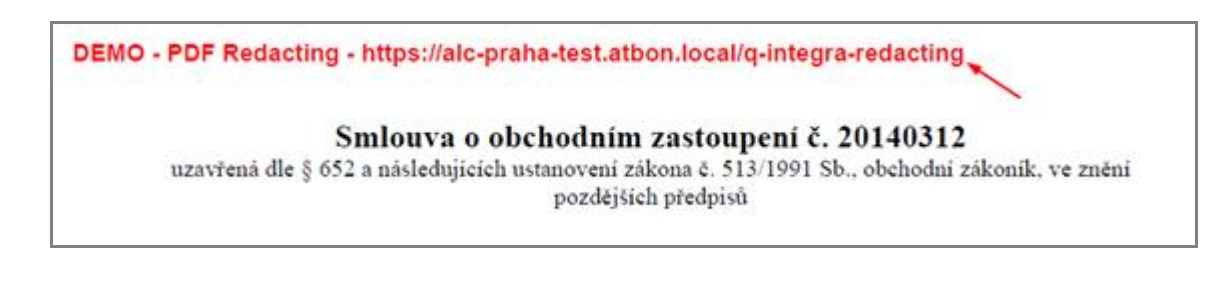

### 14.2 Vytvoření nové organizace

➢ V menu Tarify/Organizace klikněte na tlačítko **Nová organizace** – viz obrázek.

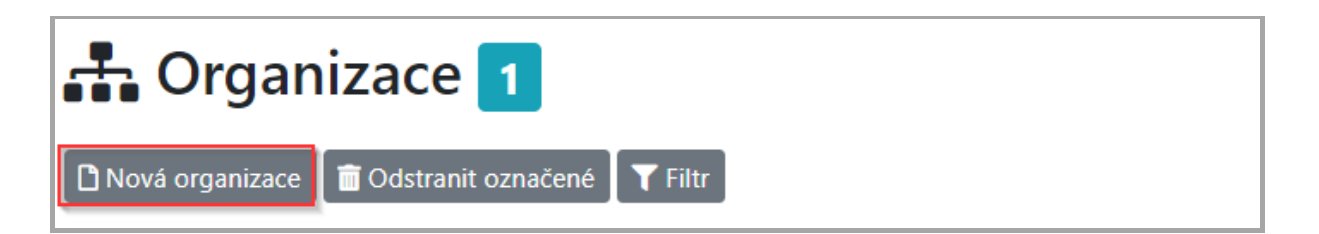

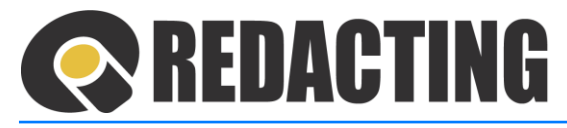

Popis záznamu Organizace:

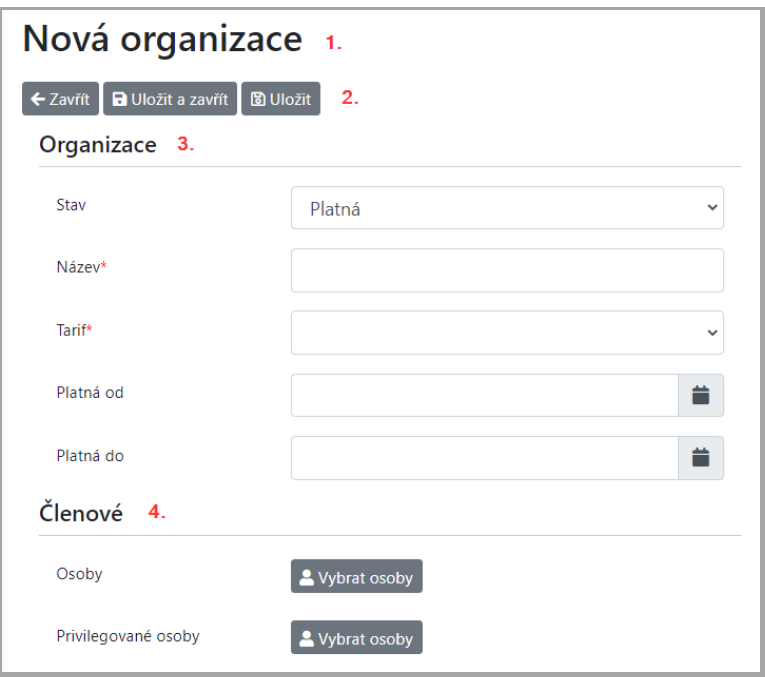

- 1. Název záznamu
- 2. Nástrojová lišta tlačítek
- 3. Sekce Organizace identifikace organizace a nastavení tarifu pro organizaci
- 4. Sekce Členové definování uživatelů aplikace v organizaci
	- **Osoby** seznam osob, které získávají oprávnění používat tarif organizace.
	- **Privilegované osoby** osoby s oprávněním vidět na záložce Log přehled redigování ostatních osob organizace a také získávají oprávnění používat tarif organizace.

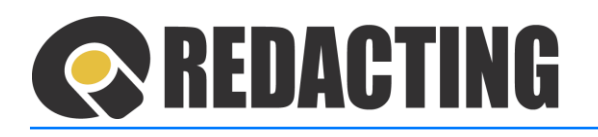

# 15 Seznamy použitých ikon, pojmů a zkratek

# 15.1 Ikony na záložkách aplikací Q-integra

- $\bullet$  platný záznam
- · neplatný záznam
- $\bullet$  neaktivní záznam
- $\Delta$  soubor nahraný do zpracování manuálně
- $\frac{1}{66}$  soubor importovaný do zpracování ze složky
- soubor zaslaný do zpracování emailem
- $\bullet$  soubor importovaný webovou službou
- $\mathbb{Z}$  otevřít dokument k redigování
- předešlé redigování
- **h** nejnovější redigování
- $\cdot$  export do Registru smluv
- $\blacktriangleright$  export na emailový server
- export do složky adresáře souborů
- export webovou službou do externího úložiště
- dokument, úspěšně exportován, stav dokumentu Exportovaný
- $\bullet$  dokumenty, u kterých export právě probíhá stav dokumentu Probíhá export
- chyba volání webové služby/chyba při exportu.
- komentář zapsaný uživatele
- **A** redakce uživatelem
- hodnocení účinnosti automatizované redakce citlivých informací v dokumentu (A.E.)

# 15.2 Používané pojmy

**Acrobat Pro** –program pro prohlížení souborů ve formátu PDF

**Active Directory** – adresářová služba, která umožňuje administrátorům správu IT technologii v celé organizační struktuře organizace

**Adobe Reader** – program pro prohlížení souborů ve formátu PDF

**Anonymizovaný dokument** – výstupní dokument aplikace Q-Redacting, ve kterém jsou nenávratně odstraněné citlivé informace

**Automatizovaná redakce** – začernění citlivé informace v dokumentu aplikací

**Chyba PDF fix** – chyba při opravě PDF

**Finalizování** – proces finalizace, ve které dochází k trvalému odstranění citlivých informací z anonymizovaného dokumentu

**Font OpenType** – technický formát písma v dokumentech

**Font TrueType** – technický formát písma v dokumentech

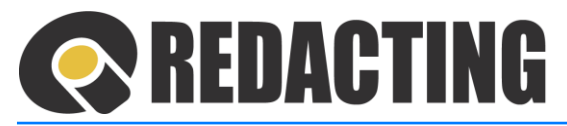

**Formát ISO-8859-1** – osmibitová znaková sada abecedy a textových znaků, standardizovaná Mezinárodní organizace pro normalizaci

**Generování** – proces vytváření anonymizovaného dokumentu

**Greyscale** –model pro elektronickou reprezentaci barev na displeji

**Iniciátor** – osoba, která dokument do aplikace nahrála, nebo zaslala (např. emailem, nebo webovou službou) s přidělenou rolí minimálně [USE\_REDACTING]

**IT administrátor aplikace** – osoba odpovědná za technicky chod aplikace ve Vaší organizaci **Java** – objektově orientovaný programovací jazyk

**Konverze** – změna formátu dokumentu

**Libre Office** – balík kancelářských aplikací

**Manažér aplikace** – osoba s přidělenou rolí [MANAGE\_WORKFLOW]

**Metadata** – strukturovaná data nesoucí informace o dokumentu k redigování, resp. informace o anonymizovaném dokumentu

**MS Office** – sada aplikací, které jsou určené pro práci v kanceláři od společnosti Microsoft Corporation

**Multimedia** – integrace různých médií jako jsou text, obrázky, fotografie, videa, zvuky, animace do jednoho systému/dokumentu za účelem poskytování informací

**Multithreading** – souběžné zpracování úloh nebo paralelní zpracování více úloh na serveru

**OpenOffice** – balík kancelářských aplikací

**Plánovaný agent** – rozvrh spuštění automatizované činnosti aplikace

**Progress bar** – grafický prvek, který ilustruje procento plnění úkolu

**Předzpracování** – proces přípravy dokumentů k redigování

**Prefix** – předpona slova/názvu

**Překonvertování** – proces změny formátu dokumentu

**Q-Directory** – aplikace, ve které jsou konfigurovány a administrovány platná nastavení pro aplikace Q-integra, včetně správy a oprávnění a odpovědnosti uživatelů

**Q-integra** – systém webových aplikací pro digitalizaci procesů a práci s elektronickými dokumenty.

**Q-Redacting** – aplikace Q-integra, určená na anonymizaci dokumentů za účelem odstranění citlivého obsahu před veřejnou distribucí.

**Redakce uživatelem** – manuální začernění/úprava začernění citlivé informace uživatelem

**Redakce** –začernění citlivých informací, případně odebrání začernění citlivé informace v dokumentu

**Redigovaný dokument** – dokument, ve kterém je prováděna redakce

**Renderování** – proces, při němž ze vstupných dat vzniká cílový obraz, tj. ze vstupního dokumentu vzniká dokument, ve kterém je možné provést anonymizaci

**Single Sign-On (SSO)** – přihlášeni uživatele do systému pomocí autentifikačního prostředku, kterým prokáže svou totožnost a odevzdá identifikační údaje ostatním zapojeným systémům

**Specifický procesor** – definuje vyhledávání citlivých informací v dokumentech, podle specifických potřeb druhu dokumentů (na zakázku). Používá se zejména k vyhledávání citlivých informací v dynamických dokumentech

**Správce** – osoba odpovědná za správný chod aplikace ve Vaší organizaci (IT administrátor aplikace), minimálně s přidělenou rolí [MANAGE SETTINGS]

**Surfix** – přípona slova/názvu

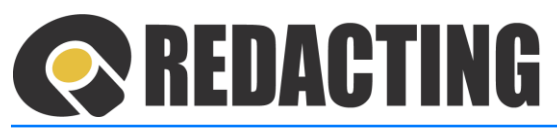

**Šablona** – předloha množiny černých ploch, podle které se vytváří redigování nahraného dokumentu. Používá se zpravidla při redigování standardizovaných dokumentů nebo statických formulářů

**Typ anonymizace** – definuje, jakým způsobem bude dokument anonymizován, tj. determinuje parametry předzpracování (OCR, náhledy), parametry redigování (jaké data se budou automaticky začerňovat), určuje systém manuální kontroly automatické redakce a viditelnosti dokumentu, včetně stanovení rozvrhu zpracování

**Uživatel** – osoba s přístupem do aplikace, s přidělenou rolí minimálně [USE\_REDACTING]

**VIP organizace** – (Very Important Person), důležitá organizace, pro kterou je vyžadována manuální kontrola začernění citlivých informací dokumentu

**Vyhledávací vzor** – definuje automatizované vyhledávání informací v dokumentu pomocí regulárních výrazů (email, rodné číslo, telefon, číslo účtu apod.)

**Vyhledávající procesor** – definuje automatizované vyhledávání informací v dokumentu pomocí platformy Java (bluepensig, names, Yellow Markers)

**Webová služba** – softwarové řešení, které umožňuje interakci mezi systémy prostřednictvím webu

**Word** – textový procesor od firmy Microsoft, který je součásti Microsoft Office

**Workflow** – pracovní postup/schéma provádění redigování a anonymizace dokumentu

**Zašifrované PDF** – heslem uzamčený PDF soubor

**Odpovědní za redigování** (na záznamu Typ anonymizace) – skupina osob, která je oprávněná provést manuální kontrolu automatizovaného redigování

**Odpovědný** – viz Odpovědný za redigování

**Odpovědný za redigování** – osoba, které bylo přiděleno posouzení/kontrola redigování dokumentu v menu Moje úkoly, s přidělenou rolí minimálně [USE\_REDACTING]

## 15.3 Seznam použitých zkratek

**A.E.** – (Automation effeciency), účinnost automatizované redakce

**AD** – Active Directory

**BW** – (black & white), model pro elektronickou prezentaci barev na displeji

**CMYK** – (Cyan, Magenta, Yellow, Key/BlacK), model pro elektronickou prezentaci barev na displeji

**CSV** – (Comma-separated values), souborový formát určený pro výměnu tabulkových dat

**DOC, DOCX** – formáty souborů aplikace Word

**DS** – datové schránky

**GIF, JPG, JPEG, TIF, TIFF, PNG, BMP** – formáty souborů digitálních obrázků

**IBAN** – (International Bank Account Number), standardní mezinárodní formát čísla bankového účtu **JAR** – (Java Archive), kompresní souborový formát, používaný platformou Java

**JIP** – Jednotný identitní prostor Czech point

**MV ČR** – Ministerstvo vnitra České republiky

**OCR** – (Optical Character Recognition), optické rozpoznávání znaků, tj. proces, umožňující překlad obrazu (grafiky) do textové, editovatelné formy

**ODS, ODT** – formáty dokumentů pro otevřené kancelářské aplikace

**PDF** – (Portable Document Format), souborový formát společnost Adobe Systems

**PDF/A** – oficiální archivační verze formátu PDF

**PDF/A-1b** – specifikace formátu PDF/A, v souladu s normou ISO 19005-1:2005

**PDF/A-2b** – specifikace formátu PDF/A, v souladu s normou ISO 32000-1

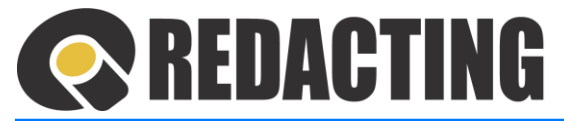

**PDF/XFA** – PDF soubor obsahující vyplněný formulář

**PX** – pixel (picture element), obrazový bod

- **RGB** (Red, Green a Blue), model pro elektronickou prezentaci barev na displeji
- **SSO** (Single Sign-On), jednotné přihlášení" do zapojených systémů
- **TXT, RTF** formáty textových digitálních dokumentů
- **WS** webová služba
- **XLS, XLSX** formáty souborů aplikace Microsoft Excel; která je součástí balíka Microsoft Office
- **XML** (eXtensible Markup Language), textový formát elektronického publikování údajů na webe
- **ZIP** souborový formát pro kompresi a archivaci dat